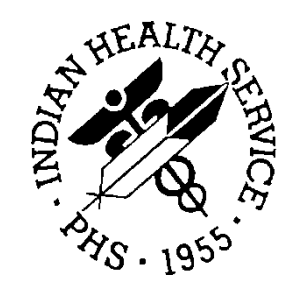

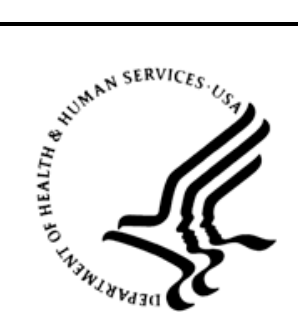

## RESOURCE AND PATIENT MANAGEMENT SYSTEM

# **Text Integration Utilities**

# (TIU)

# **Technical Manual**

Version 1.0 November 2004

Office of Information Technology (OIT) Division of Information Resource Management Albuquerque, New Mexico

# **Table of Contents**

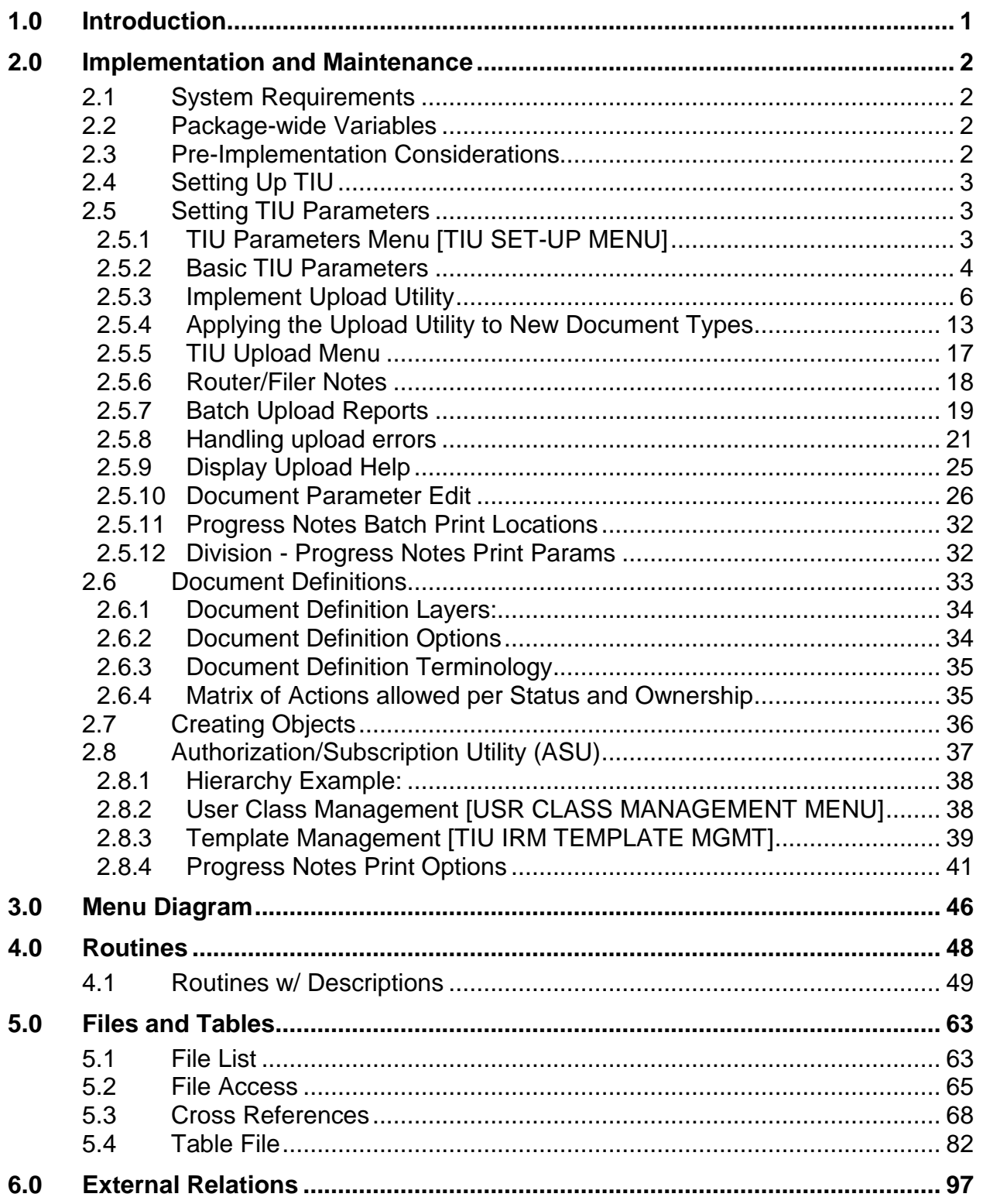

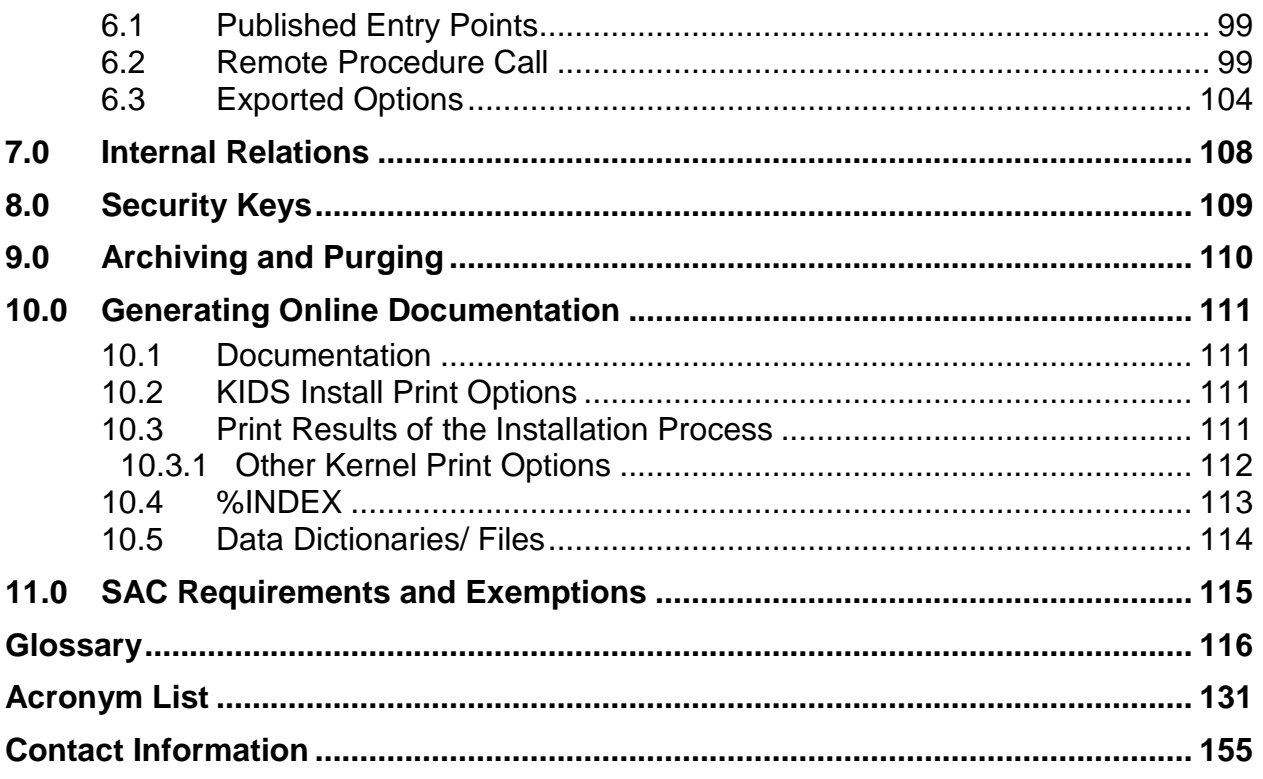

## <span id="page-3-0"></span>**1.0 Introduction**

This manual provides IHS site managers with a technical description of the Text Integration Utilities routines, files, menus, cross references, globals, and other necessary information required to effectively manage the system.

All routines, files, options, and keys are name spaced starting with the letters "TIU" or "BTIU." The file number range for this package is 8925-8929.99 for VA files and 9003130-9003139 for IHS BTIU files.

TIU is released along with Authorization/Subscription Utility (ASU).

## <span id="page-4-0"></span>**2.0 Implementation and Maintenance**

See the Text Integration Utilities Implementation Guide for more detailed instructions about planning and setting up TIU.

## <span id="page-4-1"></span>2.1 System Requirements

- Kernel v8.0 or later
- FileMan v22
- Cache v 4.1 or later
- Visit Tracking Suite v2.0
- VA Health Summary v2.7
- VA Lexicon v2.0
- PIMS  $v5.3$

## <span id="page-4-2"></span>2.2 Package-wide Variables

None

## <span id="page-4-3"></span>2.3 Pre-Implementation Considerations

The TIU package contains many site-configurable features which should be considered before implementing it at your site. We recommend that each site consult a multidisciplinary committee composed of MAS and clinical service representatives, as well as individual services or product lines to define site parameters which reflect hospital-wide and service policies and practices. Some of the site-configurable features which must be addressed before implementation are:

- Document definition hierarchy
- User Class definition
- Document upload specifications
- Interdisciplinary Notes
- Signature, signature block, and electronic signature considerations
- Purging specifications
- Printer and printing definitions
- Clinician, MAS, and transcriptionist review/release issues

## <span id="page-5-0"></span>2.4 Setting Up TIU

Options on the TIU Maintenance Menu let IRM Staff set and modify the various parameters controlling the behavior of the Text Integration Utilities Package, as well as the definition of TIU documents. These options are described in the following pages of this section.

TIU Maintenance Menu {BTIU MENU MGR}

| Document Definitions (Manager)  [BTIU MENU DOC DEF MGR]<br><b>DDM</b>                    |  |
|------------------------------------------------------------------------------------------|--|
| Edit Document Definitions [TIUFH EDIT DDEFS MGR]<br>DDM1                                 |  |
| Sort Document Definitions [TIUFA SORT DDEFS MGR]<br>DDM2                                 |  |
| Create Document Definitions [TIUFC CREATE DDEFS MGR]<br>DDM3                             |  |
| Create Objects [TIUFJ CREATE OBJECTS MGR]<br>DDM4                                        |  |
| List Object Descriptions [BTIU OBJECT DESCRIPTIONS]<br>DDM5                              |  |
| Create TIU/Health Summary Objects [TIUHS LIST MANAGER]<br>DDM6                           |  |
| TIU Alert Tools [TIU ALERT TOOLS]<br><b>TAT</b>                                          |  |
| Parameters Menu  [BTIU MENU PARAMETERS]<br>TPM<br>TIU                                    |  |
| Basic TIU Parameters [TIU BASIC PARAMETER EDIT]<br>TPM1                                  |  |
| Modify Upload Parameters [TIU UPLOAD PARAMETER EDIT]<br>TPM2                             |  |
| Document Parameter Edit [TIU DOCUMENT PARAMETER EDIT]<br>TPM3                            |  |
| Progress Notes Batch Print Locations [TIU PRINT PN LOC PARAMS]<br>TPM4                   |  |
| Division - Progress Notes Print Params [TIU PRINT PN DIV PARAMS]<br>TPM5                 |  |
| TIU Template Mgmt Functions  [TIU IRM TEMPLATE MGMT]<br><b>TTM</b>                       |  |
| Delete TIU templates for selected user. [TIU TEMPLATE CAC USER DELETE]<br>$\mathbf{1}$   |  |
| Edit auto template cleanup parameter. [TIU TEMPLATE USER DELETE PARAM]<br>$\overline{2}$ |  |
| Delete templates for ALL terminated users. [TIU TEMPLATE DELETE TERM ALL]<br>3           |  |
| UCM User Class Management Menu  [BTIU MENU USER CLASS]                                   |  |
| User Class Definition [USR CLASS DEFINITION]<br>UCM1                                     |  |
| UCM2<br>List Membership by User [USR LIST MEMBERSHIP BY USER]                            |  |
| List Membership by Class [USR LIST MEMBERSHIP BY CLASS]<br>UCM3                          |  |
| UCM4<br>Manage Business Rules [USR BUSINESS RULE MANAGEMENT]                             |  |

Figure 2-1: TIU Maintenance menu

## <span id="page-5-1"></span>2.5 Setting TIU Parameters

## <span id="page-5-2"></span>2.5.1 TIU Parameters Menu [TIU SET-UP MENU]

This menu contains options for setting up the basic parameters and upload parameters.

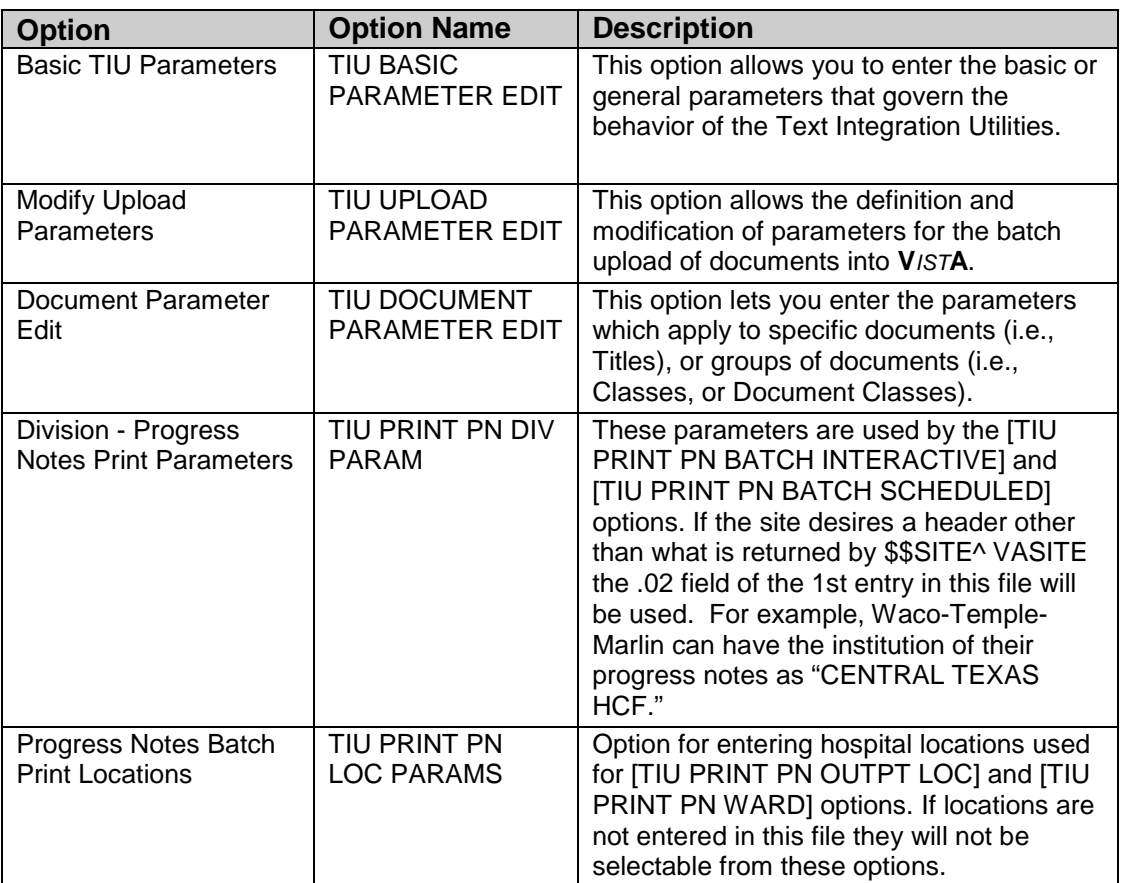

## <span id="page-6-0"></span>2.5.2 Basic TIU Parameters

This option allows you to enter the basic or general parameters which govern the behavior of the Text Integration Utilities.

#### **Example:**

```
Select TIU Maintenance Menu Option: 1 TIU Parameters Menu
   1 Basic TIU Parameters<br>2 Modify Upload Parame
   2 Modify Upload Parameters<br>3 Document Parameter Edit
   3 Document Parameter Edit<br>4 Progress Notes Batch Pr
    4 Progress Notes Batch Print Locations
           5 Division - Progress Notes Print Params
Select TIU PARAMETERS Menu Option: BASIC TIU PARAMETERS Basic TIU ARAMETERS
First edit Division-wide parameters:
Select INSTITUTION: <YOUR INSTITUTION NAME>
ENABLE ELECTRONIC SIGNATURE: YES// ??
   When set to 1, electronic signature will be enabled. Prior to enabling
    electronic signature, it will be assumed that signatures are to be 
    written on the chart copy of VAF 10-1000.
     Choose from:<br>1 Y
                  1 YES
```
 0 NO ENABLE ELECTRONIC SIGNATURE: YES// **<Enter>** ENABLE NOTIFICATIONS DATE:OCT 1, 1996// **??** Examples of Valid Dates: JAN 20 1957 or 20 JAN 57 or 1/20/57 or 012057 T (for TODAY), T+1 (for TOMORROW), T+2, T+7, etc. T-1 (for YESTERDAY), T-3W (for 3 WEEKS AGO), etc. If the year is omitted, the computer uses the CURRENT YEAR. When set to a valid date, notifications of Documents which are available or overdue for signature will be sent to the user whose signature is missing (i.e., either author or attending physician). ENABLE NOTIFICATIONS DATE: OCT 1, 1996// **<Enter>** GRACE PERIOD FOR SIGNATURE: 7// **??** This is the number of days following transcription before an author or Attending Physician will be notified of a deficiency. GRACE PERIOD FOR SIGNATURE: 7// <Enter> GRACE PERIOD FOR PURGE: 100//?? This is the number of days following transcription for which a report will be kept, prior to purge. GRACE PERIOD FOR PURGE: 100//**<Enter>** CHARACTERS PER LINE: 60// **??** This value (default 60) will be divided into the total number of 'actual' characters in a given Documents to derive the line count for that document. By 'actual' characters, we mean all printable ASCII characters, with multiple white space characters stripped. CHARACTERS PER LINE: 60// **<Enter>** OPTIMIZE LIST BUILDING FOR: performance// **??** This parameter specifies for the institution in question whether the list building functions of TIU should invoke Authorization/ Subscription to determine whether documents which the user is not yet authorized to see should be excluded from the list (i.e., whether the list building should be optimized for security). This is the default behavior of TIU. If the impact of this "filtering" becomes unacceptable to users at your site, you may wish to set this parameter to optimize for Performance, which will bypass the record-wise evaluation of view privilege, and allow all records satisfying the search criteria to be included in the list. Of course, when the user attempts to view documents from the resulting lists before he is authorized to do so, he will be prevented from doing so, with an explanatory message that looks like this: Reviewing Item #1 You may not VIEW this UNSIGNED NURSE'S NOTE. RETURN to continue...**<Enter>** This feature is offered as a means of balancing the demands for rapid response with the concerns of many facilities for control of access to confidential information. Choose from:<br>P P performance<br>S security S security OPTIMIZE LIST BUILDING FOR: performance//**<Enter>** SUPPRESS REVIEW NOTES PROMPT: YES// ?? If this parameter is set to yes, TIU will suppress the prompt indicating how many notes are available to the user, when entering a indicating Progress Note.

November 2004

```
 Choose from:
       \begin{array}{ccc} 1 & \quad & \text{YES} \\ 0 & \quad & \text{NO} \end{array} 0 NO
SUPPRESS REVIEW NOTES PROMPT: YES//<Enter>
ENABLE CHART COPY PROMPT: ??
      This parameter is used to enable Medical Record Technicians and MIS 
      managers to be prompted whether prints of summaries are chart copies 
      or not. If not enabled, when MR Techs and MIS Mgr print summaries, 
      they will be chart copies.
      Choose from: 
        1 YES
 0 NO
ENABLE CHART COPY PROMPT: <Enter>
BLANK CHARACTER STRING: ??
      This is a special string of characters which should be used by the
      transcriptionist to represent a "blank." i.e., a word or phrase in 
      the dictation which could not be understood and included in the 
      transcription.
BLANK CHARACTER STRING: @@@
Press RETURN to continue...<Enter>
   1 Basic TIU Parameters<br>2 Modify Upload Parame
   2 Modify Upload Parameters<br>3 Document Parameter Edit
   3 Document Parameter Edit<br>4 Progress Notes Batch Pr
    4 Progress Notes Batch Print Locations
          5 Division - Progress Notes Print Params
You have PENDING ALERTS
         Enter "VA VIEW ALERTS to review alerts
Select TIU Parameters Menu Option:
```
## <span id="page-8-0"></span>2.5.3 Implement Upload Utility

There are three steps to enable uploading of reports into VISTA.

- 1. Set up your Terminal Emulator
- 2. Enter Upload Utility Parameters
- 3. Queue Upload Option to Run in Background

Examples of these three steps are given on the following pages. Two examples are shown for entering upload parameters—ASCII and Kermit. If you are using a commercial word-processing program, documents must be saved to ASCII format.

#### **Host File Server:**

If the ASCII upload source is defined as (H)ost, data will be an ASCII host file such as VMS or DOS.

### **Remote Computer:**

If the ASCII upload source is defined as (R)emote, data will be read from an ASCII stream coming to VISTA from a terminal emulator. You may select either a Kermit or RAW ASCII transfer protocol for your station. However, we strongly recommend that you use Kermit, as it provides for error correction and handles line noise much more effectively than the RAW ASCII.

**Note:** If your site has chosen to have clinicians enter the documents directly into VISTA, then you needn't implement the upload utility.

## **2.5.3.1 Step 1: Set up a Terminal Emulator**

Determine which type of terminal emulator your site plans to use.

#### *2.5.3.1.1 Raw ASCII file transfer protocol*

This example shows possible combinations of terminal and ASCII transfer options using the appropriate configuration utilities provided by your terminal emulation software.

#### TERMINAL OPTIONS

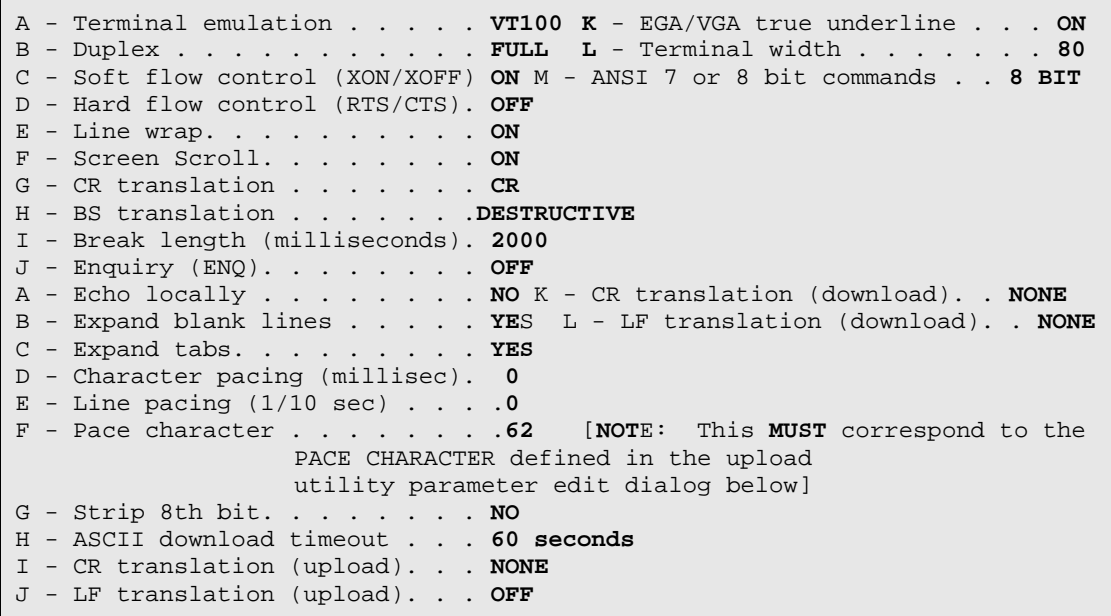

Also, be sure that the ASCII transfer option to "abort transfer if carrier detect (CD) is lost" is set to "NO."

Because of the significantly greater reliability of the Kermit file transfer protocol, we recommend that you use it rather than the Raw ASCII protocol. Try using the default settings for packet size, timeout, start and end of packet characters, and checksum size, as provided by your terminal emulation software. The VISTA Kermit server should work properly with these settings.

#### **2.5.3.2 Step 2 Enter Upload Utility Parameters**

Use the Modify Upload Parameters option located on the TIU Parameters menu to enter the upload utility's parameters.

#### *2.5.3.2.1 Modify Upload Parameters—ASCII Protocol Example*

In this example, the ASCII upload source is a remote computer and the upload protocol is defined as an ASCII Protocol. To optimize reliability and functionality when using the ASCII Protocol, we recommend a direct line rather than a modem for transfer of data.

```
Select TIU Maintenance Menu Option: 1 TIU Parameters Menu
   1 Basic TIU Parameters<br>2 Modify Upload Parame
   2 Modify Upload Parameters<br>3 Document Parameter Edit
   3 Document Parameter Edit<br>4 Progress Notes Batch Pr
   4 Progress Notes Batch Print Locations<br>5 Division - Progress Notes Print Para
           5 Division - Progress Notes Print Params
Select TIU Parameters Menu Option: 2 Modify Upload Parameters
First edit Institution-wide upload parameters:
Select INSTITUTION: YOUR HOSPITAL
ASCII UPLOAD SOURCE: remote computer// <Enter>
UPLOAD PROTOCOL: ??
      This is the preferred upload protocol.
     Choose from:<br>a A
       a ASCII<br>k KERMIT
k KERMIT
UPLOAD PROTOCOL: ASCII <Enter>
PACE CHARACTER: ??
    This is the ASCII value of the character which VISTA will send to the
    remote computer to acknowledge receipt of the last text line transmitted
    and to prompt the remote to transmit another line. If you are using the
    same remote to upload both MailMan messages and textual reports, then we
PACE CHARACTER: 62
END OF MESSAGE SIGNAL: ??
   This is the free text signal to the upload process that the entire
   transmission is successfully finished, and no more lines of data need to
   be read from the input stream.
END OF MESSAGE SIGNAL: $END
UPLOAD HEADER FORMAT: ??
    This field determines whether the ASCII protocol upload/router/filer will
    expect delimited string or captioned formats for the header of each 
    report.
     Choose from:<br>C c
        C captioned
               delimited string
```
November 2004

UPLOAD HEADER FORMAT: captioned RECORD HEADER SIGNAL: ?? This is a free text signal to the upload process that a new report record header has been encountered. It may be as simple as the three-character string "MSH" or as complex as "HEADERBEGIN". The signal used by the Surgery Package option to transmit operative notes (i.e., "@@@") will also RECORD HEADER SIGNAL: **MSH**  BEGIN REPORT TEXT SIGNAL: ?? This is the signal to the upload processor that the fixed-field header for a given report record has been fully read, and that the body of the narrative report follows. BEGIN REPORT TEXT SIGNAL: **\$TXT** RUN UPLOAD FILER IN FOREGROUND: ?? This parameter specifies whether the filer for the upload process should be run in the foreground, rather than in the background (i.e., as a Task). If no preference is specified the default will be to run the filer as a BACKGROUND task. Choose from:<br>1 Y 1 YES<br>0 NO 0 NO RUN UPLOAD FILER IN FOREGROUND: **NO** Now Select upload error alert recipients: Select ALERT RECIPIENT: **RUELL,JOE** Are you adding 'RUELL,JOE' as a new UPLOAD ERROR ALERT RECIPIENT (the 1ST for this TIU PARAMETERS)? **Y** (Yes) Select ALERT RECIPIENT: **<Enter>** IHS UPLOAD PARAMETERS

Enter the path and file name of the file the upload process should look for.

UPLOAD FILE DIRECTORY: **C:\UPLOAD\// ??**

Enter the directory for the upload process to store the files once done with them.

ARCHIVE FILE DIRECTORY: **C:\UPLOAD\ARCHIVE\// ??**

Answer must be 3-15 characters in length

```
UPLOAD FILE NAME: DATA// ?
Now edit the DOCUMENT DEFINITION file: 
Now edit the DOCUMENT DEFINITION file:
Select DOCUMENT DEFINITION: Discharge Summary
     1 Discharge Summary DISCHARGE SUMMARY TITLE<br>2 Discharge Summary DISCHARGE SUMMARY DOCUMENT CLASS
     2 Discharge Summary DISCHARGE SUMMARY
CHOOSE 1-2: 1 DISCHARGE SUMMARY
ABBREVIATION: DCS
LAYGO ALLOWED?: ??
   This Boolean field indicates whether or not a new entry can be created in
    the TARGET FILE for this document type.
     Choose from:<br>0 NO
       0 NO<br>1 YES
 1 YES
LAYGO ALLOWED?: YES
```
November 2004

UPLOAD TARGET FILE: ?? nter the VA FileMan file in which the fixed-field header information and associated text will be stored. NOTE: Only files which include the TIU Application Group may be selected. NOTE: Upload fields (fields 1.01, 1.02, 1.03, 1.04, 4, 4.5, 4.6, 4.7, 4.8 and multiple fields 1 and 2) apply to Document Definitions of Type Class, Document Class, and Title. Choose from:<br>70 70 RAD/NUC MED PATIENT 74 RAD/NUC MED REPORTS<br>8925 TIU DOCUMENT 8925 TIU DOCUMENT<br>8925.1 TIU DOCUMENT 8925.1 TIU DOCUMENT DEFINITION<br>8925.97 TIU CONVERSIONS 8925.97 TIU CONVERSIONS UPLOAD TARGET FILE: **TIU DOCUMENT** 8925 TIU DOCUMENT

Modify Upload Parameters—ASCII Protocol Example continued

Select TARGET TEXT FIELD: ?? Choose from:

These are field #s, which is why there is not a #1.

2 REPORT TEXT<br>3 BDIT TEXT 3 EDIT TEXT BUFFER Select TARGET TEXT FIELD: **REPORT TEXT** UPLOAD LOOK-UP METHOD: D LOOKUP^TIUPUTU// <Enter>

Note: Some of these prompts and defaults only appear if you have programmer access.

```
UPLOAD POST-FILING CODE: D FOLLOWUP^TIUPUTU(TIUREC("#"))
            Replace <Enter>
UPLOAD FILING ERROR CODE: D GETPAT^TIUCHLP// <Enter>
Select CAPTION: ??
Choose from:
    ATTENDING PHYSICIAN
    DATE OF ADMISSION
   DICTATED BY
    DICTATION DATE
   PATIENT SSN
   TRANSCRIPTIONIST
    URGENCY
     This is the caption to be associated with a given field in the message
     header and the target file (e.g., Patient Name:).
Select CAPTION: PATIENT SSN
   CAPTION: PATIENT SSN// <Enter>
   ITEM NAME: SSN
   FIELD NUMBER: .02// <Enter>
   LOOKUP LOCAL VARIABLE NAME: ??
      This field specifies the local variable name required by the lookup
      routine into which this item will be set.
      Enter the required local variable into which this item will be set.
  LOOKUP LOCAL VARIABLE NAME:
   TRANSFORM CODE: S:X?3N1P2N1P4N.E X=$TR(X,"-/","")
            Replace <Enter>
```
November 2004

 EXAMPLE ENTRY: PRIORITY// **<Enter>** CLINICIAN MUST DICTATE: YES// **<Enter>** REQUIRED FIELD?: YES// ?? This field is used to determine whether a given header item is required by the application (e.g., Author and Attending Physician may be required for the ongoing processing of a Discharge Summary). Records lacking required fields WILL be entered into the target file, if possible, but will generate Missing Field Error Alerts. Choose from:<br>1 Y 1 YES<br>0 NO 0 NO Select CAPTION: **<Enter>** CAPTION: DATE OF ADMISSION// **<Enter>** ITEM NAME: ADMISSION DATE// **<Enter>** FIELD NUMBER: .07// **<Enter>** LOOKUP LOCAL VARIABLE NAME: TIUADT// **<Enter>** EXAMPLE ENTRY: 03/30/97// **<Enter>** CLINICIAN MUST DICTATE: YES// **<Enter>**  REQUIRED FIELD?: YES// **<Enter>**

Modify Upload Parameters—ASCII Protocol Example continued

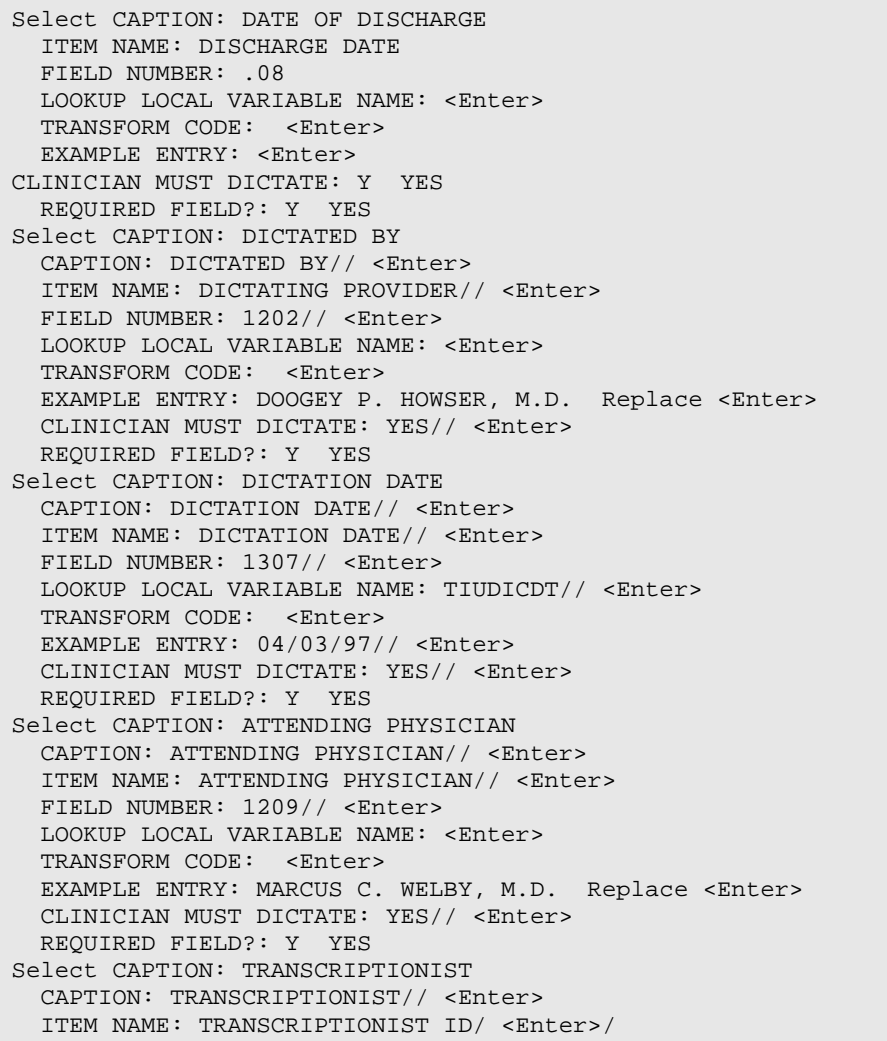

November 2004

 FIELD NUMBER: 1302// <Enter> LOOKUP LOCAL VARIABLE NAME: <Enter> TRANSFORM CODE: <Enter> EXAMPLE ENTRY: T1212// <Enter> CLINICIAN MUST DICTATE: NO// <Enter> REQUIRED FIELD?: NO NO Select CAPTION: <Enter> The header for the Discharge Summary Document Definition is now defined as:<br>SHDR: DISCHARGE SUMMARY DISCHARGE SUMMARY<br>555-12-1234 SOCIAL SECURITY NUMBER: 555-12-1<br>DATE OF ADMISSION: 03/30/97 DATE OF ADMISSION:<br>DICTATED BY: DOOGEY P. HOWSER, M.D.<br>04/03/97 DICTATION DATE:  $04/03/97$ <br>ATTENDING PHYSICIAN: MARCUS C. WELBY, M.D. ATTENDING PHYSICIAN: MARCUS MARCUS CONSISTING MARCUS CONSISTING MARCUS CONSISTING MARCUS CONSISTING MARCUS CONSISTING MARCUS CONSISTING MARCUS CONSISTING MARCUS CONSISTING MARCUS CONSISTING MARCUS CONSISTING MARCUS CONSIST TRANSCRIPTIONIST:<br>URGENCY: PRIORITY \$TXT DISCHARGE SUMMARY Text \*\*\* File should be ASCII with width no greater than 80 columns. \*\*\* Use "@@@" for "BLANKS" (word or phrase in dictation that isn't \*\*\* understood).

## *2.5.3.2.2 Modify Upload Parameters—Kermit Protocol Example*

This example demonstrates the ASCII upload source as a remote computer and the upload protocol is defined as a Kermit Protocol. Experience at sites suggests that the Kermit Protocol is the preferred protocol to transfer data because of its simple set-up and reliable functionality.

```
Select TIU Parameters Menu Option: 2 Modify Upload Parameters
First edit Institution-wide upload parameters:
Select INSTITUTION: 660<br>1 660 SALT LAKE
        01 660 SALT LAKE CITY UT UT 11 1 660<br>1 660AA SALT LAKE DOM UT UT 11 VAMC 660AA
     2 660AA SALT LAKE DOM
CHOOSE 1-2: 1 SALT LAKE CITY
          ...OK? Yes// <Enter> (Yes)
ASCII UPLOAD SOURCE: r remote computer
UPLOAD PROTOCOL: k KERMIT
UPLOAD HEADER FORMAT: c captioned
RECORD HEADER SIGNAL: $HDR
BEGIN REPORT TEXT SIGNAL: $TXT
RUN UPLOAD FILER IN FOREGROUND: NO// NO
Now Select upload error alert recipients:
Select ALERT RECIPIENT: FAN,TAN 
Are you adding 'FAN,TAN' as a new UPLOAD ERROR ALERT RECIPIENT (the 1ST for 
  this TIU PARAMETERS)? Y (Yes)
Select ALERT RECIPIENT: SCHLAMENA,PAMELA 
  Are you adding 'SCHLAMENA,PAMELA' as a new UPLOAD ERROR ALERT RECIPIENT 
(the 
  2ND for this TIU PARAMETERS)? Y (Yes)
Select ALERT RECIPIENT: <Enter>
```
In this example we assume that you define upload captions for specific document types elsewhere. See the TIU Implementation Guide

```
Now edit the DOCUMENT DEFINITION file:
DOCUMENT DEFINITION: ^
```
Modify Upload Parameters continued.

When configured this way, report text with the following format can be successfully uploaded and routed to the appropriate records in the TIU DOCUMENT File (#8625):

```
$HDR: DISCHARGE SUMMARY
NAME OF PATIENT: DOE, JOHN D.
SOCIAL SECURITY NUMBER: 555-12-1212
DATE OF ADMISSION: 01/15/93
DATE OF DISCHARGE: 02/23/93
ATTENDING PHYSICIAN: HAR GOOD, M.D.
$TXT
DISCHARGE DIAGNOSIS:
        1. Acute Ischemic Heart Disease.
        2. Congestive Heart Failure.
3. Tachycardia.<br>PROCEDURES: Cardiac
           Cardiac Catheterization, Echocardiagram,
        12-lead EKG.
         .
         .
$HDR: DISCHARGE SUMMARY
NAME OF PATIENT: ANON, AMOS A.
SOCIAL SECURITY NUMBER: 555-12-1212
DATE OF ADMISSION: 01/27/93
DATE OF DISCHARGE: 02/23/93
ATTENDING PHYSICIAN: HAR GOOD, M.D.
URGENCY: PRIORITY
$TXT
DISCHARGE DIAGNOSIS:
        1. Acute abdominal pain of unknown etiology.
        2. Diabetes mellitus type II.
        3. Tachycardia.
PROCEDURES: There were no invasive procedures done
                  during this hospitalization.
$END
```
## **2.5.3.3 Step 3: Queue Upload Option to Run in Background**

If your site wishes to have documents uploaded automatically every 15 or 30 minutes, simply queue the Upload Documents (Queued) option {BTIU UPLOAD DOCUMENTS QUEUED}. Make sure you have answered the IHS Upload parameters under the Modify Upload Parameters option.

## <span id="page-15-0"></span>2.5.4 Applying the Upload Utility to New Document Types

With the emergence of new types of documents, TIU from time to time extends the TIU Upload Utility for use in uploading new types of documents. This section describes some of the steps involved in extending the TIU Upload Utility.

There are two main parts to the process. The first part is determining what header data should be included in transcribed reports of the given document type and defining the upload header accordingly. The second involves writing new code for several parts of the upload process, namely, for document lookup, and for filing error resolution.

Lookup Method code identifies the record the report should be uploaded into, in the target file, or perhaps creates a new record. Upload Filing Error code gathers information from users alerted when a report fails to file, and attempts to re-file the report, after corrections are made. A new, document type-specific Lookup Method is required for new document types. New Upload Filing Error Code is recommended but not required.

## **2.5.4.1 Lookup Methods**

In the absence of a document type-specific Lookup Method, the TIU Upload Utility performs a generic lookup, using just the document internal file number. Experience has shown that this generic lookup is not reliable: a single error in dictation or transcription of header data can cause the report to upload into the wrong record. New types of documents therefore *must have* their own, document type-specific Lookup Method code, rather than relying on the generic lookup.

Lookup Methods are written in conjunction with an upload header definition for the given document type. They must be tested prior to use to make sure they deal adequately with potential user errors in dictation and transcription by cross-checking data for consistency and completeness. They should also deal with the possibility of sites erroneously setting field numbers in upload header definitions, for captions which should not have field numbers. Routine TIUPUTSX is well documented and provides a model for writing upload Lookup Methods when uploading into files other than the TIU Document file [#8925]. See routine TIUPUTCN for an example of a lookup method for documents uploaded into the TIU Document file.

## **2.5.4.2 Upload Filing Error Code**

In the absence of custom filing error resolution code, the TIU Upload Utility attempts to resolve filing errors by permitting the user to edit the temporary buffer record. The user is then asked if they wish to re-file the record. If the user chooses to re-file, the same process used to attempt to file the document in the first place is called again.

Custom filing error resolution code, in contrast to the utility's generic process, generally prompts the user for all the information necessary to file the record, and then proceeds automatically to file the record, without further user activity. If the document still fails to file, the user is given the opportunity to revert to the generic filing error resolution process. Since custom filing error resolution code generally does its own filing, it requires the writing of new filing code for the particular type of document, with checks for data consistency similar to those performed in the Lookup Method. Although the generic error resolution process can be considered technically reliable, custom filing error resolution code is generally written as a convenience for users, who may not otherwise have access to the information needed to correct the buffer record.

Experience has shown that it is not advisable to call Filing Error Upload code written for a different document type. If new code cannot be written, the generic process should be used, rather than calling code for a different document type. For an example of the serious problems caused by using Filing Error Upload Code written for a different document type, see patch TIU\*1\*131, on FORUM. If the generic process is used, care must be exercised to ensure that the document type does not inherit custom error resolution code from an ancestor in the document definition hierarchy.

Routines TIUPNFIX and TIUCNFIX contain filing error resolution code for Progress Notes and for Consults. They are well documented and may serve as models when writing filing error resolution code for other document types. Further information on those routines is provided, below.

An alternative, intermediate approach to filing error resolution code is modeled in routine TIUPUTSX. This approach prompts the user for necessary information, redisplays the selected data, but then relies on the user to make the necessary corrections and to re-file the document. Such code is simpler to write than the usual full-blown filing error resolution code, and still provides the user with the information needed to correct the document.

## **2.5.4.3 Models for TIU Upload Filing Error Code**

With patch TIU\*1\*131, the Upload Filing Error Code for Progress Notes and for Consults has been restructured to permit cross-checks on transcribed data. This new code can be used as a model when writing filing error resolution code for other types of documents.

The new filing error resolution code subroutines for Progress Notes and for Consults, PNFIX^TIUPNFIX, and CNFIX^TIUCNFIX have the same basic structure. They:

• Call generic\* module LOADHDR^TIUFIX2 to load header data from the upload buffer record into an array, TIUFLDS.

- Call document-type specific module GETCHECK (GETCHECK^TIUPNFIX for Progress Notes or GETCHECK^TIUCNFIX for Consults). This module prompts the user for data and validates that the data is consistent and complete.
- Call generic<sup>\*</sup> module MAKE<sup>^</sup>TIUFIX1, which creates a document (or uses an existing stub) and uploads into the document.

In more detail:

## **LOADHDR^TIUFIX2**

Header data from the transcribed buffer record are loaded at the beginning of the filing error resolution process so that they can be used as default values when prompting the user for data in GETCHECK, and so that the header data array TIUFLDS can be updated in GETCHECK before its data are filed in MAKE^TIUFIX1. If a caption has no transcribed data, and the caption is listed in the upload header definition as REQUIRED, the corresponding node of TIUFLDS is loaded with the value, \*\* REQUIRED FIELD MISSING FROM UPLOAD\*\*, so that it (along with any other invalid data) will fail to file later in MAKE^TIUFIX1, thus generating a missing field error. LOADHDR is intended to apply generically\* to document types beyond Progress Notes and Consults; the target file need not be the TIU DOCUMENT file (#8925).

#### **GETCHECK—GETCHECK^TIUPNFIX for Progress Notes or GETCHECK^TIUCNFIX for Consults**

GETCHECK prompts the user for all data needed to look up or create a document of the given type. GETCHECK also prompts for any additional data which must be checked before being filed in the document. User-supplied data are either collected in a manner which enforces consistency, or cross-checked for consistency. GETCHECK modules must be written specifically for each type of document.

## **MAKE^TIUFIX1:**

MAKE^TIUFIX1 receives all data needed to either look up or create a TIU document. That is, it either receives the internal file number (IFN) for an existing stub document, or it receives the document title, patient DFN, and a visit array TIU. If no stub IFN is received, title, patient, and visit data are used to create a new TIU document. A newly created document is then stuffed with data derived from the visit, and with other data already known, such as Method of Capture. For both newly created documents and for existing stubs, all received nodes of array TIUFLDS are then filed, and all fields which fail to file create missing field errors. The text is then uploaded from the buffer record into the document.

**Note:** The error resolution process essentially ignores those data from the buffer record which are used in the initial upload process to create or look up a document. Since the document failed to file, one or more of these data elements must be faulty. Therefore, for filing error resolution, these data are taken directly from the user, and the document is created with user-supplied data rather than with transcribed, buffer data. Those nodes of buffer array TIUFLDS which contain document creation/lookup data are killed before TIUFLDS is passed to MAKE^TIUFIX1, to prevent transcribed data from overwriting fields filed during the document creation process. Any nodes of TIUFLDS which contain fields not filed during the document creation process, but which are supplied by the user (so they can be checked in GETCHECK), are updated. Remaining nodes of TIUFLDS are then filed after the document is created, in MAKE^TIUFIX1. Lastly, the buffer record is used to file the text of the report.

MAKE is intended to apply generically\* to document types beyond Progress Notes and Consults, but only to types which upload into the TIU DOCUMENT file (#8925).

Routines TIUFIX, TIUFIX1, and TIUFIX2 also contain other sub-modules intended for generic\* use in resolving filing errors.

## **2.5.4.4 \*Generic modules:**

These modules are intended to apply to document types other than just Progress Notes and Consults. Some will be useful only for documents uploaded into the

TIU DOCUMENT file (#8925). Others may be used regardless of target file. None of these generic modules have been tested against document types other than Progress Notes and Consults; further use requires further testing.

**Note:** The generic modules are subject to change by the TIU development staff without notice. Use these routines with caution.

## <span id="page-19-0"></span>2.5.5 TIU Upload Menu

The Upload Menu contains sub-options that allow the transcriptionist to upload a batch of documents or get help about the header formats expected for each document type, by the upload process, as defined for your site.

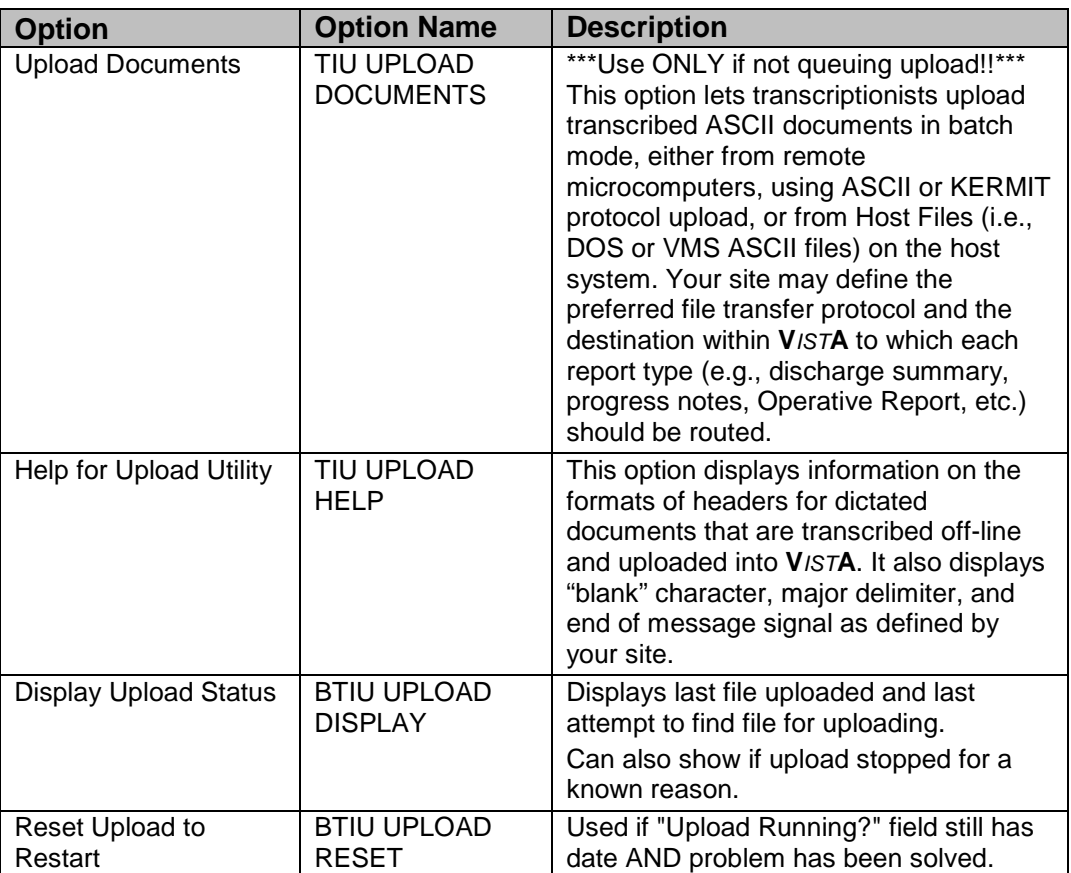

The upload utility permits mixed report types within a single batch. This allows the transcriptionist to enter each report in arrival sequence into a single ASCII file on the remote computer (e.g., using a proprietary word-processing program), and to transmit the text to the VISTA host system as a one-step process. As this ASCII data arrives at the VISTA host, it is read into a "buffer" file, and stored for subsequent "filing" by a special background process, called the "Router/filer."

## <span id="page-20-0"></span>2.5.6 Router/Filer Notes

Each record in the batch file is preceded by a captioned header, the first line of which MUST begin with the MESSAGE HEADER SIGNAL as defined for your site (in this case \$HDR), followed by a colon, followed by the document type name.

All other captioned fields may appear in any sequence, provided that the captions are appropriately spelled, followed by colons, followed by the values of the corresponding fields. Tabs may be used (they will be stripped), but *all other non-ASCII characters (including formatting commands) must be omitted (i.e., the batch file MUST be saved as TEXT ONLY WITH LINE FEEDS, with no boldface or underlining, and NO PAGE BREAKS, PAGE HEADERS, or PAGE FOOTERS).*

Notice that the first record lacked an URGENCY value, and that the format defined in file 8925.1 excludes captions for TYPE OF RELEASE and WARD NUMBER. The upload utility will simply ignore such missing or irrelevant data (i.e., the release type and ward at discharge are already known to VISTA and will be displayed on the 10- 1000, whether the author dictates them, and the transcriptionist includes them or not).

The Router/filer is queued upon completion of transmission of a given batch of reports, and will proceed to "read" each line of the buffer file, looking for a header. When a header is encountered, the filer will determine whether the record corresponds to a known document type, as defined by your site, and if so, it will attempt to direct the record to the appropriate file and fields in VISTA.

On occasion, the Router/filer will not be able to identify the appropriate record in the target file, and will therefore be unable to file the record. When this happens, the process will leave the record in the buffer file and send an alert to a group of users identified by the site as being able to respond to such filing errors.

When any of the alert recipients chooses to act on one of these alerts (by entering "VA" at any menu prompt, and choosing the alert on which they wish to act), they will be shown the header of the failed report, and offered an opportunity to inquire to the patient record. They will then be presented with their preferred VISTA editor, and will then be allowed to edit the buffer (e.g., correct a bad social security number, admission date, etc.) and retry the filer.

With each attempt to correct the buffered data and retry the filer, all alerts associated with that record will be deleted (and if the condition remains uncorrected, re-sent), until all records are successfully filed.

You may also use the Review Upload Filing Events option on the MRT menu to correct such filing errors.

## <span id="page-21-0"></span>2.5.7 Batch Upload Reports

#### **2.5.7.1 Kermit Protocol Upload**

If your site is using the upload option to transfer batches of discharge summaries from a remote computer using the Kermit transfer protocol, start the upload process by following the sequence below:

1. Choose UP from your Upload Menu.

```
UP Batch upload reports
   HLP Display upload help
You have PENDING ALERTS
        Enter "VA VIEW ALERTS to review alerts
Select Upload menu Option: UP Batch upload reports
```
November 2004

```
 K E R M I T U P L O A D
Now start a KERMIT send from your system.
Starting KERMIT receive.
#N3
```
2. When you see the #N3 prompt, initiate the Kermit file transfer from your computer.

Try the default settings for the Kermit protocol as provided by your terminal emulation software. If you have problems, consult your terminal emulator user manual or contact your local IRM Service.

3. When the transfer is complete, you'll see this message:

```
File transfer was successful. (1515 bytes)
Filer/Router Queued!
Press RETURN to continue...<Enter>
  UP Batch upload reports
   HLP Display upload help
Select Upload menu Option: <Enter>
```
#### **2.5.7.2 ASCII Protocol Upload**

If your site is using the upload option to transfer batches of discharge summaries from a remote computer using the ASCII transfer protocol, start the upload process by following the example shown below:

Choose UP from your Upload Menu.

```
UP Batch upload reports<br>HLP Display upload help
           Display upload help
Select Upload menu Option: UP Batch upload reports
A S C I I U P L O A D
```
When the "Initiate upload procedure:" prompt appears, initiate the ASCII file transfer from your computer.

**Note:** If you have problems, consult your local IRM Service to see if the Terminal and Protocol Set-up parameters have been set up as shown earlier in this section, or check the user manual for your terminal emulator.

```
Initiate upload procedure:
% >PATIENT NAME:<br>
>SOC SEC NUMBER: DOE,JOHN A.
>SOC SEC NUMBER: 555-12-1<br>
>ADMISSION DATE: 02/20/97
>ADMISSION DATE:
```
DISCHARGE SUMMARY<br>DOE, JOHN A.

November 2004

```
>DISCHARGE DATE: 02/25/97
                                                     BENJAMIN P. CASEY, M.D.<br>02/26/97
DICTATION DATE:>ATTENDING PHYSICIAN: MARCUS C. WELBY, M.D.<br>>TRANSCRIPTIONIST ID: T1212
>TRANSCRIPTIONIST ID: THE TIPS TO THE TIPS TO THE TIPS TO THE TIPS TO THE TIPS TO THE TIPS TO THE TIPS TO THE TIPS TO THE TIPS TO THE TIPS TO THE TIPS TO THE TIPS TO THE TIPS TO THE TIPS TO THE TIPS TO THE TIPS TO THE TIPS
>URGENCY:
>DIAGNOSIS:
>1. Acute pericarditis.
>2. Status post transmetatarsal amputation, left foot.
>3. Diabetes mellitus requiring insulin.
>4. Diabetic neuropathy.
> 
>Operations/Procedures performed during current admission:
>1. Status post transmetatarsal amputation of left foot on 3/17/93.
>2. Echocardiogram done 3/17/93.
.
.
.
$END
Filer/Router Queued!
Press RETURN to continue...<Enter>
```
## <span id="page-23-0"></span>2.5.8 Handling upload errors

```
2.5.8.1 ASCII protocol upload / with alert
```

```
--- Transcriptionist Menu ---
    1 Enter/Edit Discharge Summary
   2 Enter/Edit Document<br>3 Upload Menu
          Upload Menu ...
DOE, W C (D6572): 07/22/91 DISCHARGE SUMMARY is missing fields.<br>Enter "VA VIEW ALERTS to review alerts
          Enter "VA VIEW ALERTS
Select Text Integration Utilities (Transcriptionist) Option: VA
1.FILING ERROR: DIABETES EDUCATION Record could not be found or created
2.FILING ERROR: ~3 DISCHARGE SUMMARY Invalid Report Type encountered. 
3.FILING ERROR: PROGRESS NOTES Record could not be found or created.
4.DOE,W C (D6572): 07/22/91 DISCHARGE SUMMARY is missing fields.
5.ANDERSON,H C (A3456): 08/14/95 ADVERSE REACTION/ALLERGY is missing fie
           Select from 1 to 5
           or enter ?, A I, F, P, M, R, or ^ to exit: 1
The header of the failed record looks like this:
$HDR: PROGRESS NOTES
TITLE: DIABETES EDUCATION
PATIENT: DOE,WILLIAM
SSN: 243236572
VISIT/EVENT DATE: 04/18/96@10:00
AUTHOR: HOWSER, DOOGEY
TRANSCRIBER: SCRIPTION
DATE/TIME OF DICT: T
LOCATION: NUCLEAR MED
$TXT
```
November 2004

Inquire to patient record? YES// <**Enter>**<br>Select PATIENT NAME: DOE, WILLIAM C. 09-12-44 243236572 YES Select PATIENT NAME: DOE, WILLIAM C. SC VETERAN (7 notes) C: 05/20/97 17:01 (1 note ) W: 02/21/97 09:19 A: Known allergies (3 notes) D: 03/26/97 10:52 This patient is not currently admitted to the facility... Is this note for INPATIENT or OUTPATIENT care? OUTPATIENT/**/ <Enter>** The following VISITS are available: 1> MAY 21, 1997@08:30 PULMONARY CLINIC DIABETIC EDUCATION-INDIV-MOD B<br>GENERAL MEDICINE 3> APR 18, 1996@10:00 GENERAL MEDICINE<br>4> FEB 21, 1996@08:40 PULMONARY CLINIC 4> FEB 21, 1996@08:40 PULMONARY<br>5> FEB 20, 1996@10:00 NO-SHOW ONCOLOGY 5> FEB 20, 1996@10:00 NO-SHOW CHOOSE 1-5 <RETURN> TO CONTINUE OR '^' TO QUIT: 3 APR 18 1996@10:00 Progress Note Identifiers... Patient Name: DOE,WILLIAM C. Patient SSN: 243-23-6572 Patient Location: GENERAL MEDICINE Date/time of Visit: 04/18/96 10:00 ...OK? YES// **<Enter>** TITLE: **ADV** ADVANCE DIRECTIVE TITLE<br>ADVERSE REACTION/ALLERGY TITLE 2 ADVERSE REACTION/ALLERGY CHOOSE 1-2: 2 Filing Record/Resolving Error...Done. Opening Adverse React/Allergy record for review... **Browse Document** Jun 13, 1997 15:56:18 Page: 1 of 1 Adverse React/Allergy DOE,W C 243-23-6572 GENERAL MEDICINE Visit Date: 04/18/96@10:00 DATE OF NOTE: JUN 13, 1997 ENTRY DATE: JUN 13, 1997@15:56:16 AUTHOR: HOWSER,DOOGEY EXP COSIGNER: URGENCY: STATUS: UNVERIFIED The new antihistamine is working. + Next Screen - Prev Screen ?? More actions Find Edit Copy Verify/Unverify Send Back Print On Chart Reassign Quit Select Action: Quit// V Verify/Unverify Do you want to edit this Adverse React/Allergy? NO// **<Enter>** VERIFY this Adverse React/Allergy? NO// **YES** Adverse React/Allergy VERIFIED. 1. FILING ERROR: ~3 DISCHARGE SUMMARY Invalid Report Type encountered. 2. FILING ERROR: PROGRESS NOTES Record could not be found or created. 3. DOE,W C (D6572): 07/22/91 DISCHARGE SUMMARY is missing fields.

November 2004

```
4. ANDERSON,H C (A3456): 08/14/95 ADVERSE REACTION/ALLERGY is missing fields.
           Select from 1 to 4
           or enter ?, A I, F, P, M, R, or ^ to exit: 3
You may now enter the correct information:
DOE,W C (D6572): 07/22/91 DISCHARGE SUMMARY is missing fields.
Diplay ENTIRE existing record? NO// YES
DOCUMENT TYPE: Discharge Summary PATIENT: DOE,WILLIAM C.
  VISIT: JUL 22, 1991@11:06
  PARENT DOCUMENT TYPE: DISCHARGE SUMMARIES
  STATUS: UNVERIFIED
  EPISODE BEGIN DATE/TIME: JUL 22, 1991@11:06
  EPISODE END DATE/TIME: FEB 12, 1996@13:56:50
 LINE COUNT: 73
  ENTRY DATE/TIME: JUN 13, 1997@15:55:31<br>AUTHOR/DICTATOR: HOWSER,DOOGEY EXPECTED SIGNER: HOWSER,DOOGEY
  AUTHOR/DICTATOR: HOWSER,DOOGEY<br>HOSPITAL LOCATION: 1A
                                         EXPECTED COSIGNER: RUSSELL,JOEL<br>VISIT LOCATION: 1A
  ATTENDING PHYSICIAN: RUSSELL, JOEL
  REFERENCE DATE: FEB 12, 1996@13:56:50 ENTERED BY: BS<br>CAPTURE METHOD: upload<br>RELEASE DATE/T
                                         RELEASE DATE/TIME: JUN 13, 1997@15:55:40
   DICTATION DATE: JUN 10, 1997
   PATIENT MOVEMENT RECORD: JUL 22, 1991@11:06
   TREATING SPECIALTY: SURGERY COSIGNATURE NEEDED: YES
  VISIT ID: 11HR-TEST
 REPORT TEXT: 
Enter RETURN to continue or '^' to exit: <Enter>
 DIAGNOSIS: 
 1. Status post head trauma with brain contusion. 
 2. Status postcerebrovascular accident. 
 3. End stage renal disease on hemodialysis. 
 4. Coronary artery disease. 
 5. Congestive heart failure. 
 6. Hypertension. 
 7. Non insulin dependent diabetes mellitus. 
 8. Peripheral vascular disease, status post thrombectomies. 
 9. Diabetic retinopathy. 
 10. Below knee amputation. 
 11. Chronic anemia. 
 OPERATIONS/PROCEDURES: 
 1. MRI. 
 2. CT SCAN OF HEAD. 
 HISTORY OF PRESENT ILLNESS: Patient is a 49-year-old, white male with past
 medical history of end stage renal disease, peripheral vascular disease,
 status post BKA, coronary artery disease, hypertension, non insulin 
 dependent diabetes mellitus, diabetic retinopathy, congestive heart failure, 
 status post CVA, status post thrombectomy admitted from Anytown VA after a 
 fall from his wheelchair in the hospital. He had questionable short lasting 
 loss of consciousness but patient is not very sure what has happened. He 
 denies headache, vomiting, vertigo. On admission patient had CT scan which 
 showed a small area of parenchymal hemorrhage in the right temporal lobe 
 which is most likely consistent with hemorrhagic contusion without mid line 
 shift or incoordination. 
 ACTIVE MEDICATIONS: Isordil 20 mgs p.o. t.i.d., Coumadin 2.5 mgs p.o. qd, 
 ferrous sulfate 325 mgs p.o. b.i.d., Ativan 0.5 mgs p.o. b.i.d., Lactulose 
 15 ccs p.o. b.i.d., Calcium carbonate 650 mgs p.o. b.i.d. with food, 
 Betoptic 0.5% ophthalmologic solution gtt OU b.i.d., Nephrocaps 1 tablet 
 p.o. qd, Pilocarpine 4% solution 1 gtt OU b.i.d., Compazine 10 mgs p.o.
```
November 2004

t.i.d. prn nausea, Tylenol 650 mgs p.o. q4 hours prn. Patient is on hemodialysis, no known drug allergies. PHYSICAL EXAMINATION: Patient had stable vital signs, his blood pressure was 160/85, pulse 84, respiratory rate 20, temperature 98 degrees. Patient was alert, oriented times three, cooperative. His speech was fluent, understanding of spoken language was good. Attention span was good. He had moderate memory impairment, no apraxia noted. Cranial nerves patient was blind, pupils are not reactive to light, face was asymmetric, tongue and palate are mid line. Motor examination showed muscle tone and bulk without significant changes. Muscle strength in upper extremities 5/5 bilaterally, sensory examination revealed intact light touch, pinprick and vibratory sensation. Reflexes 1+ in upper extremities, coordination finger to nose test within normal limits bilaterally. Alternating movements without significant changes bilaterally. Neck was supple. LABORATORY: Showed sodium level 135, potassium 4.6, chloride 96, CO2 26, BUN 39, creatinine 5.3, glucose level 138. White blood cell count was 7, hemoglobin 11, hematocrit 34, platelet count 77. HOSPITAL COURSE: Patient was admitted after head trauma with multiple Enter RETURN to continue or '^' to exit: **<Enter>** medical problems. His coumadin was held. Patient had cervical spine x-rays which showed definite narrowing of C5, C6 interspace, slight retrolisthesis at this level, promient spurs at this level as well as above and below. CT scan on admission showed a moderate amount of scalp thinning with subcutaneous air overlying the left frontal lobe. A small area of left parenchymal hemorrhage adjacent to the right petros bone in the temporal lobe which most likely represents a hemorrhagic contusion. The basal cisterns are patent and there is no mid line shift or uncal herniation. Patient has also a remote left posterior border zone infarct with hydrocephalus ex vaccuo of the left occipital horn, a rather large remote infact in the inferior portion of the left cerebellar hemisphere. Repeated CT scan on 5/13/94 didn't show any progressive changes. Patient remained in stable condition. He had hemodialysis q.o.d. He restarted treatment with Coumadin. His last PT was 11.9, PTT 31. Patient refused before hemodialysis new blood tests. His condition remained stable. DISCHARGE MEDICATIONS: Isordil 20 mgs p.o. t.i.d., Ferrous sulfate 325 mgs p.o. b.i.d., Ativan 0.5 mgs p.o. b.i.d., Lactulose 15 ccs p.o. b.i.d., Calcium carbonate 650 mgs p.o. b.i.d., Compazine 10 mgs p.o. t.i.d. prn nausea, Betoptic 0.5% OU b.i.d., Nephrocaps 1 p.o. qd, Pilocarpine 4% solution 1 gtt OU b.i.d., Coumadin 2.5 mgs p.o. qd, Tylenol 650 mgs p.o. q6 hours prn pain. DISPOSITION/FOLLOW-UP: Recommend follow PT/PTT. Patient is on coumadin and CBC with differential because patient has chronic anemia and thrombocytopenia. Patient will be transferred to Anytown VA in stable condition on 5/19/94. URGENCY: ~0 PRIORITY// P priority 1. FILING ERROR: ~3 DISCHARGE SUMMARY Invalid Report Type encountered.<br>2. FILING ERROR: PROGRESS NOTES Record could not be found or created. FILING ERROR: PROGRESS NOTES Record could not be found or created. 3. ANDERSON,H C (A3456): 08/14/95 ADVERSE REACTION/ALLERGY is missing fie Select from 1 to 3 or enter ?, A I, F, P, M, R, or ^ to exit: **<Enter>** --- Transcriptionist Menu --- 1 Enter/Edit Discharge Summary 2 Enter/Edit Document<br>3 Upload Menu ... Upload Menu ...

November 2004

```
Enter "VA VIEW ALERTS to review alerts
Select Text Integration Utilities (Transcriptionist) Option: <Enter>
```
In the example above, notice that patient John Doe had no admission on 11/17/96, and so the filer could not create a record in the target file for this discharge summary record. The user acts on the alert to correct the admission date as 11/16/96, and retries the filer, which is now able to file the record appropriately, and the alerts are removed for all recipients.

## <span id="page-27-0"></span>2.5.9 Display Upload Help

Transcriptionists may select this sub-option in the Upload Menu to display the formats expected by the upload process for the report types defined at your site.

The captioned headers may be captured as ASCII data and used to build macros using commercial word-processors (e.g., Word Perfect or Microsoft Word), and thereby avoid retyping the captioned headers, while minimizing the risk of spelling errors or inconsistencies with the formats expected by the host system.

```
UP Batch upload reports<br>HLP Display upload help
          Display upload help
You have PENDING ALERTS
           Enter "VA VIEW ALERTS to review alerts
Select Upload menu Option: HLP Display upload help
Select REPORT TYPE: DISCHARGE SUMMARY// <Enter> Discharge Summary
$HDR: DISCHARGE SUMMARY<br>SOC SEC NUMBER: 555-12-1212
SOC SEC NUMBER: 555-12-12<br>ADMISSION DATE: 02/21/96
ADMISSION DATE: 02/21/96<br>DISCHARGE DATE: 02/25/96
DISCHARGE DATE:<br>DICTATED BY:
                                            BENJAMIN P. CASEY, M.D.<br>02/26/96
DICTATION DATE:<br>ATTENDING:
                                           MARCUS C. WELBY, M.D.<br>T1212
TRANSCRIPTIONIST ID: TI212<br>
TRANSCRIPTIONIST ID: TRANSPORTED:
URGENCY:
$TXT
  DISCHARGE SUMMARY Text
$END
*** File should be ASCII with width no greater than 80 columns.
*** Use "___" for "BLANKS" (word or phrase in dictation that isn't 
understood). 
Press RETURN to continue...<Enter>
```
## <span id="page-28-0"></span>2.5.10 Document Parameter Edit

### **2.5.10.1 [TIU DOCUMENT PARAMETER EDIT]**

This option allows the definition and modification of parameters for the batch upload of documents into VISTA.

#### **Example:**

```
Select TIU Maintenance Menu Option: 1 TIU Parameters Menu
   1 Basic TIU Parameters<br>2 Modify Upload Parame
   2 Modify Upload Parameters<br>3 Document Parameter Edit
   3 Document Parameter Edit<br>4 Progress Notes Batch Pr
    4 Progress Notes Batch Print Locations
            5 Division - Progress Notes Print Params
You have PENDING ALERTS
            Enter "VA VIEW ALERTS to review alerts
Select TIU Parameters Menu Option: 3 Document Parameter Edit
First edit Institution-wide parameters:
Select DOCUMENT: PROGRESS NOTES CLASS
           ...OK? Yes// <Enter> (Yes)
DOCUMENT NAME: PROGRESS NOTES//<Enter> 
REQUIRE RELEASE: NO// ??
       This parameter determines whether the person entering the
       document will be required (and prompted) to release 
       the document from a draft state, upon exit from the 
       entry/editing process.
       Though designed for Discharge Summaries, release may be used for any
       kind of TIU document.
     Choose from:<br>\frac{1}{1}\begin{array}{ccc} 1 & \hspace{1.5cm} & \text{YES} \\ 0 & \hspace{1.5cm} & \text{NO} \end{array} 0 NO
REQUIRE RELEASE: NO// <Enter>
REQUIRE MAS VERIFICATION: UPLOAD ONLY // ??
      This parameter determines whether verification by MAS is 
      required, prior to public access, and signature of the 
      document. 
       Though designed for Discharge Summaries, verification may be used for any
       kind of TIU document, and is particularly helpful for documents that are
       uploaded from a transcription service.
      Allowable values are: 0 NO<br>1 YES
                                1 YES, ALWAYS<br>2 UPLOAD ONLY
                                2 UPLOAD ONLY
                                         DIRECT ENTRY ONLY
       where 1 indicates that these documents require verification regardless of
       how they originate; 2 indicates that verification is required only when
       only when documents are entered directly into VISTA.
```
November 2004

Choose from:<br>1 Y 1 YES, ALWAYS<br>0 NO 0 NO 2 UPLOAD ONLY<br>3 DIRECT ENTR' 3 DIRECT ENTRY ONLY REQUIRE MAS VERIFICATION: UPLOAD ONLY// **<Enter>** REQUIRE AUTHOR TO SIGN: YES// ?? Currently applies only to Discharge Summaries. This field indicates whether or not the author should sign the document before the expected cosigner (attending). If parameter is set to NO, only the expected cosigner is alerted for signature. Although the unsigned document appears in the author's unsigned list, and he is ALLOWED to sign it, his signature is not REQUIRED. If set to YES, then the author is alerted for signature, and if the expected cosigner should attempt to sign the document first, he is informed that the author has not yet signed. Choose from:<br>1 Y 1 YES<br>0 NO 0 NO REQUIRE AUTHOR TO SIGN: YES//**<Enter>**  ROUTINE PRINT EVENT(S): **??** A document of the given type, and of ROUTINE urgency, is automatically printed whenever one of these events occurs. For example, a site may specify that ROUTINE documents print only upon Completion (i.e., signature or cosignature), while STAT documents print upon Release from Transcription, MAS Verification, or both, in addition to printing upon completion. If print events are not specified, and a CHART COPY DEVICE is defined for the Medical Center Division, then the document will be auto-printed only upon completion. If field MANUAL PRINT AFTER ENTRY is set to YES, then auto-print is ignored entirely. If urgency is not specified for some document, then its urgency is considered to be routine, and the document prints when a routine print event occurs. Choose from:<br>R R release<br>V verific V verification<br>B both B both ROUTINE PRINT EVENT(S): **<Enter>** STAT PRINT EVENT(S): ?? This field is identical to ROUTINE PRINT EVENT(S), except that it applies to documents of STAT urgency rather than ROUTINE urgency. Choose from:<br>R r R release<br>V verific V verification<br>B both B both STAT PRINT EVENT(S): **<Enter>** MANUAL PRINT AFTER ENTRY: YES// ?? This parameter is used for documents where a manually-printed hard copy is desired following document entry. If the parameter is set to YES, the user is prompted to print a copy on exit from their preferred editor, and auto-printing (as described in fields ROUTINE/STAT PRINT EVENT(S)) is ignored.

November 2004

Choose from:<br>1 YES 1 YES 0 NO MANUAL PRINT AFTER ENTRY: YES// <Enter> ALLOW CHART PRINT OUTSIDE MAS: YES// ?? This field determines whether non-MAS users (for example, providers) are asked if they want WORK copies or CHART copies when they print a document. If the field is NOT set to YES, they are not asked, and the printout is a WORK copy. Generally, this is set to YES for PROGRESS NOTES, which are likely to be printed on the Ward or in the Clinic for immediate inclusion in the chart. For DISCHARGE SUMMARIES, which are typically printed centrally, it is usually set to NO, since duplicate CHART COPIES are a particular problem. Choose from:<br>1 YP 1 YES<br>0 NO 0 NO ALLOW CHART PRINT OUTSIDE MAS: YES// <Enter> ALLOW >1 RECORDS PER VISIT: YES// ?? For example, it is often appropriate to enter multiple PROGRESS NOTES for a single HOSPITALIZATION or CLINIC VISIT, whereas only one DISCHARGE SUMMARY is usually entered per HOSPITALIZATION. Choose from:<br> $\frac{1}{1}$ 1 YES<br>0 NO 0 NO ALLOW >1 RECORDS PER VISIT: YES//<Enter> ENABLE IRT INTERFACE: ?? This enables TIU's interface with Incomplete Record Tracking, (IRT) which updates IRT's deficiencies when transcription, signature, or cosignature (review) events are registered for a given document. NOTE: IRT is designed for DISCHARGE SUMMARIES, and is appropriate only for types of documents where only one document is expected per patient movement. We therefore ask you to leave this parameter undefined (or set it to NO) for PROGRESS NOTES. Choose from: 0 NO 1 YES ENABLE IRT INTERFACE: <Enter> SUPPRESS DX/CPT ON NEW VISIT: NO// ?? This parameter applies only to documents for outpatient care. Together with parameter ASK DX/CPT ON ALL OPT VISITS, it determines whether or not a user is prompted for diagnoses and procedures after signing or editing a document. If this parameter is set to YES (for suppress), the user is not prompted for this information. If this parameter is set to NO or is blank, the user may or may not be prompted, depending on the type of visit and on parameter ASK DX/CPT ON ALL OPT VISITS. If a site elects to suppress diagnoses and procedures, the site must capture this information by some other means (such as an AICS encounter form), in order to receive workload credit for these visits. Choose from: 1 YES<br>0 NO 0 NO SUPPRESS DX/CPT ON NEW VISIT: NO// **<Enter>** FORCE RESPONSE TO EXPOSURES: ??

November 2004

```
When set to YES, this parameter forces the user to respond when
         asked to specify a veteran's Service Connection Classification 
         (AO, IR, or EC),when creating a standalone visit.
      Choose from: 
       1 YES<br>0 NO
 0 NO
FORCE RESPONSE TO EXPOSURES: <Enter>
ASK DX/CPT ON ALL OPT VISITS: ??
         This parameter applies only to documents for outpatient care, 
         and is IGNORED if SUPPRESS DX/CPT ON ENTRY is set to YES.
         If DX/CPT prompts are NOT suppressed, and ASK DX/CPT ON ALL 
         OPT VISITS is set to YES, the user is prompted for DX/CPT 
         information for scheduled as well as unscheduled (stand-alone)
         visits.
        If DX/CPT prompts are NOT suppressed, and ASK DX/CPT ON ALL OPT
        VISITS is set to NO, the user is prompted for DX/CPT information
        for unscheduled visits ONLY.
     Choose from:<br>1 YES
 1 YES
 0 NO
ASK DX/CPT ON ALL OPT VISITS: <Enter>
SEND ALERTS ON ADDENDA: ??
        This parameter determines whether AUTHORS and COSIGNERS of a 
        document of this kind (and any of its descendent types) will 
        receive an informational alert when addenda are added by other
        persons. Like all document parameters, it may be overridden at
         descendent levels of the Document Definition Hierarchy. DEFAULT 
        is NO.
     Choose from:<br>1 Y
       1 YES<br>0 NO
 0 NO
SEND ALERTS ON ADDENDA: <Enter>
ORDER ID ENTRIES BY TITLE: ??
         This prompt applies only to notes with interdisciplinary entries 
         Under them.
         When an ID note is displayed or printed, the child entries are 
         Normally ordered by reference date under the parent entry. In some
         cases it may be preferable to order them alphabetically by title. 
         If this parameter is set to YES, child entries are displayed by 
         title rather than by date.
        The default order is by date.
     Choose from:<br>1 Y
       1 YES<br>0 NO
 0 NO
ORDER ID ENTRIES BY TITLE: <Enter>
SEND ALERTS ON NEW ID ENTRY: YES// ??
         This parameter applies only to interdisciplinary parent notes.
         If this parameter is set to YES, the signer (cosigner) of an
         interdisciplinary parent note is alerted when a new entry is added 
         to the note.
         The default is NO.
      Choose from:
```
November 2004

 1 YES 0 NO SEND ALERTS ON NEW ID ENTRY: YES// **<Enter>** EDITOR SET-UP CODE: ?? This is M code which is executed prior to invoking the user's preferred editor. It ordinarily sets local variables, which are then used in the editor's header, etc. For example, code written at Boston VAMC sets a local array containing patient demographics. An M-based editor used at the site can then display demographic information in a fixed header when a user edits a document. EDITOR SET-UP CODE: **<Enter>** If document is to be uploaded, specify Filing Alert Recipients: Select FILING ERROR ALERT RECIPIENTS: RUELL,JOE // ?? **RUELL,JOE** You may enter a new FILING ERROR ALERT RECIPIENTS, if you wish These persons receive alerts from the upload filer process when a document of the given type cannot be filed/located, or has a missing field. If a document being uploaded has a missing/bad title, then alert recipients defined at the title level cannot be found. In this case, recipients named at the class level are alerted. For example, if a Progress Note is being uploaded and has a missing/bad title, then Progress Note-level recipients are alerted. If recipients are not specified, then alert recipients named in parameter UPLOAD ERROR ALERT RECIPIENTS in the TIU PARAMETER file are alerted as defaults. Choose from: ANDERS,CURTISY CLA PHYSICIAN ARUS,DUSTY RA ARC,CHAS CA . . . '^' TO STOP: ^ Select FILING ERROR ALERT RECIPIENTS: **RUELL,JOE** // **<Enter**> Now enter the USER CLASSES for which cosignature will be required: Select USERS REQUIRING COSIGNATURE: INTERN// ?? Choose from: INTERN PAYROLL TECHNICIAN STUDENT You may enter a new USERS REQUIRING COSIGNATURE, if you wish Applies to all types of documents EXCEPT DISCHARGE SUMMARIES. Please indicate which groups of users (i.e., User Classes) require cosignature for the type of document in question. For example, STUDENTS, INTERNS, LPNs, and other user classes may be identified as requiring a cosignature for PROGRESS NOTES. NOTE: Independent of this parameter, DISCHARGE SUMMARIES ALWAYS require cosignature by the ATTENDING PHYSICIAN, EXCEPT when the ATTENDING

November 2004

```
 PHYSICIAN dictates the summary himself.
Choose from:
   ACCOUNTANT
    ACCOUNTS PAYABLE EMPLOYEE
.
.
.
   '^' TO STOP: ^ 
Select USERS REQUIRING COSIGNATURE: INTERN// <Enter>
Now enter the DIVISIONAL parameters:
Select DIVISION: SALT LAKE CITY// ?
Answer with DIVISION:
    SALT LAKE CITY
      You may enter a new DIVISION, if you wish
     Please indicate the Medical Center Division
 Answer with MEDICAL CENTER DIVISION NUM, or NAME, or FACILITY NUMBER:<br>1 SALT LAKE CITY 660
                  SALT LAKE CITY
Select DIVISION: SALT LAKE CITY// <Enter>
   CHART COPY PRINTER: ??
         This parameter is primarily useful for DISCHARGE SUMMARIES, or other
         documents where automatic central printing of chart copies on site-
         configurable events are most useful (e.g., INTERIM SUMMARIES or
         OPERATIVE REPORTS at some point in the future).
         When defined along with a STAT CHART COPY PRINTER, this is the device to
         which chart copies of documents with ROUTINE urgencies will be sent
         automatically. If no STAT CHART COPY PRINTER is defined, then ALL
         documents of the current type will be sent to this device, regardless of
         their urgencies.
         Note: If field MANUAL PRINT AFTER ENTRY is set to YES, then auto-print
         is ignored.
Choose from:
 AFJX RESOURCE IRM AFJX RESOURCE 
 BROKER DEVICE SYSTEM _BG 
 HFS Host File Server DSA4:[MUMPS.OERMGR] 
 HOME HOME _LTA: 
  INTERMEC 4100 LABEL TABLE __ LTA370:
   S-DJ Slaved Deskjet 0
    '^' TO STOP: ^ 
   CHART COPY PRINTER: <Enter>
   STAT CHART COPY PRINTER: ??
         This parameter is primarily useful for DISCHARGE SUMMARIES, or other
         documents where automatic central printing of chart copies on site-
         configurable events are most useful (e.g., INTERIM SUMMARIES or
         OPERATIVE REPORTS at some point in the future).
         When defined along with a CHART COPY PRINTER, this is the device to
         which chart copies of documents with STAT urgencies will be sent
         automatically.
         Note: If field MANUAL PRINT AFTER ENTRY is set to YES, then auto-print
         is ignored.
Choose from:
   AFJX RESOURCE       IRM          AFJX RESOURCE<br>BROKER DEVICE         SYSTEM         _BG
   BROKER DEVICE
```
November 2004

```
HFS Host File Server DSA4:[MUMPS.OERMGR]<br>HOME HOME LTA:
           HOME LITA:<br>C 4100 LABEL TABLE
   INTERMEC 4100 LABEL TABLE LTA370:
   S-DJ Slaved Deskjet 0
    '^' TO STOP: ^ 
   STAT CHART COPY PRINTER: <Enter>
Select DIVISION: <Enter>
Press RETURN to continue...<Enter>
   1 Basic TIU Parameters<br>2 Modify Upload Parame
   2 Modify Upload Parameters<br>3 Document Parameter Edit
   3 Document Parameter Edit<br>4 Progress Notes Batch Pri
    4 Progress Notes Batch Print Locations
          5 Division - Progress Notes Print Params
Select TIU Parameters Menu Option:<Enter>
```
## <span id="page-34-0"></span>2.5.11 Progress Notes Batch Print Locations

#### [TIU PRINT PN LOC PARAMS]

These parameters are used by the [TIU PRINT PN BATCH INTERACTIVE] and [TIU PRINT PN BATCH SCHEDULED] options. If the site wants a header other than what is returned by \$\$SITE^ VASITE the .02 field of the 1st entry in this file will be used. For example, Waco-Temple-Marlin can have the institution of their progress notes as "CENTRAL TEXAS HCF."

```
Select TIU Maintenance Menu Option: 1 TIU Parameters Menu
   1 Basic TIU Parameters<br>2 Modify Upload Parame
          Modify Upload Parameters
   3 Document Parameter Edit<br>4 Progress Notes Batch Pr
   4 Progress Notes Batch Print Locations<br>5 Division - Progress Notes Print Para
          5 Division - Progress Notes Print Params
Select TIU Parameters Menu Option: 4 Progress Notes Batch Print Locations
Select Clinic or Ward: TELEPHONE TRIAGE - PSYCHIATRY
PROGRESS NOTES DEFAULT PRINTER: LASERJET 4SI// <Enter>
EXCLUDE FROM PN BATCH PRINT: ?
Set to '1' progress notes for this location will not be included 
in the progress notes outpatient batch print job [TIU PRINT PN 
 BATCH].You would do this if you wanted to print the CHART copies 
of the notes for this location in the clinic and not in the file 
room.
      Choose from:
        1 YES
```
## <span id="page-34-1"></span>2.5.12 Division - Progress Notes Print Params [TIU PRINT PN DIV PARAMS]

Use this option for entering hospital locations used for [TIU PRINT PN OUTPT LOC] and [TIU PRINT PN WARD] options. If locations are not entered in this file they will not be selectable from these options.

```
Select TIU Maintenance Menu Option: 1 TIU Parameters Menu
   1 Basic TIU Parameters<br>2 Modify Upload Parame
   2 Modify Upload Parameters<br>3 Document Parameter Edit
   3 Document Parameter Edit<br>4 Progress Notes Batch Pr
   4 Progress Notes Batch Print Locations<br>5 Division - Progress Notes Print Para
          5 Division - Progress Notes Print Params
Select TIU Parameters Menu Option: 5 Division - Progress Notes Print 
Params
Select Division for PNs Outpatient Batch Print: ?
 Answer with TIU DIVISION PRINT PARAMETERS, or NUMBER:
    1 SALT LAKE CITY
      You may enter a new TIU DIVISION PRINT PARAMETERS, if you 
      wish. Select the DIVISION these print parameters apply to.
 Answer with MEDICAL CENTER DIVISION NUM, or NAME:<br>1 SALT LAKE CITY 660
                    SALT LAKE CITY
Select Division for PNs Outpatient Batch Print: YOUR HOSPITAL
          ...OK? Yes// <Enter> (Yes)
LOCATION TO PRINT ON FOOTER: ??
      The name of this division as it should appear in the footer 
      of the progress notes and forms printed using the terminal 
      outpatient sort. This is useful for sites that want 
      digit something other than what the external value of
      this division returned by $$SITE^VASITE. For example, the 
      Waco division of the Central Texas Health Care System may 
      want Central Texas HCS- Waco to appear in the footer instead 
      of WACO VAMC.
LOCATION TO PRINT ON FOOTER: CENTRAL ANYWHERE 
PROGRESS NOTES BATCH PRINTER: WARD LASERJET 4SI
```
## <span id="page-35-0"></span>2.6 Document Definitions

[TIUF DOCUMENT DEFINITION MGR]

Whenever a provider enters a TIU document (such as a report, a progress note, a discharge summary, or other documentation), that document is linked to a Document Definition in the Document Definition hierarchy. This Document Definition stores the behavior of the document (for example, signature requirements) and is called a Title. It also stores boilerplate/ overprint text, if desired.

Plan the Document Definition Hierarchy your site or service will use before installing TIU and converting Progress Notes. Patch GMRP\*2.5\*44 helps you do this, by cleaning up and organizing your files before the conversion.
### 2.6.1 Document Definition Layers:

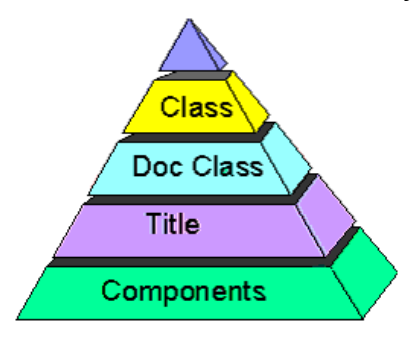

The layer linked to individual documents is the *Titles* layer, which is the lowest of the Hierarchy. Titles can be composed of Components (e.g., a SOAP note is composed of the components Subjective, Objective, Assessment, and Plan).

The two higher layers of definition are *Document Class* and *Class*. These layers group Document Definitions within a meaningful organization. These two layers also store some behaviors, which are inherited by associated Titles.

TIU permits nested levels of Class. TIU allows only one Document Class level beneath a Class level. This level, however, can contain as many Document Classes as necessary. TIU allows only one level of Titles beneath a Document Class. This level however, can contain as many Titles as necessary.

### 2.6.2 Document Definition Options

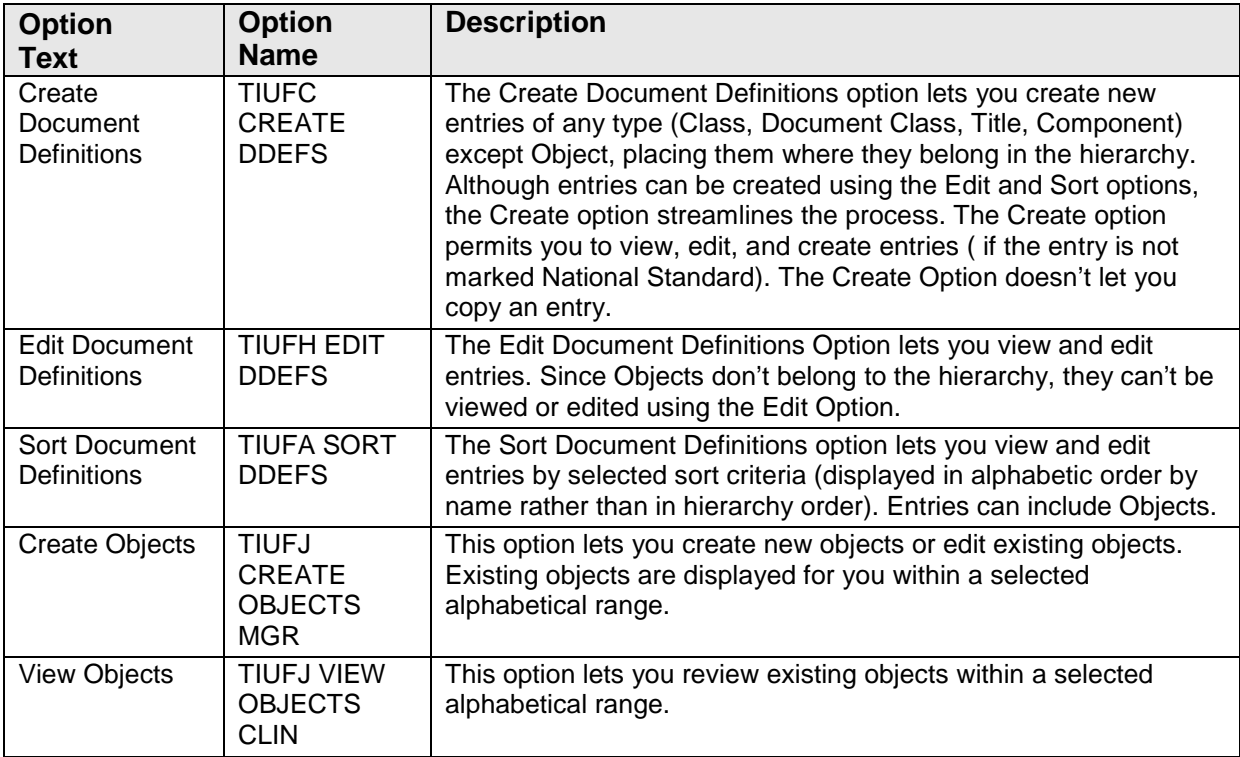

November 2004

Technical Manual **Implementation and Maintenance** 

### 2.6.3 Document Definition Terminology

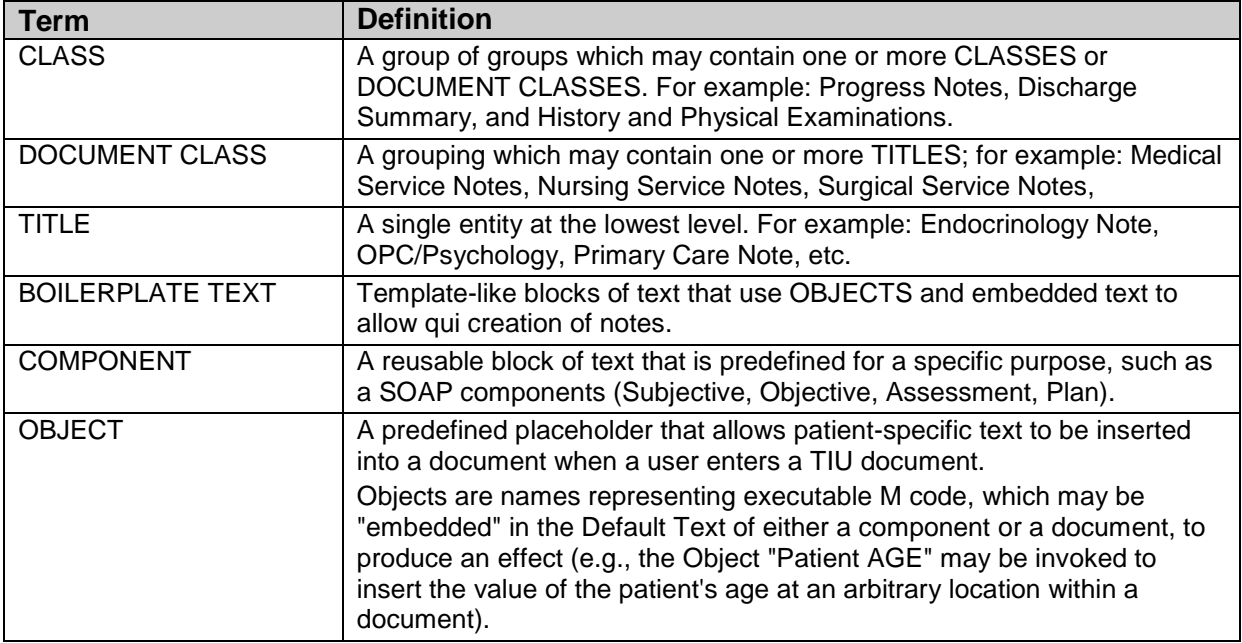

### 2.6.4 Matrix of Actions allowed per Status and Ownership

#### **User:**

For Document Definition, IRM, Clinical Coordinators, or service managers authorized to maintain the Document Definition Hierarchy. Only programmers can create objects or edit Technical Fields.

#### **Owner:**

Either Personal Owner or Class Owner; the person who creates or is assigned responsibility for the document type being acted on. Items under the relevant type may have separate owners (that is, A may own the Document Class, but B could own a Title under the Document Class.

#### **Status:**

 $A=Active, I=Inactive, T=Test$ 

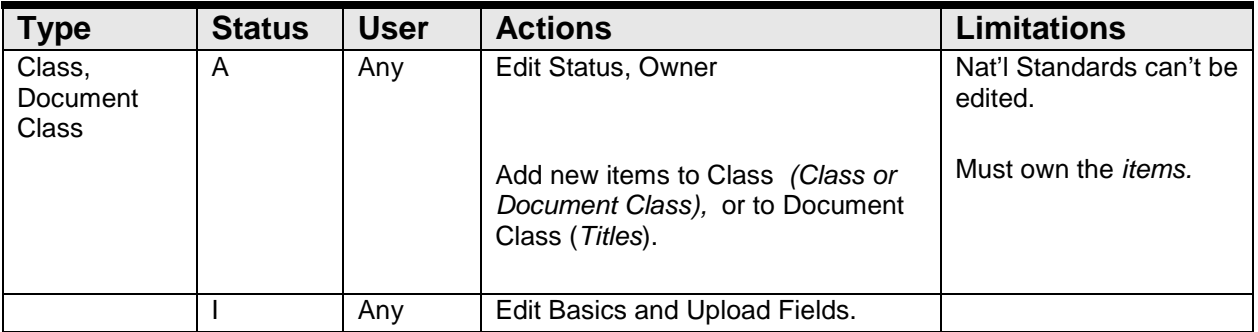

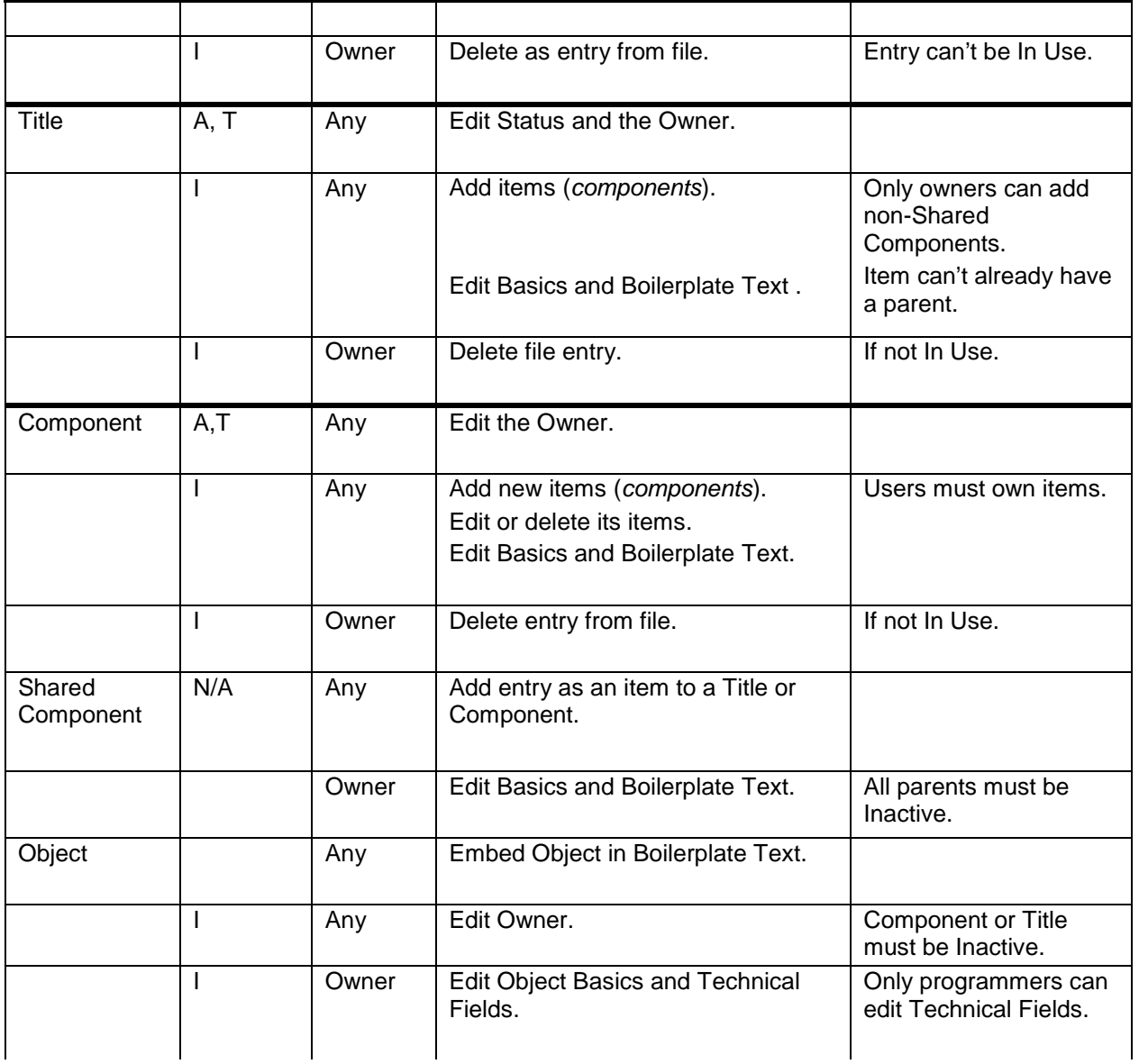

# 2.7 Creating Objects

Objects are predefined placeholders that allow patient-specific text to be inserted into a document when a user enters a TIU document.

Objects are names representing executable M code, which may be "embedded" in the Default Text of either a component or a document, to produce an effect (e.g., the Object "Patient AGE" may be invoked to insert the value of the patient's age at an designated location within a document).

#### **General Information**

Objects must always have uppercase names, abbreviations, and print names. When embedding objects in boilerplate text, users may embed any of these three (name, abbreviation, print name) in boilerplate text, enclosed by an "|" on both sides. Objects must always be embedded in uppercase.

Objects are stored in the Document Definition File, but are not part of the Hierarchy. They are accessible through the options Create Objects and Sort Document definitions (by selecting Sort by Type and selecting Type Object).

TIU exports a small library of Objects. Sites can also create their own. Future versions of TIU are expected to export a much more extensive library of nationally supported objects.

Only an owner can edit an object and should do so only after consulting with others who use it. The object must be Inactive for editing. It should be thoroughly tested. (See Object Status, under Status.)

Objects must initially be written by programmers. (See description in TIU Technical Manual.)

Once defined, Objects may be used any number of times within an unlimited number of different titles.

As sites develop their own Objects, they can be shared with other sites through a mailbox entitled TIU OBJECTS in SHOP,ALL (reached via FORUM).

**Note:** Object routines used from SHOP,ALL are not supported by the Field Offices. Use at your own risk!

See [Appendix A:](#page-134-0) in this manual for an example of creating an object.

## 2.8 Authorization/Subscription Utility (ASU)

The Authorization/Subscription Utility (ASU) implements a User Class Hierarchy which is useful for identifying the roles that different users play within the hospital. It also provides tools for creating business rules that apply to documents used by members of such groups. ASU provides a method for identifying who is AUTHORIZED to do something (for example, sign and order). Future versions of ASU will provide tools for identifying a group of persons who SUBSCRIBE to receive something (for example, the Medical House Staff Officer may receive an alert to cosign all Schedule II narcotic orders, etc.).

ASU originated in response to the long recognized demand for a "Scope of Practice" model, which was first discussed during the analysis and design of OE/RR. The immediate driving force behind ASU's development was the complexity of Text Integration Utilities' (TIU's) document definition needs. Current security key capabilities were unable to efficiently manage the needs of clinical documentation (Discharge Summaries, Progress Notes, etc.).

For more information on ASU please refer to Authorization/Subscription Utility Clinical Coordinator manual (asu\_010o.pdf).

### 2.8.1 Hierarchy Example:

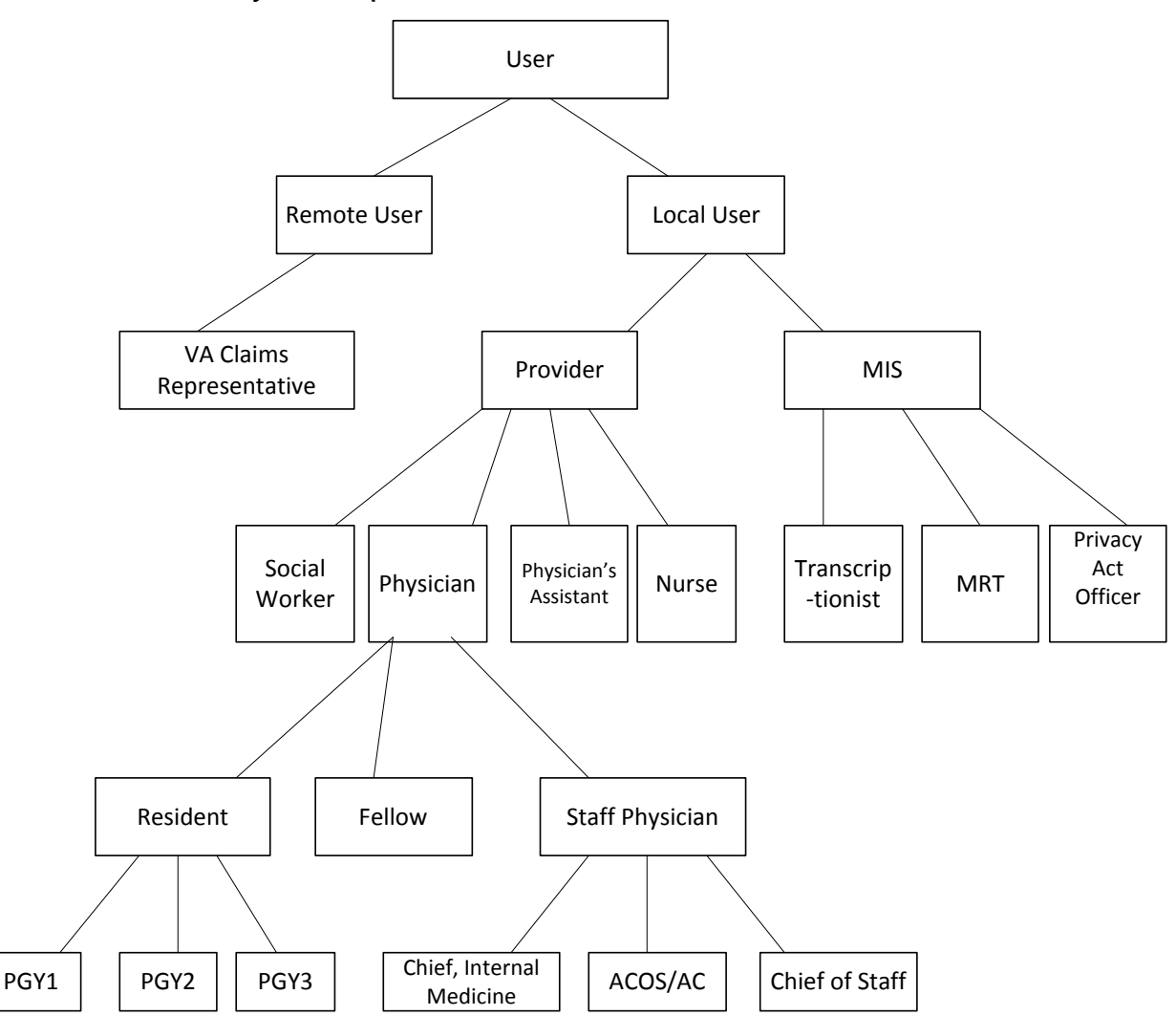

### 2.8.2 User Class Management [USR CLASS MANAGEMENT MENU]

This is a menu of options for management of User Class Definition and Membership.

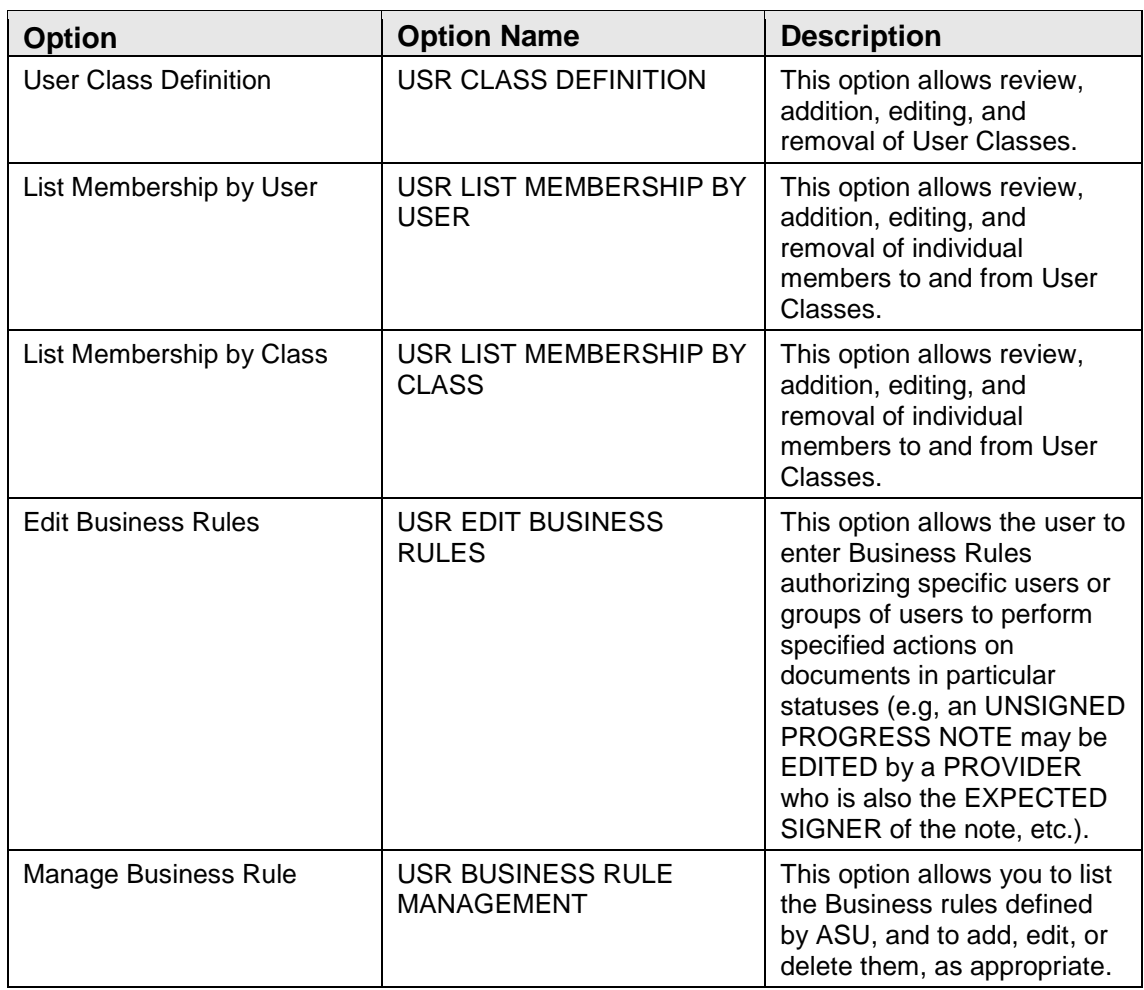

## 2.8.3 Template Management [TIU IRM TEMPLATE MGMT]

When a user's access is terminated or deactivated, certain cleanup actions are desirable. If the terminated user possessed TIU templates, a site may wish to remove them upon termination, either automatically or manually. To allow flexibility at individual site locations, a new parameter will allow the site to specify that nonshared templates for a terminated user may be automatically removed - or the site may disable such automatic action and manually remove templates for the user.

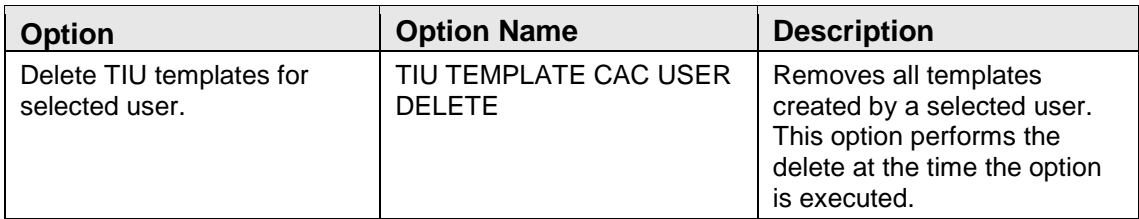

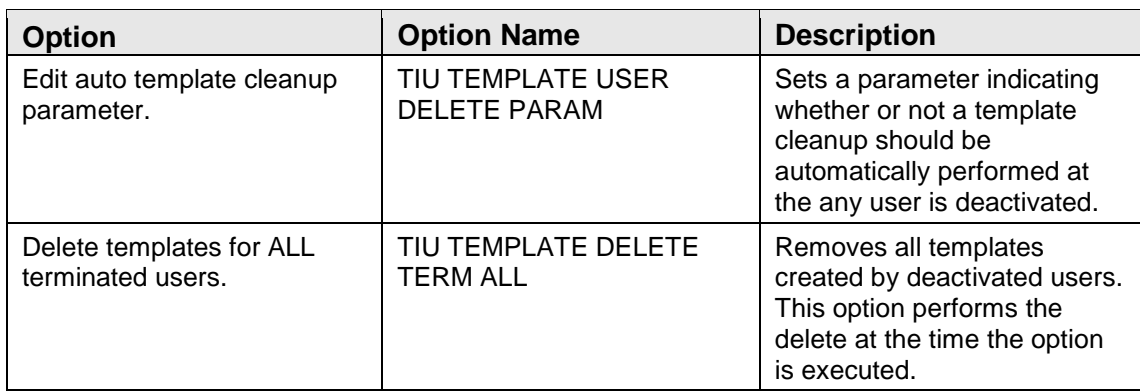

The three above options allow the CAC to delete non-shared templates for any individual user, to toggle automatic cleanup of non-shared templates for terminated users ON or OFF (based on Kernel's User terminate event [XU USER TERMINATE] option), and to delete all existing non-shared templates for users who have been terminated previous to the current date.

**Note:** The third option above traverses the TIU TEMPLATE (file# 8927) file's AROOT x-ref recursively and can take a while to complete. Before using the option, CAC's are advised to disable TIU template editing options and assure that the process is implemented at an off-peak time.

A new OPTION named Delete user's TIU templates. [TIU TEMPLATE USER DELETE] is installed, but is used to link the call KUSER^TIUSRVT3 to Kernel's Kernel's User terminate event [XU USER TERMINATE] event option, and hence the new option does not appear on any menus.

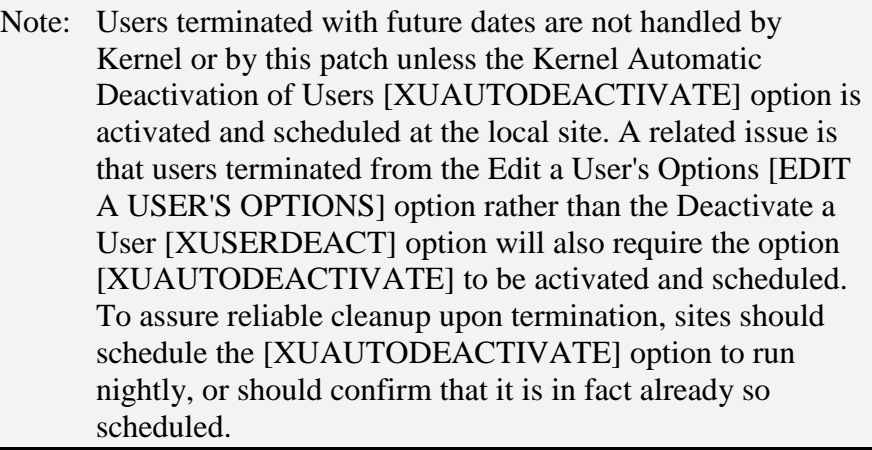

A new Parameter, Y/N auto cleanup upon termination [TIU TEMPLATE USER AUTO DELETE], has been created for toggling the automatic TaskMan cleanup of non-shared templates for terminated users ON or OFF. Editing is provided at the SYSTEM, DIVISION, and PACKAGE levels via the new Edit auto template cleanup parameter. [TIU TEMPLATE USER DELETE PARAM] menu option as described above.

## 2.8.4 Progress Notes Print Options

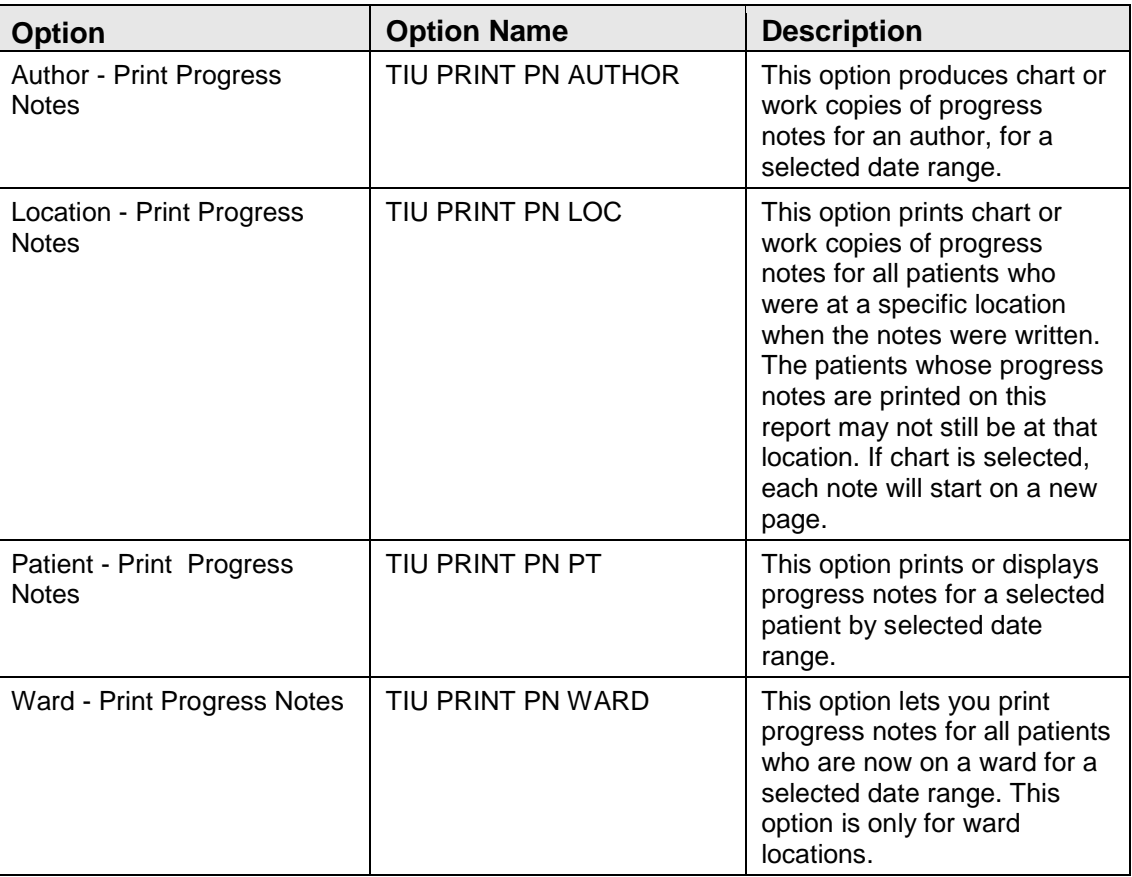

MAS Options to Print Progress Notes [TIU PRINT PN MAS MENU]

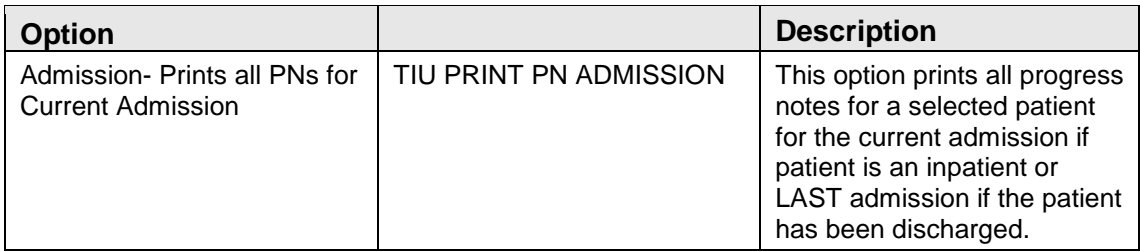

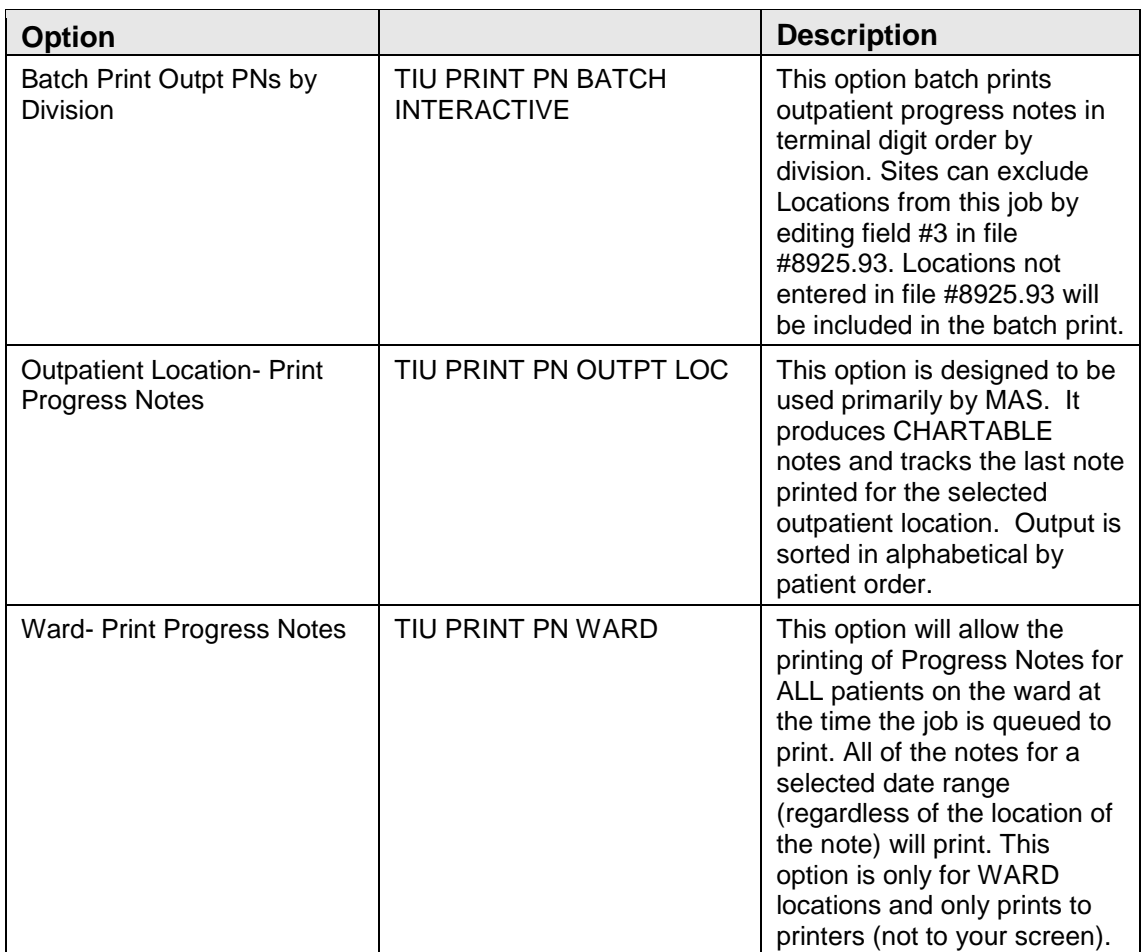

Clinical users can print progress notes, but the more complex printing is geared towards MAS and managing this function on a medical center level. The software also supports a hybrid approach.

• LIST MANAGER - Users may print all types of documents using a variety of methods from the List Manager interface for TIU, including Forms, Progress Notes, Discharge Summaries, Consults, etc. Work and Chart copies are possible. Chart copies are the recommended type of printed copy, but many sites still want to print Work copies. For example, you may want to print WORK copies of UNSIGNED notes.

Other than the above List Manager printing, all other print options are on print menus. Only SIGNED notes are available from these options.

• [TIU PRINT PN USER MENU] - All of the options on this menu support the printing of CHART or WORK copies. Patient, Author, and Location are the current choices. TITLE sorts will be added. It should be noted that this LOCATION print is an option that will print for any location there is a signed note entered for - it doesn't track anything.

#### MAS Print Options

Two files drive the CHART printing process:

- TIU PRINT PARAMETERS FILE #8925.93
- TIU DIVISION PRINT PARAMETERS FILE #8925.94 (supports batch printing outpatient Progress Notes)

In order to use any of the MAS print options (except ADMISSION), the location will have to be entered in one (inpatient locations) or both (outpatient locations) of the above files.

File #8925.93 TIU PRINT PRAMETERS FILE is used for the [TIU PRINT PN WARD] and [TIU PRINT PN OUTPT LOC] options. Field #1.02 tracks the last note that was printed for a selected location. This will be presented as the default PRINT FROM THIS POINT ON: YES//. The user may select another date/time to initialize.

FUN FACTS: This field is in an interesting format. FileMan DATE/TIME ';' IEN of

**Note:** Although it is possible to reset this using FM, it is much easier to just pick the date/time you want to go forward from.

The PROGRESS NOTES DEFAULT PRINTER field brings this device up as the default for the user when queuing notes for this location. At the present time these print options are not automated to queue up without user interaction.

Field #3 EXCLUDE FROM PN BATCH PRINT is a flag designed to be used for those outpatient locations the site doesn't want to auto-print in the batch print job.

Options keyed off file #8925.93:

[TIU PRINT PN WARD]: This option is usually used by the night ward clerk. The output is in RM/BED order to facilitate filing. It will print all notes after the last time they were printed. This option will print the notes for ALL current inpatients on the ward, regardless of whether the location of the note is that ward - a nice feature for transferred patients or patients with outpatient clinic appointment notes.

There is also an option [TIU PRINT PN ADMISSION] that will print the entire patient's note for the last admission; done on discharge, to consolidate the chart.

[TIU PRINT PN OUTPT LOC] - Unlike the user's LOC print, this option does track the last note printed. This option is designed for sites that have specific clinics on electronic progress notes (EPN) and don't want to batch print in the file room. The clerk can print all the notes and file them in the clinic. This would work best for mental health-type clinics where patients are seen frequently.

This option was intended to support the transition to electronic progress notes - it has a specific place. Remember to turn on field #3 if you want to take this approach with a clinic. It should be noted that if a patient is seen in other clinics and those other clinics are batch-printed, the notes from the flagged clinic will also be printed in that batch. This is to preclude gaps in sequence - clinical information overlooked because it fits in between two other notes.

#### BATCH PRINTING OUTPATIENT PROGRESS NOTES

There are two new batch print options [TIU PRINT PN BATCH INTERACTIVE] and [TIU PRINT PN BATCH SCHEDULED]. These options are identical except the latter is set up in file 19.2 to run unaccompanied. The batch print is sorted in terminal digit order for the file room. It prints out a page of possible problems and what to check if no notes print. In theory, the MAS person would bring this to IRM to have them troubleshoot. You wouldn't want to do this every night—most test sites do it once a month. Inpatient notes will not print in this option. Inpatient and outpatient notes are supposed to be filed in different sections of the charts. Progress Notes V. 2.5 did not support this.

#### Helpful Hints

CHART vs. WORK copies - There are certain situations when only a WORK copy is appropriate, such as when the document is not signed. The current version has an easy way of disallowing anyone other than MAS from printing progress notes. This is only feasible for those sites that are almost completely electronic. Otherwise, users will be asked if they want a WORK or a CHART copy. The WORK copy has the patient phone number on it and doesn't have a form number (a nifty little trick to keep MAS from filing them in the CHART!). The WORK copy is clearly marked as NOT FOR MEDICAL RECORD.

CONTIGUOUS vs. SEPARATE PAGE - This is where clairvoyant prowess comes into play. Users are sometimes mystified as to why they sometimes get asked the question and sometimes not. If users have selected a sort that will only produce CHART copies if the notes are on separate pages (location, title (when avail), author) there wouldn't be any point in asking them if that is how they want them. If they want WORK copies, they can only have them in CONTIGUOUS (save trees wherever possible) format. Also, if there is only one note, it wouldn't make sense to ask if they want it on a separate page.

DUPLEXing - It makes sense that you would want to print notes all through the patient's admission and then print them again upon discharge, duplexing them to save paper. Actually it does make the chart thinner.

#### TECHNICAL TIDBITS

Avoid trying to change the paging of Progress Notes. Just for your information, TIUFLAG controls CHART/WORK and TIUSPG does CONTIGUOUS/ SEPARATE. These variables are sometimes hard-set and passed in by the option. Other times it's an interactive thing.

Notes are not set in the print cross-references until they are signed. ALOCP, AAUP, and APTP give all the possible sorts. Soon we will need an ATITP for the TITLE print.

In order to run all the Progress Notes printing off the same print driver, there had to be some peculiar setting of  $\triangle$ TMP. The first subscript TIUI contains both a '\$' delimiter as well as a ';' delimiter. This gives you the print group and header in the '\$' piece and the terminal digit, alpha name or room/bed in the 1st semi-colon piece and the DFN in the second semicolon piece. This allows the paging to be controlled when a hodgepodge of Forms and notes is thrown at it. It is also how you get the form number and header on the FORMS.

# **3.0 Menu Diagram**

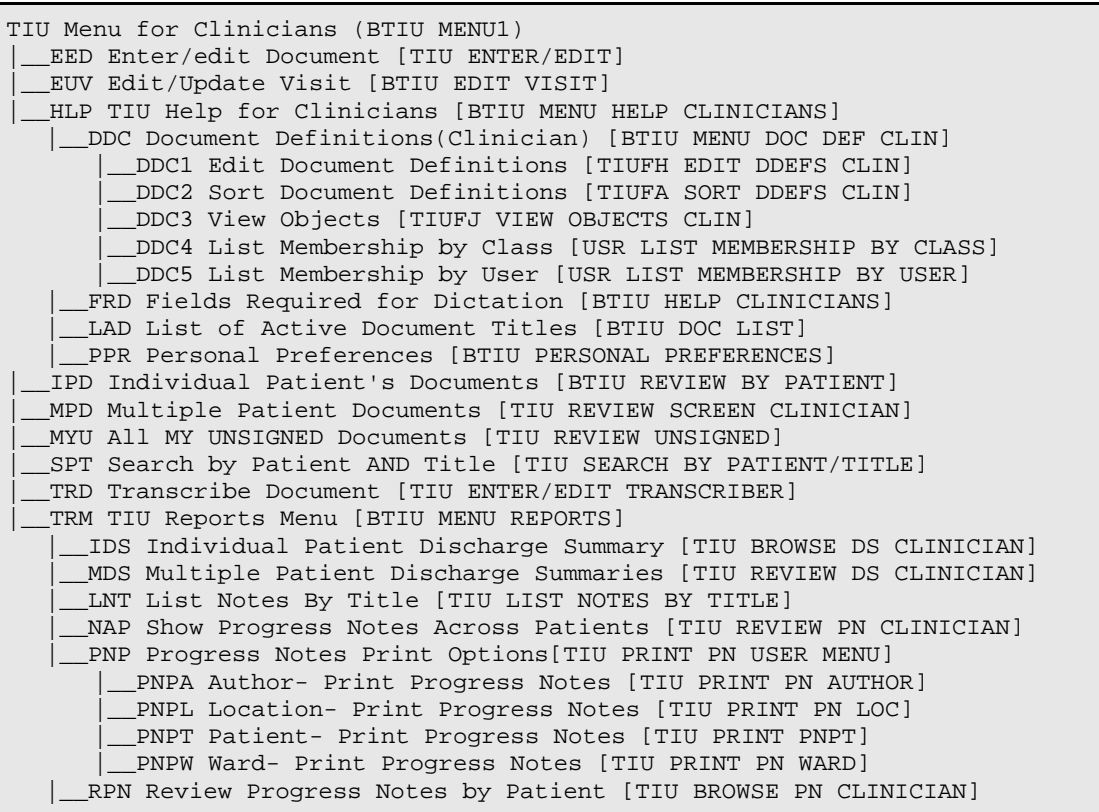

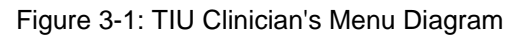

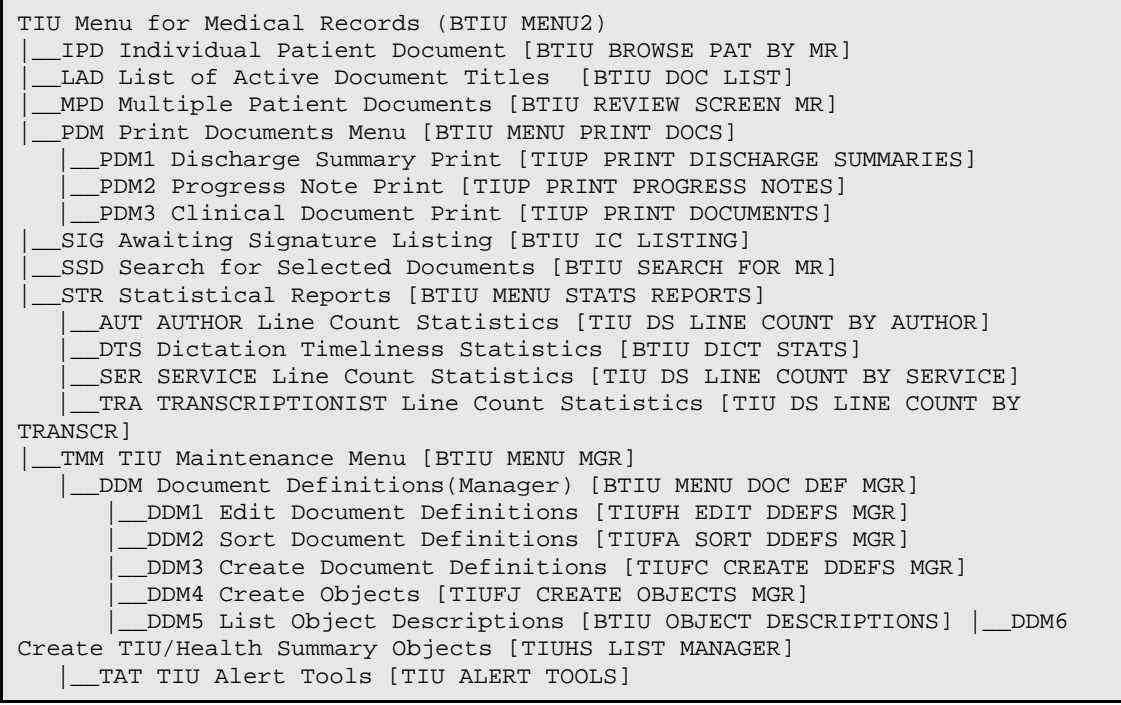

**Technical Manual Menu Diagram** Menu Diagram November 2004

|\_\_TPM TIU Parameters Menu [BTIU MENU PARAMETERS] |\_\_TPM1 Basic TIU Parameters [TIU BASIC PARAMETER EDIT] |\_\_TPM2 Modify Upload Parameters [TIU UPLOAD PARAMETER EDIT] |\_\_TPM3 Document Parameter Edit [TIU DOCUMENT PARAMETER EDIT] |\_\_TPM4 Progress Notes Batch Print Locations [TIU PRINT PN LOCS PARAMS] |\_\_TPM5 Division - Progress Notes Print Params [TIU PRINT PN DIV PARAMS] |\_\_TTM TIU Template Mgmt Functions[TIU IRM TEMPLATE MGMT] |\_1 Delete TIU templates for selected user. [TIU TEMPLATE CAC USER DELETE] | 2 Edit auto template cleanup parameter. [TIU TEMPLATE USER DELETE PARAM] | 3 Delete templates for ALL terminated users. [TIU TEMPLATE DELETE TERM ALL] |\_\_UCM User Class Management Menu[BTIU MENU USER CLASS] |\_\_UCM1 User Class Definition [USR CLASS DEFINITION] |\_\_UCM2 List Membership by User [USR LIST MEMBERSHIP BY USER] |\_\_UCM3 List Membership by Class [USR LIST MEMBERSHIP BY CLASS] |\_\_UCM4 Manage Business Rules [USR BUSINESS RULE MANAGEMENT] |\_\_UPL TIU Upload Menu [BTIU MENU UPLOAD] |\_\_UPL1 Upload Documents [TIU UPLOAD DOCUMENTS] |\_\_UPL2 Help for Upload Utility [TIU UPLOAD HELP] |\_\_UPL3 Display Upload Status [BTIU UPLOAD DISPLAY] |\_\_UPL4 Reset Upload to Restart [BTIU UPLOAD RESET] |\_\_VUA View a User's Alerts [BTIU VIEW USER ALERTS]

Figure 3-2: TIU Medical Records Menu Diagram

# **4.0 Routines**

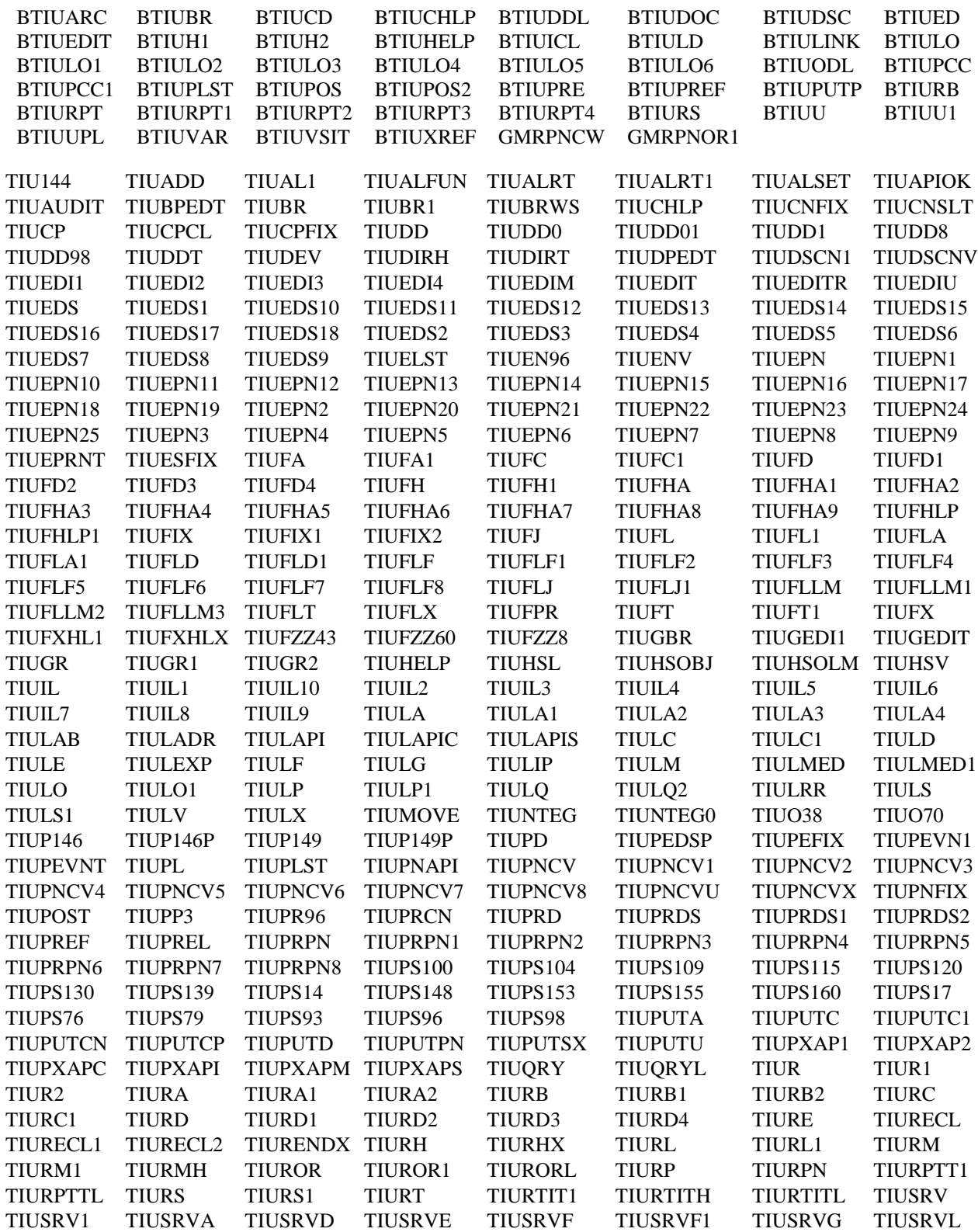

Technical Manual **Routines** November 2004

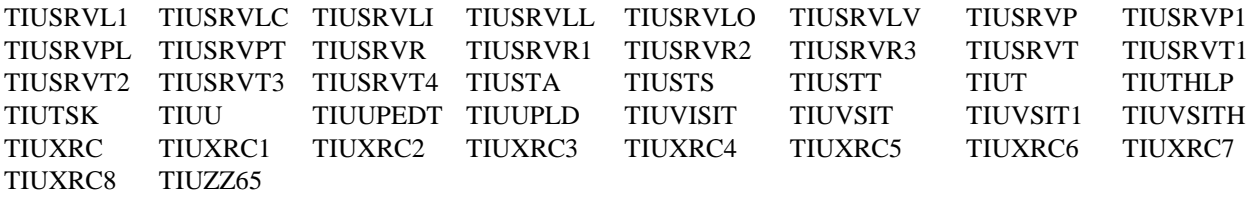

## 4.1 Routines w/ Descriptions

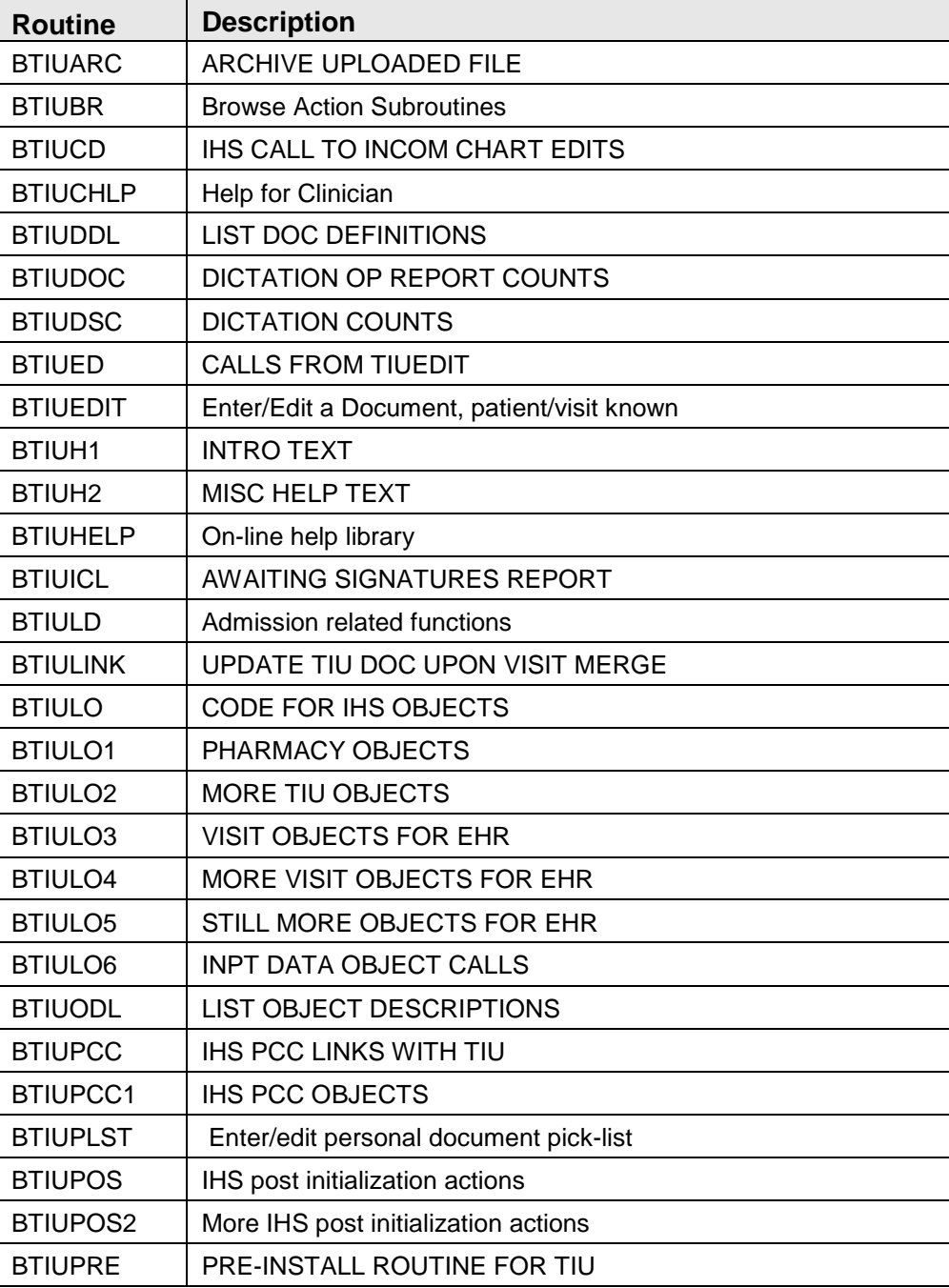

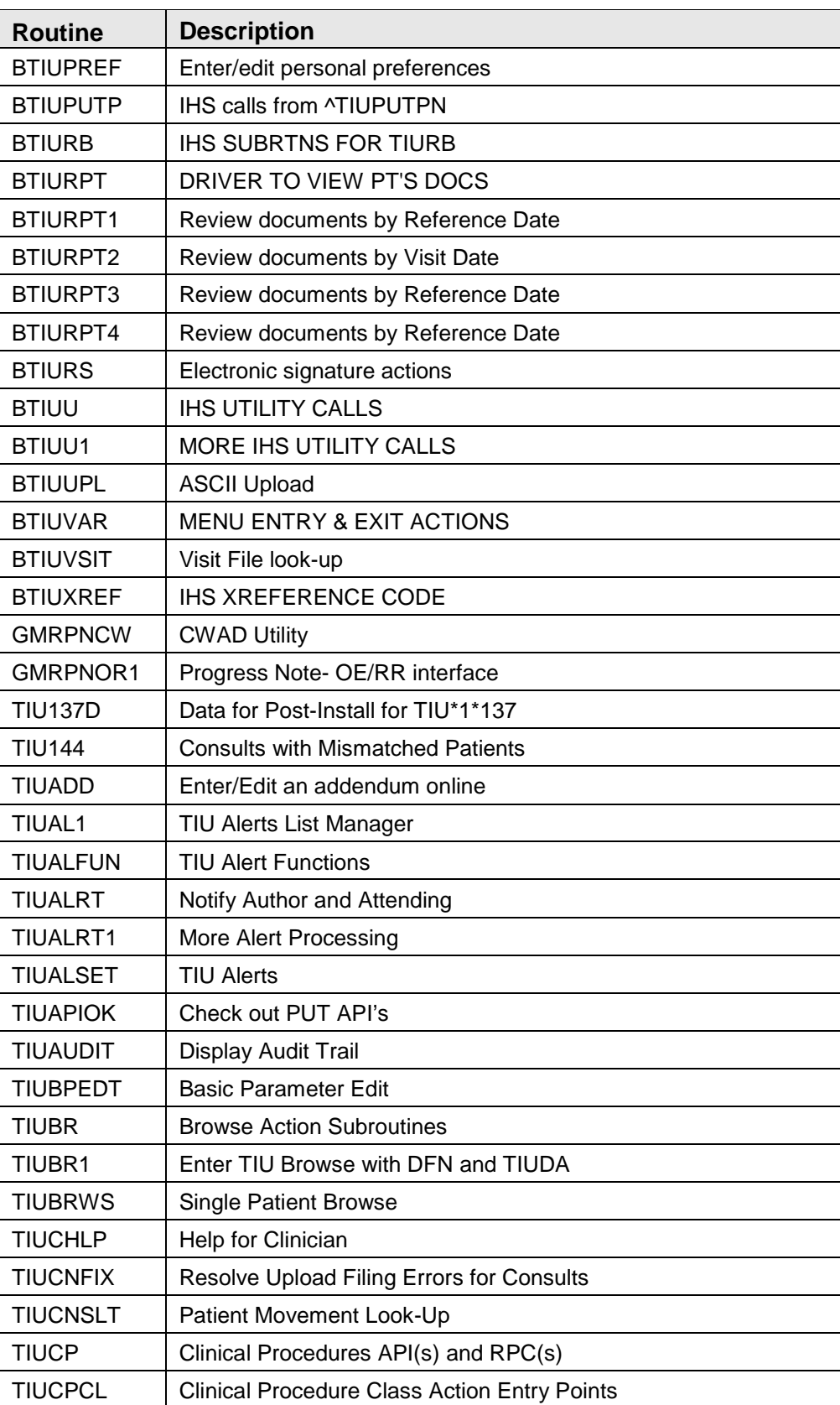

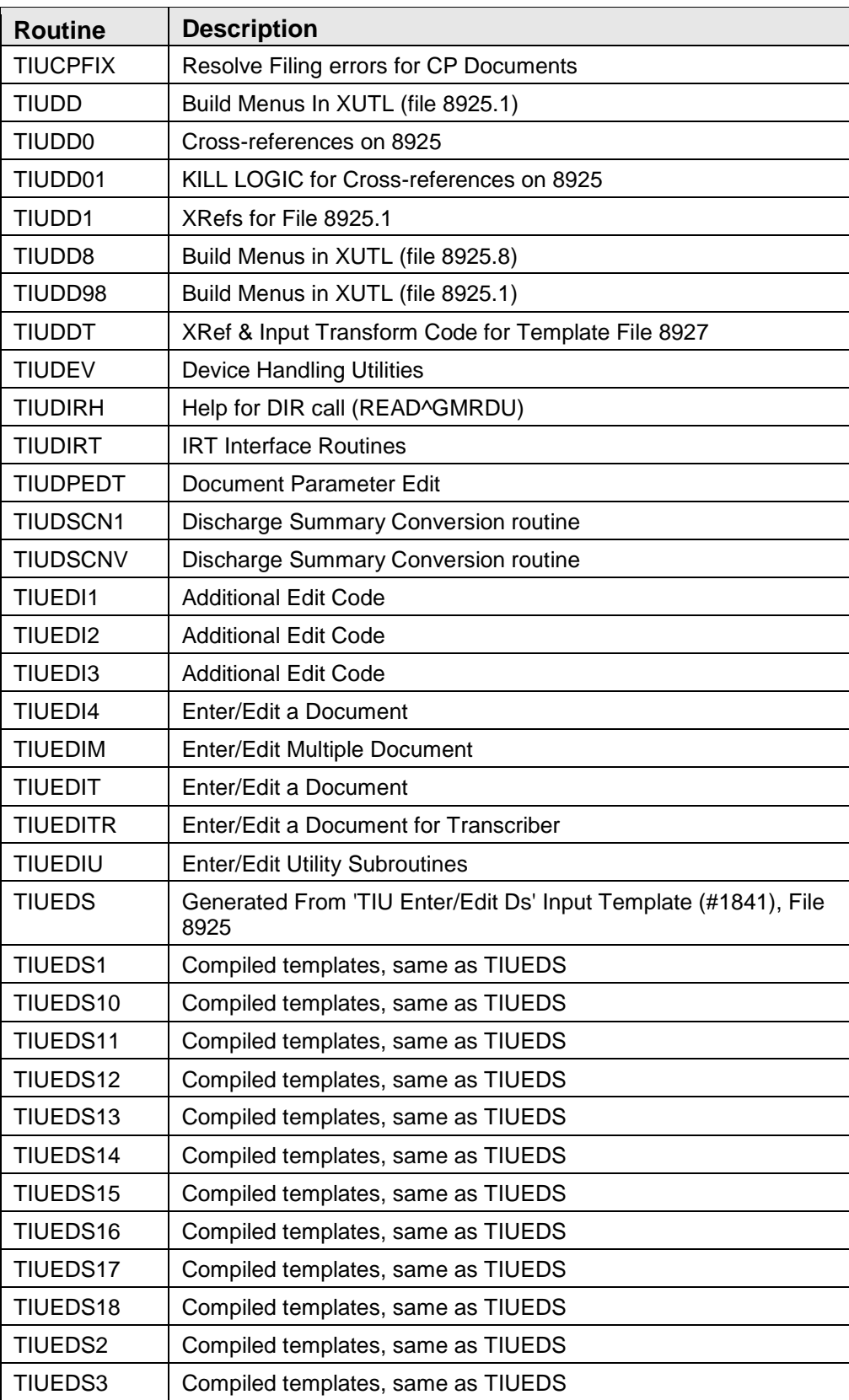

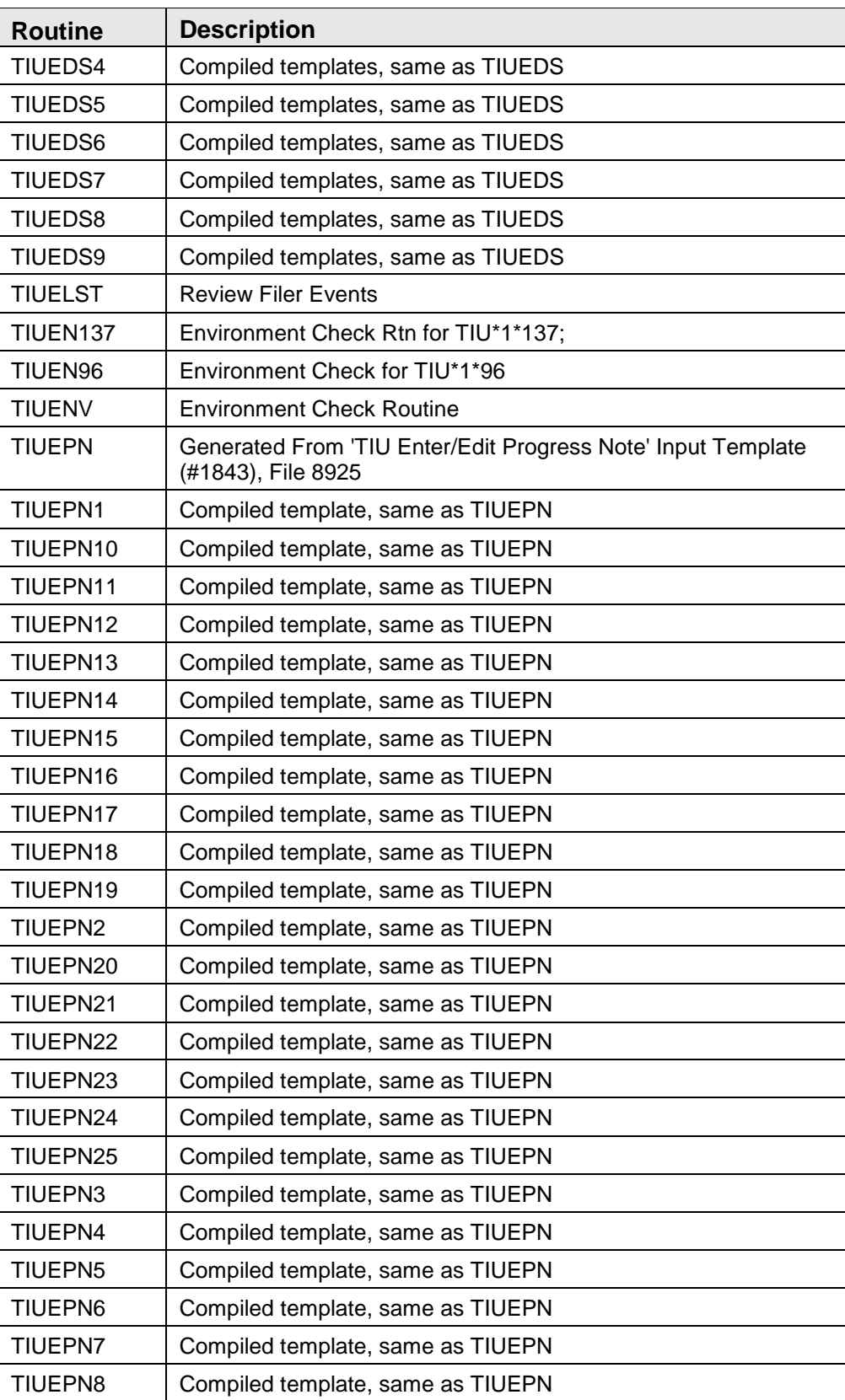

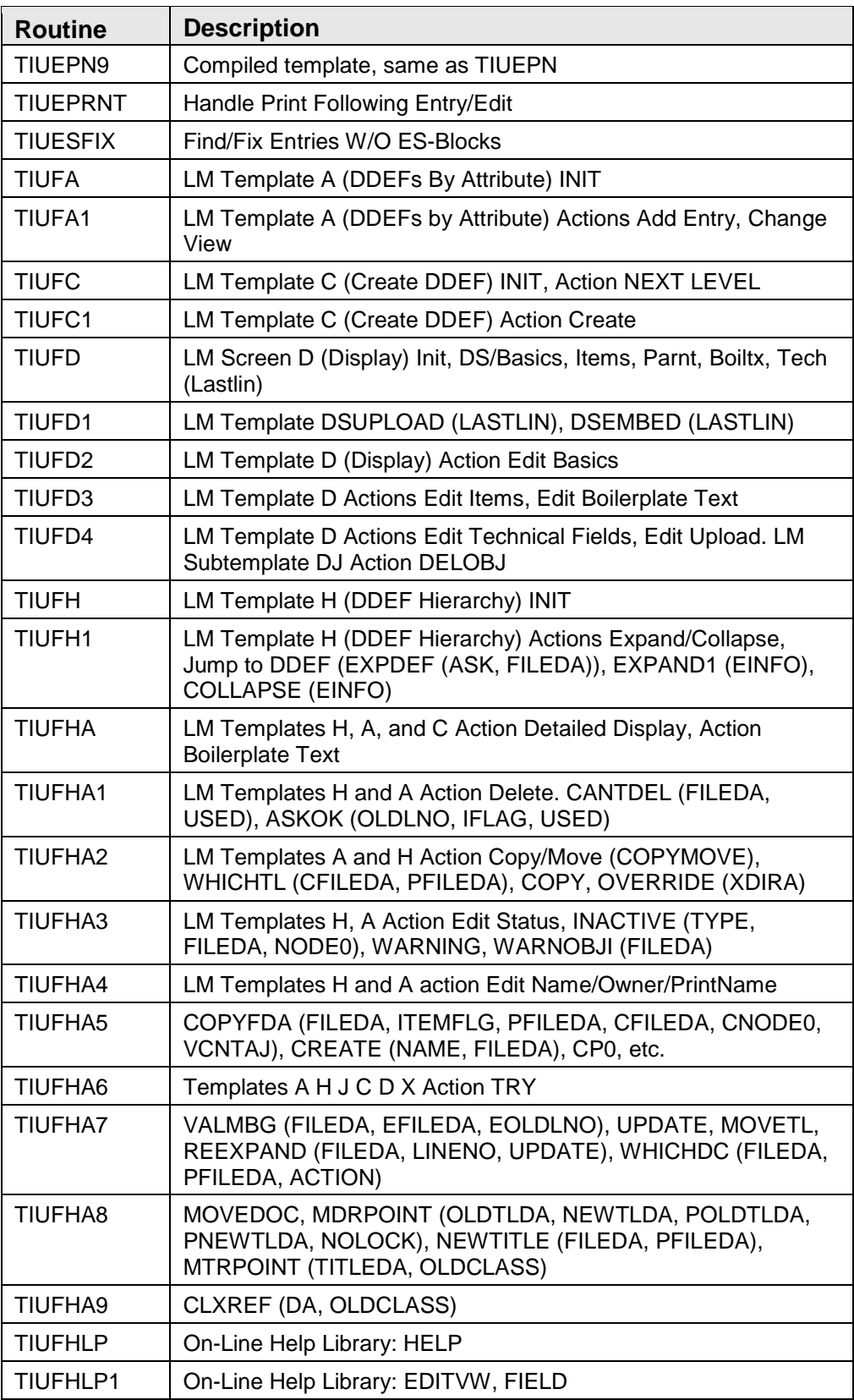

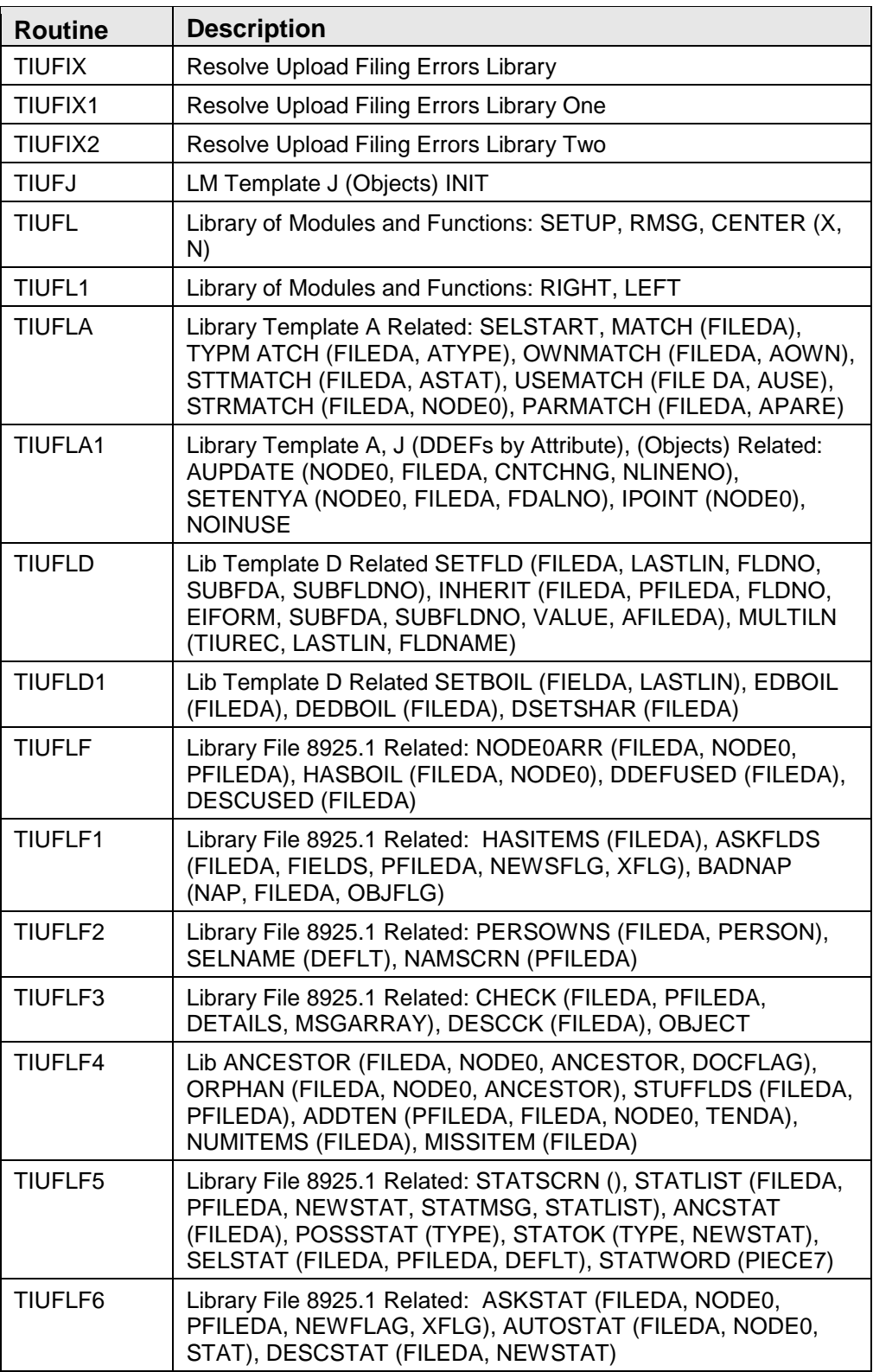

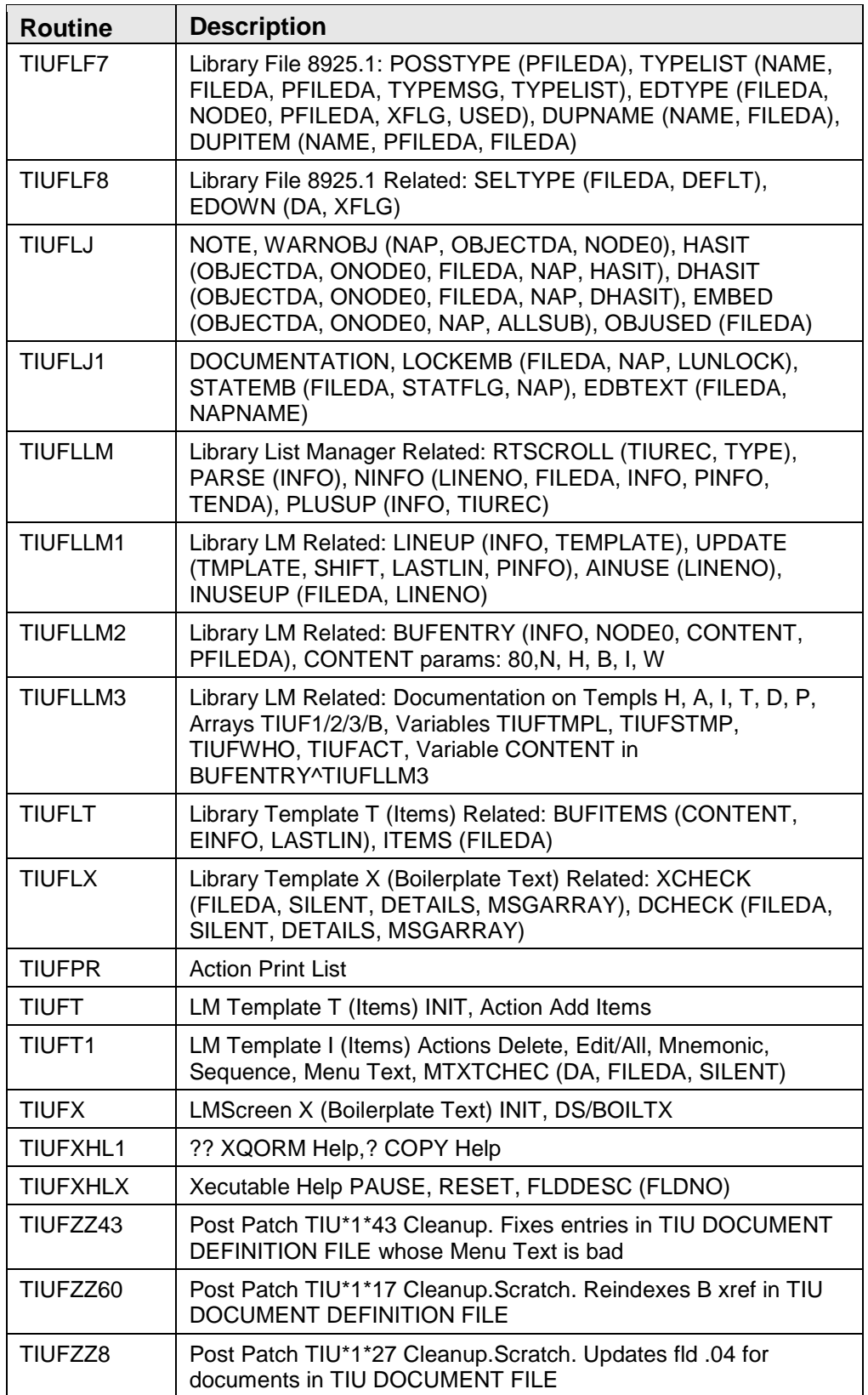

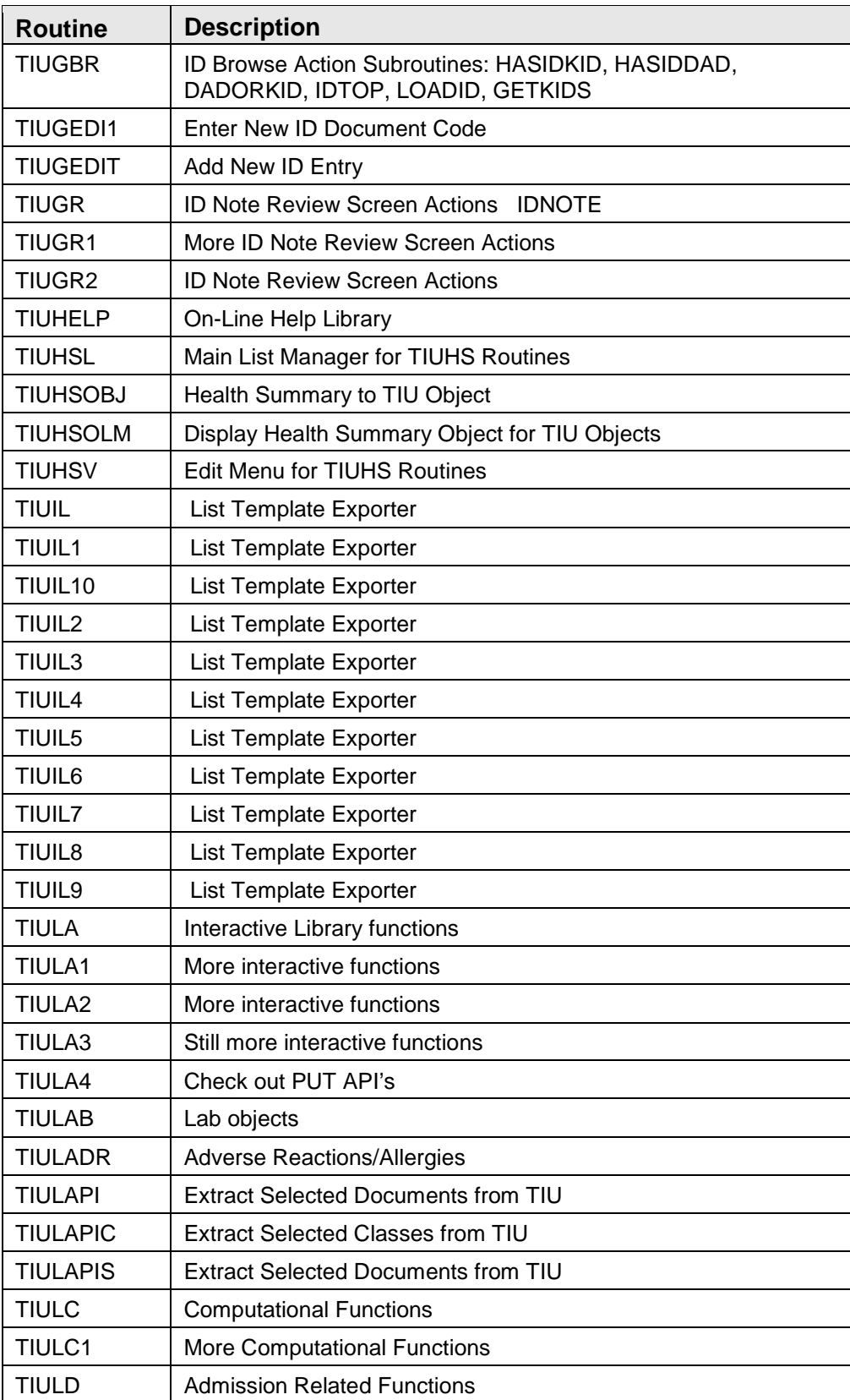

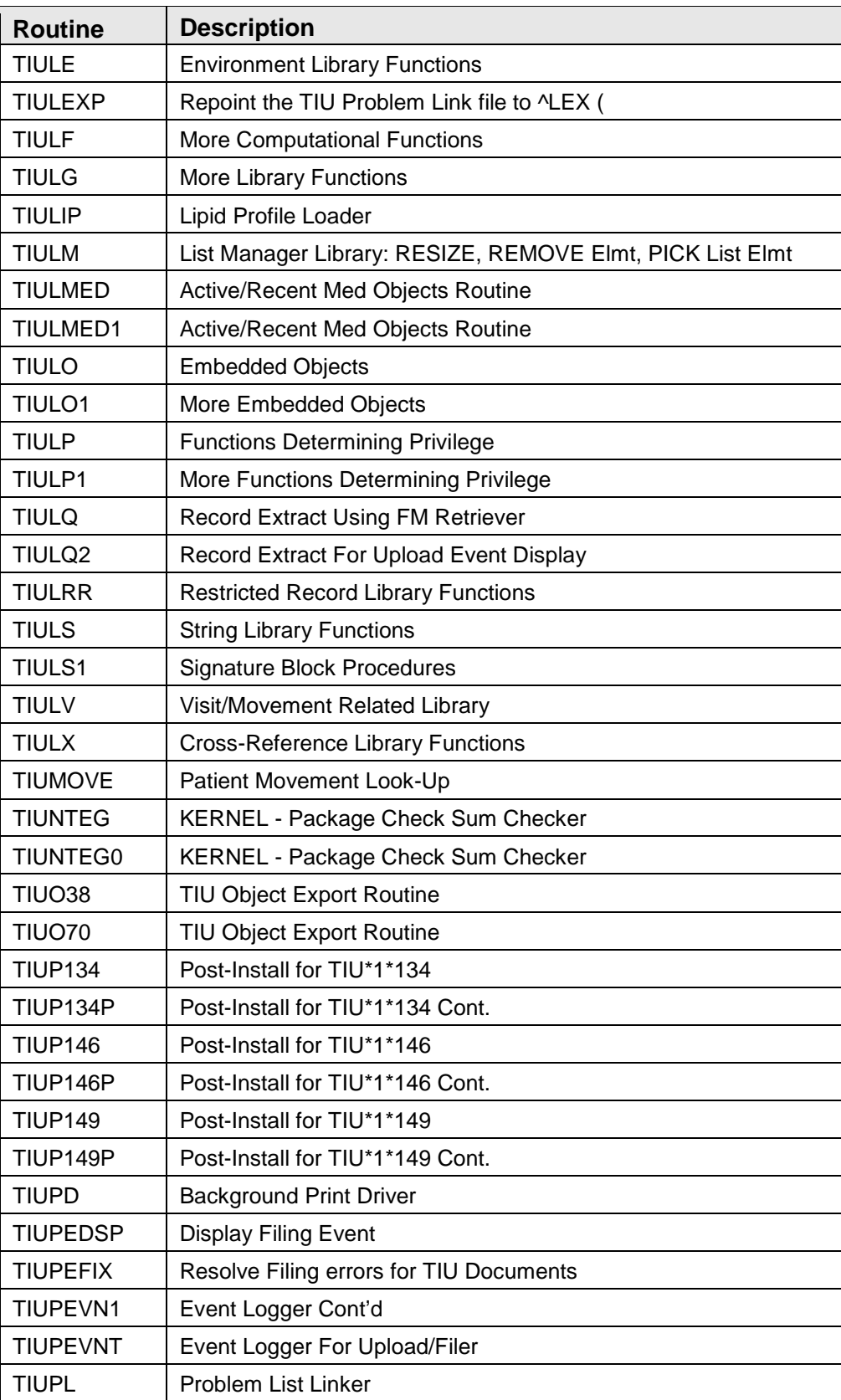

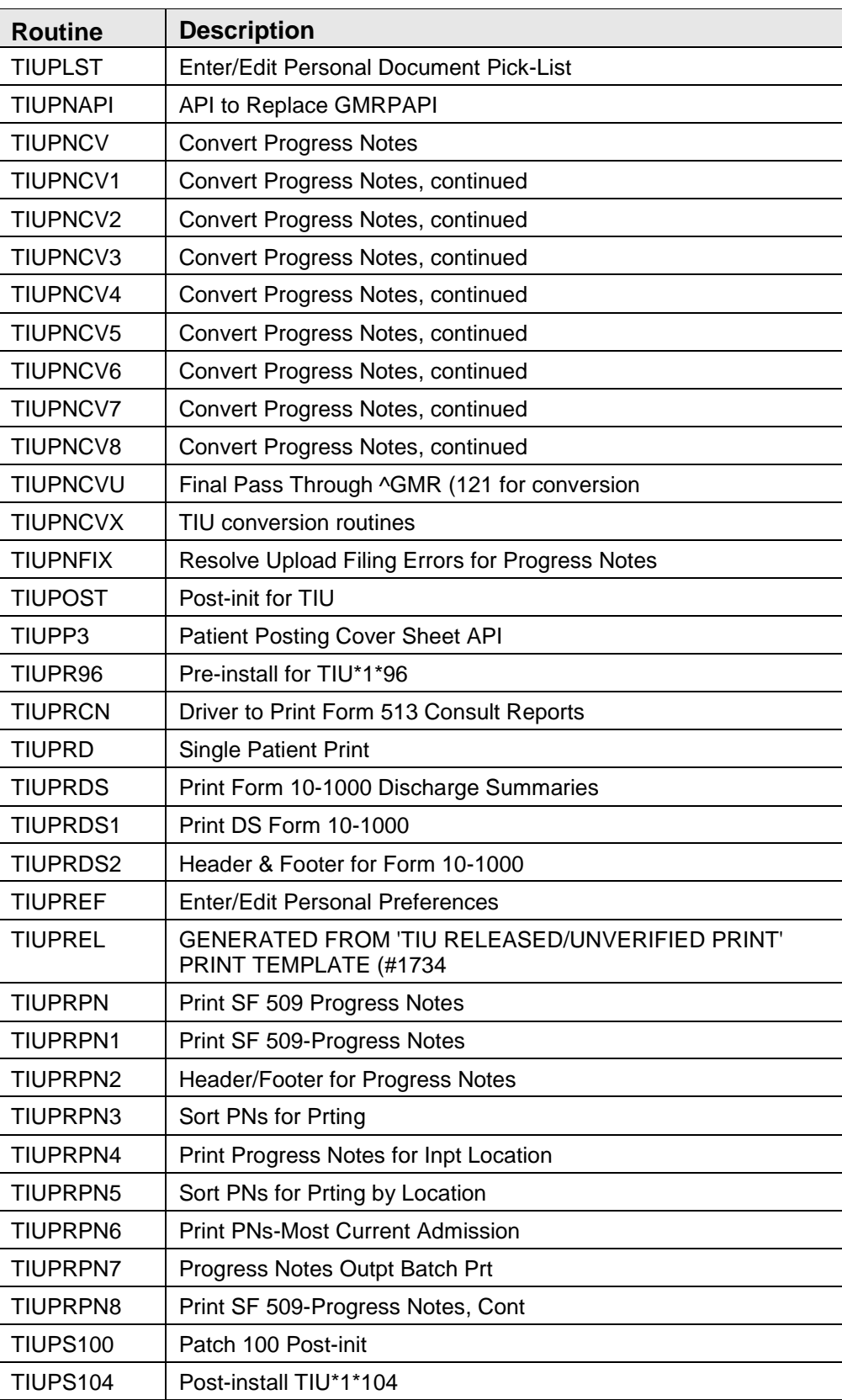

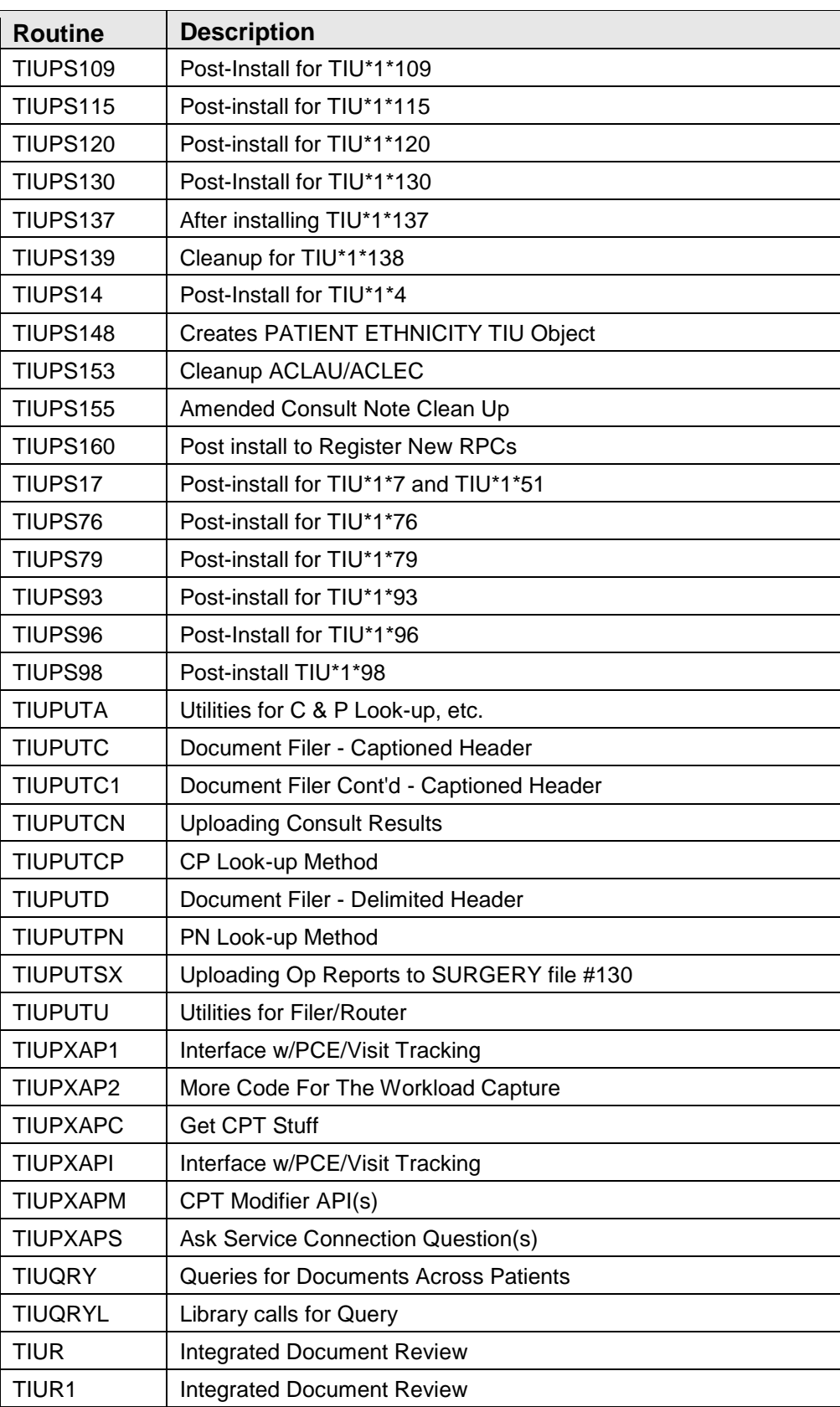

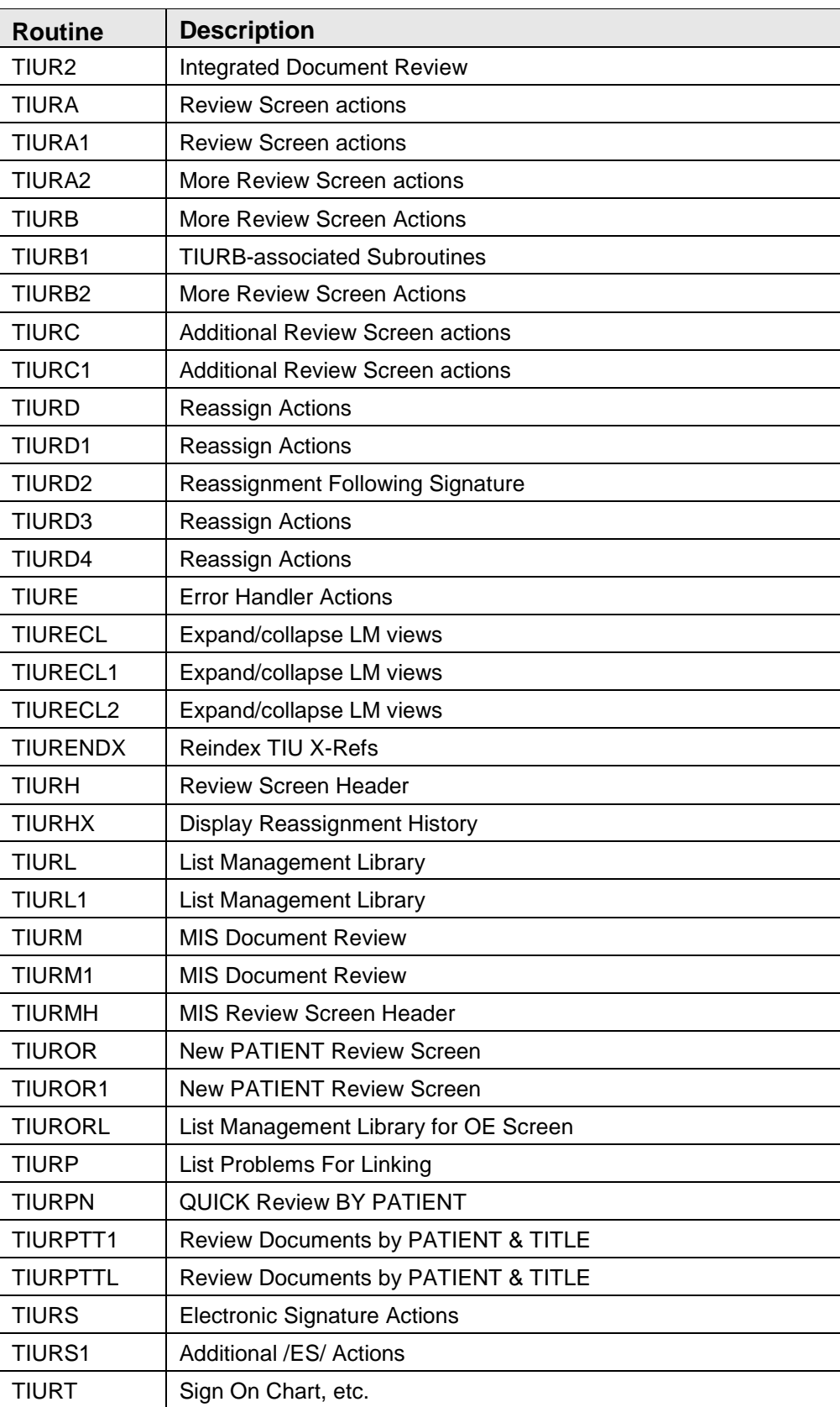

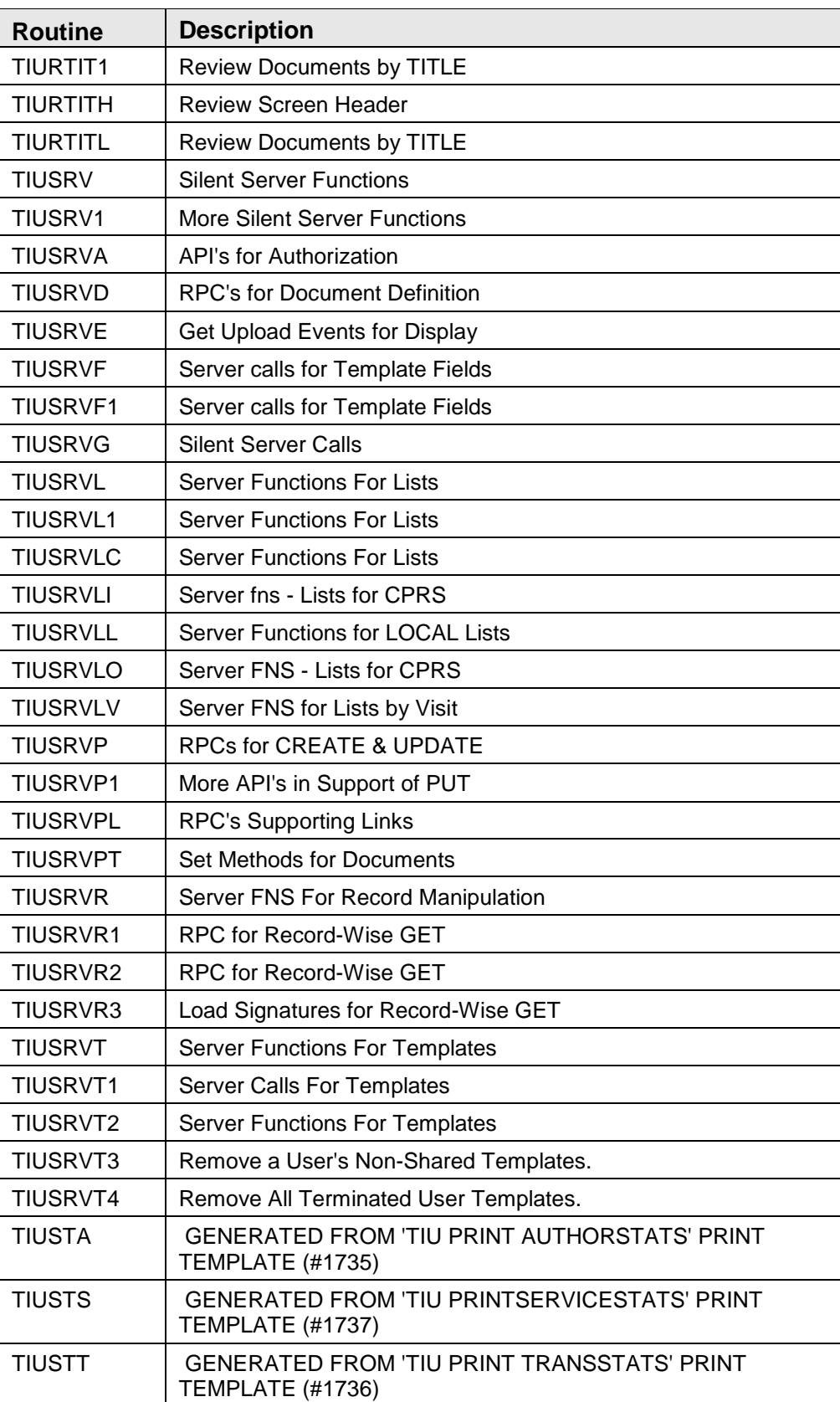

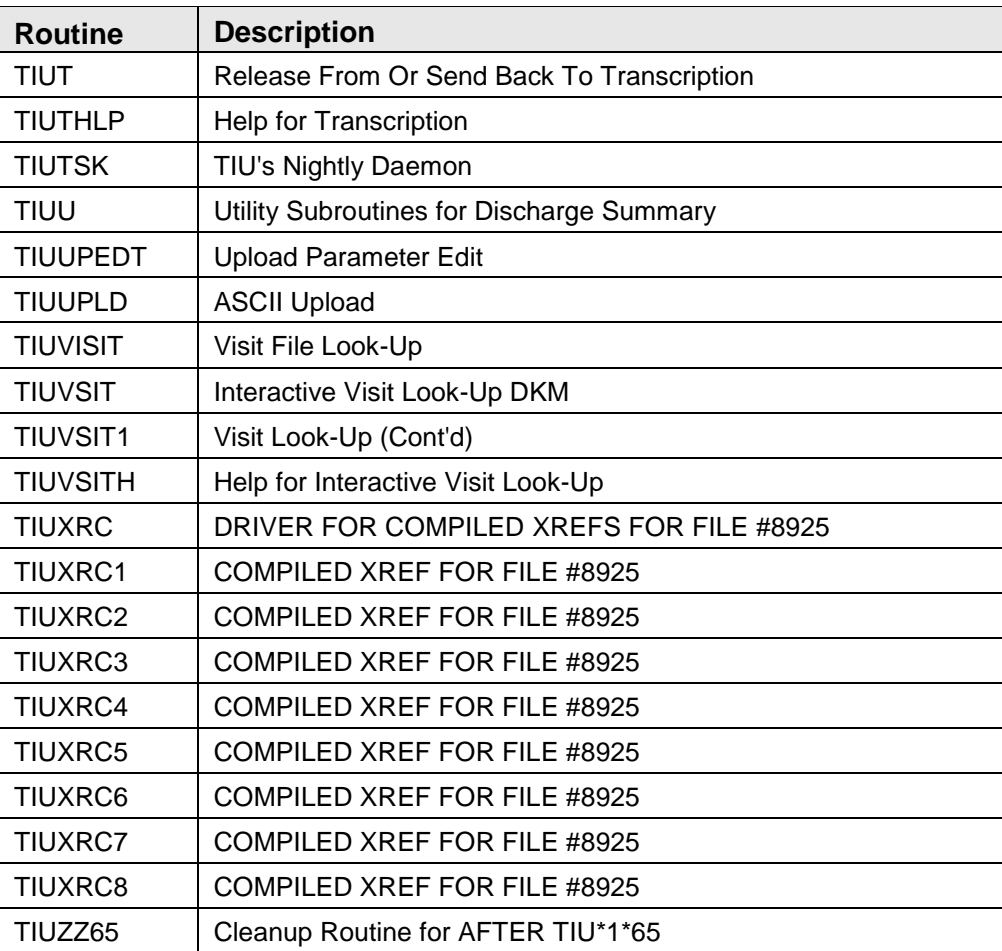

# **5.0 Files and Tables**

## 5.1 File List

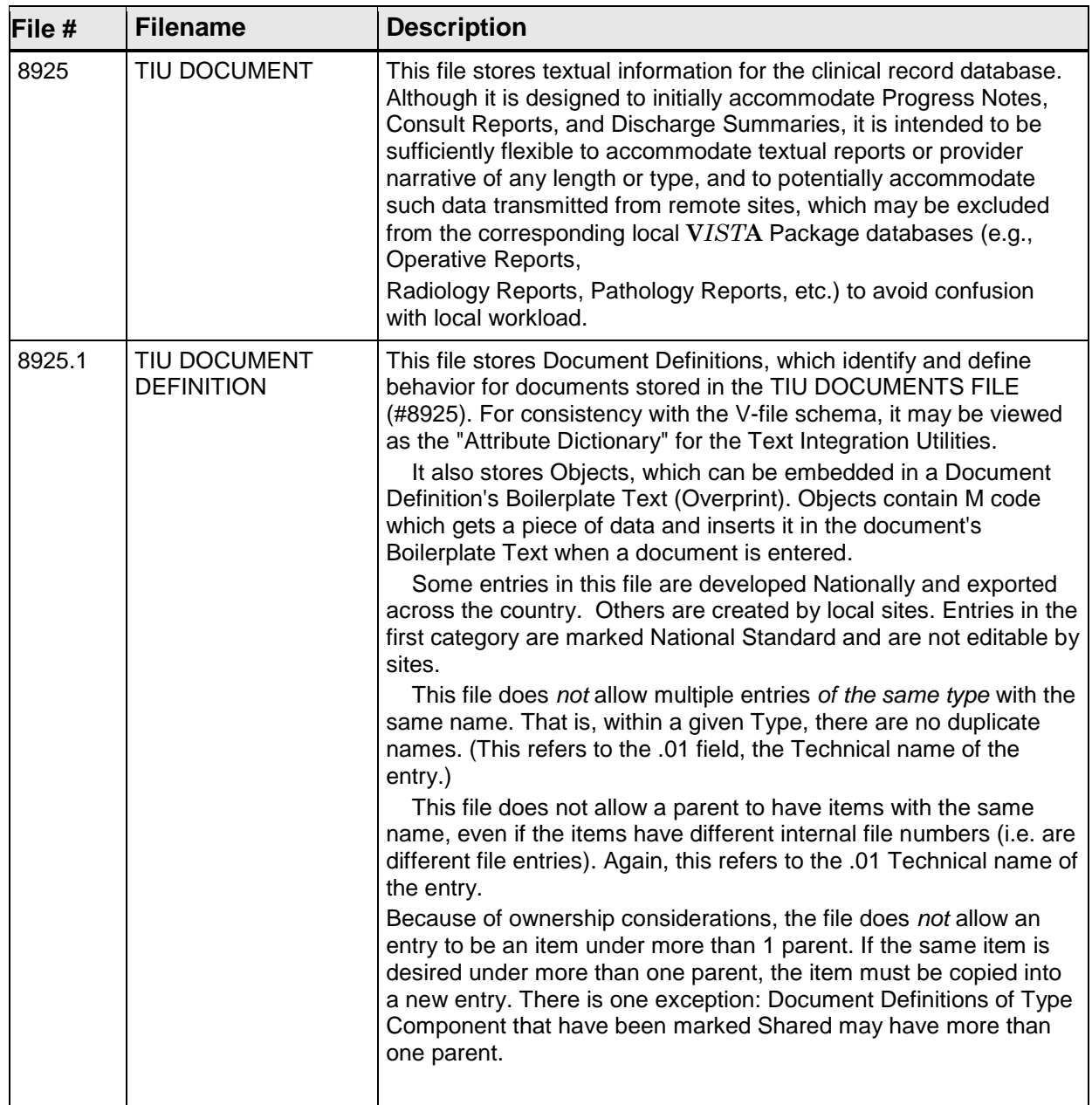

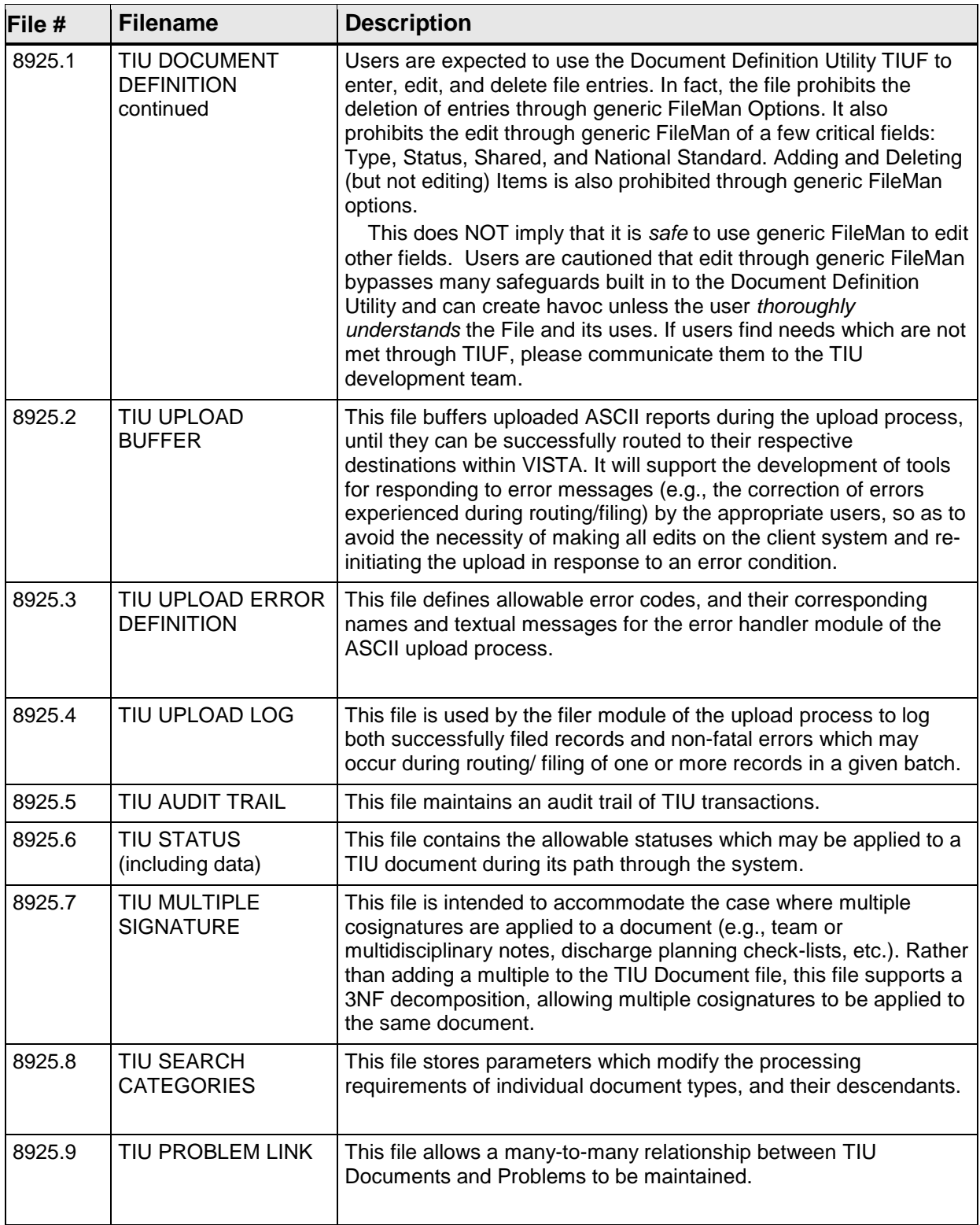

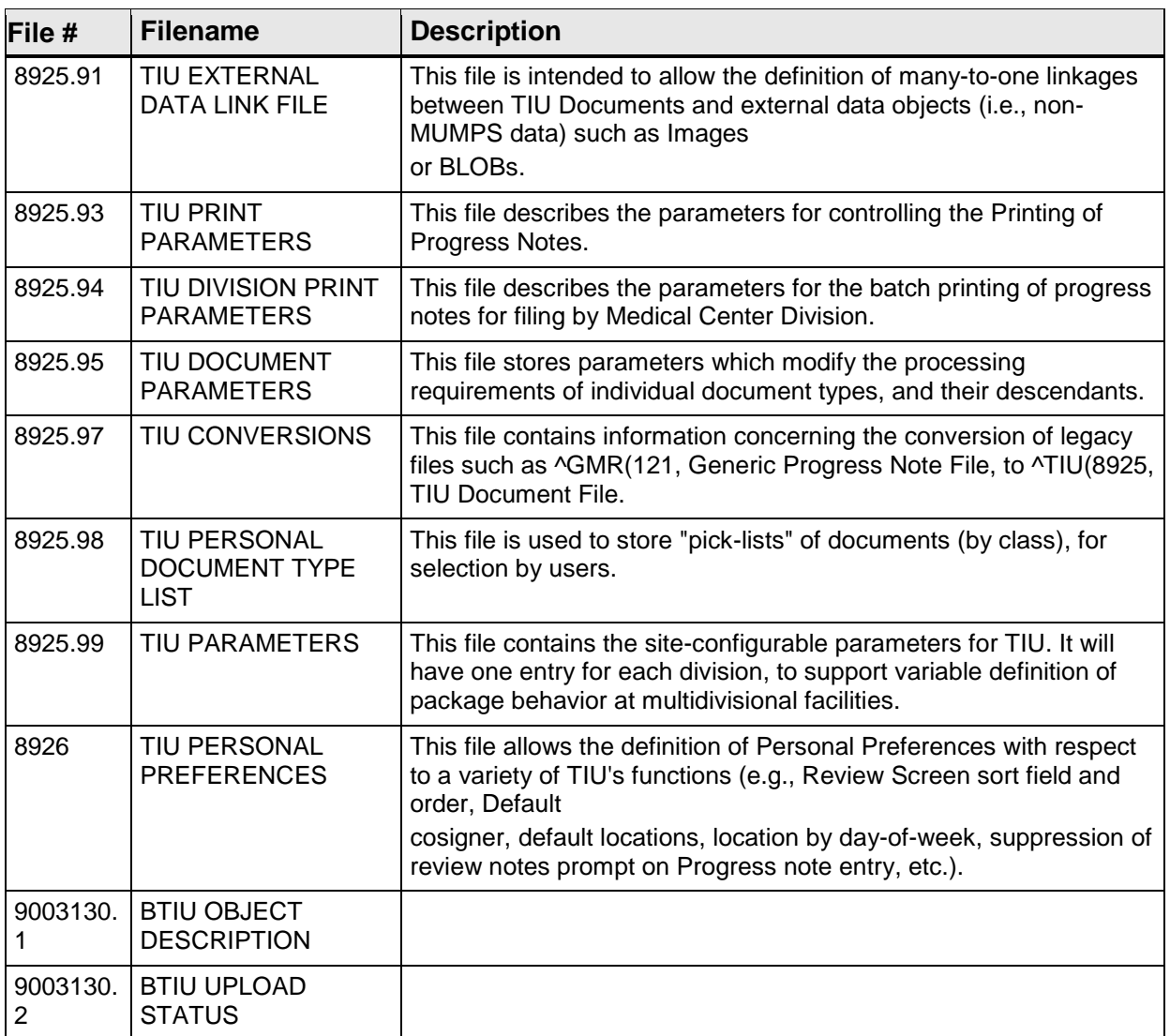

## 5.2 File Access

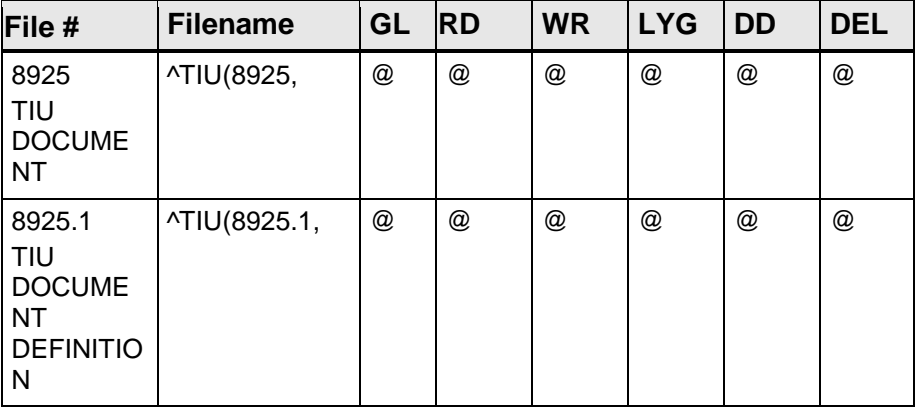

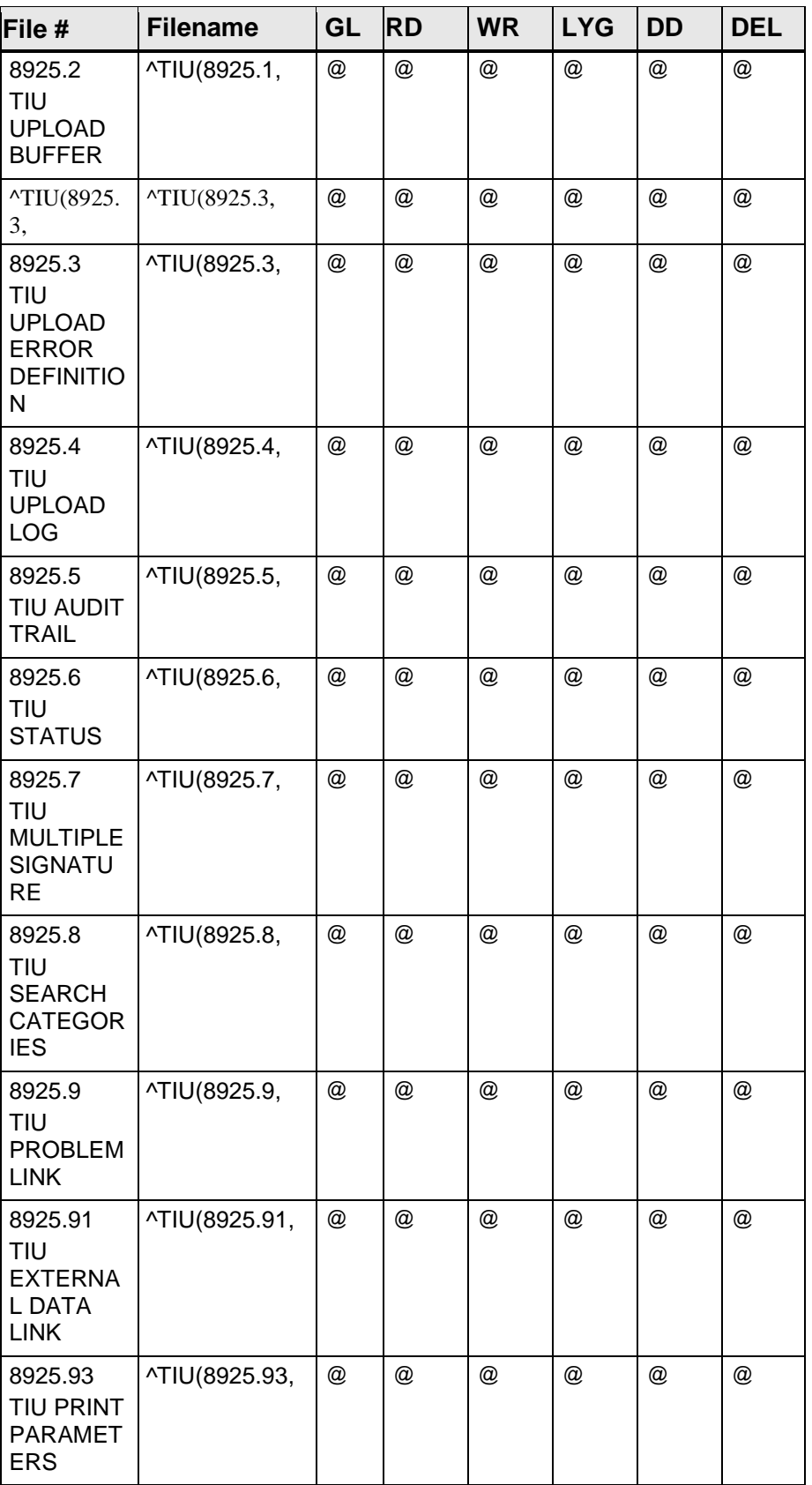

**Technical Manual Technical Manual Technical Manual** November 2004

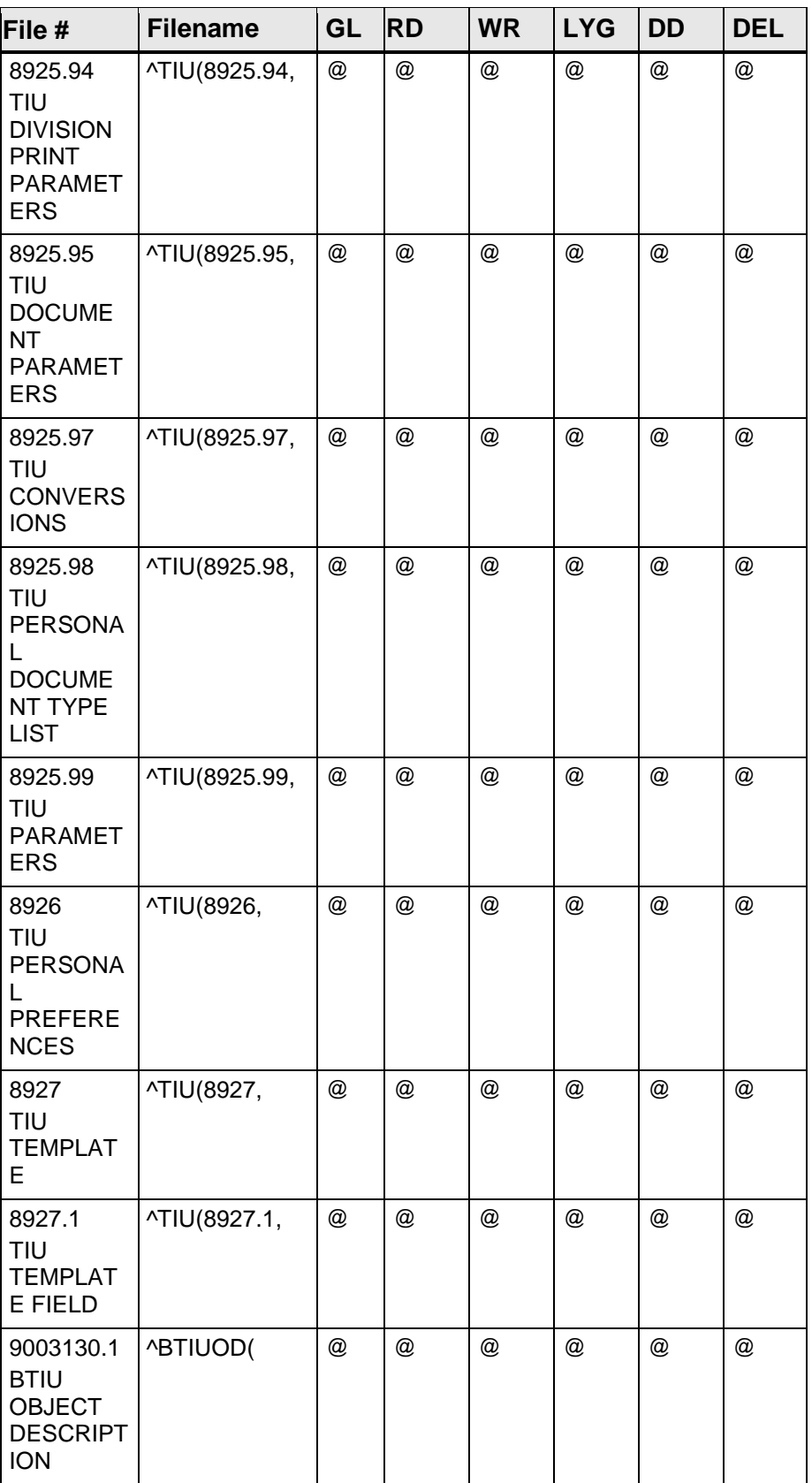

**Technical Manual Technical Manual Technical Manual** November 2004

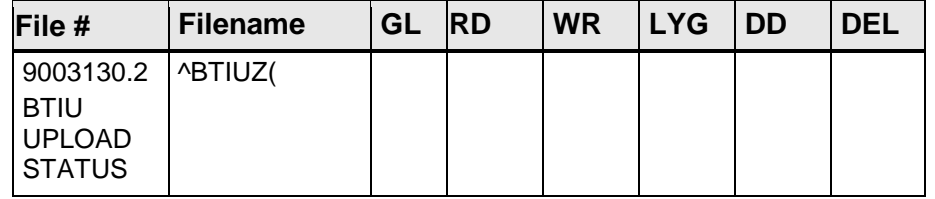

## 5.3 Cross References

The following cross-references are included in this package (listed here by file and field number).

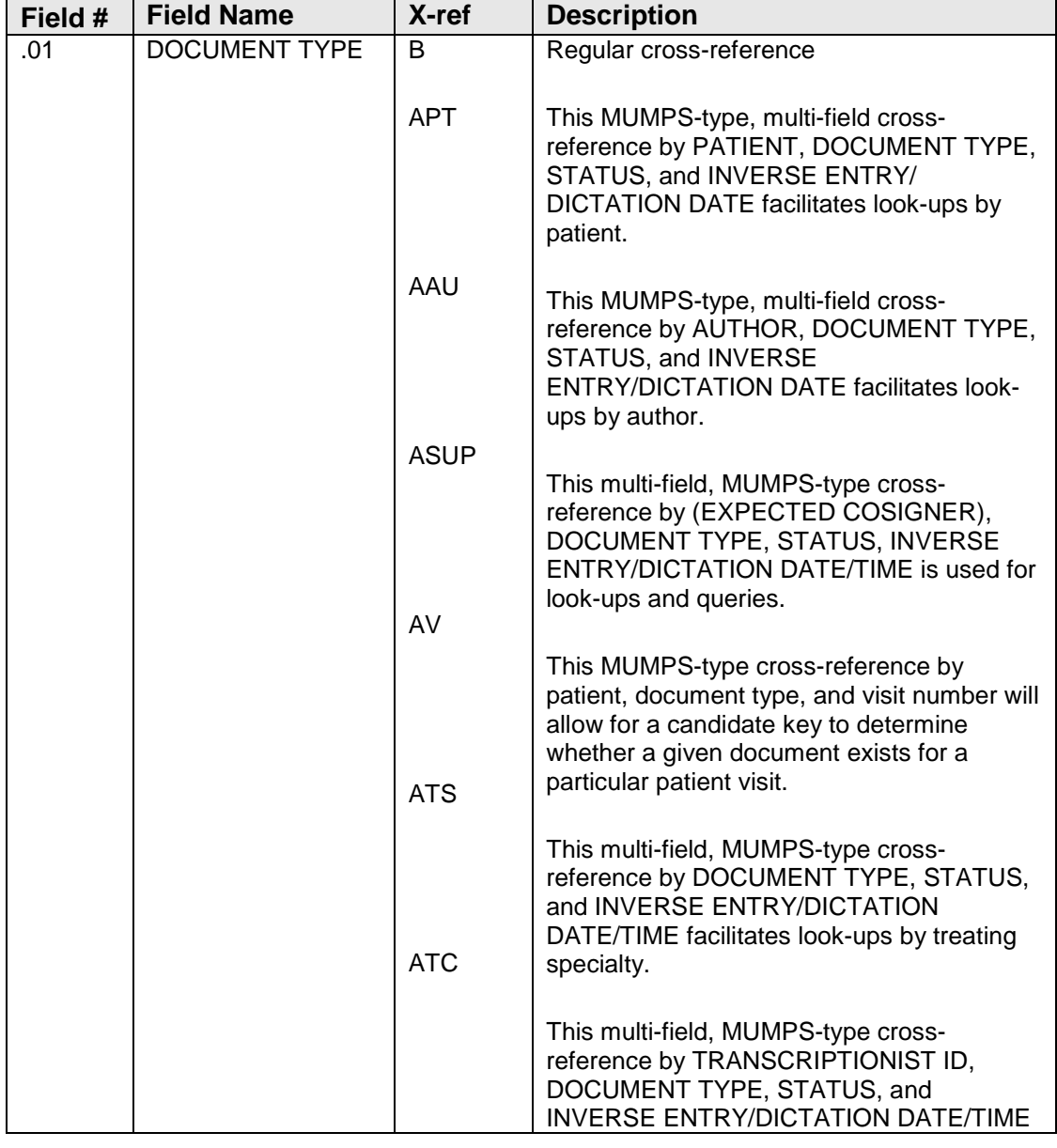

#### **Example: TIU DOCUMENT File (#8925)**

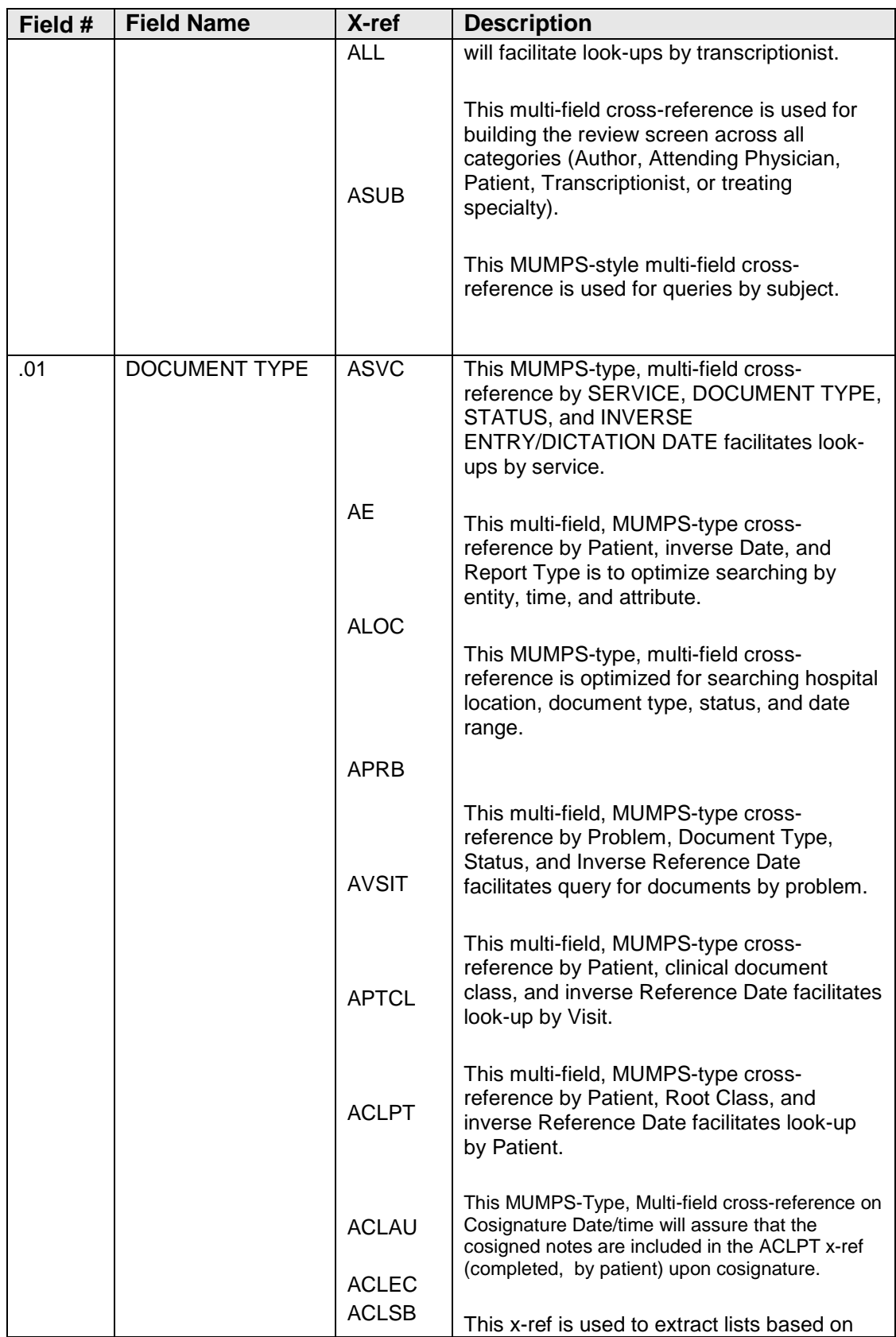
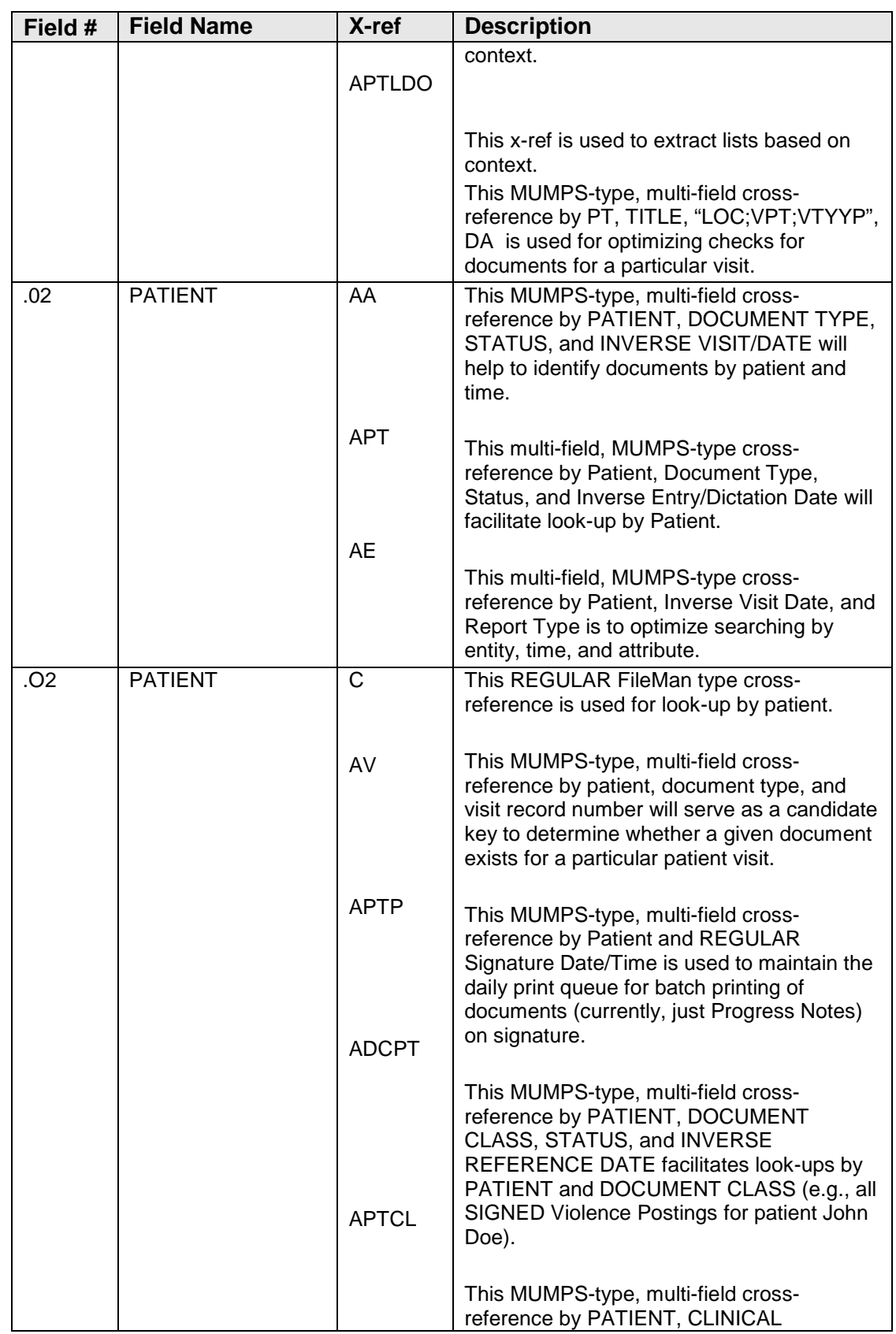

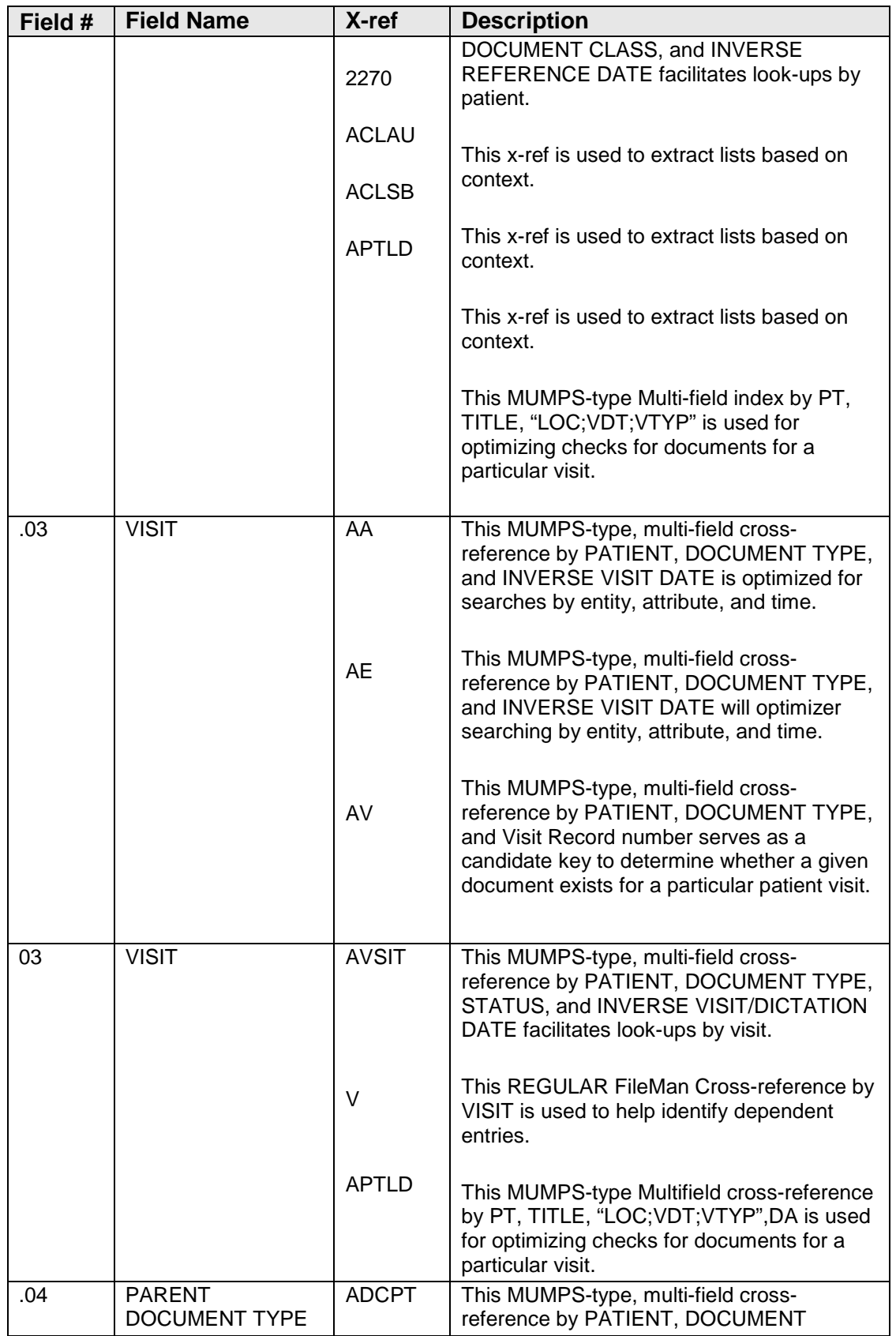

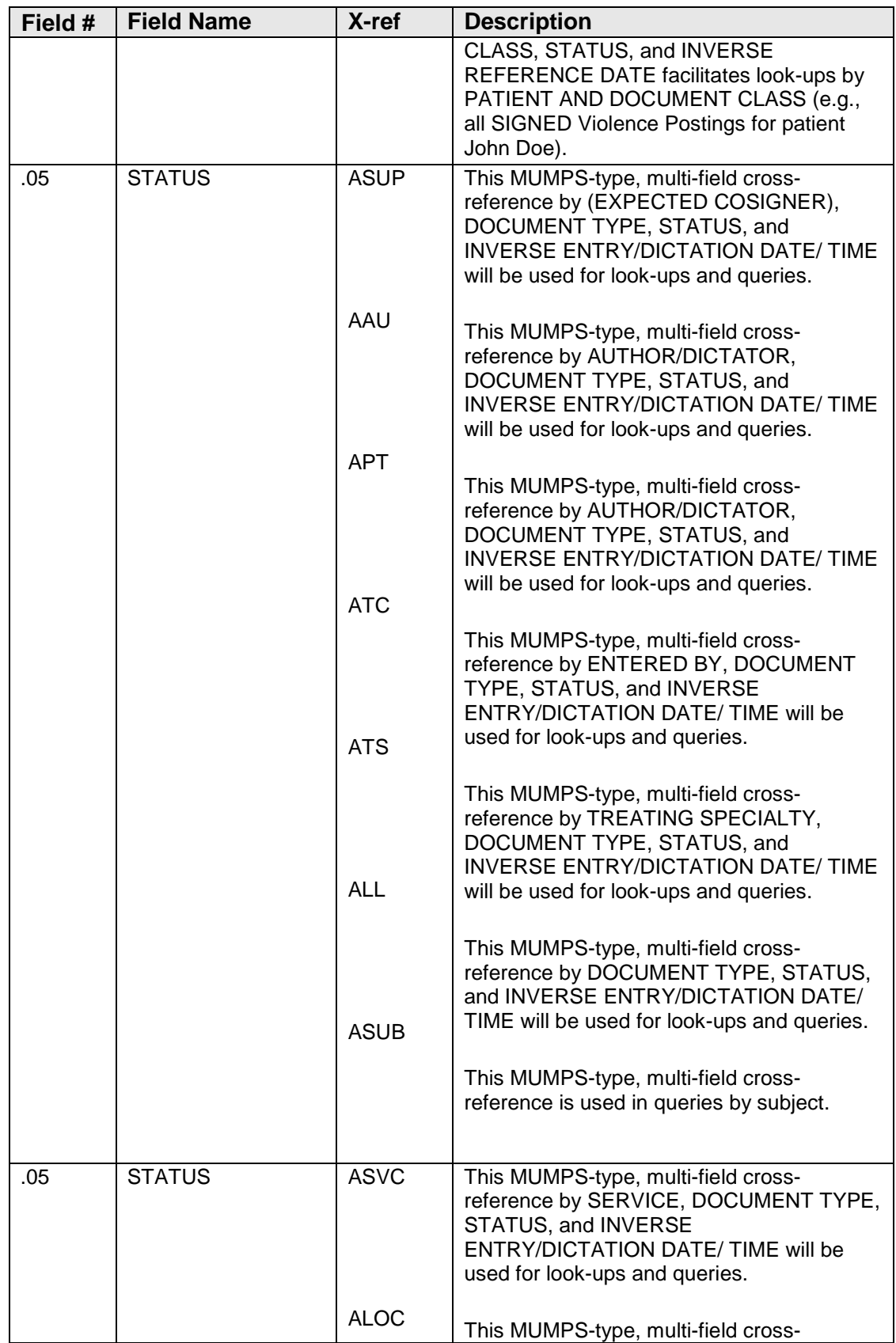

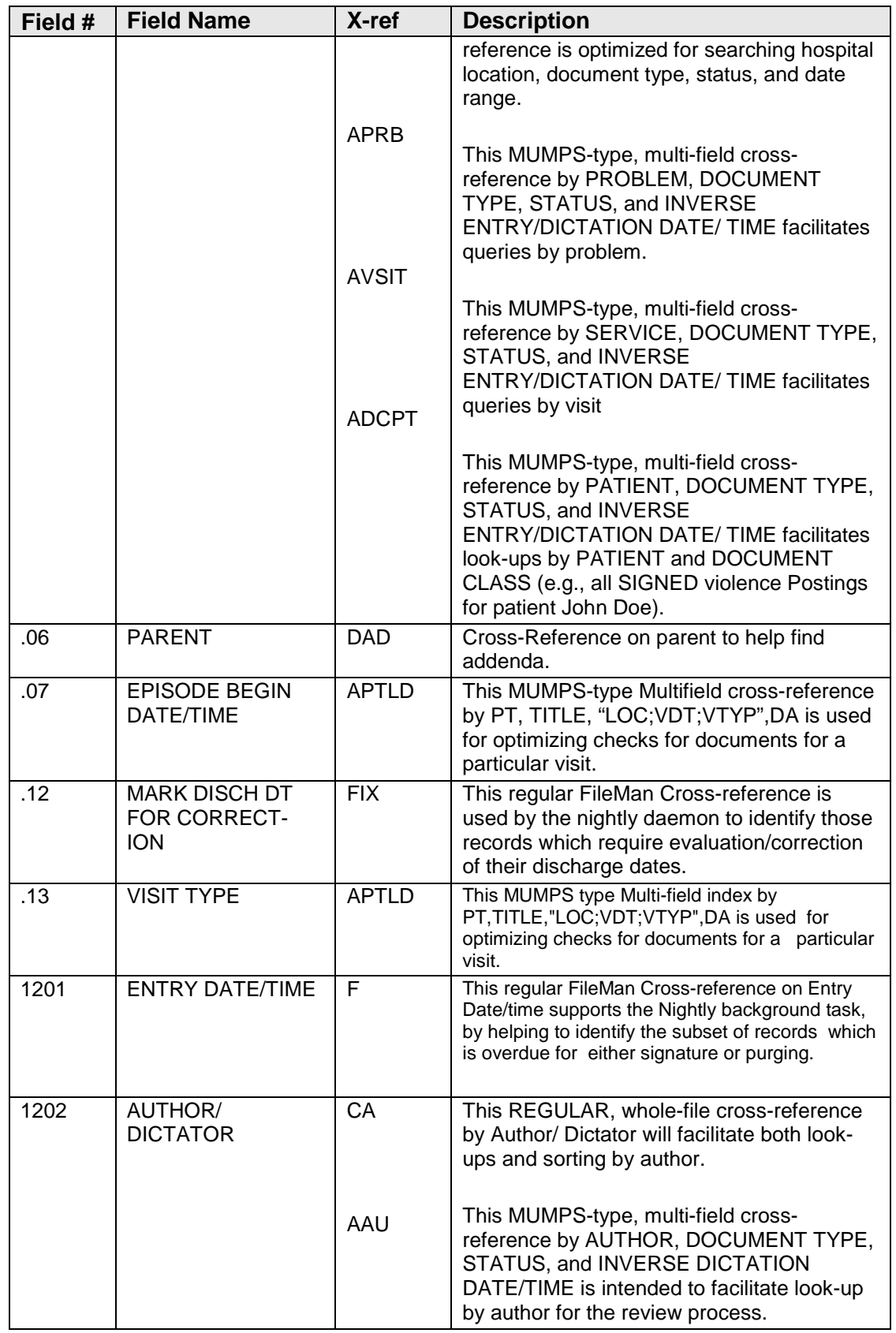

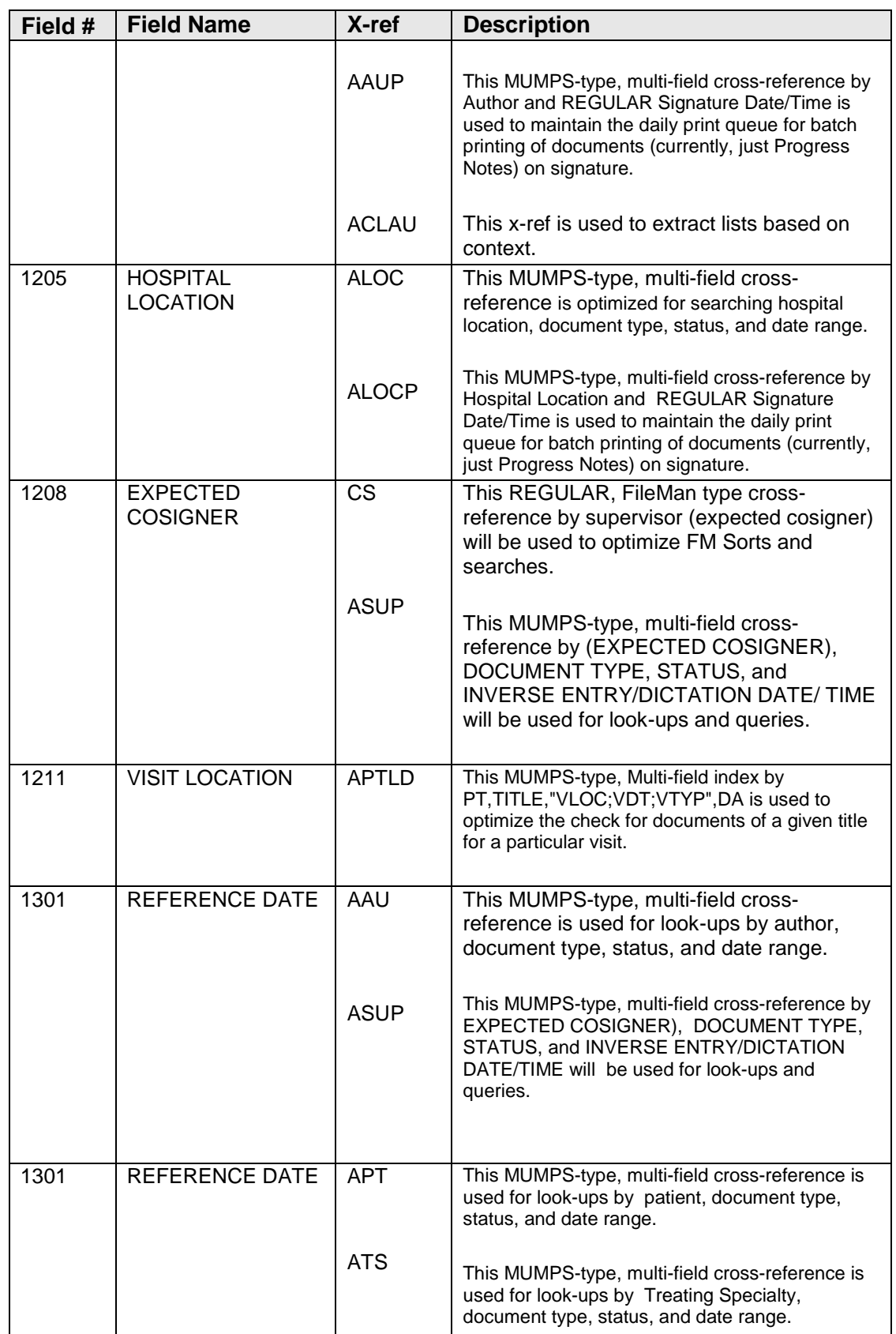

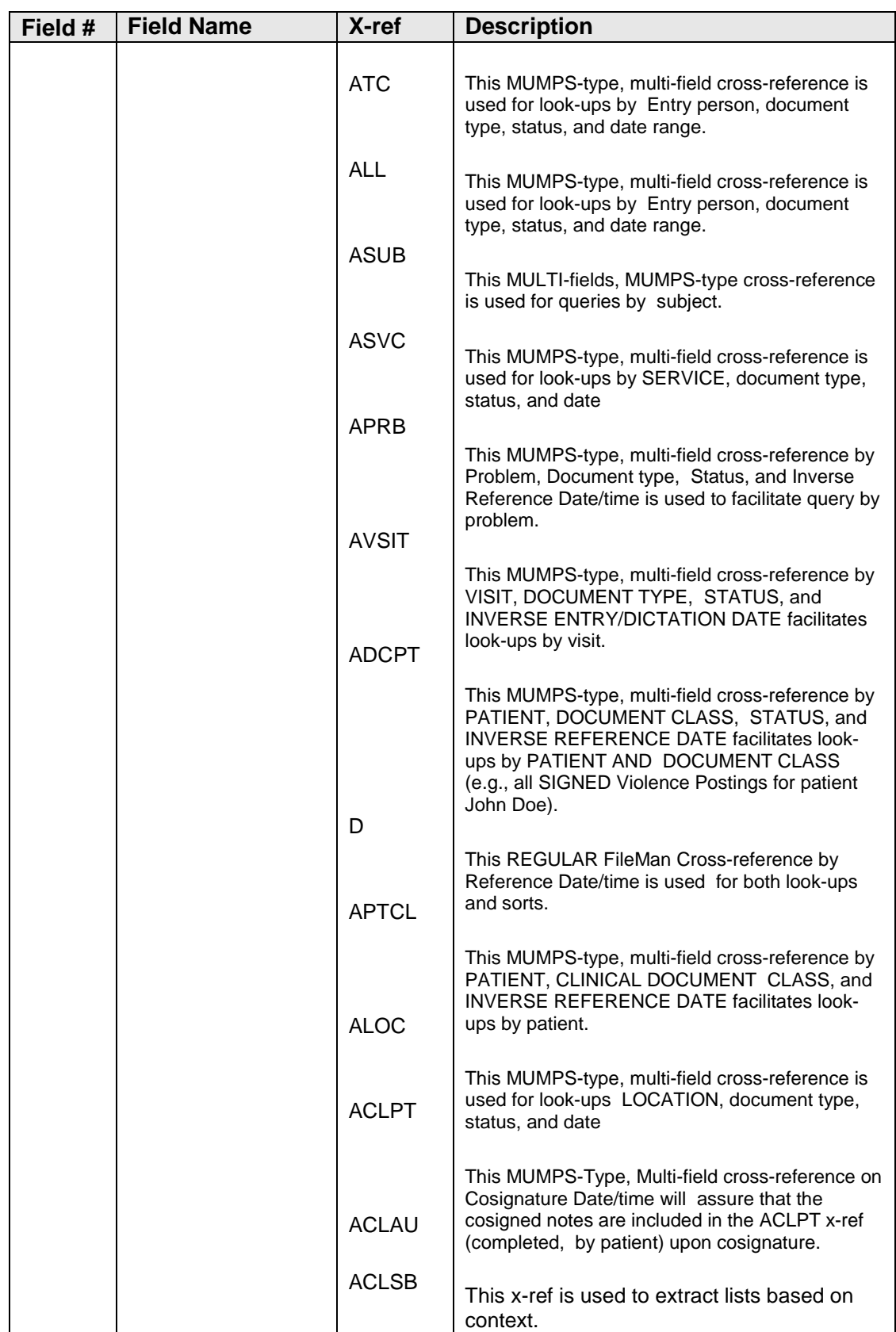

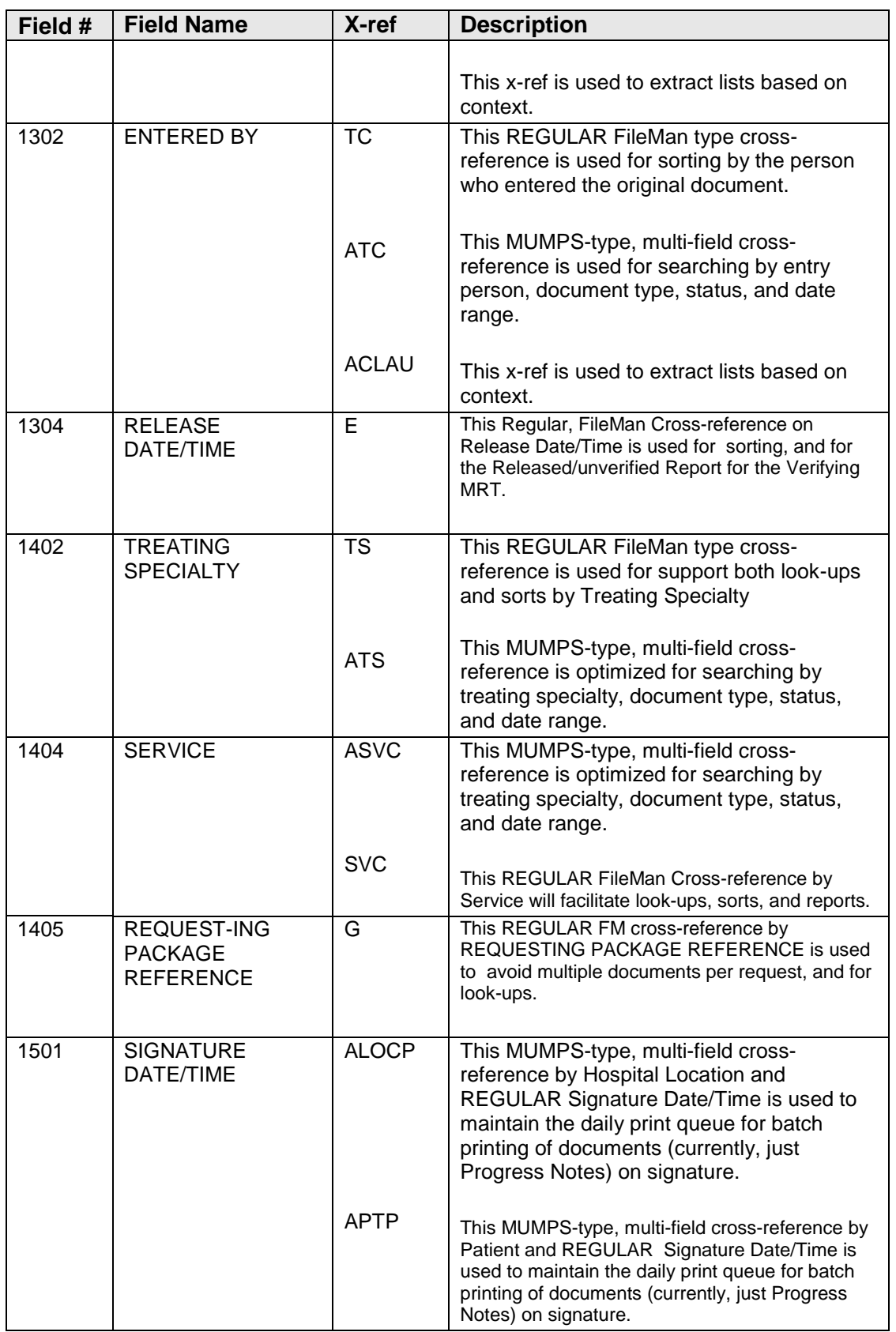

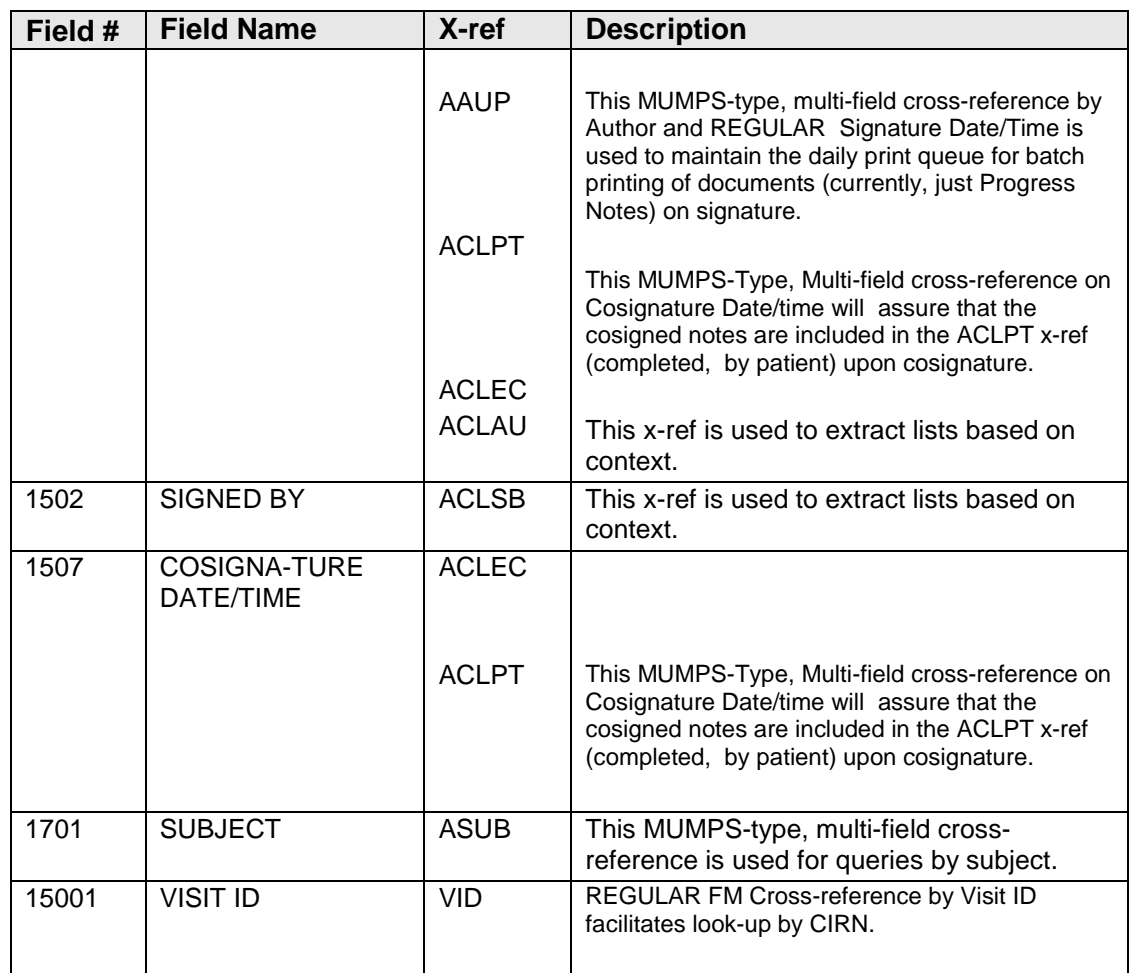

#### 8925.1 - TIU DOCUMENT DEFINITION File

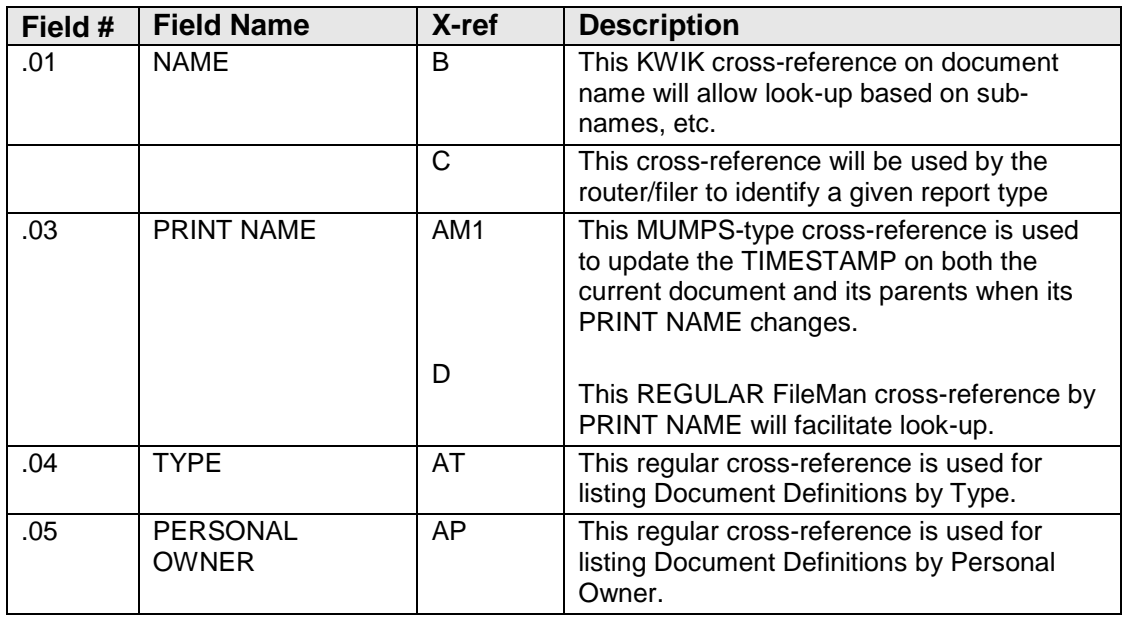

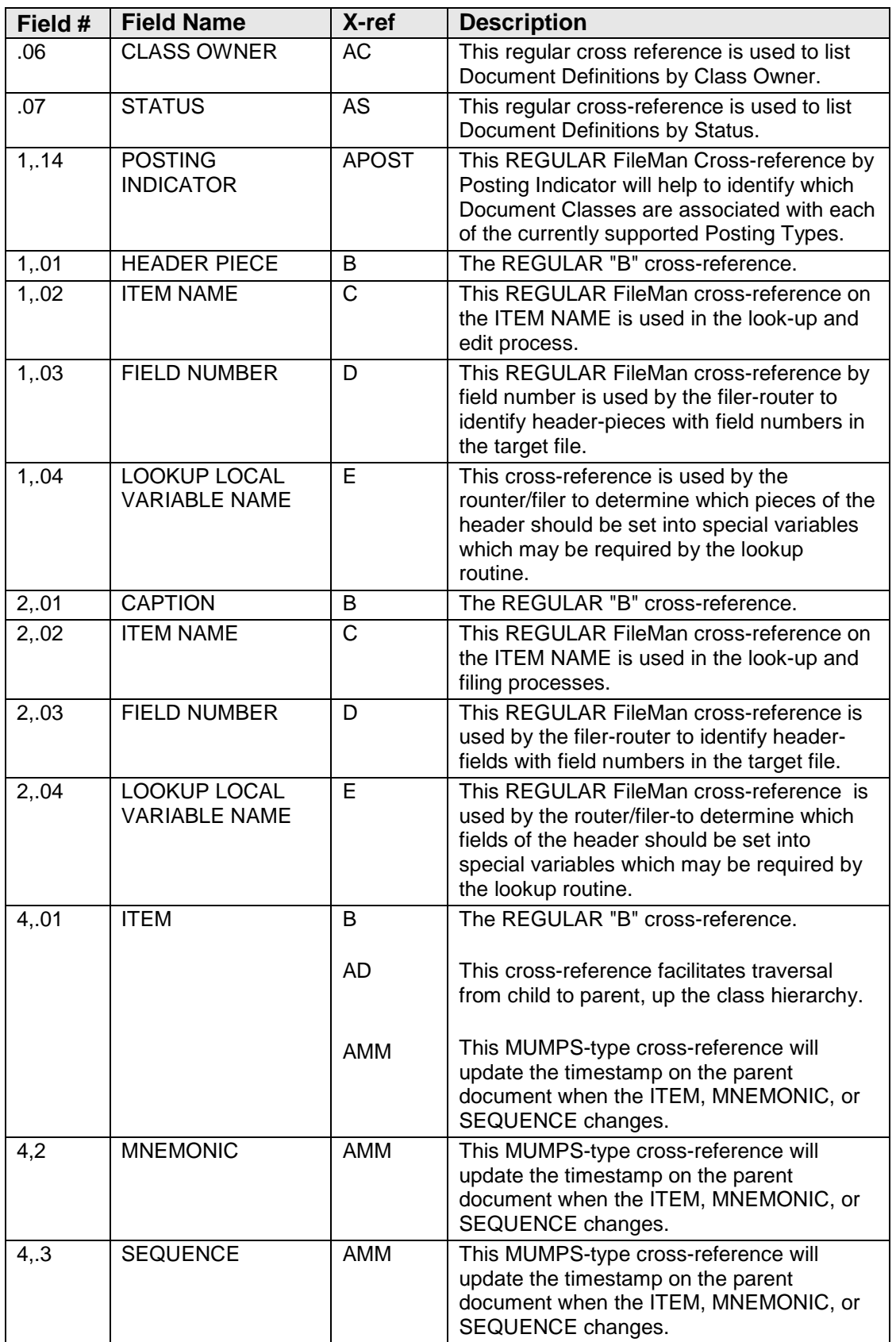

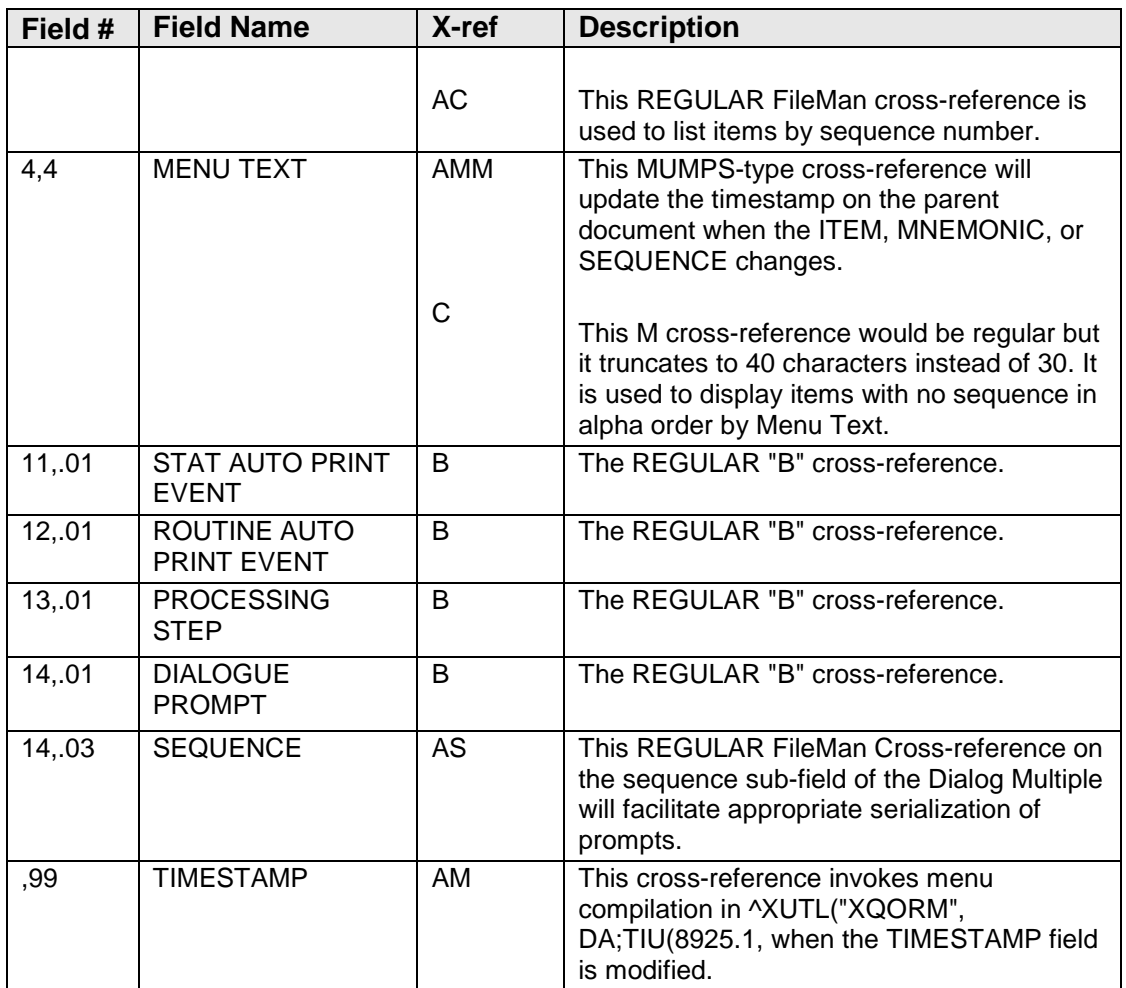

#### 8925.2 - TIU UPLOAD BUFFER File

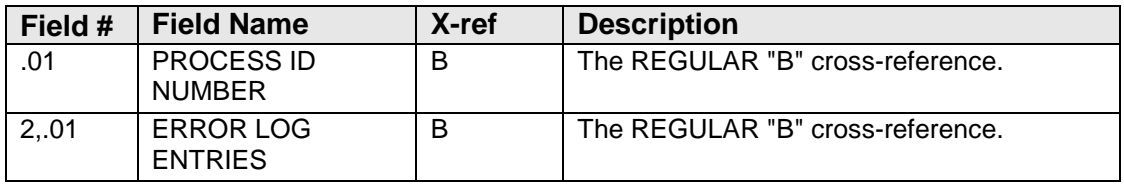

#### 8925.3 - TIU UPLOAD ERROR DEFINITION File

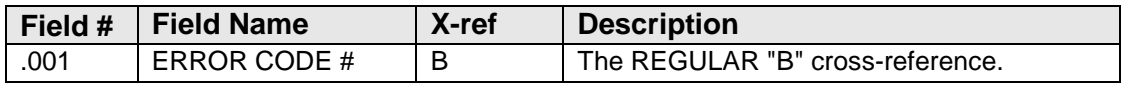

## 8925.4 - TIU UPLOAD LOG File

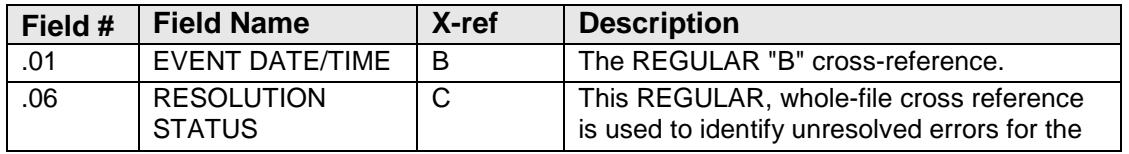

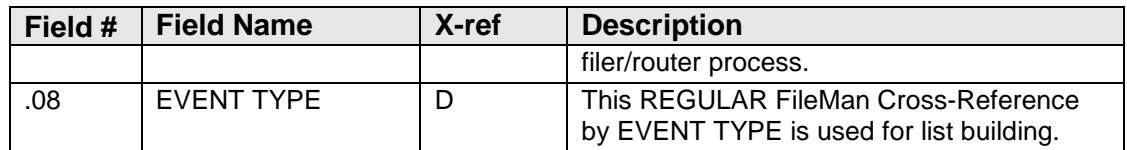

### 8925.5 - TIU AUDIT TRAIL File

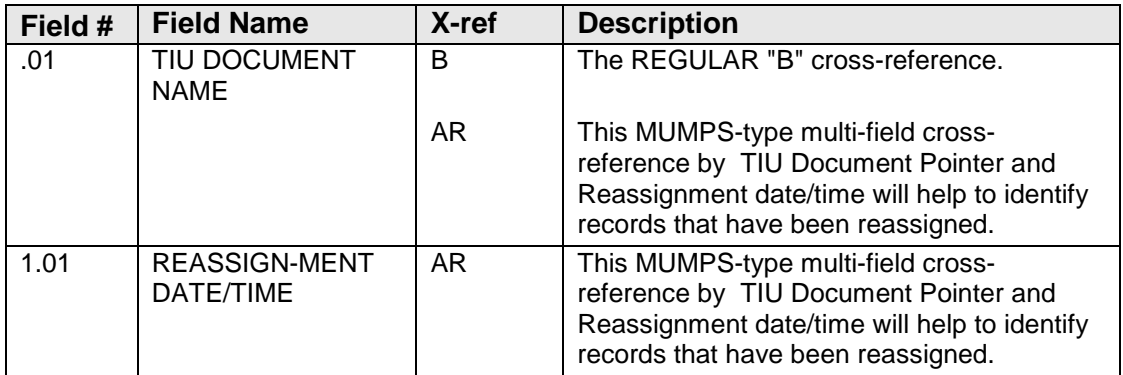

#### 8925.6 - TIU STATUS File

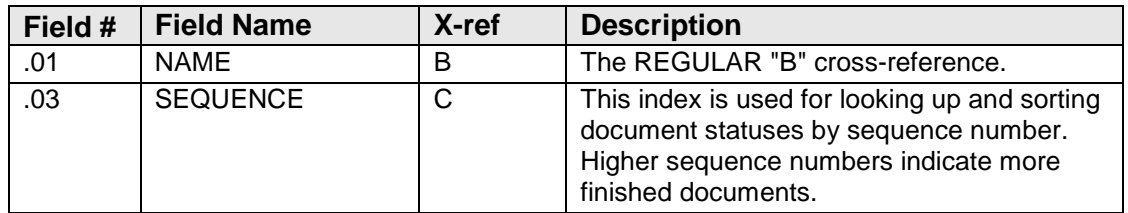

## 8925.7 - TIU MULTIPLE SIGNATURE File

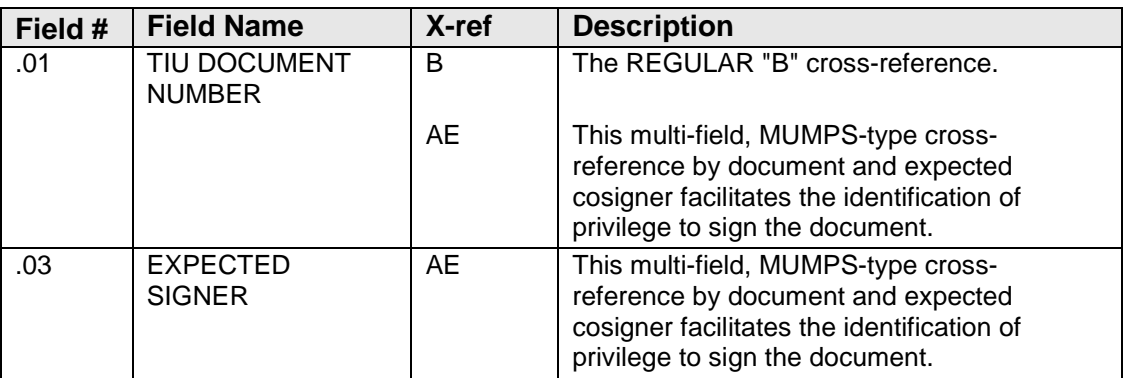

## 8925.8 - TIU SEARCH CATEGORIES File

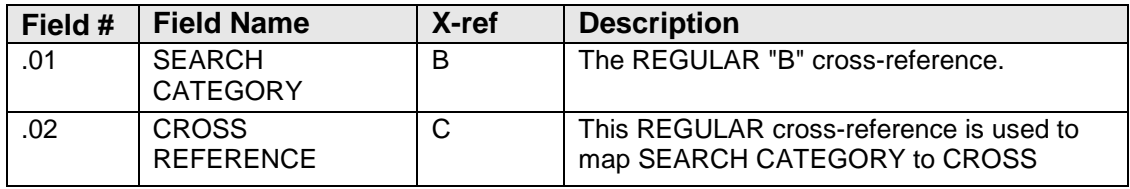

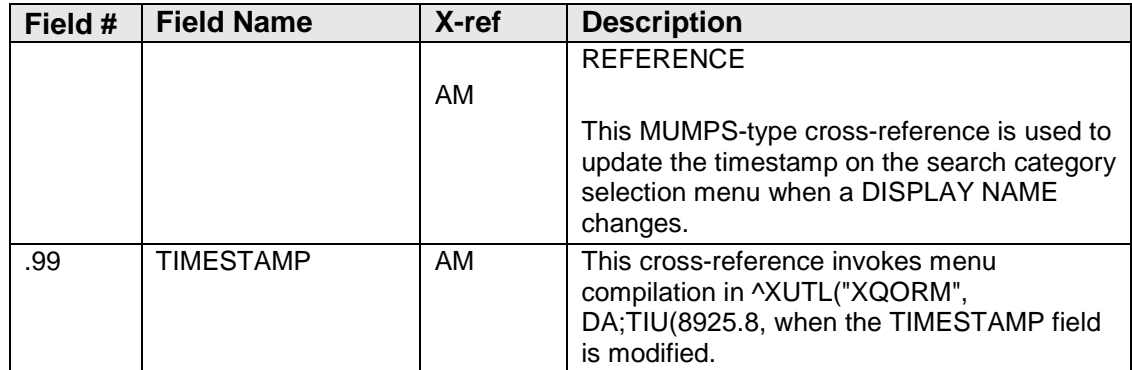

#### 8925.9 - TIU PROBLEM LINK File

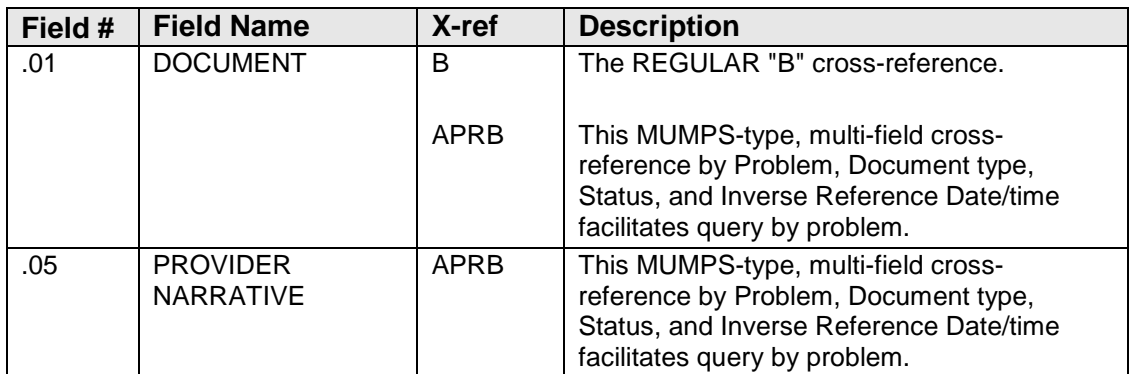

#### 8925.91 - TIU LINK File

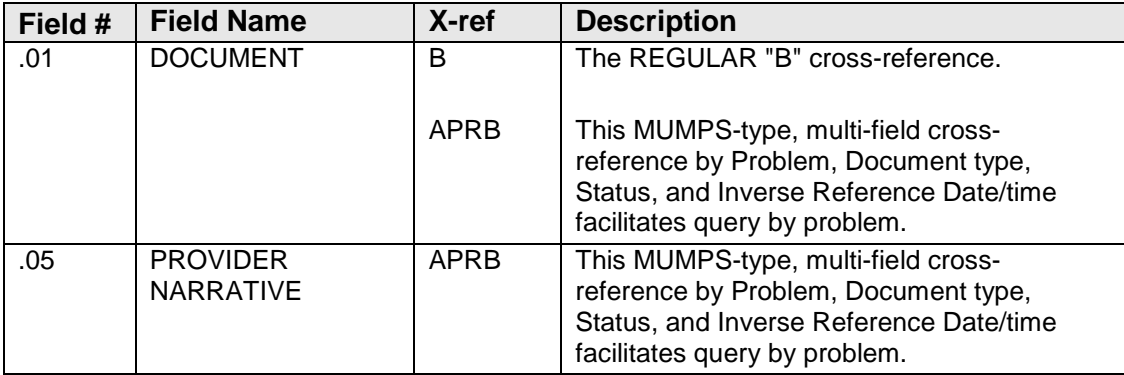

#### 8925.93 - TIU PRINT PARAMETERS File

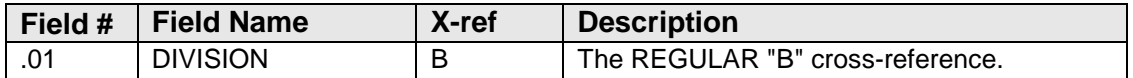

#### 8925.94 - TIU DIVISION PRINT PARAMETERS File

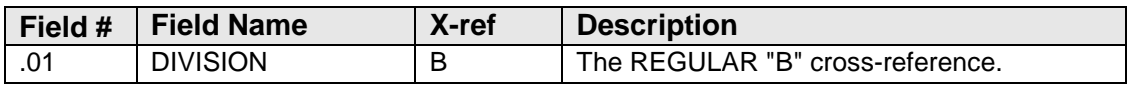

#### 8925.95 - TIU DOCUMENT PARAMETERS File

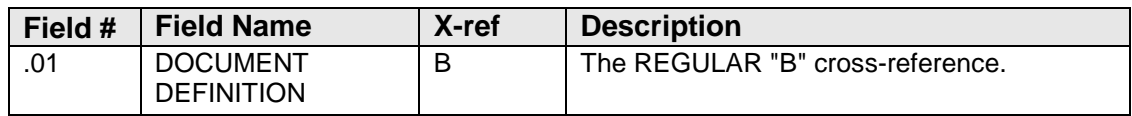

#### 8925.97 - TIU CONVERSIONS File

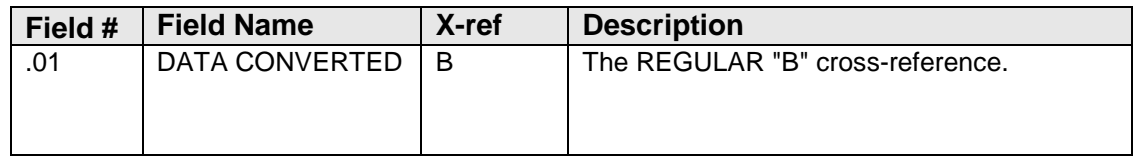

#### 8925.98 - TIU PERSONAL DOCUMENT TYPE LIST File

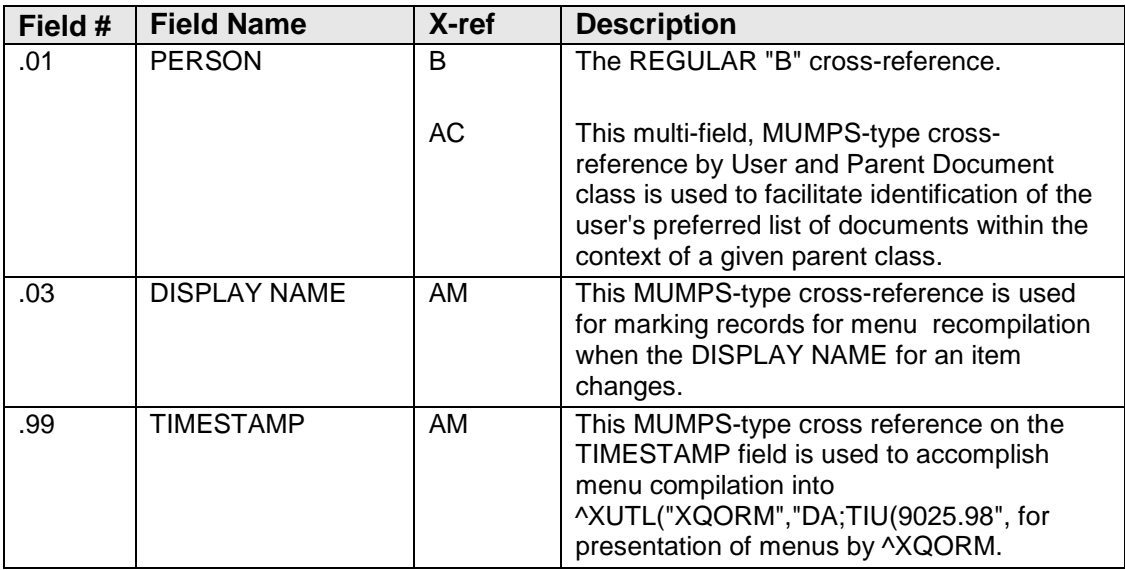

#### 8925.99 - TIU PARAMETERS File

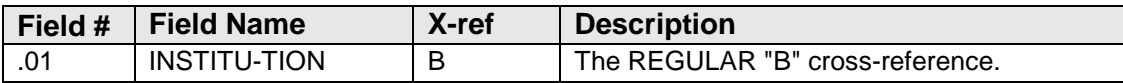

#### 8926 - TIU PERSONAL PREFERENCES File

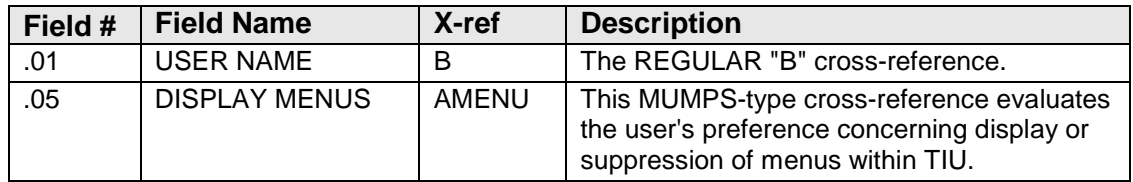

## 5.4 Table File

FILE: TIU DOCUMENT

## GLOBAL: ^TIU(8925,

## FILE #: 8925

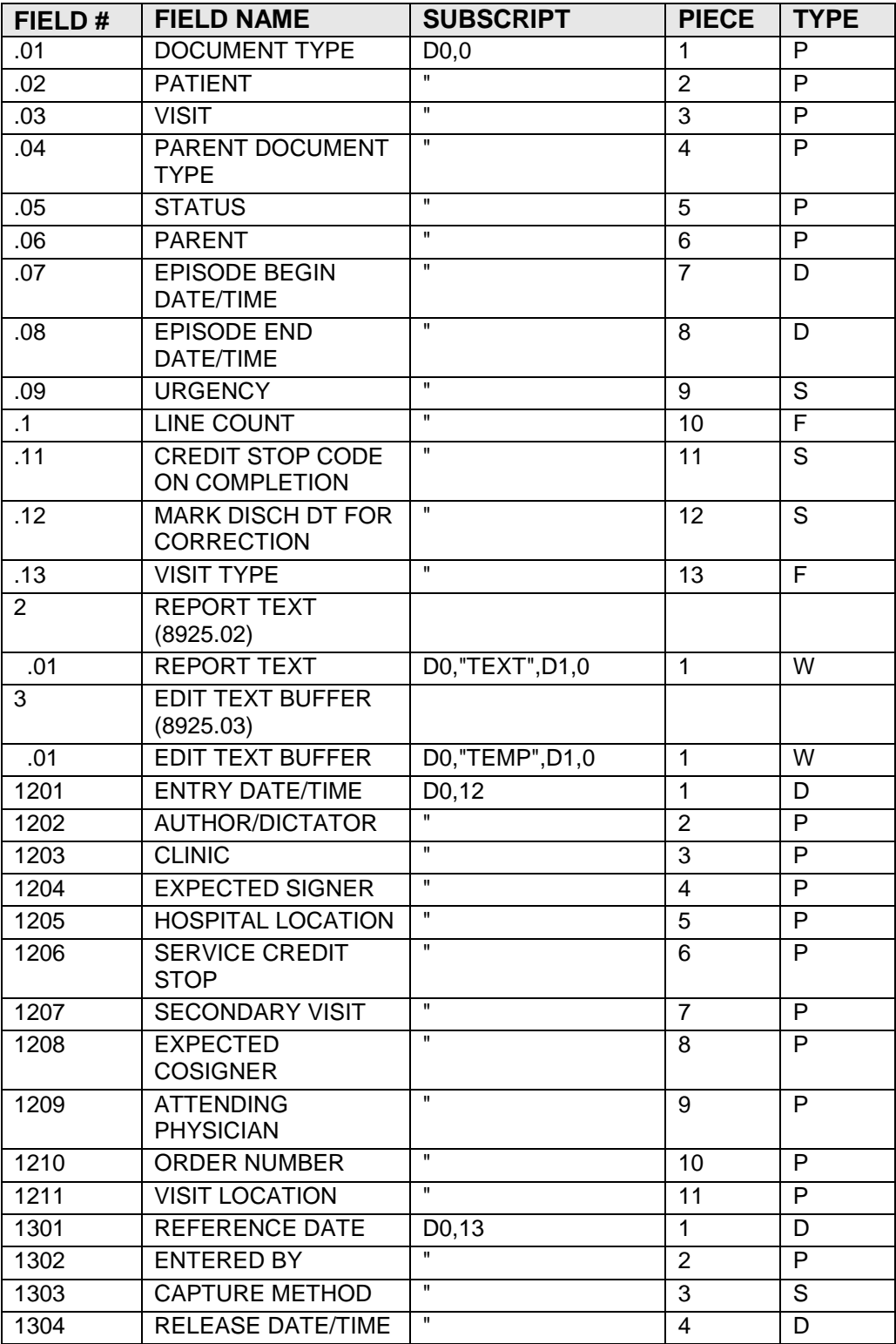

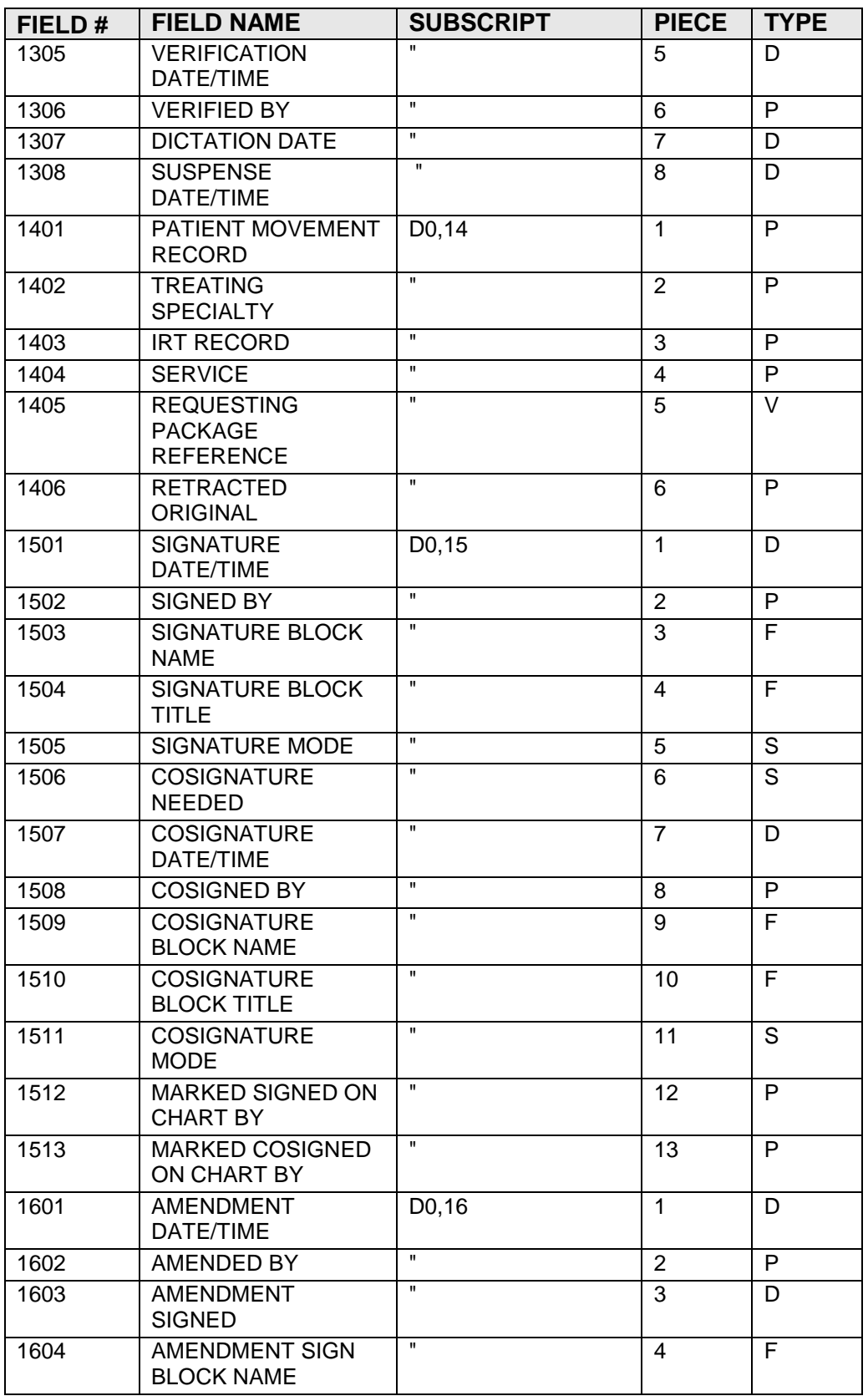

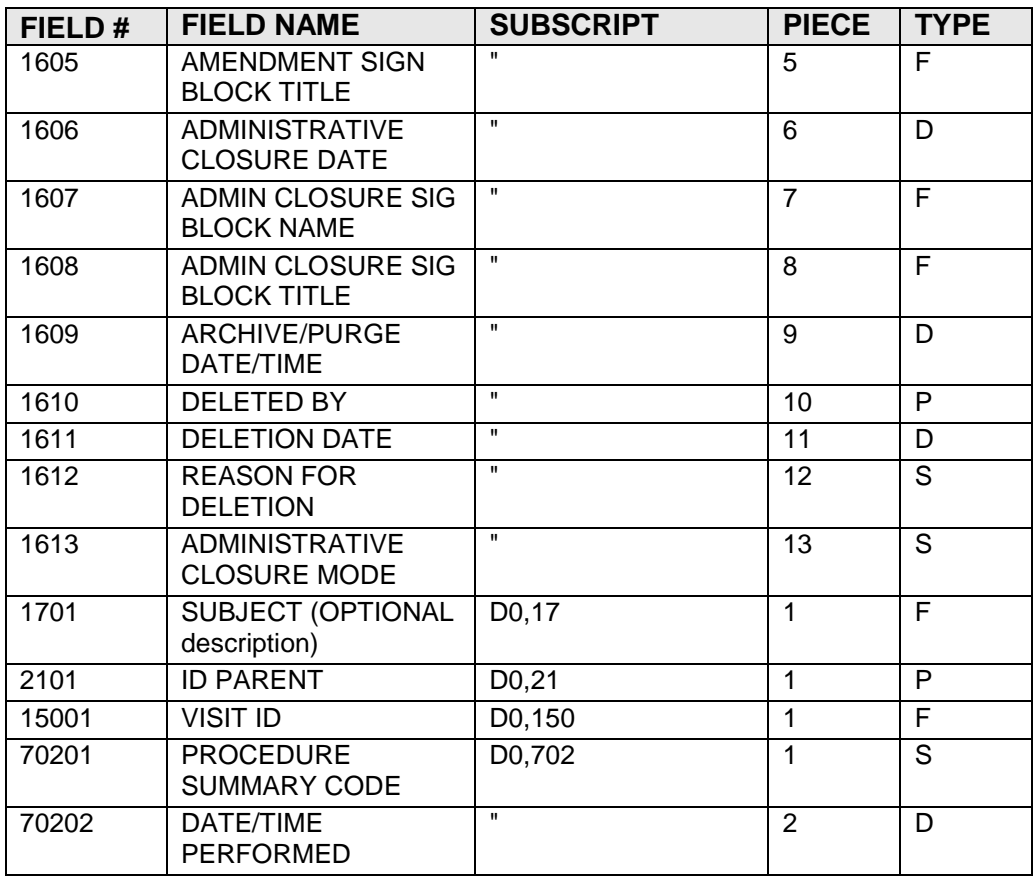

## FILE: TIU DOCUMENT DEFINITION

#### GLOBAL: ^TIU(8925.1,

FILE #: 8925.1

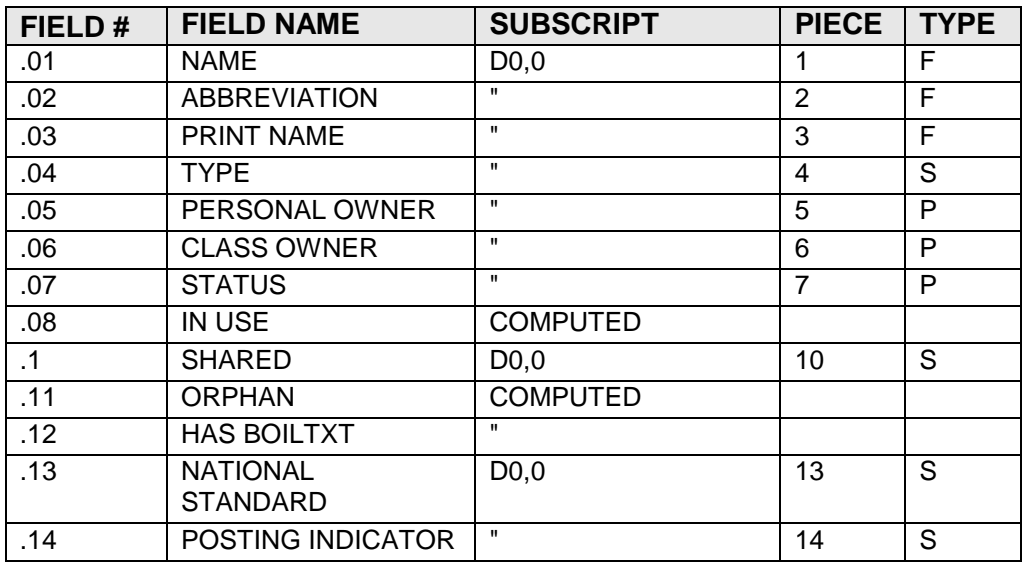

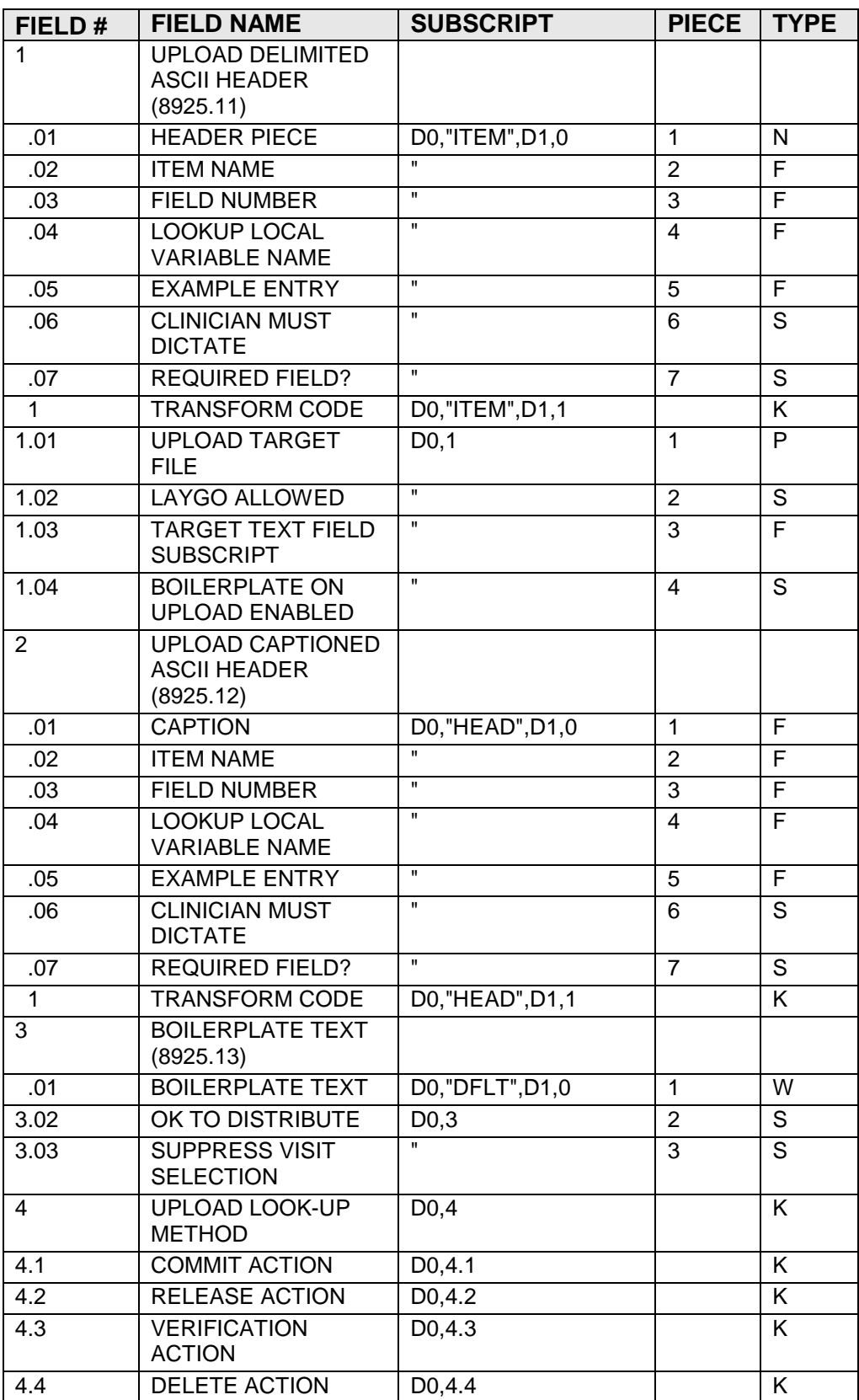

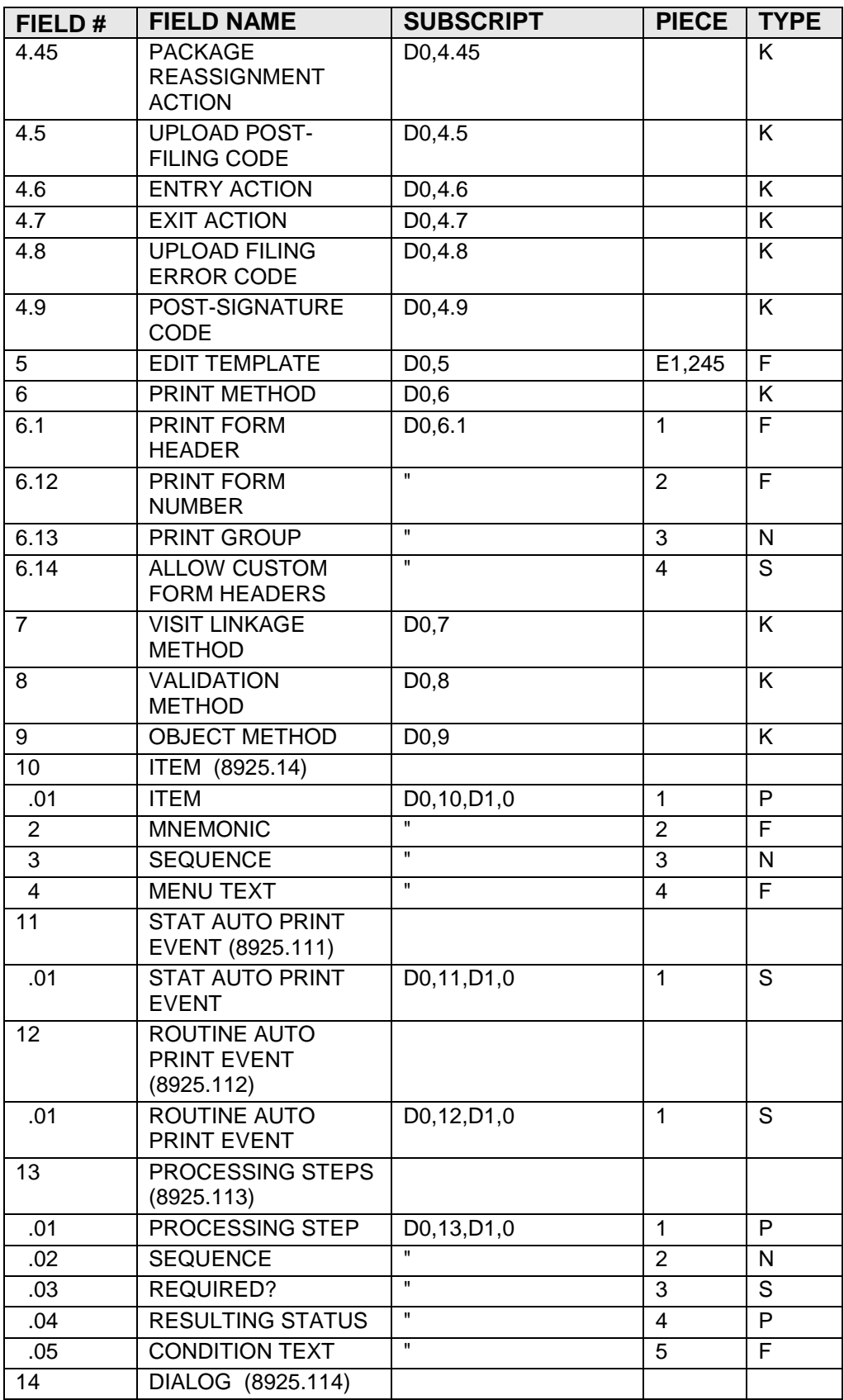

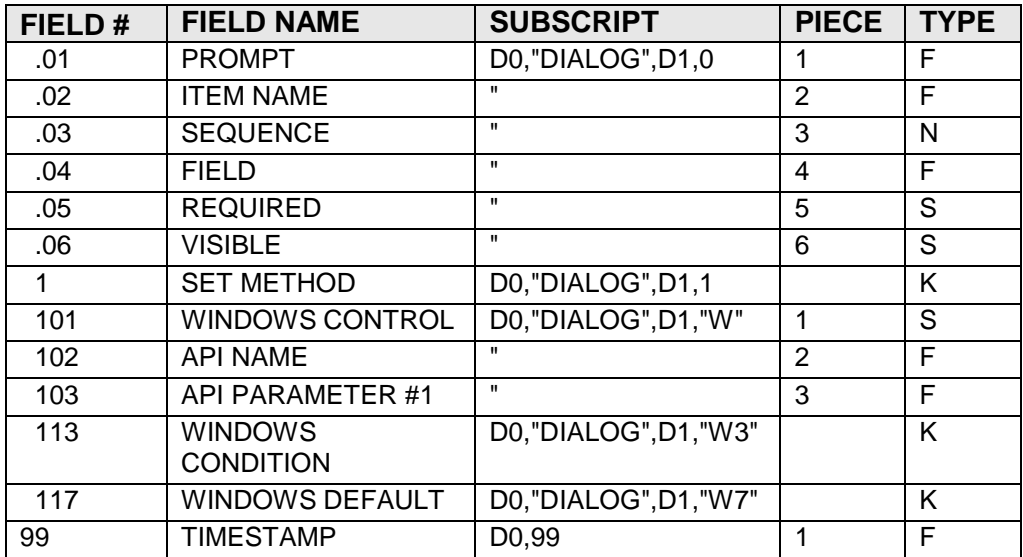

#### ILE: 8925.2 TIU UPLOAD BUFFER

GLOBAL: ^TIU(8925.2,

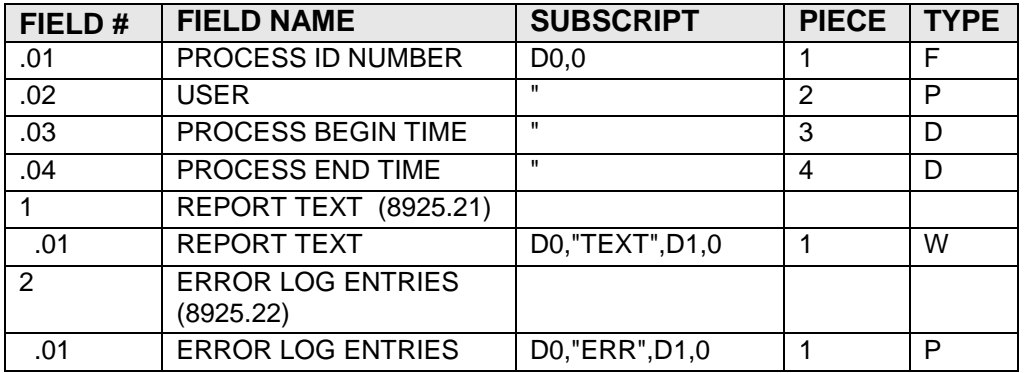

FILE: 8925.3 TIU UPLOAD ERROR DEFINITION

#### GLOBAL: ^TIU(8925.3,

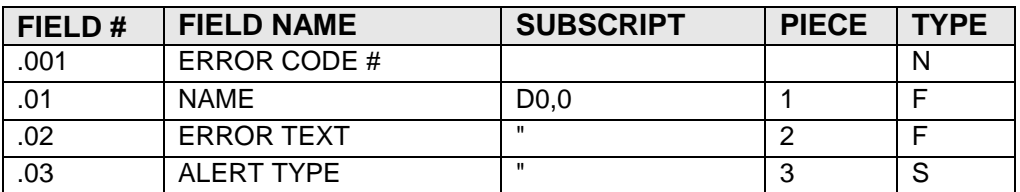

#### FILE: 8925.4 TIU UPLOAD LOG

#### GLOBAL: ^TIU(8925.4,

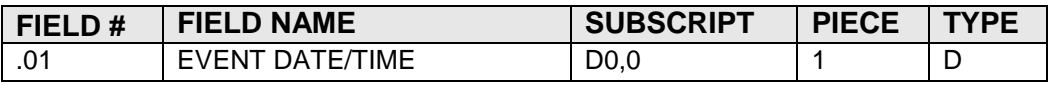

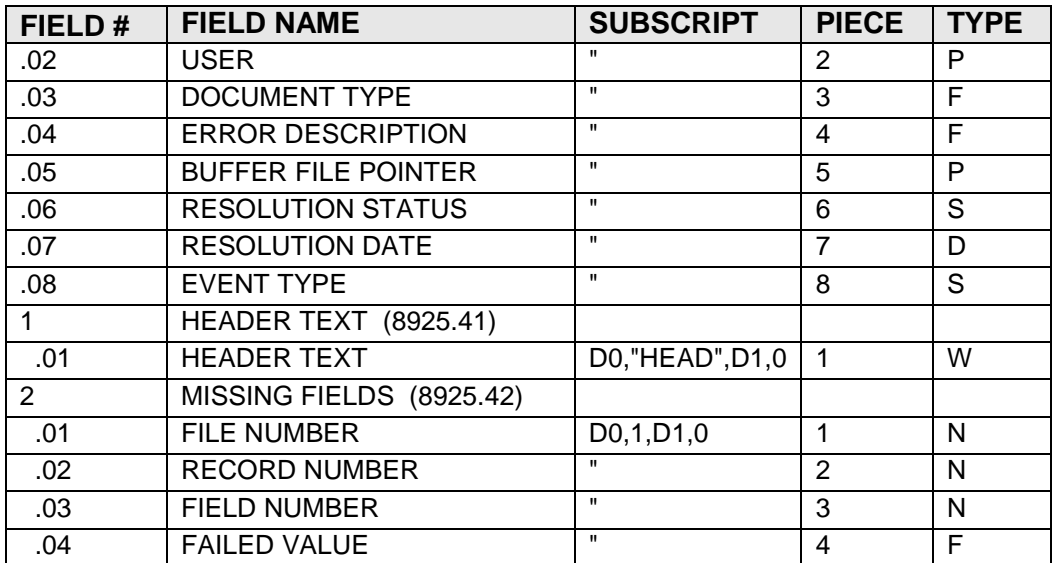

## FILE: 8925.5 TIU AUDIT TRAIL

## GLOBAL: ^TIU(8925.5,

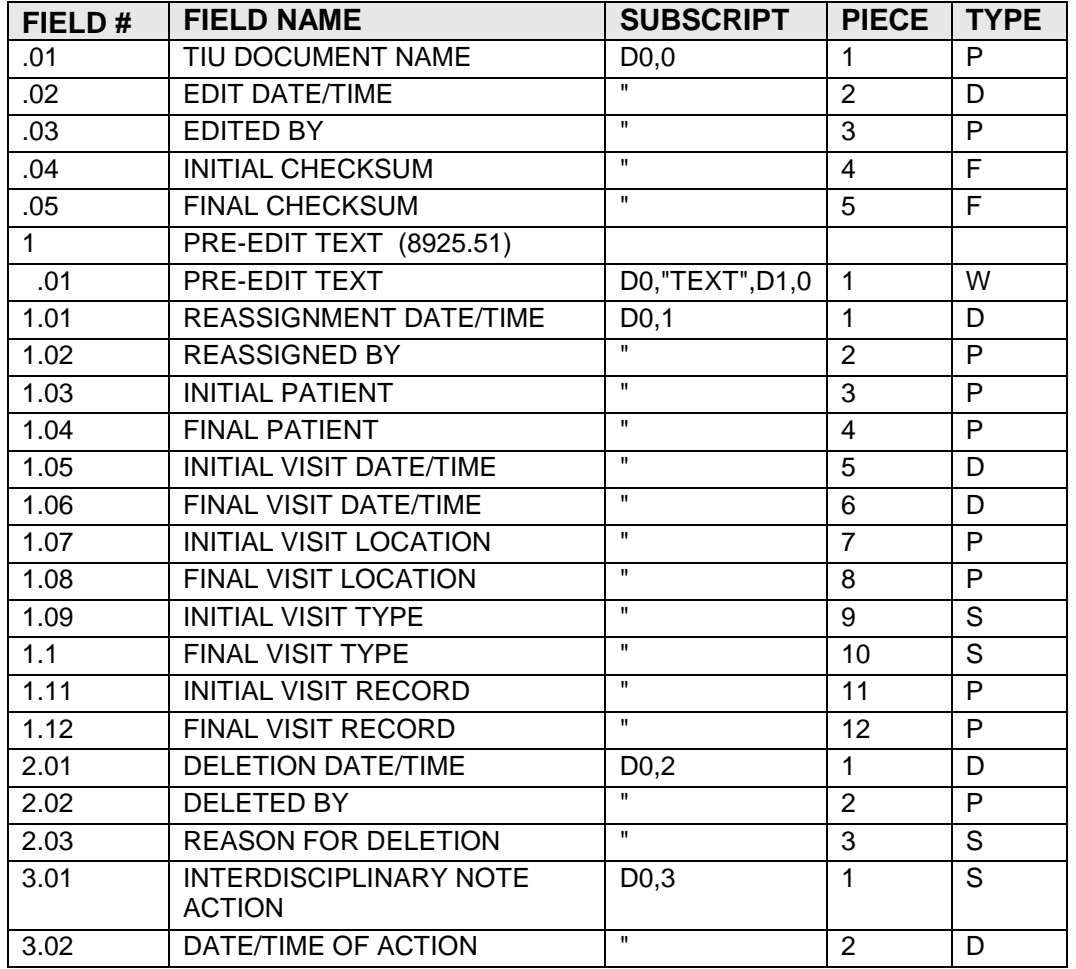

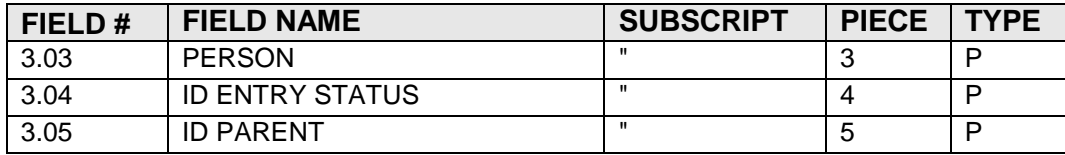

#### FILE: 8925.6 TIU STATUS

#### GLOBAL: ^TIU(8925.6,

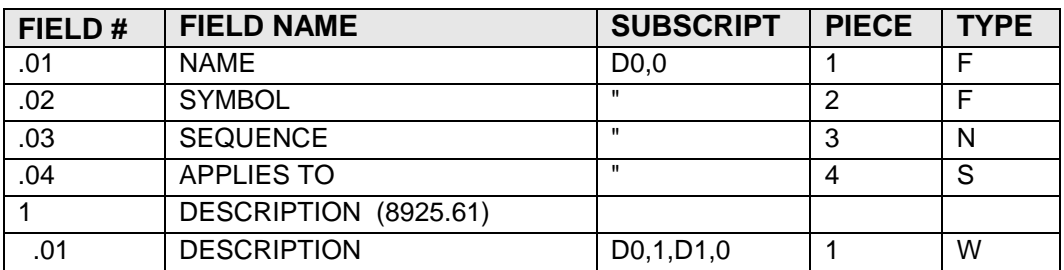

#### FILE: TIU MULTIPLE SIGNATURE

GLOBAL: ^TIU(8925.7,

FILE #: 8925.7

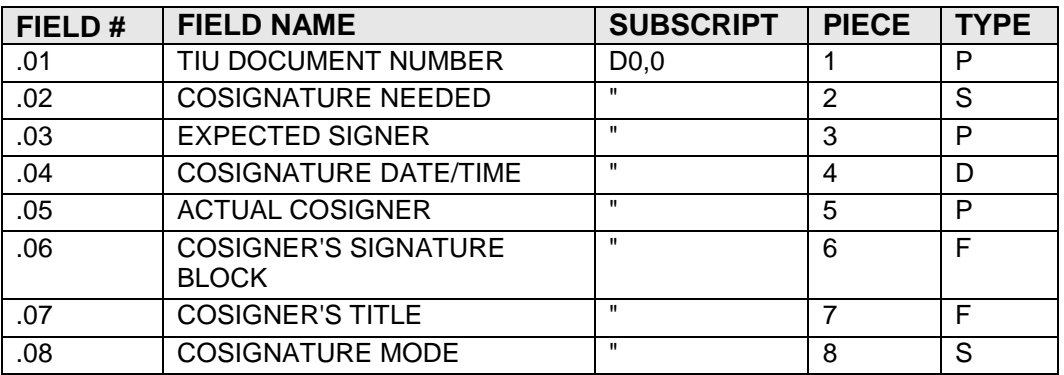

GLOBAL: ^TIU(8925.8,

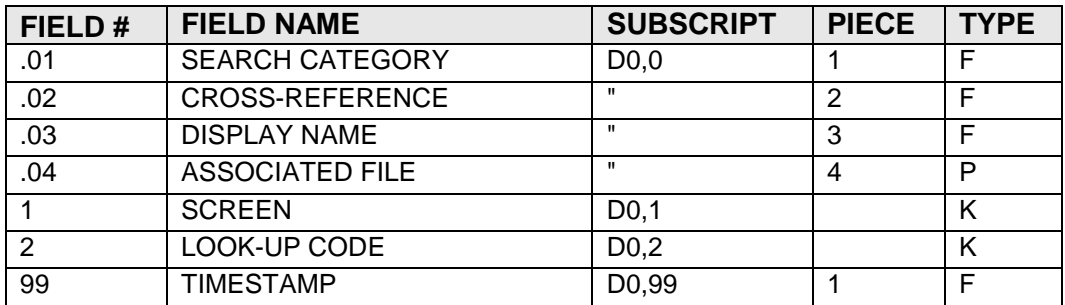

#### FILE: TIU PROBLEM LINK

## GLOBAL: ^TIU(8925.9,

FILE #: 8925.9

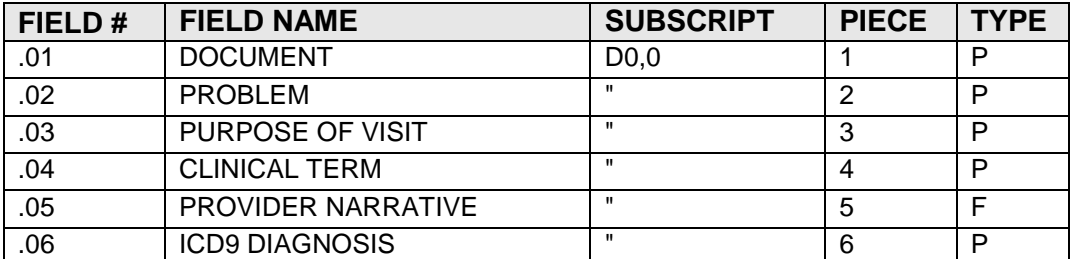

FILE: 8925.91 TIU EXTERNAL DATA LINK

GLOBAL: ^TIU(8925.91,

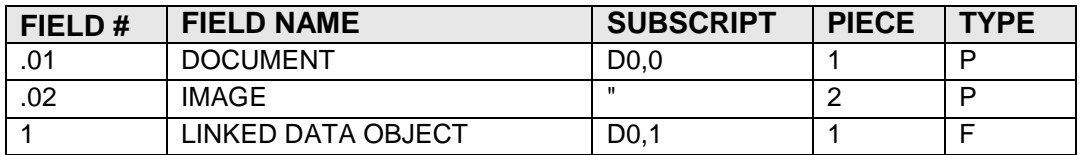

#### FILE: 8925.93 TIU PRINT PARAMETERS

GLOBAL: ^TIU(8925.93,

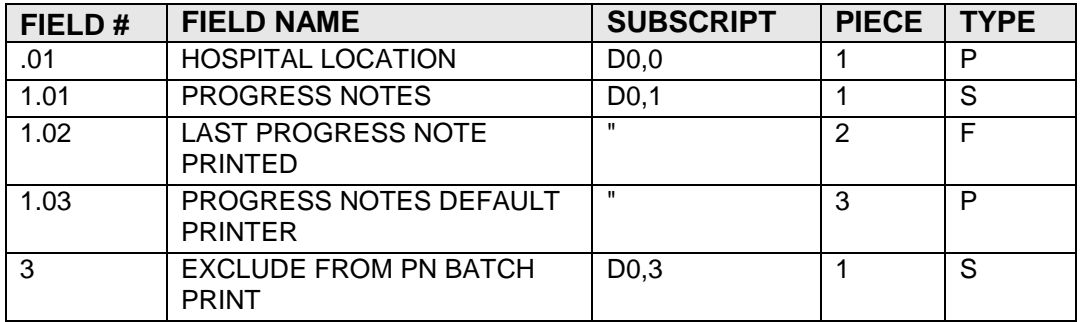

FILE: 8925.94 TIU DIVISION PRINT PARAMETERS

GLOBAL: ^TIU(8925.94,

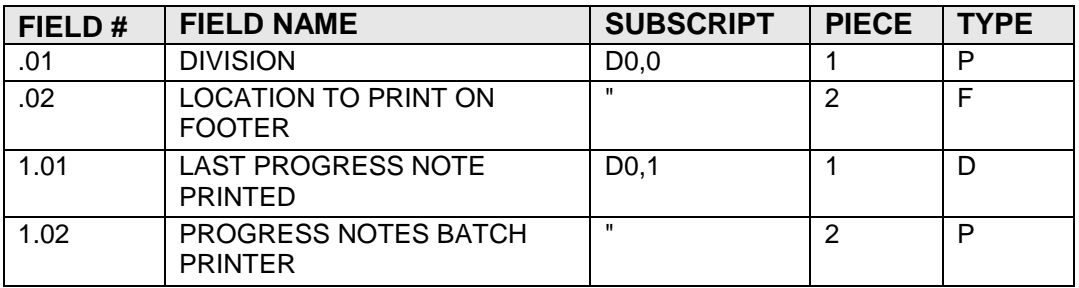

## FILE: 8925.95 TIU DOCUMENT PARAMETERS

#### GLOBAL: ^TIU(8925.95,

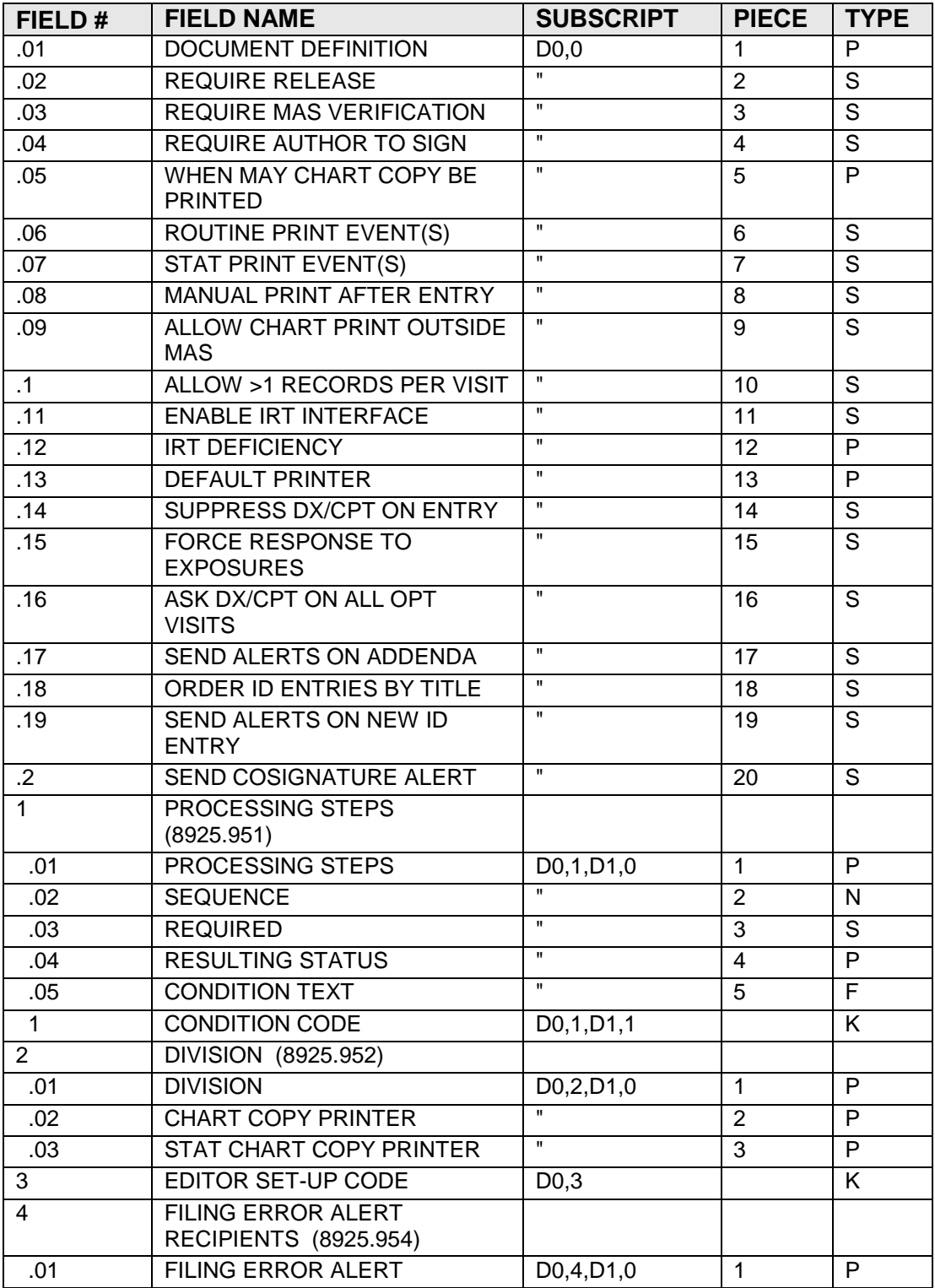

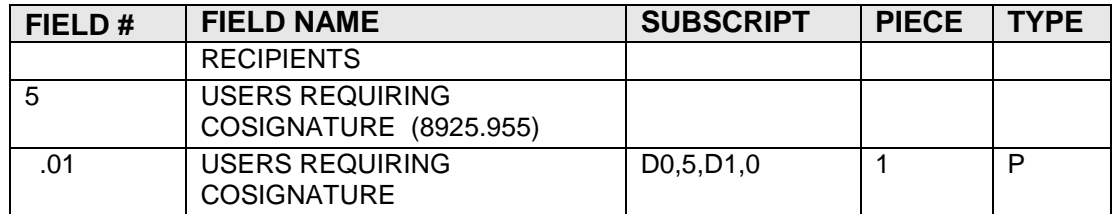

#### FILE: 8925.97 TIU CONVERSIONS

#### GLOBAL: ^TIU(8925.97,

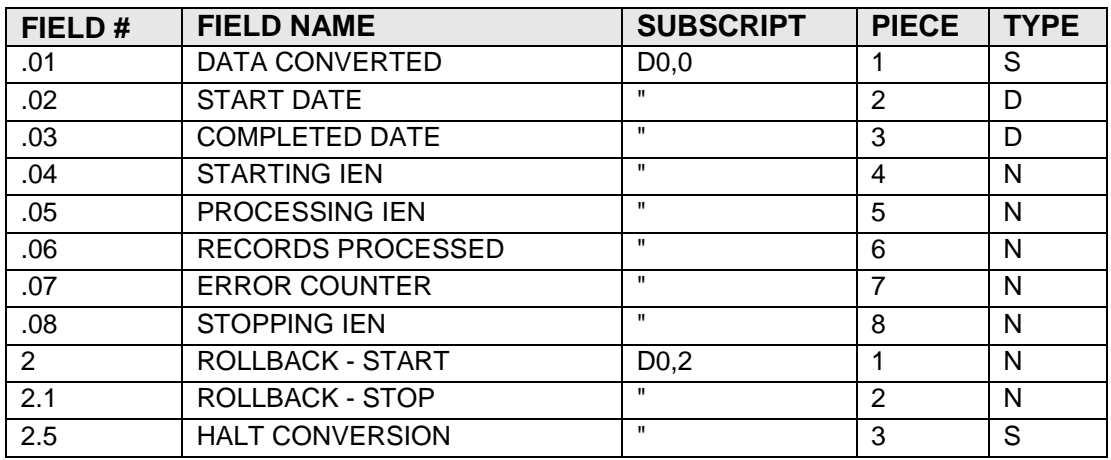

#### FILE: 8925.98 TIU PERSONAL DOCUMENT TYPE LIST

#### GLOBAL: ^TIU(8925.98,

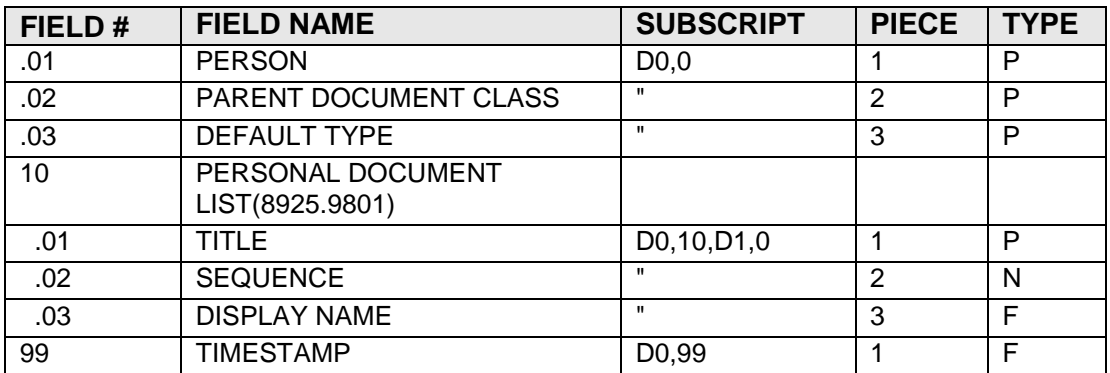

### FILE: 8925.99 TIU PARAMETERS

#### GLOBAL: ^TIU(8925.99,

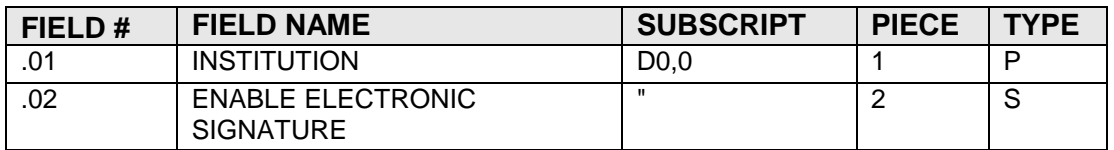

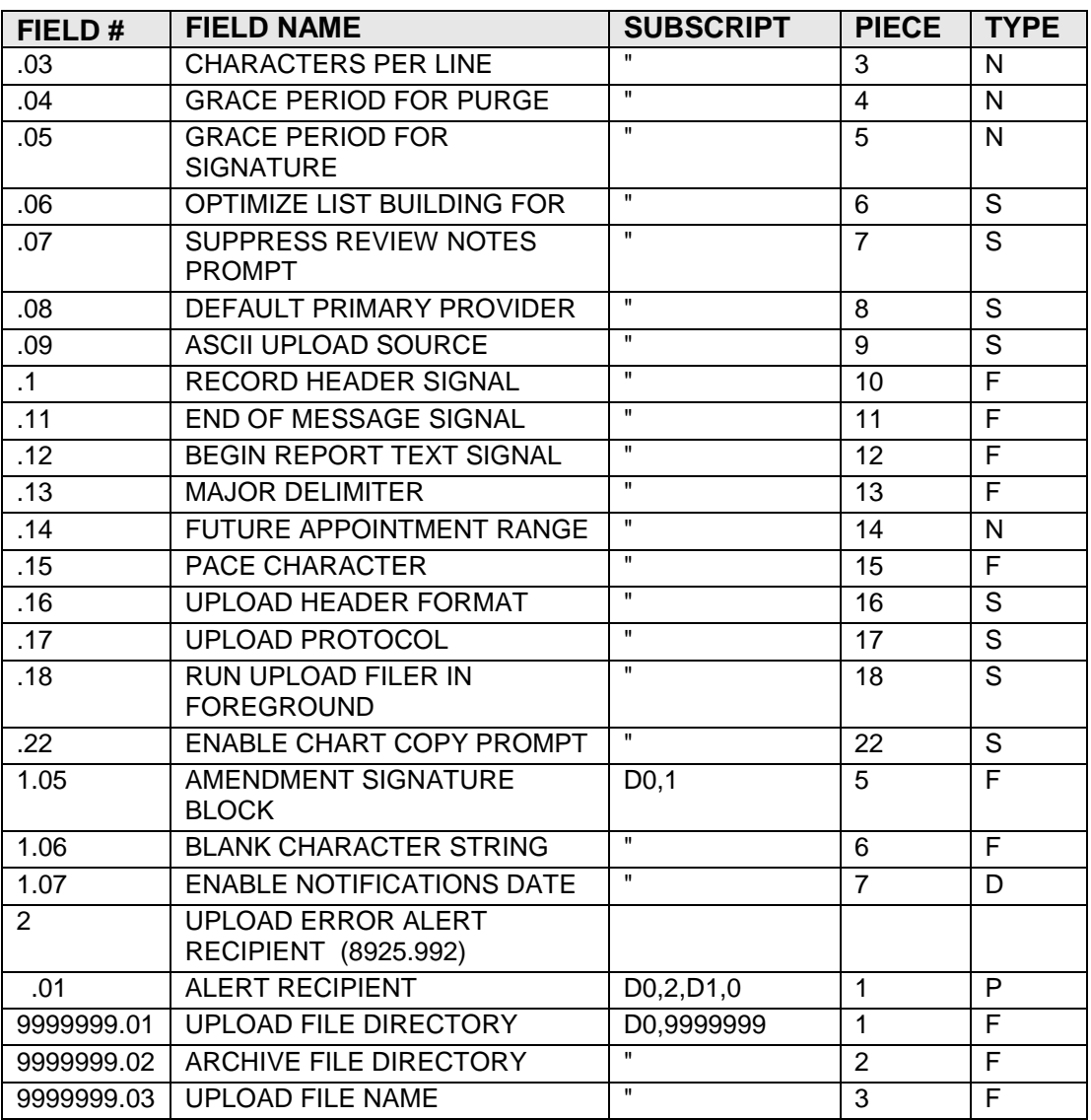

## FILE: 8926 TIU PERSONAL PREFERENCES

## GLOBAL: ^TIU(8926,

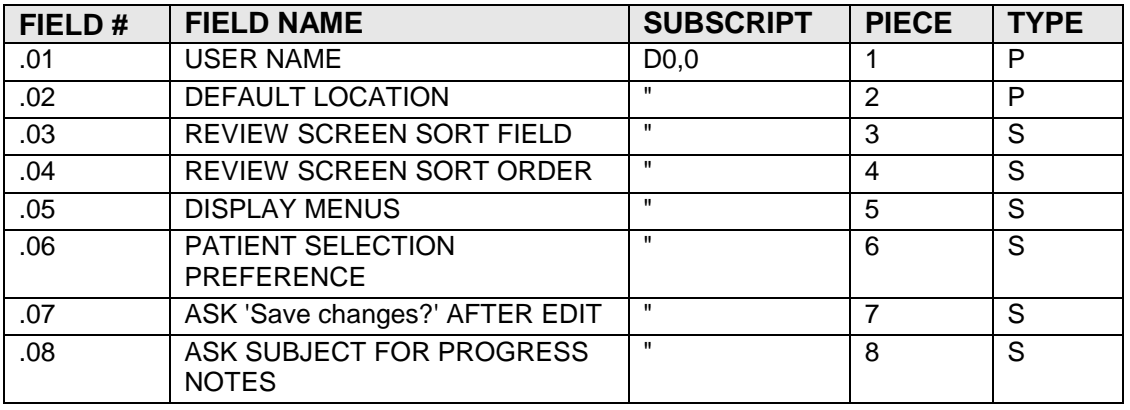

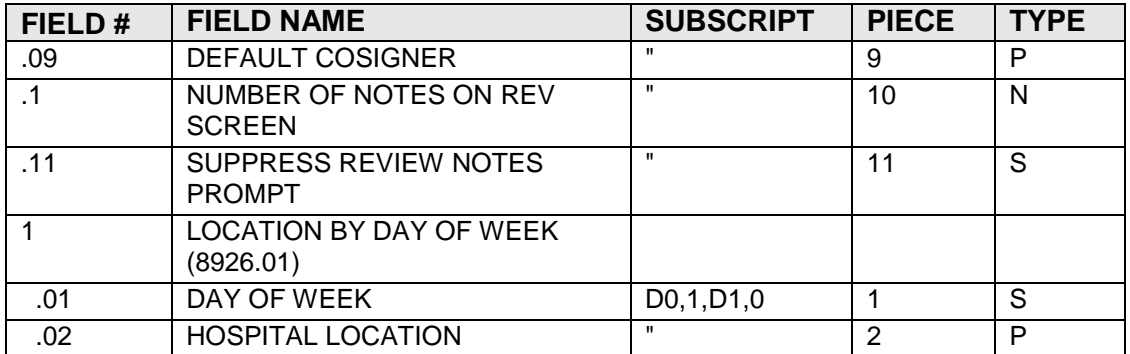

#### FILE: 8927 TIU TEMPLATE

## GLOBAL: ^TIU(8927,

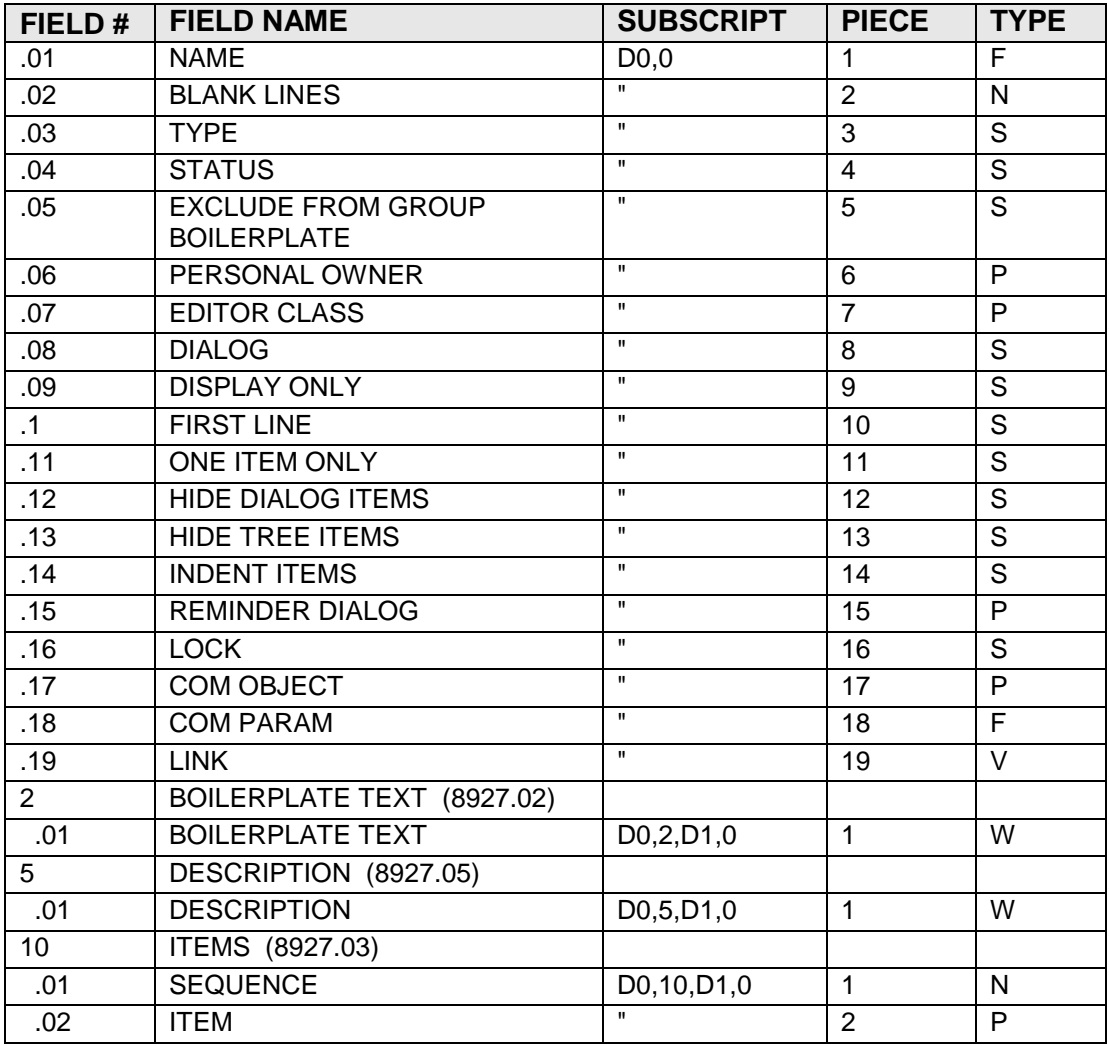

#### FILE: 8927.1 TIU TEMPLATE FIELD

GLOBAL: ^TIU(8927.1,

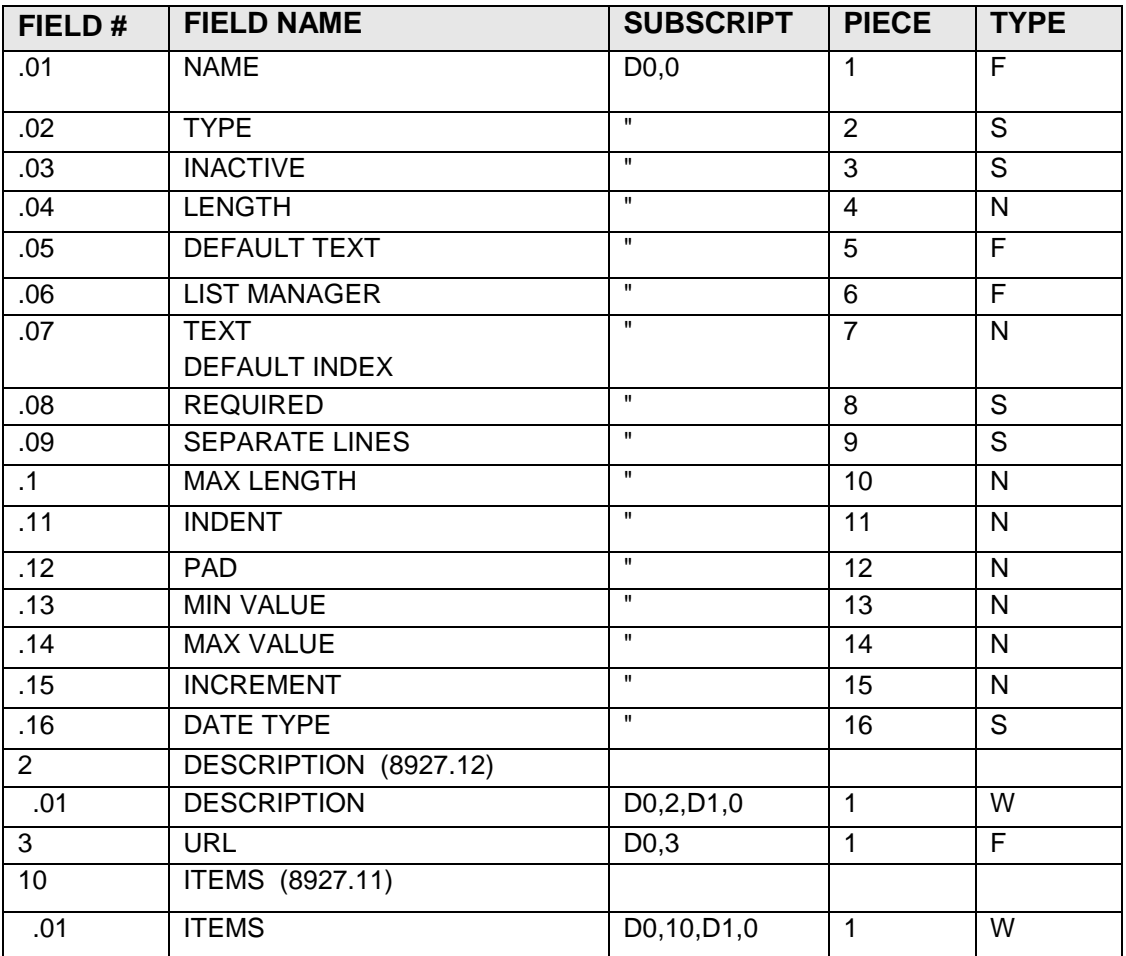

#### FILE: 9003130.1 BTIU OBJECT DESCRIPTION

## GLOBAL: ^BTIUOD(

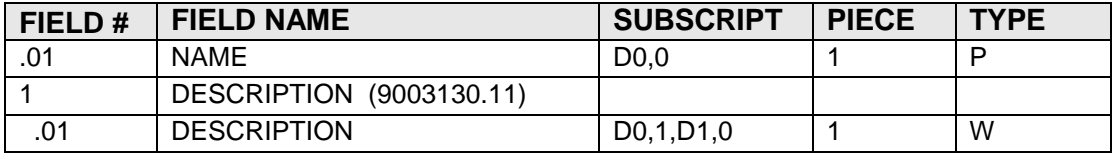

#### FILE: 9003130.2 BTIU UPLOAD STATUS

## GLOBAL: ^BTIUZ(

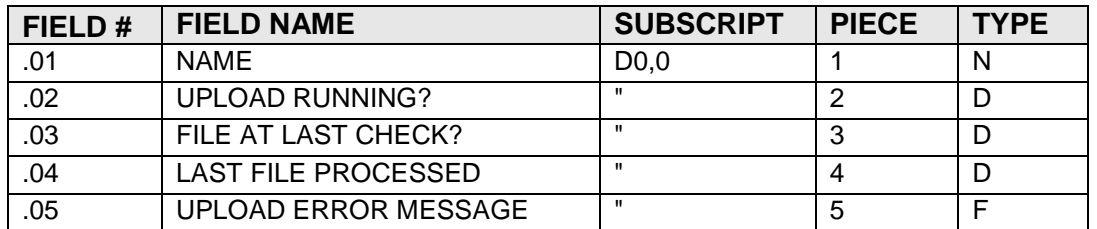

# **6.0 External Relations**

The following list indicates the external call made by the system to the other RPMS packages.

## **Routine Called Invoked By**

^APCDALV ^BTIUVSIT EN^APCDALV ^BTIUPUTP, ^BTIUVSIT EN^APCDALVR **ABTIUPCC** EN^APCDEFL <sup>^BTIUED</sup> EN^APCDEKL ^BTIUED EN2^APCDEKL ^BTIUED EN^APCDVD ^BTIUPCC PRTTXT^APCHSUTL **^BTIULO1** \$\$DSCHDATE^APCLV ^BTIUPCC \$\$IMM^APCLV ^BTIUPCC \$\$PCCVF^APCLV ^BTIUPCC \$\$SC^APCLV ^BTIUED \$\$VD^APCLV ^BTIUPCC \$\$ICD^ATXCHK ^BTIULO \$\$MCD^AUPNPAT ^BTIULO2 \$\$MCR^AUPNPAT ^BTIULO2 \$\$PI^AUPNPAT ^BTIULO2 \$\$PIN^AUPNPAT ^BTIULO2 ^BDGAD1 ^BTIUDSC \$\$CONF^BDGF ^BTIUDOC, ^BTIUDSC \$\$NUMDATE^BDGF ^BTIULO6 \$\$LASTPRV^BDGF1 ^BTIUDSC \$\$LASTSRVN^BDGF1 ^BTIUDSC IMMFORC^BIRPC ^BTIULO2 IMMHX^BIRPC ^BTIULO2 CHECK^DGJSUM TIUDIRT DCSDEL^DGJSUM TIUDIRT EDIT^DGJSUM TIUDIRT SIGUP^DGJSUM TIUDIRT ^DGPMLOS TIUPRDS1 CUR^FHORD7 BTIULO2

**(routines unless stated otherwise)** APCDELMP Menu Option BTIU EDIT VISIT ADD^AUPNVSIT ^TIUPNCVX, ^TIUXRC4, ^TIUXRC5, |dd8925 SUB^AUPNVSIT <sup>^TIUPNCV, ^TIUXRC1,|dd8925</sup> ^BDGF1 ^BTIUDSC, ^BTIUICL, ^BTIUPCC \$\$VSTR2VIS^CIAVCXEN BTIULO3, BTIULO4, BTIULO5 \$\$GETVAR^CIAVMEVT BTIULO3, BTIULO4, BTIULO5 GETVAR^CIAVMEVT BTIULO3, BTIULO4, BTIULO5

ACTIVE^GMPLUTL TIURP \$\$MSG^GMPLX TIURP EN1^GMRAOR1 TIUPP3 \$\$CPACTM^GMRCCP TIULP, TIUPUTCP \$\$CPINTERP^GMRCCP TIULP CPINTERP^GMRCCP TIULP TIUEN^GMRCP513 TIUPRCN SEND^GMRCTIU TIUCNSLT ROLLBACK^GMRCTIU1 TIUCNSLT ALERTDEL^GMRDALRT TIUDSCNV EN1^GMRVUT0 TIULO ENCWA^GMTS GMRPNCW CD^GMTSCW GMRPNCW ^GMTSLRCE TIULAB EXTRACT^GMTSOBJ TIUHSOLM TYPE^GMTSOBJ TIUHSOLM GETLST^IBDF18A TIUPXAPC, TIUPXAPI \$\$CODM^ICPTCOD TIUPXAPM \$\$CPT^ICPTCOD TIUPXAPC \$\$MOD^ICPTMOD TIUPXAPC CONFIG^LEXSET TIUPXAPC, TIUPXAPI \$\$CPCONE^LEXU TIUPXAPC \$\$CPTONE^LEXU TIUPXAPC TEST^LR7OR2 TIULO, TIULO1 \$\$TIUCOMP^MDAPI TIUCPCL \$\$TIUDEL^MDAPI TIUCPCL \$\$TIUREAS^MDAPI TIURD TIUREAS^MDAPI TIURD IN^OR GMRPNOR1 EN^ORQ1 BTIULO5 PATIENT^ORU1 TIUEDIM, TIURC1 OCL^PSOORRL TIULMED \$\$DATA2PCE^PXAPI TIUPXAP1 \$\$INTV^PXAPI TIUPXAP2, TIURD3 \$\$PRVCLASS^PXAPI TIUPXAP1 \$\$VST2APPT^PXAPI TIUPXAP2 PRV^PXBUTL2 TIUPXAPI ENCEVENT^PXKENC TIUPXAP2 QUE^PXPTPOST TIUDSCNV \$\$APPOINT^PXUTL1 TIUPXAP2 SCCOND^PXUTLSCC TIUPXAPS

EN1^GMRADPT BTIULO, BTIULO2, GMRPNCW, TIULADR \$\$CPPAT^GMRCCP TIU144, TIUPUTCN, TIUPUTCP GET^GMRCTIU TIUCNSLT, TIUPS14, TIUPS155, TIUPUTCN, TIUPUTCP, TIURB \$\$CRE^GMTSOBJ TIUHSL, TIUHSOBJ, TIUHSOLM, TIUHSV \$\$GETENC^PXAPI TIUP134, TIUP149, TIUPXAP2

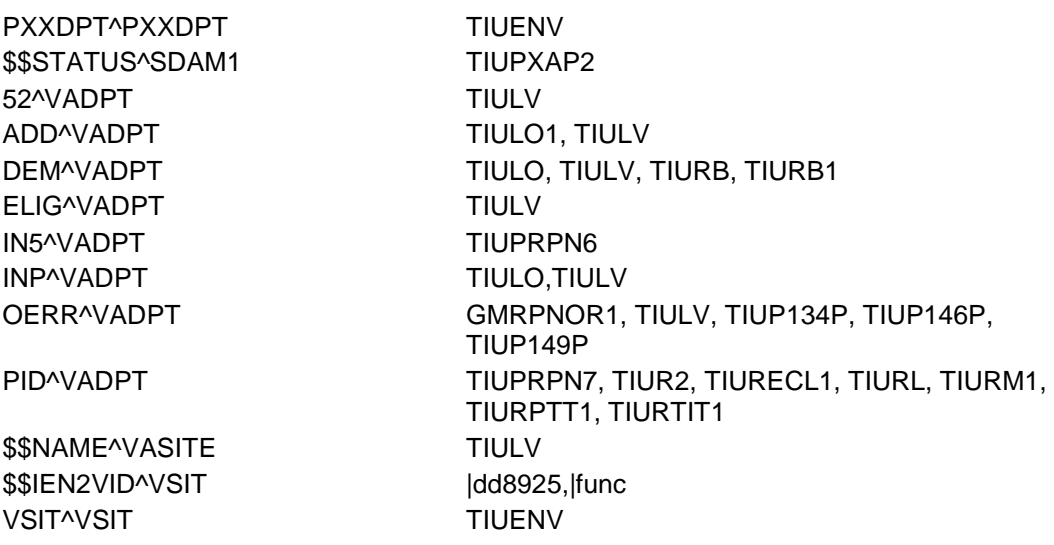

Also have calls to 2 PIMS ScreenMan forms which link TIU and Incomplete Chart Tracking module of ADT. In routine ^BTIUCD, the following forms are called:

- BDG INCOMPLETE EDIT
- BDG DAY SURGERY EDIT

## 6.1 Published Entry Points

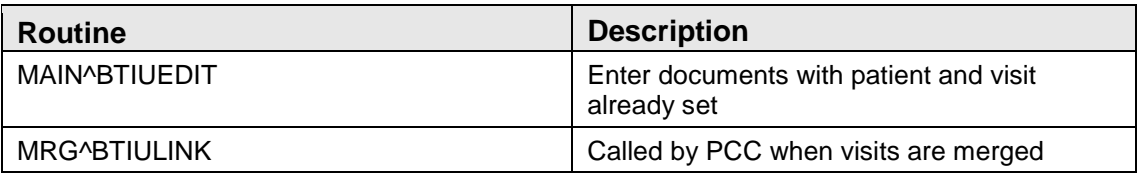

## 6.2 Remote Procedure Call

Remote Procedure Calls (RPCs), Application Program Interfaces (APIs) and supported references to which you may subscribe will be described in a Developer's Guide and on the DBA menu on Forum.

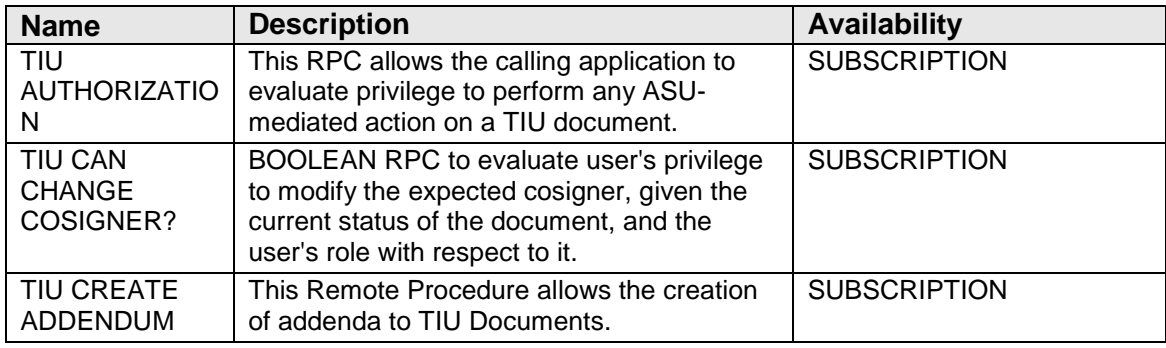

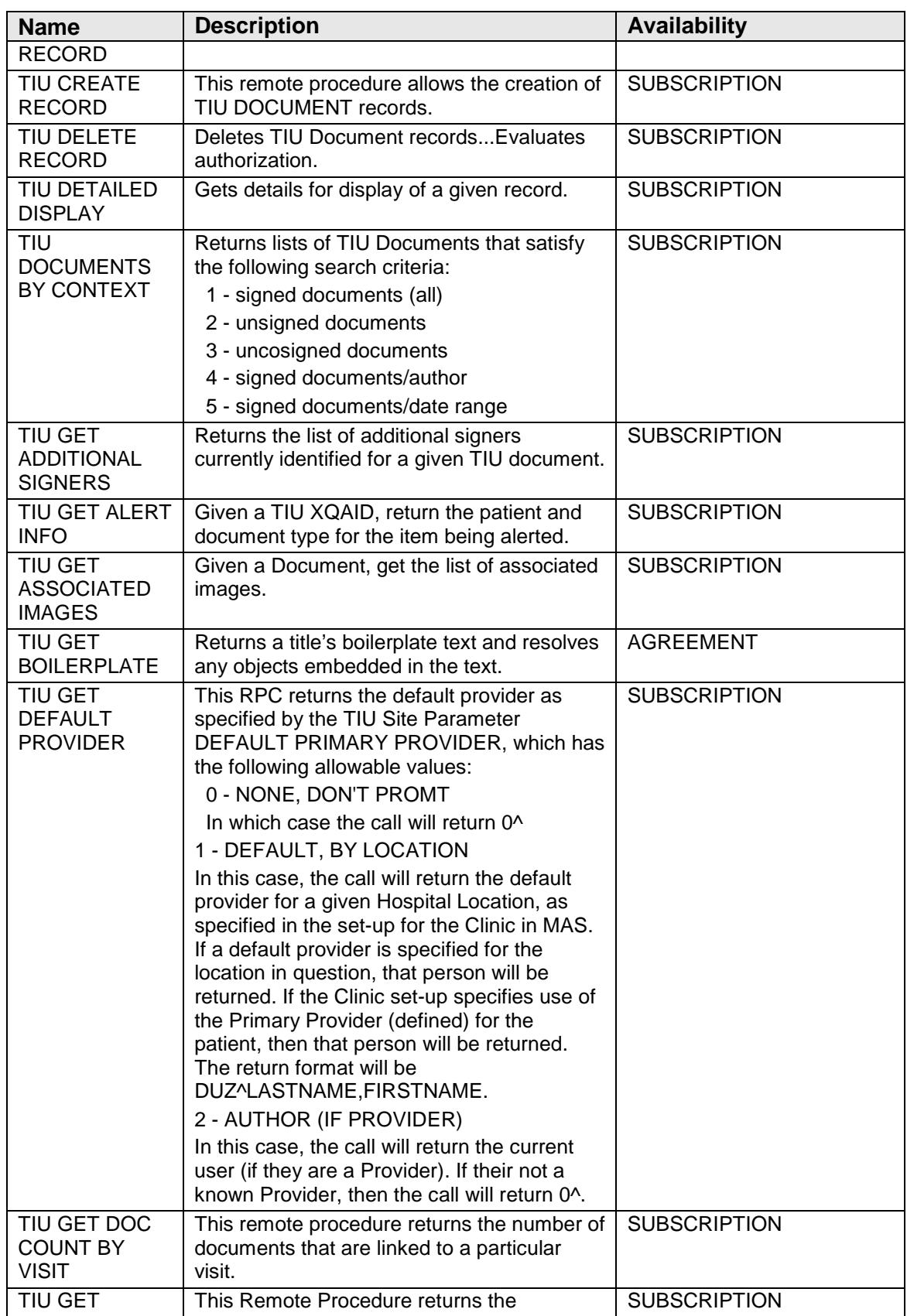

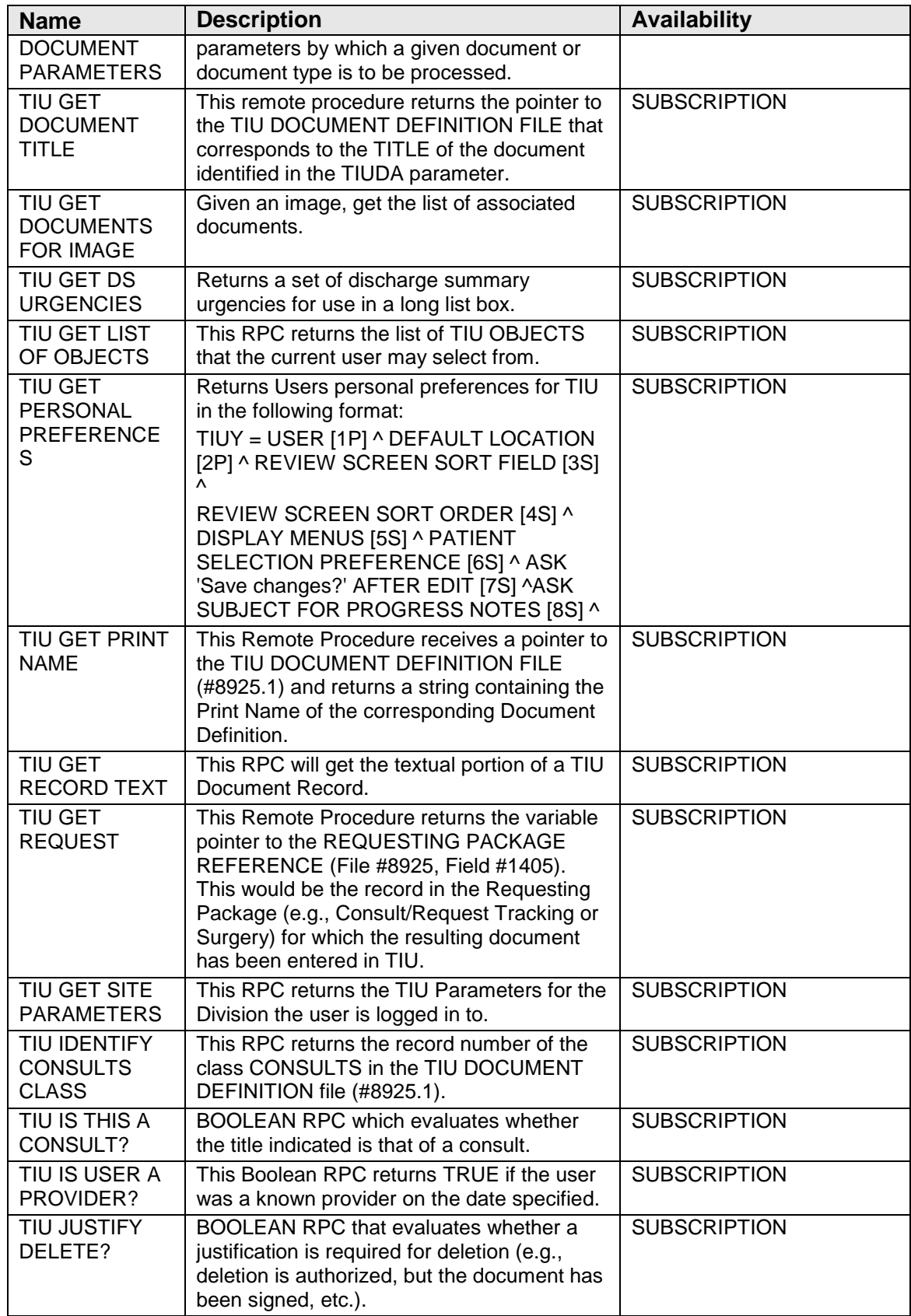

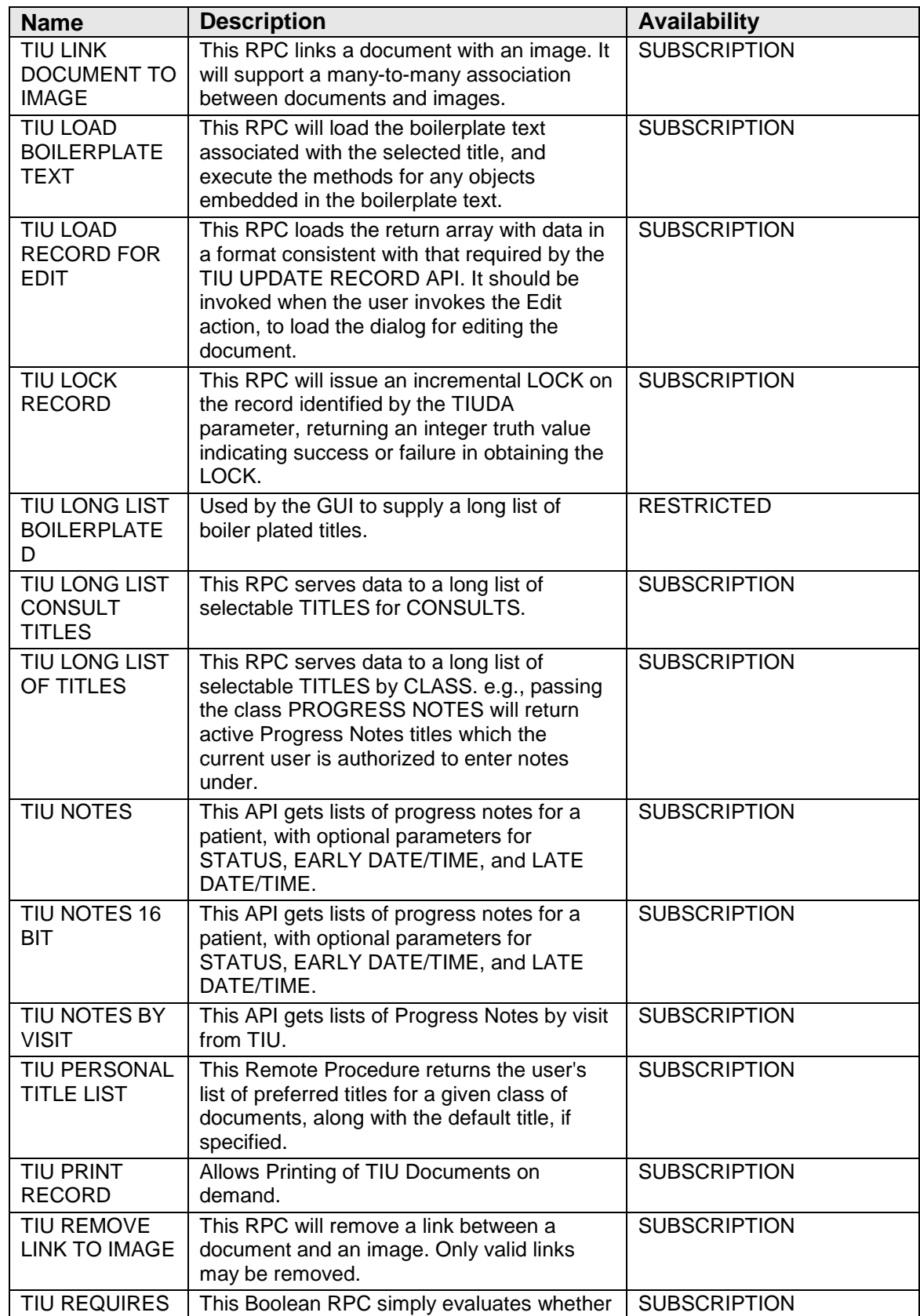

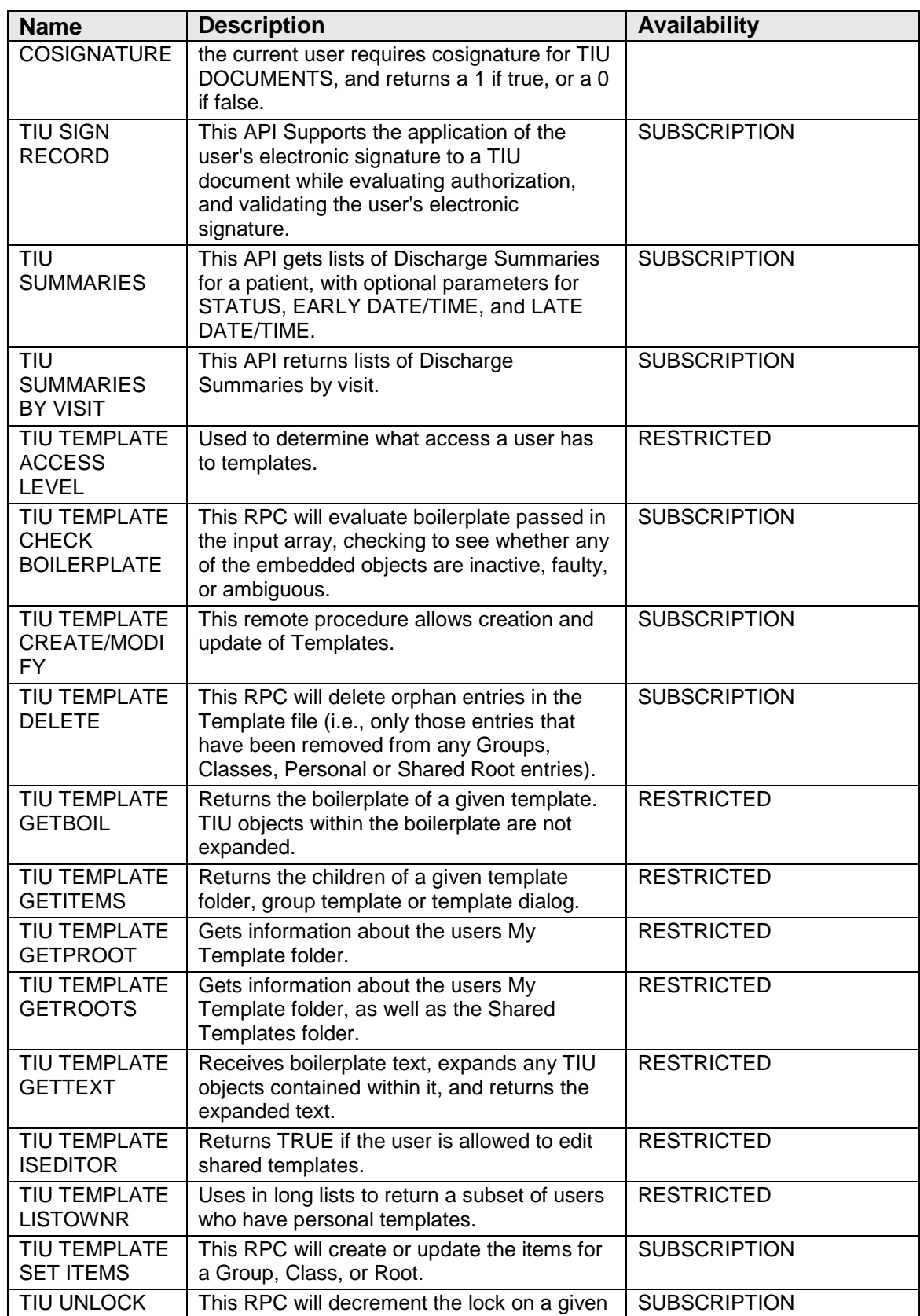

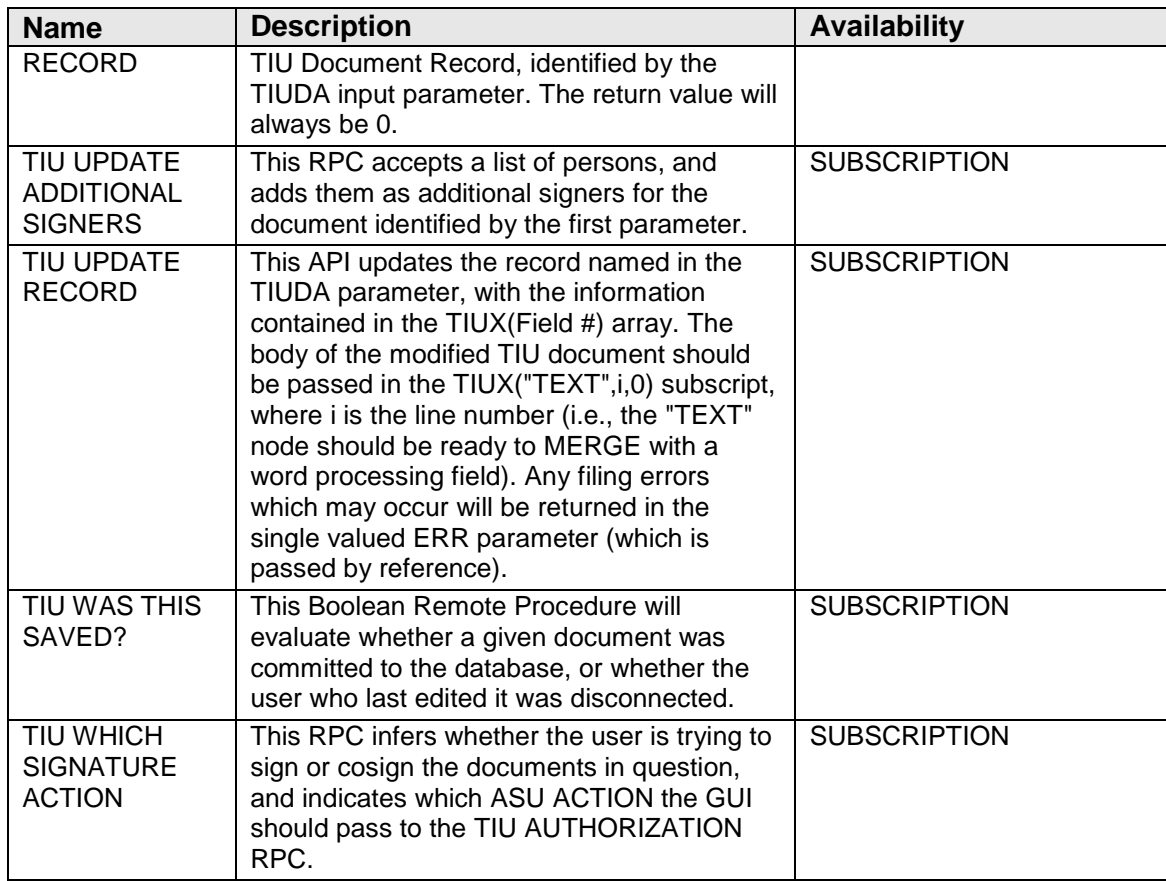

# 6.3 Exported Options

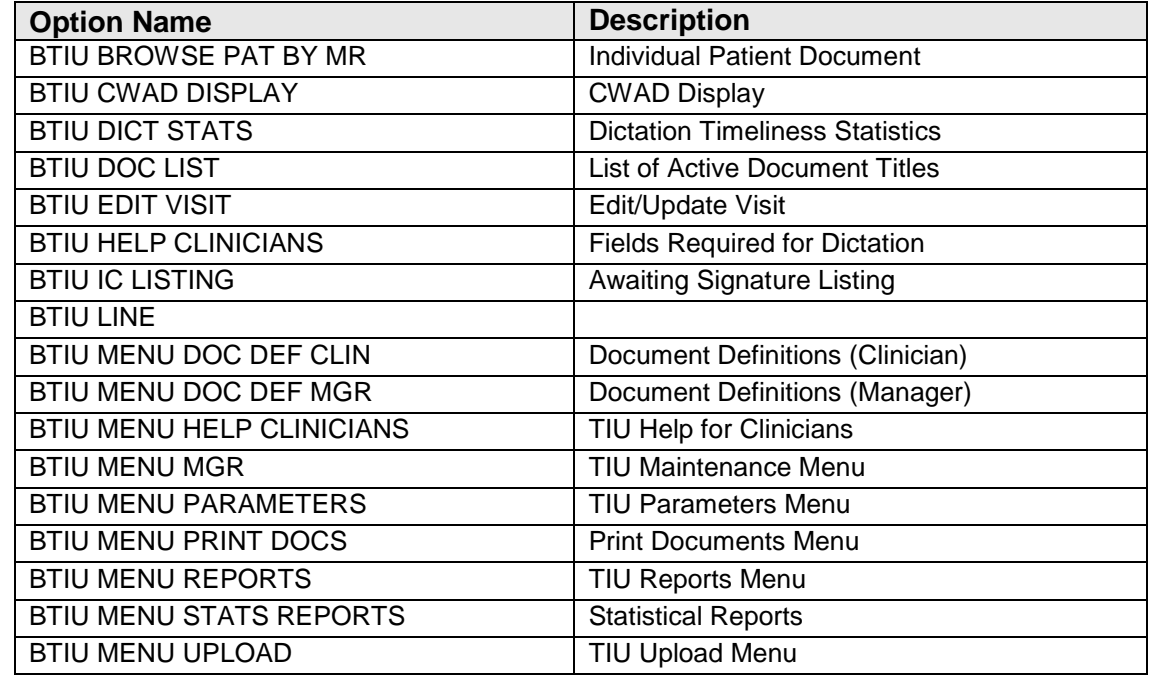

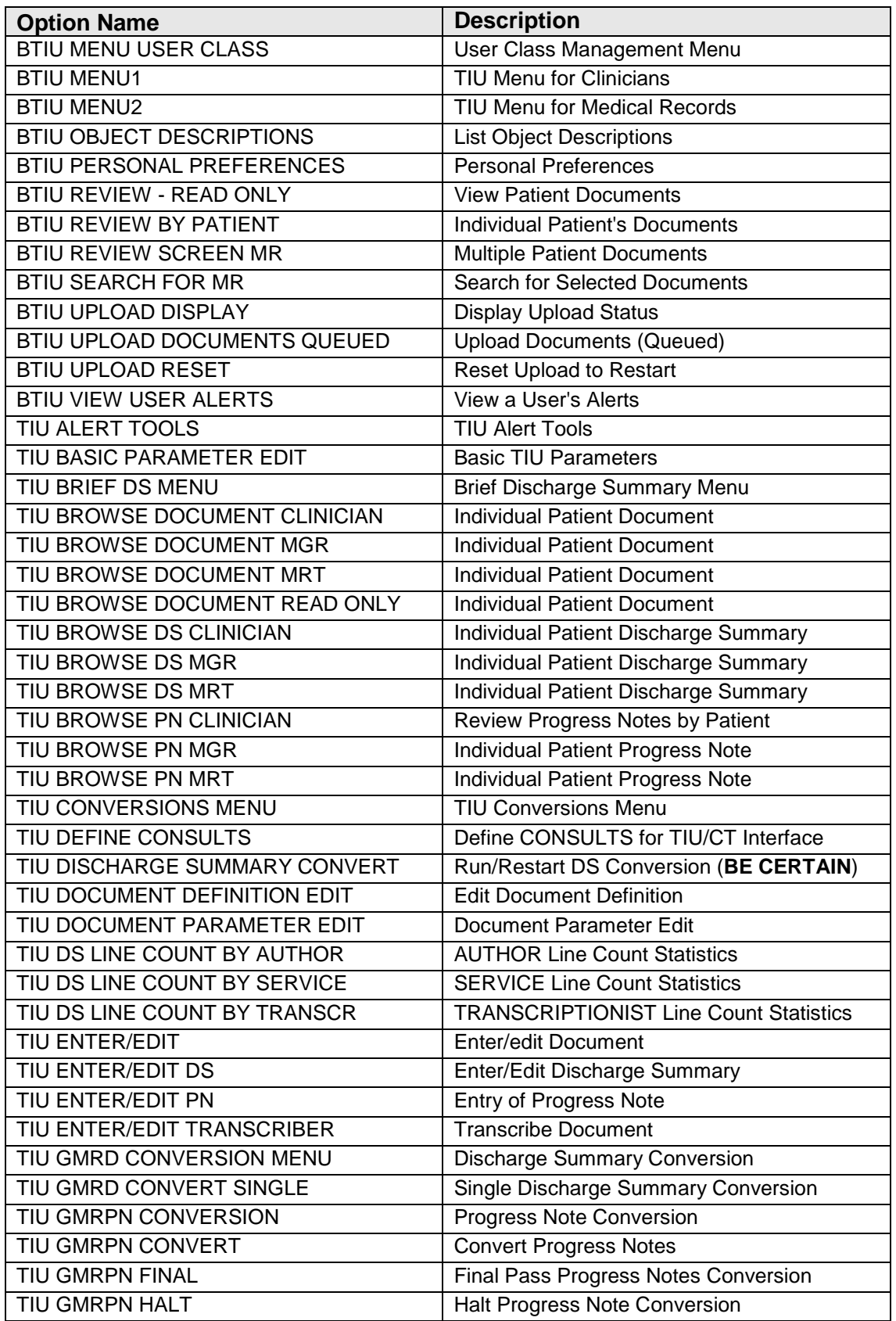
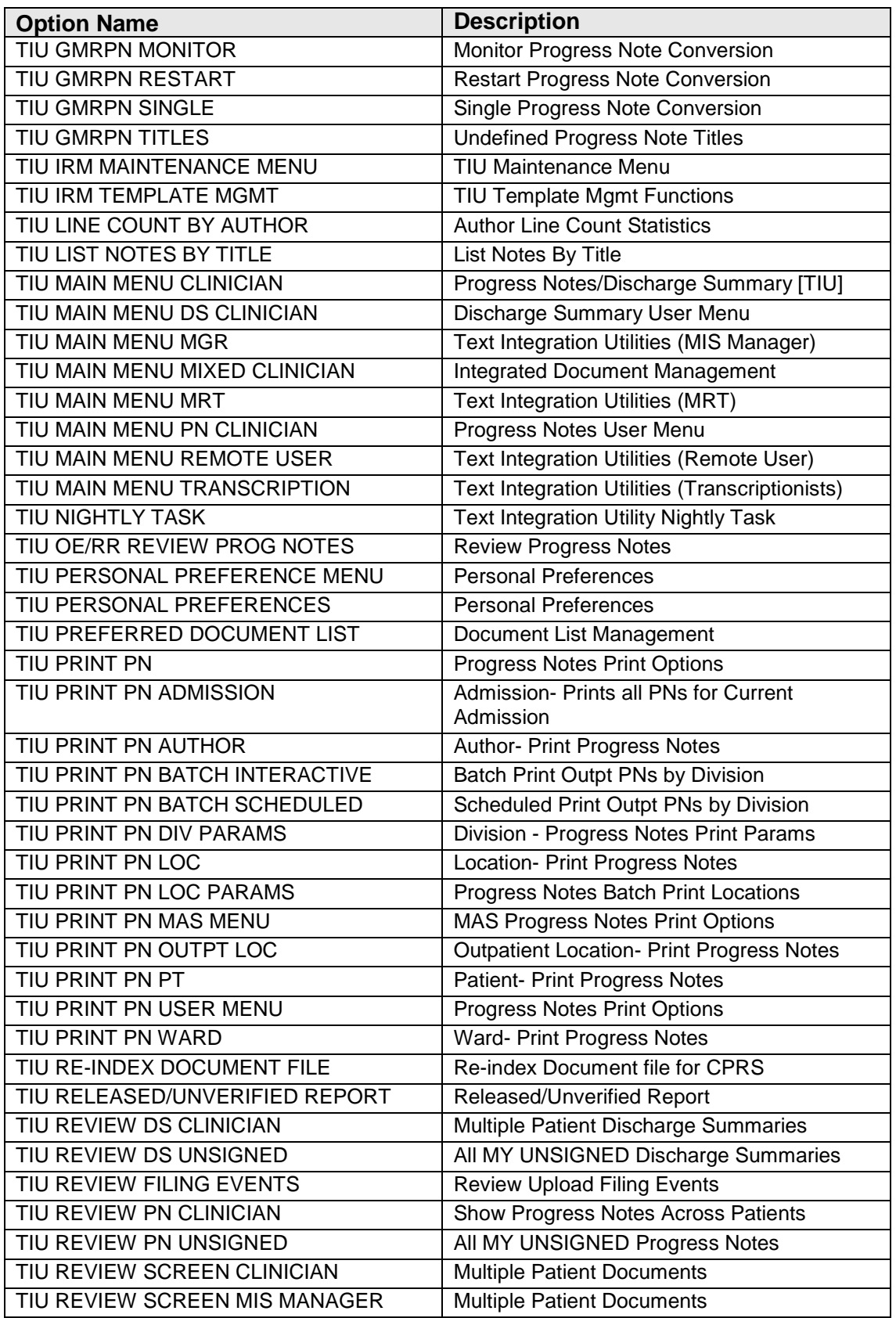

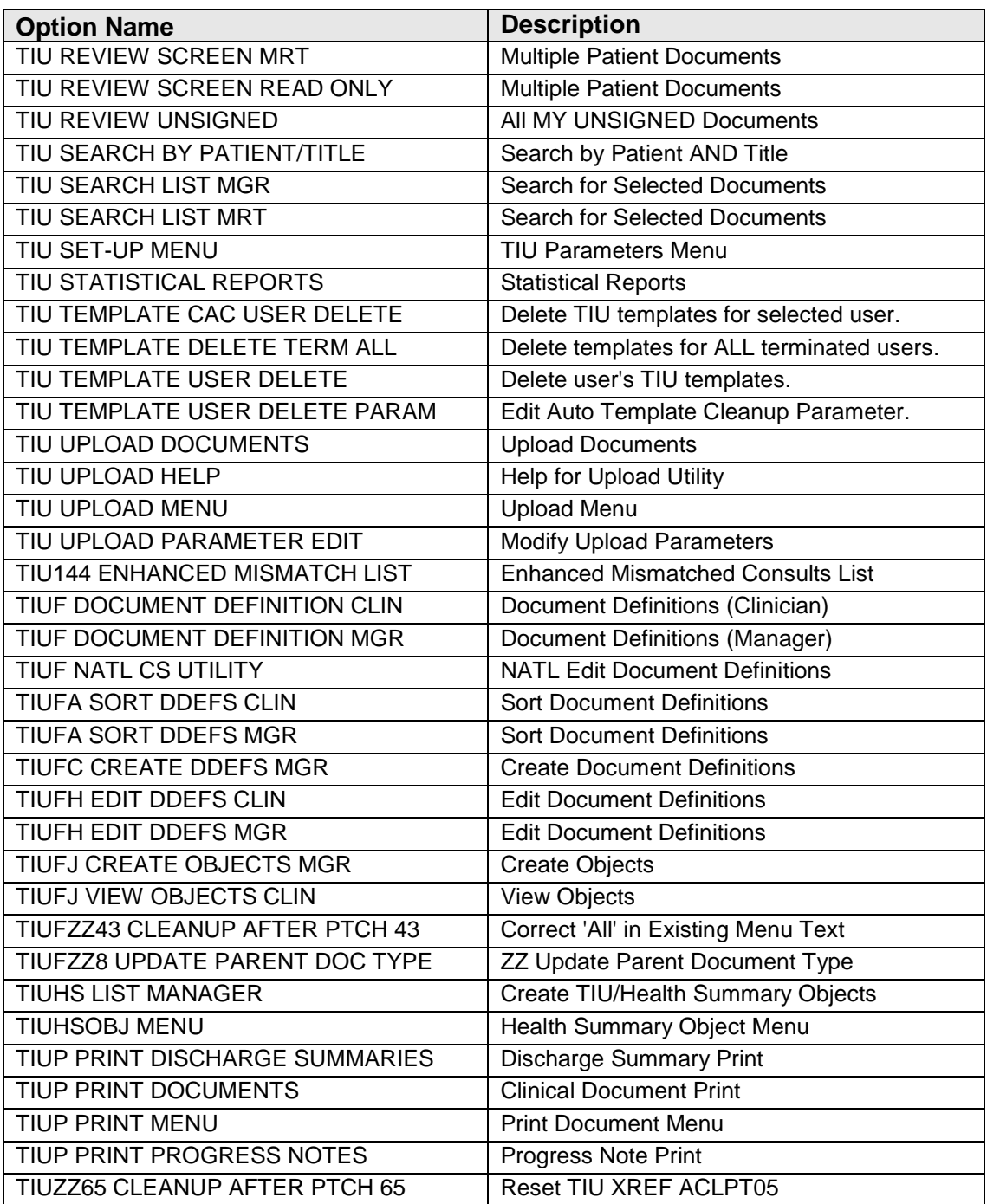

## **7.0 Internal Relations**

There are two menu options that are distributed separate from the main menus. They need to be added to general clinician menus as appropriate to a facility's system.

• BTIU REVIEW – READ ONLY View Patient Documents

This option allows those without access to TIU to read documents.

• BTIU CWAD DISPLAY CWAD Display

This option allows those holding the TIUZCWAD key to view CWAD style notes. It is suggested that this option be placed on the Command menu so it can be accessed from any menu.

# **8.0 Security Keys**

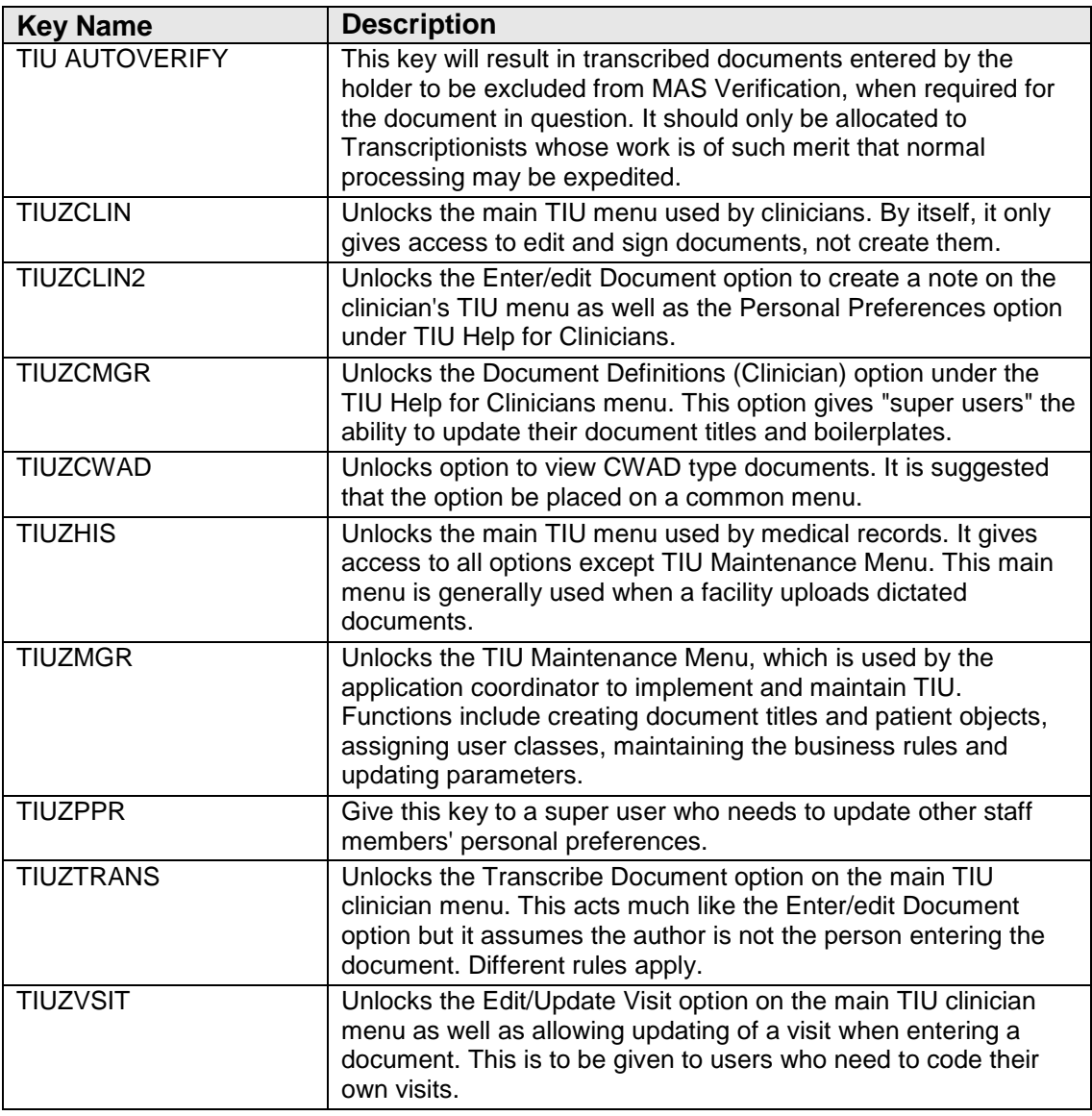

# **9.0 Archiving and Purging**

Archiving utilities are not provided for the distributed files. Therefore, archival copies must be produced from the printed chart by methods familiar to your Medical Records Service (e.g., microfiche). Grace period for purge may then be defined in your parameter set-up.

## **10.0 Generating Online Documentation**

### 10.1 Documentation

TIU/ASU's documentation set (Installation Guide, Implementation Guide, Technical Manual, and User Manual) is available on the RPMS Documentation web page:

<http://www.ihs.gov/Cio/RPMS/appselectdoc.cfm>

## 10.2 KIDS Install Print Options

Build File Print

Use the KIDS Build File Print option if you would like a complete listing of package components (e.g., routines and options) exported with this software.

```
Select OPTION NAME: XPD MAIN Kernel Installation & Distribution System 
menu
          Edits and Distribution ...
          Utilities ...
          Installation ...
Select Kernel Installation & Distribution System Option: Utilities
          Build File Print
          Install File Print
          Convert Loaded Package for Redistribution
          Display Patches for a Package
          Purge Build or Install Files
          Rollup Patches into a Build
          Update Routine File
          Verify a Build
          Verify Package Integrity
Select Utilities Option: Build File Print
Select BUILD NAME: TEXT INTEGRATION UTILITIES 1.0 TEXT INTEGRATION
UTILITIES
DEVICE: HOME// VAX
```
## 10.3 Print Results of the Installation Process

Use the KIDS Install File Print option if you'd like to print out the results of the installation process.

```
DEVICE: HOME// ANYWHERE
PACKAGE: TEXT INTEGRATION UTILITIES 1.0 Jan 21, 1997 3:34 pm PAGE 1
                                              COMPLETED ELAPSED
                      ---------------------------------------------------------------------------
STATUS: Install Completed
1997@12:49:03
```
November 2004

Technical Manual **Technical Manual** Generating Online Documentation

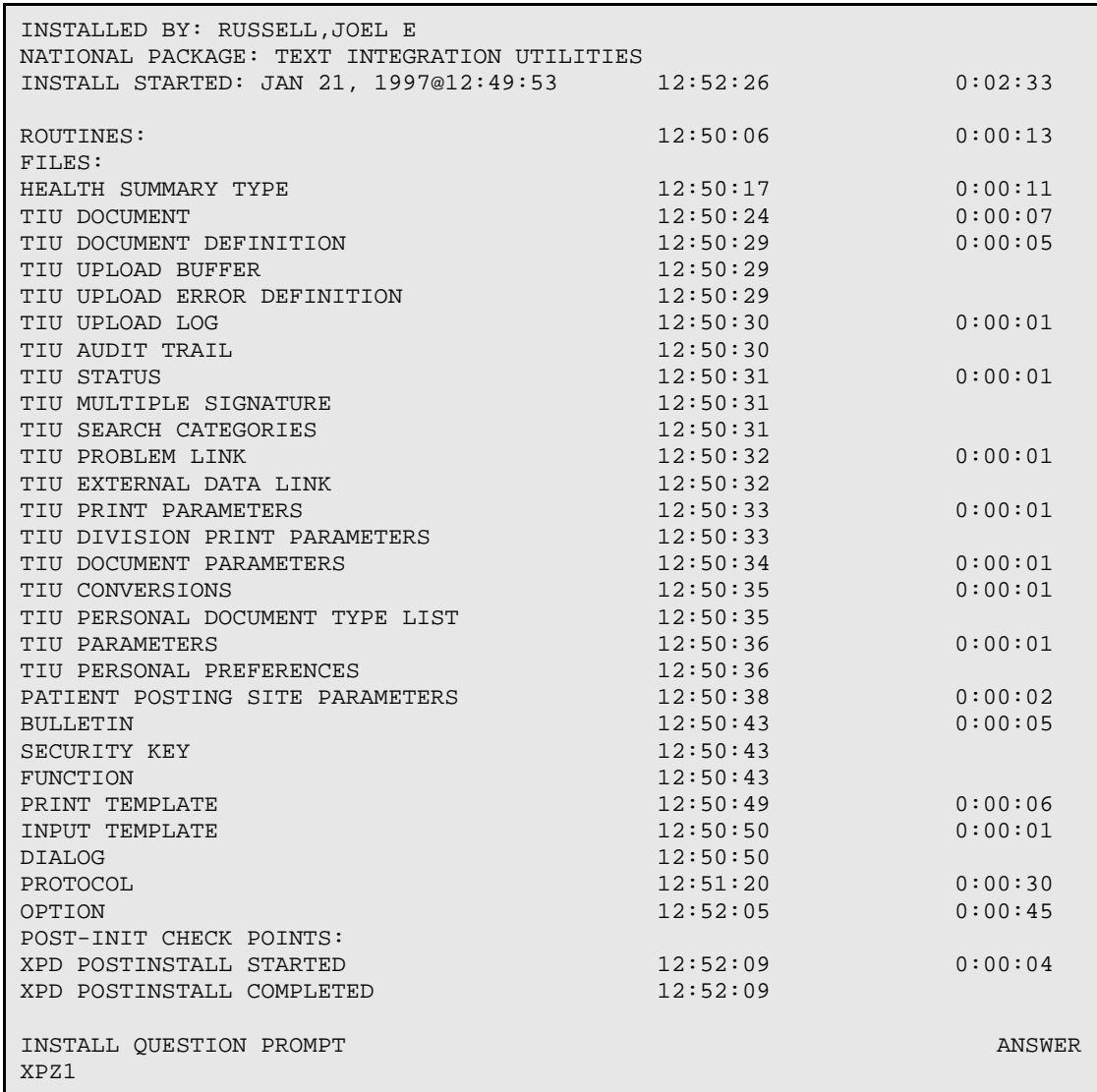

### 10.3.1 Other Kernel Print Options

Besides using the Kernel Installation & Distribution (KIDS) options to get lists of routines, files, etc., you can also use other Kernel options to print online technical information.

Routines

XUPRROU (List Routines) prints a list of any or all of the TIU routines. This option is found on the XUPR-ROUTINE-TOOLS menu on the XUPROG (Programmer Options) menu, which is a sub-menu of the EVE (Systems Manager Menu) option.

```
Select Systems Manager Menu Option: programmer Options
```

```
Select Programmer Options Option: routine Tools
```
November 2004

Technical Manual **Technical Manual** Generating Online Documentation

```
Select Routine Tools Option: list Routines
Routine Print
Want to start each routine on a new page: No// [ENTER]
routine(s) ? > TIU*
```
The first line of each routine contains a brief description of the general function of the routine. Use the Kernel option XU FIRST LINE PRINT (First Line Routine Print) to print a list of just the first line of each TIU subset routine.

```
Select Systems Manager Menu Option: programmer Options
Select Programmer Options Option: routine Tools
Select Routine Tools Option: First Line Routine Print
PRINTS FIRST LINES
routine(s) ? >TIU*
```
Globals

The global unique to VA in the TIU package is ^TIU( Use the Kernel option XUPRGL (List Global) to print a list of any of these globals. This option is found on the XUPROG (Programmer Options) menu, which is a sub-menu of the EVE (Systems Manager Menu) option.

```
Select Systems Manager Menu Option: programmer Options
Select Programmer Options Option: LIST Global
Global ^^PX*
```
## 10.4 %INDEX

%INDEX is a routine that produces a report called the VA Cross-Referencer. This report is a technical and cross-reference listing of one routine or a group of routines. %INDEX provides a summary of errors and warnings for routines that do not comply with VA programming standards and conventions, a list of local and global variables and what routines they are referenced in, and a list of internal and external routine calls.

%INDEX is invoked from programmer mode: D ^%INDEX.

When selecting routines, select TIU\*.

## 10.5 Data Dictionaries/ Files

The number-spaces for TIU files unique to VA are 8925-8926. Use FileMan DATA DICTIONARY UTILITIES, option #8 ( DILIST, List File Attributes), to print a list of these files. Depending on the FileMan template used to print the list, this option will print out all or part of the data dictionary for the TIU files.

**Example:**

```
>D P^DI
VA FileMan 21.0
Select OPTION: DATA DICTIONARY UTILITIES 
Select DATA DICTIONARY UTILITY OPTION: LIST FILE ATTRIBUTES 
START WITH WHAT FILE: 8925 
                                            (1 entry)
      GO TO WHAT FILE: 8925// 8926*
Select LISTING FORMAT: STANDARD// [Enter] 
DEVICE: PRINTER
```
# **11.0 SAC Requirements and Exemptions**

There are no exemptions in the SAC standards for this version.

## **Glossary**

This section describes the terms and rules used in the Document Definition system.

#### **NAME**

Plus (+) indicates that the entry has Items under it and can be expanded.

The name of a Document Definition entry (.01 field) must be between three and 60 characters long and may not begin with a punctuation character. Although names can be entered in upper or lower case, they are transformed to upper case before being stored.

Name functions as the Technical Name of the entry. Some sites have put KWIC cross references on it to get, say, all Titles from a given Service.

Name can be used when entering documents as the name of the Title being entered. Print Name and Abbreviation will also be accepted.

Since it is the Technical, .01 Name, TIU uses this name throughout.

The .01 name differs from the Print Name, which appears in lists of documents and functions as the Title of the document.

It also differs from Item Menu Text (1-26 characters), which is used when selecting documents from three-column menus.

The order of names in the *options Edit Document Definitions* and *Create Document Definitions* is by Item Sequence under the parent. The order is alphabetic by Menu Text if an Item has no Item Sequence.

When a new entry is added to file 8925.1 the default Print Name is entered. The Print Name can be edited if a different Print Name is desired.

File 8925.1 permits more than one entry with the same name if they are different Types. In that sense, Names are reusable. However, Entries are not reusable (except specially marked Components); an entry is not allowed to be an item under more than one parent unless it is a Shared Component. (See Component.)

#### **OBJECT NAME**

Object Names, like any other names are 3-60 characters, not starting with punctuation. Sites may want to namespace object names, use the object Print Name as a more familiar name, and use the object Abbreviation as a short name to embed in boilerplate text. Unlike other Types, Object Abbreviation and Print Name as well as Name must be uppercase.

Object Name, Abbreviation, or Print Name can be embedded in boilerplate text. Since TIU must be able to determine from this which object is intended, object Names, Abbreviations, and Print Names must be unique. In fact, an object Name must differ not only from every other object name, but also from every other object Abbreviation and from every other object Print Name. Same for Abbreviations and Print Names. For example, if some object has the abbreviation CND, then CND cannot be used for any other object Name, Abbreviation, or Print Name.

#### **TYPE**

Type determines the nature of the entry and what sort of items the entry may have. There are five possible types:

Class (CL): Classes group documents.

**Example:** "Progress Notes" is a class with many kinds of progress notes under it.

Classes may themselves be subdivided into items under a Class and/or may have items of Document Class if no further subdivisions are desired.

If a hierarchy deeper than Class-Document Class-Title is desired, Class is the place to insert another level into the hierarchy: Class-Class-Document Class-Title.

Besides grouping documents, Classes also store behavior which is then inherited by lower level entries.

Document Class (DC): Document Classes group documents. Document Class is the lowest level of class, and has items of the Title Type under it.

**Example:** "Day Pass Note" could be a Document Class under class Progress Note.

Document Classes also store behavior which is then inherited by lower entries.

Title (TL): Titles are used to enter documents. They store the behavior of the documents which use them.

Titles may have predefined boilerplate (Overprint) text. They may have Components as items. Boilerplate Text can have Objects in it.

**Examples:** "Routine Day Pass Note" could be a Title under document class Day Pass Note. Another example might be "Exceptional Circumstances Day Pass Note."

Titles store their own behavior. They also inherit behavior from higher levels of the hierarchy. However, behavior stored in the Title itself always overrides inherited behavior.

Component (CO): Components are "sections" or "pieces" of documents. In the Hierarchy, Components are organized as items under Titles.

**Examples:** "Reason for Pass" could be a component of Routine Day Pass Note. Subjective is a component of a SOAP Note.

Components may have (sub)Components as items. They may have Boilerplate Text. Components may be designated Shared (see field description for Shared). Shared Components are shown in Document Definition Utility displays as Type "CO S".

There are advantages and disadvantages in splitting a document up into separate components (rather than writing sections into the Boilerplate Text of the Title). Since Components are stored as separate file entries, they are inherently accessible and even "movable." Using FileMan, sites can access components of documents the same way they can access documents for reports, etc. Also, in the future, TIU may have options to move or copy certain components from one document into another. The disadvantage is speed. Components make the structure more complex and, therefore, slow down processing.

Object (O): Objects are names which may be embedded in the predefined boilerplate text of Titles. Example: "PATIENT AGE." Objects are typed into the boilerplate text of a Title, enclosed by '|'s. For example, suppose a Title has the following boilerplate text:

Patient is a healthy |PATIENT AGE| year old |PATIENT SEX| ...

Then when you enter such a note for a patient known by the system to be 56 years old and male, you would be presented with the text:

Patient is a healthy 56 year old male ...

You can then add to the text and/or edit the text, including the age (56) of the patient. From this point on, the patient age (56) is regular text and is not updated in this note.

Objects must always have uppercase names, abbreviations, and print names. When embedding objects in boilerplate text, you may embed any of these three (name, abbreviation, print name) in boilerplate text, enclosed by an "|" on both sides. Objects must always be embedded in uppercase.

Objects are stored in the DOCUMENT DEFINITION File, but are not part of the Hierarchy. They are accessible through the options Create Objects and Sort Document Definitions (by selecting Sort by Type and selecting Type Object).

TIU exports a small library of Objects. Sites can also create their own.

Only an owner can edit an object and should do so only after consulting with others who use it. The object must be Inactive for editing. It should be thoroughly tested. (See Object Status, under Status.)

Entries of type Object cannot be changed to any other type. Entries of type Class, Document Class, Title, or Component cannot be changed to type Object.

Type is a BASIC field.

#### **SHARED**

Components may be designated SHARED by Owners who have the Manager menu. This means the Component can be an item under multiple parents, and anyone who owns a Title can add it as an item.

Shared Components are the only members of the Document Definition hierarchy which can appear in more than one place in the hierarchy. (Objects can be used in multiple entries, but are not members of the hierarchy.)

Shared Components are intended for broad use across the site, such as a Privacy Act Component. Since a Shared Component may be used in many different Document Definitions, its Owner is essentially the caretaker for it, hospital wide, and must take into account all users before editing it. Users who disagree with a proposed change can choose to create and use their own copy instead of using the Shared Component.

Parents of a Shared Component are listed on the Detailed Display screen.

Shared Field values are 1 for YES and 0 for NO, with a default value of 0 for NO if the field is empty.

An entry may not be designated Shared unless it is a Component. Only a Manager or an Owner can designate a Component as Shared. Only an owner can edit it. (Normally Managers can override ownership and edit entries. Manager options do not override Ownership for editing Shared Components).

Shared Components can only be edited from the Sort Document Definitions option.

Shared Components can't be deleted. If they don't have multiple parents, they can, however, be edited to not shared and then deleted, assuming they are not In Use by documents and the parent is Inactive.

Shared Components don't have a Status. They can be edited only if all parent Titles are Inactive. This ensures that parent Titles are offline for entering documents while their components are being edited. Parents are listed on the Detailed Display Screen.

If a Shared Component has subcomponents, they are automatically shared, since they, with their parents, can be used in more than one place in the hierarchy.

Sharing of Document Definitions other than Components is not permitted because it unduly restricts the owner's right to edit or delete the Document Definition and adds undue complexity to the Hierarchy

#### **NATIONAL STANDARD**

Some Document Definitions such as CWADs are developed nationally and sent out as standardized entries across the nation. TIU and other packages depend on their standard definition, and they must not be edited by sites, but only by the persons who are nationally responsible for them.

Such entries are marked NATIONAL STANDARD (the field has a value of 1 for YES), which prevents sites from editing the entry.

Sites cannot edit National Standard entries, except for the Item Multiple.

If a National Standard entry is a Class or Document Class, sites can add or delete non-National items as they please, and can edit all items as items (e.g., Item Sequence, etc.). Sites cannot add or delete National items.

If a National Standard entry is a Title or Component, sites cannot add or delete items, but they can still edit items as Items.

Sites cannot add National Standard entries as Items to parents except for adding National Shared Components to non-National titles. Sites can delete National Standard Items from any non-National parents. (Unless there has been a mistake, such items will be limited to Shared Components.)

Field is NOT heritable. If field has no value for an entry, its value is 0 by default. This means that entries created by sites are not National Standard. **Note:** National entries (except for Shared Components) must have National ancestors; if a National entry has a non-National ancestor, TIU doesn't permit it to be activated. (Shared Components need not have National ancestors, and do not have a Status.)

National Standard is a basic field.

#### **STATUS**

Status provides a way of making Document Definitions "Offline" to documents. Document Definitions need to be offline if they are new and not ready for use, if they are being edited, or if they are retired from further use.

Status is limited to those Statuses in the STATUS File which apply to Document Definitions: Inactive, Test, and Active. TIU further limits the Status to those appropriate for the entry Type (see below), limits the Status of entries with Inactive ancestors to Inactive, and limits the Status of faulty entries to Inactive.

Status applies to all Document Definitions, but its meaning and possible values vary somewhat with the Document Definition Type. Object Status differs significantly from status of other Types. See Object Status, at the end of this description. Also see Component Status below, to see how Shared Components differs.

#### **TITLE STATUS**

Status has its most basic meaning for Titles.

A Title can have a Status of Inactive, Test, or Active. If its Status is Inactive, it can't be used to enter Documents (except through the Try Action, which deletes the document when done). If its Status is Test, only its Owner can enter documents. Titles should be tested using test patients only. If a Title's Status is Active, anyone with access and authorization can enter documents.

Although Status affects availability for entering documents, there are other factors which also affect availability: A Document Definition is not available to a given user for entering documents (except through the Try action) unless all of the following three criteria are met:

- It is a Title.
- It has a Status of Active or Test. If its Status is Test, the user entering a document must own the Title.
- If authorization for using the Title to enter documents is restricted through the Authorization/Subscription Utility (Business Rules), the user must be a member of the authorized user class.

Unless these criteria are all met, users trying to enter documents will not see the Document Definition. Therefore, it is wise to warn users when taking definitions offline for edit to do so at non-peak hours for entering documents.

When you are changing a Title's Status to Test or Active, the Title is examined for rudimentary completeness and must be judged OK before the change takes place. You can perform the same examination by selecting the action Try. For Titles, the Try action also lets you enter a document on the entry. The document is deleted immediately after the check.

Although availability for entering documents is the central meaning of Status, Status also controls edit and deletion of Document Definitions. A Title can be edited only if its Status is Inactive, ensuring that no one is using it to enter a document while its behavior is changing. Titles can be deleted only if their Status is Inactive.

**Note:** Although Status affects Editing ability, it is not the only factor affecting editing. If an entry is already IN USE by documents, editing or deletion is restricted to aspects which will not harm existing documents.

Components under a Title have the same status as the Title. When a Title's status is changed, the statuses of its descendant Components are automatically changed with it.

#### **CLASS AND DOCUMENT CLASS STATUS**

Classes or Document Classes can have Active or Inactive Statuses.

"Basics" for a Class or Document Class cannot be edited (except for Owner and Status) unless it is Inactive. Since Inactivating a Class or Document Class automatically inactivates its descendants, this ensures that all Titles which inherit behavior from it are neither Active nor Test and are thus Offline while inherited behaviors are edited.

In contrast to Basics, the ability to add or edit items of a Class or Document Class depends on the Status of the item, not its parent; it is not necessary to Inactivate a Class such as Progress Notes in order to edit or add items.

Activating a Class or Document Class differs from Inactivating the Class or Document Class. When a Class/Document Class is activated, its descendants may have any Status which their Type permits; they are not required to be Active. Hence, they are not automatically Activated when the parent is Activated.

#### **COMPONENT STATUS**

A Component has the same status as its parent. Its status can be changed only by changing the Status of its Parent, if it has one. Components without parents are always Inactive.

**Note:** The above also means that Test or Active Titles can't have Inactive Components. In other words, Inactivating a Component is not a way of retiring it. If a Component is no longer a useful section of a Title, it should be edited so as to make it useful, or it should be deleted as an item from the Title of which it is a part. As with all retired Document Definitions, it should not be deleted from the file if it has been used by documents.

Components can be edited only if their status is Inactive. This ensures that all Titles using them are offline while they are being edited.

Shared Components are a special case since they can have multiple parents. They do not have a status. They can be edited only when all parent Titles have a Status of Inactive. (The Detailed Display screen shows parents.) This ensures that all parent Titles of Shared Components are offline while the components are being edited. Edit of Shared Components is permitted only through the option Sort Document Definition.

Editing Shared Components is severely restricted by Ownership, since they may be used multiple times and across the site. Even an Inactive Status does not permit those with the Manager menu to override ownership and edit a Shared Component they do not own. See the description of Shared Components under Type.

#### **OBJECT STATUS**

Objects can have Inactive or Active Statuses. Only Active objects function. That is, if you enter a document on a Title with boilerplate text containing an inactive object, the object does not do anything. You see the name of the object and an error message in place of the object data.

Only Active objects should be embedded in boilerplate text. Exception: when objects are being created or edited. Otherwise, you should NOT embed inactive objects in boilerplate text since they may not be ready for use and since they do not function when users enter documents against them. Titles whose boilerplate text contains inactive objects can't be activated. (This does not imply that active titles never have inactive objects embedded in them, since users can, after a warning, inactivate objects even when they are embedded in active titles.)

Only Inactive objects can be edited (and only by an owner). Only an owner can activate or inactivate an object. (Exception: if you own an object and edit the owner to someone else, then you are not prevented from going on to edit the status in the same edit session, since you were the owner a few seconds ago.) Active objects are assumed to be ready for use in any boilerplate text.

Since the owner is essentially the caretaker of the object for the entire site, the owner should consult with all who use it before editing it. An object can be tested by embedding it in the boilerplate text of a Title and selecting the action "Try" for the Title. It need not have an Active status for this testing (and should not have an Active status until testing is complete). Owners who inactivate objects for editing should make sure to reactivate them if they are being used.

Sites should either inactivate relevant Titles before editing objects or edit objects only when users are not likely to be entering documents since Inactive objects do not function.

If a site changes the name or behavior of an Object, it is up to the site to change the name wherever it has already been embedded in Boilerplate Text, and to inform users of the change.

An object which is no longer wanted for future documents can be removed from the boilerplate text of all Titles and Components and then deleted from file 8925.1. Only an owner can delete it. All of the documents that used it have already got it in hard words so there is no need to keep it for their sake. Old Objects should be edited so they are useful, or deleted, not kept around forever as Inactive.

#### **PERSONAL OWNER**

Document Definition Ownership has nothing to do with who can use the entry to enter a document. It determines responsibility for the Document Definition itself.

An entry can be edited by its owner. The Manager menu permits override of ownership so that ownership can be assigned to a clinician who can then fill in boilerplate text, while the Manager can still edit the entry, since there are many fields the clinician does not have access to. Exception: the Manager menu does not allow override of Object or Shared Component ownership. Only owners can edit Objects and Shared Components, regardless of menu.

If a Title owner edits the boilerplate text of the Title, that person can edit the boilerplate text of all components of the Title as well, without regard to component ownership. In order to edit components individually, however, the user must own the component. This allows users to assign ownership of components to different people, for example, for future multidisciplinary documents.

A Personal Owner is a person who uniquely owns the entry. An entry may have a Personal Owner or a Class Owner but not both. When entering a Personal Owner, be sure to delete any existing Class Owner.

TIU uses the term "Individual Owner." Someone is an Individual Owner of an entry if s/he is the personal owner or if the entry is CLASS Owned, if s/he belongs to the Owner Class.

When you enter a new entry, you are entered as the Personal Owner if you don't assign ownership. You can then reassign ownership if desired. Copying an entry makes you the personal owner of the copy.

If the person responsible for an entry plays a role corresponding to a User Class, e.g. Clinical Coordinator, it may be more efficient to assign ownership to the class rather than to the person. Owners are then automatically updated as the class is updated.

Editing privilege is affected not only by Owner but also by Status, by Shared, by In Use, and by menu access. Manager menus, for example, provide fuller editing capabilities than Clinician menus.

#### **CLASS OWNER**

Document Definition Ownership has nothing to do with who can USE the entry to enter a document. It determines responsibility for the Document Definition itself.

An entry can be EDITED by its owner. (The Manager menu permits override of ownership so that ownership can be assigned to a clinician (person with Clinician Menu) who can then fill in boilerplate text, while the manager can still edit the entry, since there are many fields the clinician does not have access to.) Exception: the Manager menu does NOT override ownership of Objects or of Shared Components. These can ONLY be edited by an owner, regardless of menu.

If a Title owner edits the boilerplate text of the Title, that person can edit the boilerplate text of all components of the title as well, without regard to component ownership. However, the user must own the component in order to edit it individually, permitting separate ownership of components.

A Class Owner is a User Class from the USR CLASS file whose members may edit the entry. An entry may have a Personal OR a Class Owner (not both). TIU doesn't prompt for Class Owner if the entry has a Personal Owner. To change to Class Owner, first delete the Personal Owner by entering '@' at the Personal Owner prompt.

For new entries, you are prompted to enter the Class Owner Clinical Coordinator as the default. To enter a different Class Owner, enter the appropriate class after the //'s. If there are no //'s and the Replace...with editor is being used, enter ... to replace the whole class and then enter the appropriate class.

Class Owner is a BASIC field.

#### **IN USE**

IN USE applies to all entries except Objects. It cannot be edited since it gets its value automatically.

IN USE may have values of "Yes," "No," or "?."

Titles or Components are IN USE (Yes) if there are entries in the TIU Document file which store it as their Document Definition. If not, it is not used (No).

**Note:** It is possible for Document Definitions to be used by documents in files other than the TIU Document File and still be Not In Use, since In Use means in use by documents in the TIU Document file.

Classes or Document Classes are IN USE (Yes) if they have children which are Titles which are IN USE. That is, it is Used by Documents (Yes) if there are entries in the TIU Document file which inherit behavior from it. If not, it is not used (No).

In Use has a value of ? for a DOCUMENT DEFINITION File entry if the routine TIUFLF is missing or if the program encounters a nonexistent item and the entry is not IN USE so far as the check has been able to go.

**Note:** Since Shared Components can be items of more than one Title, a Shared Component may be IN USE even when a particular parent Title is not IN USE. This simply means that it is also a Component of another Title which is IN USE.

If IN USE is "No" for a particular Document Definition entry, the entry can be deleted by the owner without harming documents in the TIU DOCUMENT File #8925. Deleting it will, however, orphan any descendant Document Definitions.

**Note:** If a site is using TIU to upload documents into a file other than the TIU DOCUMENT file, it may create Document Definition entries to store upload information. For example, it may create an Operative Reports title containing instructions for uploading documents into the Surgery file. These document definitions will be orphans and will be not In Use. They must NOT be deleted from the Document Definition file.

Deleting Objects will not harm existing documents, but will harm future documents if the Object is embedded in existing Document Definition Boilerplate Text.

If IN USE has a value of "Yes" or "?,"TIU doesn't permit the entry to be deleted. Deleting the entry would cause documents in file 8925 not to function. This is true even if the entry has an Inactive status and documents are no longer being written on the entry.

Technical Note: A Document Definition of Type Title or Component is IN USE only if it appears in file 8925's 'B' Cross Reference.

IN USE is a Basic field.

#### **HAS BOILTXT**

Applies to Title and Component only. This field can't be edited since its value is automatic. A Document Definition Has Boiltxt if it or its descendant Components have Boilerplate Text (Field 3).

#### **PRINT NAME**

Print Name is the name used in lists of documents. For Titles, Print Name is used as the document Title in the Patient Chart.

#### **ORPHAN**

Orphan applies to Document Definitions of all Types except Objects and Shared Components.

Orphan is not editable since it gets its value automatically.

Document Definitions are Orphans if they do not belong to the Clinical Documents Hierarchy, i.e., they cannot trace their ancestry all the way back to the Class Clinical Documents. If an Orphan is not In Use, it may be "dead wood" which should be deleted from the file. Orphans not In Use which should not be deleted include those being kept for later possible use, those temporarily orphaned in order to move them around in the hierarchy, and those used for uploading documents into files other than the TIU Document file. (Orphan does not apply to Objects since they don't ever belong to the hierarchy. Orphan does not apply to Shared Components since they may have more than one line of ancestry.)

Orphan does not apply to Objects since they don't ever belong to the hierarchy. Orphan doesn't apply to Shared Components since they may have more than one line of ancestry.

**Note:** The DOCUMENT DEFINITION file may contain orphan entries which are not used by documents in the TIU DOCUMENT file but which contain upload instructions for storing documents somewhere else. For example, if a site is uploading Operative Reports into the Surgery file, there may be an orphan Operative Report Document Definition in the DOCUMENT DEFINITION file. These should NOT be deleted just because they are orphans. Such entries can be identified by viewing them through Detailed Display in the Sort Option and looking for Upload fields.

> Orphan, as used in TIU, doesn't mean having no parents. For example, suppose Exceptional Day Pass Note has a parent named Day Pass Note. If Day Pass Note has no parent, then Exceptional Day Pass Note can't trace its ancestry back to Clinical Documents and is an Orphan even though it has a parent.

Orphans are invisible to TIU users and can't be used to enter documents.

When an item under a non-orphan is deleted as an item, it becomes an orphan. TIU doesn't permit non-orphan entries to become orphaned if they are In Use. Titles already used but being retired from further use should be Inactivated, NOT orphaned. Components are a different story. Components being retired from further use can and should be orphaned (deleted as items from the Title). This is because Titles inherit attributes and therefore require a complete ancestry in order to process existing documents. Since components, on the other hand, do not inherit attributes, they do NOT require a complete ancestry to process existing documents (although they must remain in the file.)

Since Orphans do not belong to the hierarchy, they do not appear on the Edit Document Definitions option. They can be accessed through the Sort Document Definitions option.

**Note:** Most Technical fields are heritable, and Basic field Suppress Visit Selection is heritable. Upload fields are heritable as a group. The display does not show inheritance for Upload fields.) The Document Definition Detailed Display action displays the EFFECTIVE value of inherited fields. If an inherited field does not have its own explicit value, its effective value is its inherited value. If it doesn't have an inherited value, its effective value is the default value for the field. If the field doesn't have a default value, it doesn't have an effective value and the field display is blank. Values marked with \* have been inherited.

For EDITING heritable fields, see the Technical field Edit Template.

#### **ABBREVIATION**

Abbreviation can be entered at the "Select Title" prompt when entering a document. Since all Titles with the given abbreviation will then be listed, Abbreviation can serve to group Titles.

#### **IFN**

The Internal File Number is the number of the entry in the TIU Document Definition File. IFN is included in the display to help programmers with debugging.

#### **Items**

Items are Document Definitions listed under other Document Definitions in the hierarchy; e.g., Progress Notes and Discharge Summary are items under Clinical Documents. The Type of the parent entry determines what Types of items it has. A Class parent entry has items of Classes or Document Classes. A Document Class entry has Titles as items. If a Title entry has more than a single section, it has items of Components. Components may also be multisectioned with Component items. Objects do not have items.

#### **Mnemonic**

Mnemonic is a 1-4 character shortcut for selecting Classes or Document Classes from a menu. Mnemonics are usually numeric with the same value as the Sequence. Alpha mnemonics are also permitted.

#### **Sequence**

Sequence, if entered, determines an item's order under its parent. If items have no sequence, item order is alphabetic by Menu Text. Sequence is a number between .01 and 999, with two decimal places allowed.

#### **Menu Text**

Menu Text is the short name (1 - 20 characters) you see for Classes and Document Classes when selecting them from 3- column menus which are seen when viewing documents across many patients and when viewing many kinds of documents at the same time (e.g. Progress Notes and Discharge Summaries).

You can edit Menu Text for selected items. Menu Text can affect the item order under a parent, since order is alphabetic by menu text if items don't have sequence numbers. To edit NAME (rather than Menu Text), go back to the previous screen.

#### **BOILERPLATE TEXT**

Sites can preload the text field of a document with default text, default format, overprint data which is presented to you when you enter the document. You can then edit and/or add to the boilerplate text.

If a document is formatted into columns, you should use replace mode rather than insert mode (or Find/Replace Text) to preserve the columns.

Field may be used as an alternative to components to split a document up into sections, but such sections are stored together and can't be separately accessed the way components can. See Component, under Basic field Type.

Boilerplate Text is the place to embed objects which get data from the relevant package (e.g., the Laboratory package). See Object, under Basic field Type.

A document with multiple components can have boilerplate text in the entry itself and/or in any component. Boilerplate text in the entry itself appears first.

# **Acronym List**

None

# **Appendix A: Creating an Object**

To create an object, you must be familiar with M code at least well enough to read and copy it.

In this example, we create a very simple object, test it, make it more realistic, and then re-test it. After that, we'll present further issues to consider.

## A.1 Create a very simple Object.

We'll create an object called PATIENT RELIGION which inserts the patient's religion into the text of a document.

• Go into the option **Create Objects** and select the action **Create**:

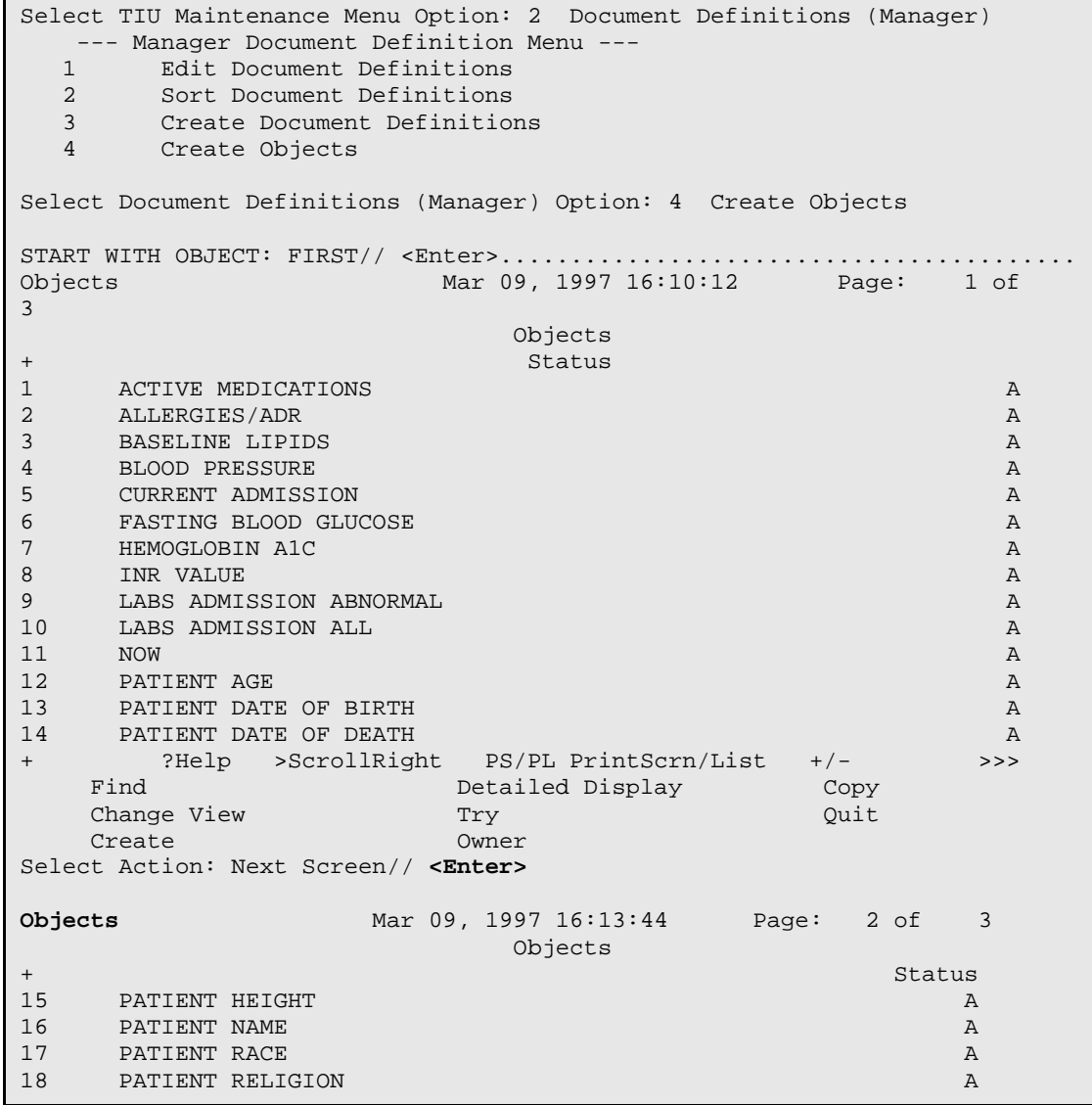

Technical Manual **Acronym List Acronym List** November 2004

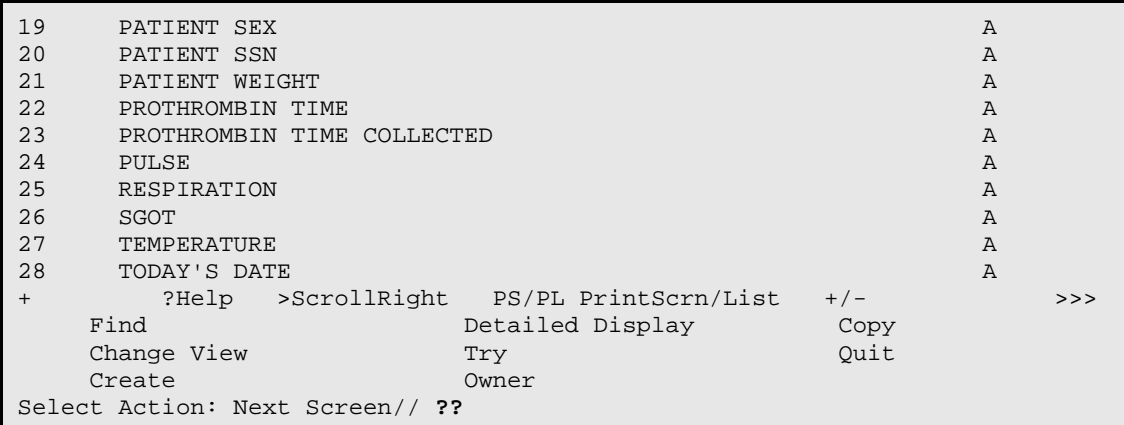

• Select the action **Create.**

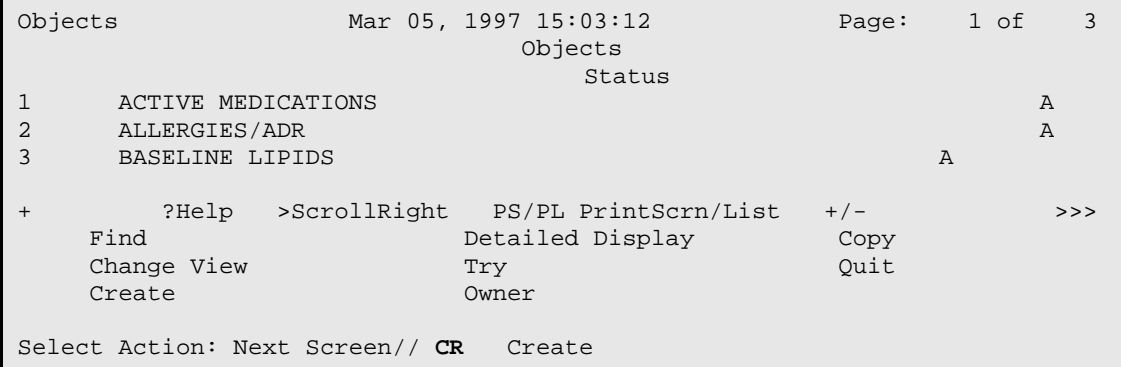

#### • Enter **PATIENT RELIGION**.

• Delete the default owner CLINICAL COORDINATOR with an @ sign and enter your own name as the personal owner. This enables you to continue editing the object.

```
Enter Document Definition Name to add as New Entry: PATIENT RELIGION
CLASS OWNER: CLINICAL COORDINATOR Replace @
PERSONAL OWNER: MCCLENAHAN, MARGARET
Entry added
```
- The new object appears at the top of the list.
- Scroll right (>) to see that you are the owner.
- Select the action Detailed Display and select your new entry.

```
Note: You can do this in one step by entering DET=(entry 
       number):
```

```
Objects Mar 05, 1997 15:03:12 Page: 2 of 3
                                    Objects 
                                        Status
18 PATIENT RELIGION DESCRIPTION OF THE RELIGION OF THE RELIGION OF THE RELIGION OF THE RELIGION OF THE RELIGION
       PATIENT SEX
```
Technical Manual **Acronym List** November 2004

PATIENT SSN A + ?Help >ScrollRight PS/PL PrintScrn/List +/- >>> Detailed Display Copy<br>Try Quit Change View Try Try Create Change View Try Change Owner Create Owner Select Action: Next Screen// **DET=18** Detailed Display

- The Detailed Display screen appears, showing your entry.
- Select the action Technical Fields.

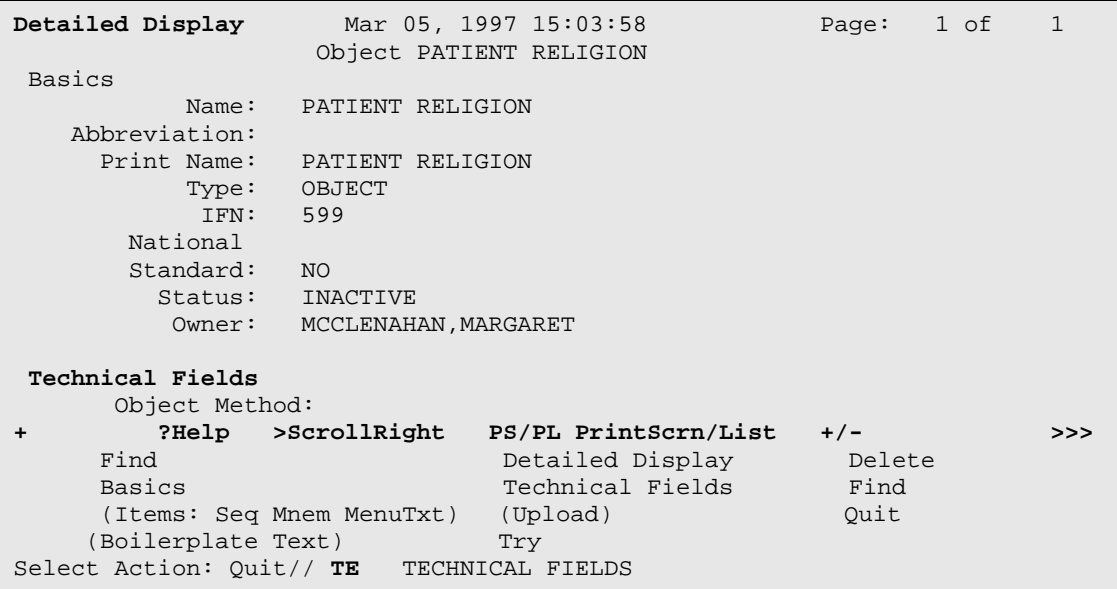

• Enter the object method: S X="TESTING123"

OBJECT METHOD: S X="TESTING123"

### A.1.1 Testing the Object

Now that we have a new object, let's try it out.

- Quit all the way out of Create Objects.
- Go into the option **Create Document Definitions**:

```
--- Manager Document Definition Menu ---<br>1 Edit Document Definitions
    1 Edit Document Definitions<br>2 Sort Document Definitions
   2 Sort Document Definitions<br>3 Create Document Definition
     3 Create Document Definitions
           Create Objects
Select Document Definitions (Manager) Option: 3 Create Document 
Definitions
```
• Find or create a title you wish to embed the new object in.

- − If it is active, make a copy rather than inactivating the original, which takes it offline to users.
- − Use an item under an active document class so that later you can change its status to "Test."
- − Use a Title under Progress Notes so that it inherits from Progress Notes.
- Make its status Inactive so you can edit it.
- − Check it using the action **Try** to make sure it works properly before continuing this process (do a Detailed Display and select TRY).
- We'll use the Title DEMOGRAPHIC NOTE, under the Document Class DEMOGRAPHIC NOTE, under Progress Notes.
- When you have your title, select the action **Boilerplate Text** and your title:

```
Create Document Definitions Mar 05, 1997 15:05:23 Page: 1 of 1 _
    BASICS<br>Name
+ Name Type _
2 PROGRESS NOTES CL<br>3 DEMOGRAPHIC NOTE CL
3 DEMOGRAPHIC NOTE<br>4 DEMOGRAPHIC NO
       DEMOGRAPHIC NOTE TL+ ?Help >ScrollRight PS/PL PrintScrn/List +/- >>>
 (Class/DocumentClass) Next Level Detailed Display
Title Restart Status...
    (Component) Boilerplate Text Delete
Select Action: Title// BO=4
```
- The Boilerplate Text screen is displayed. At present, there is no text.
- Select **Boilerplate Text** again, this time to edit it (rather than display it):

```
Boilerplate Text Mar 05, 1997 15:05:37 Page: 1 of 1
                    Title DEMOGRAPHIC NOTE 
___________________________________________________________________________
+ ?Help >ScrollRight PS/PL PrintScrn/List +/- >>>
   Boilerplate Text Try<br>Status Find
en Status Find
Select Action: Quit// B Boilerplate Text
```
• Your preferred editor appears. Type in the following:

```
======[WRAP]==[INSERT]=<DEMOGRAPHIC NOTE>===[<PF1>H=HELP]=========
Patient's religious preference: |PATIENT RELIGION|. Patient's home address: 
……
```
=====T=====T=====T=====T=====T=====T=====T=====T=====T=====T

**Note:** Be sure to spell the object name correctly, use upper case, and enclose it in vertical bars:

- Exit out of the editor. The screen displays our new boilerplate text.
- Select the action **TRY**:

```
Saving text ...<br>Boilerplate Text
                      Mar 05, 1997 15:05:37 Page: 1 of 1
                      Title DEMOGRAPHIC NOTE 
___________________________________________________________________________
Patient's religious preference: |PATIENT RELIGION|. Patient's home address: 
…
+ ?Help >ScrollRight PS/PL PrintScrn/List +/- >>>
    Boilerplate Text Try<br>Status Find
en Status Find
Select Action: Quit// Try
Entry Checks out OK for rudimentary completeness
```
- The entry checks out OK.
- Select a **TEST** patient. (Since it's a title, you are given the opportunity to try it on a patient.)
- Accept the defaults for location, etc.
- You are presented with the boilerplate text, just as if you had entered a document Demographic Note on the patient:

```
Object |PATIENT RELIGION| is not active.
Press RETURN to continue or '^' or '^^' to exit: <Enter>
Checking Title on a document. You will not be permitted to sign the 
document, and the document will be deleted at the end of the check.
Be sure to select a TEST PATIENT since the document will show up on 
Unsigned lists while you are editing it.
Select PATIENT NAME: DOE,WILLIAM C. 09-12-44 243236572 YES 
  SC VETERAN 
           (2 notes) C: 02/24/97 08:44
            (1 note ) W: 02/21/97 09:19
                     A: Known allergies
Creating new progress note...
 Patient Location: UNKNOWN
 Date/time of Visit: 03/05/97 15:07
```
Technical Manual **Acronym List** November 2004

```
 Date/time of Note: NOW
           Author of Note: MCCLAN, MARGE
    ...OK? YES// <Enter>
Calling text editor, please wait…
 ======[WRAP]==[INSERT]=< >===[<PF1>H=HELP]===================
Patient's religious preference: TESTING123. Patient's home address: …
======T=====T=====T=====T=====T=====T=======T=======T=======T========T
```
The trial document looks all right. The data we set  $X$  to is inserted in the text.

Note: If there are errors in the object other than the status, we may receive any of the following messages:

```
Object |PATIENT RELIGION| cannot be found. User uppercase and use object's 
exact name, print name, or abbreviation. Objects' name/print 
name/abbreviation may have changed since this was embedded.
Object |PATIENT RELIGION| is not active.
Object |PATIENT RELIGION| lacks an object method.
Object |PATIENT RELIGION| is ambiguous. Can't tell which object is 
intended.
Object split between lines, rest of line not checked.
```
The split line message refers to lines such as:

```
This is a test of Object |PATIENT
RELIGION|. Patient's Home address: . . .
```
But none of these messages apply to us.

Exit the editor. The document is deleted:

```
Saving text ...
<NOTHING ENTERED. DEMOGRAPHIC NOTE DELETED>
```
### A.1.2 Making the Object More Realistic

Now that we have the basic idea, we'll write an object method that actually gets the patient's religion. We'll imitate the PATIENT AGE object, which has the object method:

S X=\$\$AGE^TIULO(DFN)

Note that, again, the object method sets the variable X. This time the object depends on the patient. The variable DFN is the internal entry number in the Patient File ^DPT. Its value is known to the system at the time a document is entered on a particular patient.

This object method calls the TIULO routine, exported with the TIU package, and sets X equal to the value of the function \$\$AGE^TIULO. That code looks like this:

```
TIULO ; SLC/JER - Embedded Objects ;9/28/95 16 :26
   ;;1.0;TEXT INTEGRATION UTILITIES;;Mar 05, 1997
AGE(DFN) ; Patient AGE
  I '$D(VADM(4)) D DEM^TIULO(DFN,.VADM)
  Q $S(VADM(4)]"":VADM(4), 1: "AGE UNKNOWN")
DEM (DFN, VADM)
                ; Calls DEM^VADPT
  D DEM^VADPT
  \Omega
```
If the VADM array hasn't been defined for subscript 4, the age subscript, the code calls module DEM, passing array VADM by reference. DEM calls the VADPT patient demographics utility, and passes patient demographics back. We can copy this and only need to understand that it puts demographic information for patient DFN in the VADM array as described in the VADPT utility.

Note that AGE is a function and quits with the value VADM(4) if VADM(4) has a value. Otherwise, it quits with the value "AGE UNKNOWN."

We'll write similar code for religion.

- Quit out of the Manager Menu and get into programmer mode.
- Write a similar function for religion. Looking up the VADPT utility, we find that patient religion is returned in VADM(9), so we have:

```
MYROUTIN ; HERE/ME - Embedded Objects ; 9/28/96 16:26
      ;
RELIG (DFN) ; Patient RELIGION
  I '$D(VADM(9)) D DEM^TIULO(DFN,.VADM)
  Q $S(VADM(9)]"":VADM(9),1:"Religious Preference UNKNOWN")
```
- To test the code, set DFN to a known patient. (To find the DFN of a patient, do a Fileman Inquiry to the PATIENT file, enter the name of a patient, and enter R at the Include COMPUTED fields prompt to get the record number. Set DFN to this record number.).
- Set X= \$\$RELIG^MYROUTIN(DFN).
- WRITE !.X:

```
W !,X
OTHER
```
This patient's religion is listed as "OTHER."

• When the code has been thoroughly tested on several different patients, including some who have no religion in the patient file, go back to the option **Create Objects.** 

- Select the action **Detailed Display** for object PATIENT RELIGION,
- Select the action **Technical Fields**
- Edit the object method to:

S X=\$\$RELIG^MYROUTIN(DFN)

• While we're here, let's go in, and put in an abbreviation for the object, and namespace the print name. To do so, we select the action **Basics**:

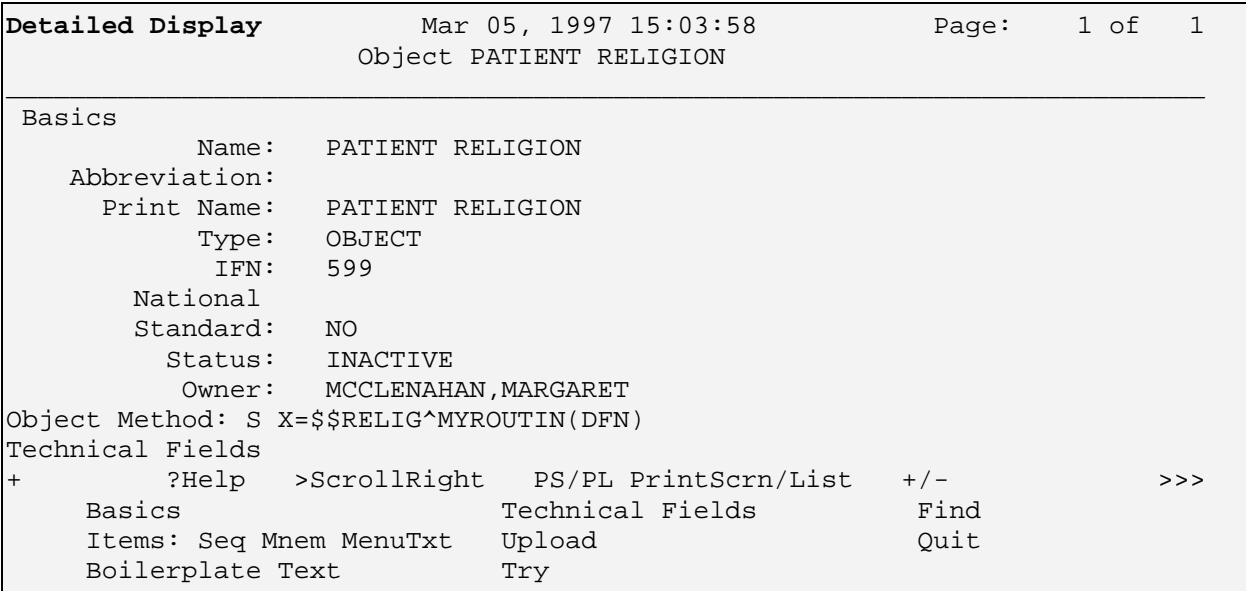

Select Action: Quit// **BA** BASICS

NAME: Since objects are embedded by name, abbreviation, or print name, NOT by file number, your edit of name, abbreviation, or print name may affect which titles have the object embedded in them. You may want to note the list of titles NOW before it changes. Press RETURN to continue or '^' or '^^' to exit: <Enter>

> Since our object is new and we know it's only in DEMOGRAPHIC NOTE, we'll disregard the warning and enter a new Name and an abbreviation. We'll keep the old print name and up-arrow out:

NAME: DEM PATIENT RELIGION// **<Enter>** ABBREVIATION: **RELI** PRINT NAME: PATIENT RELIGION// ^

### A.1.3 Testing the More Realistic Object

When the Object Method, Name, Abbreviation, and Print Name are all as we wish, we again test the Object. Before trying our title DEMOGRAPHICS as we did before, we will try the object itself.

• While still in the above Object Detailed Display screen, select the action **TRY.**  We get the message:

```
Detailed Display Mar 05, 1997 15:03:58 Page: 1 of 1 
                          Object PATIENT RELIGION 
___________________________________________________________________________
 Basics 
           Name: DEM PATIENT RELIGION 
    Abbreviation: RELI 
      Print Name: PATIENT RELIGION 
           Type: OBJECT 
            IFN: 599 
       National 
        Standard: NO 
          Status: INACTIVE 
          Owner: MCCAN, MARGE
Technical Fields 
       Object Method: S X=$$RELI^MYROUTIN (DFN)
Object is embedded in Title(s) Status Owner IFN<br>DEMOGRAPHIC 1 ME 567
DEMOGRAPHIC I ME 567 
 ? Help +, - Next, Previous Screen PS/PL
    Basics Try Delete<br>Technical Fields Find Quit
    Technical Fields Find
Select Action: Quit// <Enter>
Select Action: Quit// T
Entry checks out OK for rudimentary completeness
```
This is an important step. If there were problems, we might have gotten any or all of the following messages:

```
Faulty Entry: No Object Method
Faulty Entry: Object Name finds multiple/wrong object(s)
Faulty Entry: Object Abbreviation finds multiple/wrong object(s)
Faulty Entry: Object Print Name finds multiple/wrong object(s)
```
The first message appears if the object has no Object Method. Unfortunately, this doesn't tell us whether the Object Method functions correctly. It only tells us the entry has or doesn't have an Object Method. We know it functions correctly because we tested the code.

We get one or more of the other messages if our object has a duplicate Name, Abbreviation, or Print Name with some other object. This would cause our object not to be found when that Name, Abbreviation, or Print Name is used in boilerplate text. We also get such a message if, for example, our object Abbreviation is the same as the Name of another object. In that case we would get the message:

```
Faulty entry: Object Abbreviation finds multiple/wrong object(s).
```
If this happens, our object might find and insert the WRONG object into boilerplate text. We must change the abbreviation so it doesn't match the name, abbreviation, or print name for another object.

Once we have thoroughly tested the Object Method code, put in Name, Abbreviation, and Print Name as desired, and gotten a clean TRY when we tried the OBJECT, we can now try our title containing the object.

- Quit out of Create Objects
- Go into the option **Create Document Definitions**
- Use the action **Next Level** to drill down to our title
- Select the action **Boilerplate Text**
- Select the title

```
Create Document Definitions Mar 05, 1997 15:05:23 Page: 1 of 1 
external contracts and the BASICS of the BASICS
+ Name Type
2 PROGRESS NOTES CL<br>3 DEMOGRAPHIC NOTE CL
3 DEMOGRAPHIC NOTE<br>4 DEMOGRAPHIC NOTE DESCRIPTION OF DEMOGRAPHIC NOTE
         DEMOGRAPHIC NOTE
?Help >ScrollRight PS/PL PrintScrn/List +/-<br>(Class/DocumentClass) Next Level Detailed Display
(Class/DocumentClass)      Next Level              Detailed Display
Title Restart Status...
     (Component) Boilerplate Text Delete
Select Action: Title// BO=4
```
• The Boilerplate Text that we entered previously is displayed.

We changed the name of the object, but we do not need to make that update here since the Print Name is PATIENT RELIGION, and the Print Name will do just as well as the name.

• Select the action **Try.**

```
Boilerplate Text Mar 05, 1997 15:05:37 Page: 1 of 
                                     Title DEMOGRAPHIC NOTE
Patient's religious preference: |PATIENT RELIGION|. Patient's home 
address:…
? Help +, - Next, Previous Screen PS/PL<br>Boilerplate Text Try
      Boilerplate Text Try Try Quit Status and Translate Text Try Cuit Changes and Translate Communisties of the Communisties of the Communisties of the Communisties of the Communisties of the Communisties of the Communisties of
Status Find
Select Action: Quit// Try
```
- Enter a test patient
- Accept the defaults
- The following text appears:
```
Object |PATIENT RELIGION| is not active.
 .
 .
Calling text editor, please wait…
================[WRAP]==[INSERT]=< >===[<PF1>H=HELP]===================
Patient's religious preference: UNITARIAN; UNIVERSALIST. Patient's home ad
======T======T======T======T======T======T=====T======T======T=======T
```
- This allows you to check out the formatting of the boilerplate text when the object is being used.
- In this case the line continues beyond 80 characters we haven't left enough room in the line for the object.
- If there isn't enough room for the object data, or it doesn't print out in the right format, we change the Object Method and/or the Boilerplate text until it looks right.
- Go into **Boilerplate text** and move the next sentence to the next line:

```
==============[WRAP]==[INSERT]=< >===[<PF1>H=HELP]===================
Patient's religious preference |PATIENT RELIGION|.
Patient's home address:…
=======T=======T=======T=======T=====T=====T=====T=====T=====T=====T=====
```
- Exit the editor.
- In the Boilerplate screen, use the **TRY** action again:

```
======[WRAP]==[INSERT]=< >===[<PF1>H=HELP]===================
Patient's religious preference: UNITARIAN; UNIVERSALIST.
Patient's home address: …
=====T=====T=====T=====T=====T=====T=====T=====T=====T=====T
```
This time the formatting looks fine.

We have tested the Object Method code, TRIED the object, and TRIED a title with the object in it.

Everything looks good, so we proceed to activate the object.

#### A.1.4 Activating the object

- Quit out of the Detailed Display screen.
- In the Objects screen, select the **Status action**.
- Select **A** for Active status:

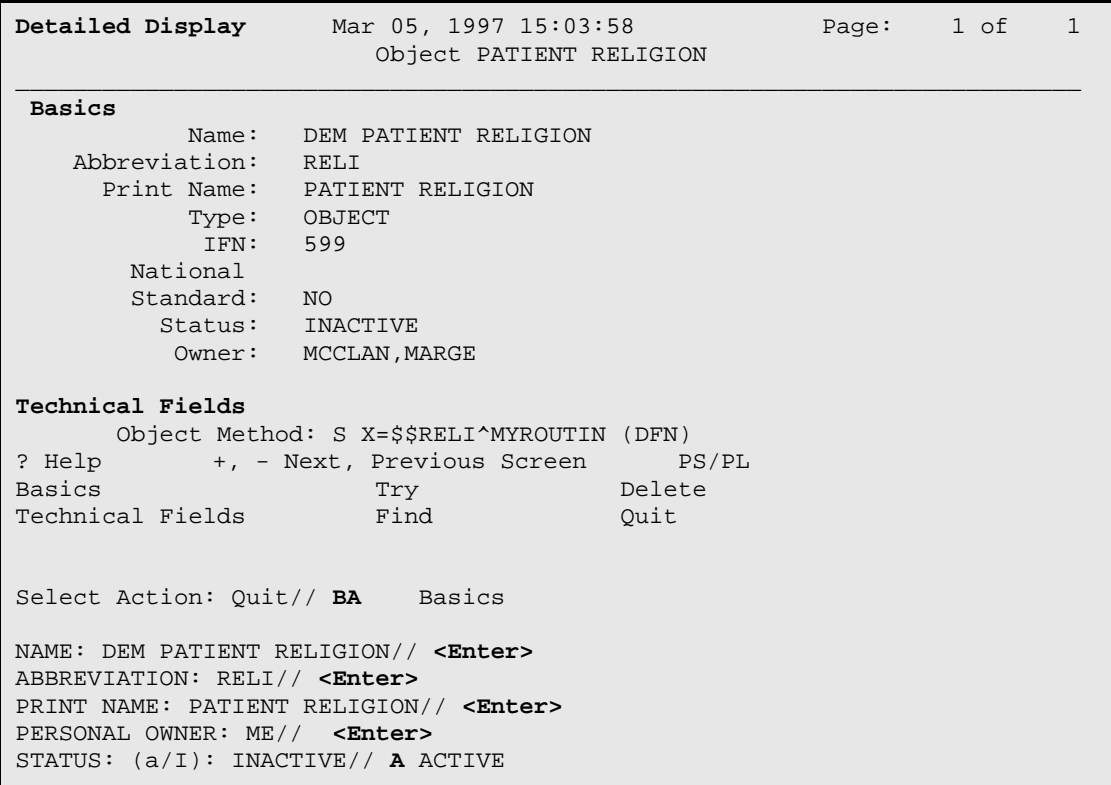

Activating an object communicates to users that it is ready for embedding in boilerplate text. It also causes the object to execute its object method code rather than to write an inactive message when documents are entered on it through the regular options (as opposed to the action Try). If the object TRY action had not been clean, we would not have been able to activate the object.

The Active object is now ready for entering documents. One last test and we'll be done.

To enter documents (rather than just TRY them), the title also must have a status of Active or Test.

- Quit out of the option Create Objects and
- Go into the option C**reate Document Definitions.**
- Edit the status of the test title to Test.
- Check to make sure that you own it.
- Ouit out of the Document Definition menu
- Go into the **Clinician menu**.
- Select **Entry of Progress Note** from the Clinician's Progress Notes Menu

```
--- Clinician's Progress Notes Menu ---<br>1 Entry of Progress Note
          Entry of Progress Note
```
 2 Review Progress Notes by Patient 2b Review Progress Notes<br>3 All MY UNSIGNED Progress 3 All MY UNSIGNED Progress Notes 4 Show Progress Notes Across Patients<br>5 Progress Notes Print Options 5 Progress Notes Print Options ...<br>6 List Notes By Title 6 List Notes By Title<br>7 Search by Patient Al 7 Search by Patient AND Title<br>8 Personal Preferences ... 8 Personal Preferences ... Select Progress Notes User Menu Option: 1 Entry of Progress Note

### A.1.5 Entering a Progress Note using the Object

- Select a TEST PATIENT
- Select the title:

```
Select PATIENT NAME: DOE,WILLIAM C. 09-12-44 243236572 
YES 
SC VETERAN 
             (2 notes) C: 02/24/97 08:44
             (1 note ) W: 02/21/97 09:19
                        A: Known allergies
Available note(s): 11/07/96 thru 03/05/97 (23)
Do you wish to review any of these notes? NO// <Enter>
Personal PROGRESS NOTES Title List for ME
   1 CRISIS NOTE<br>2 ADVANCE DIRI
  2 ADVANCE DIRECTIVE<br>3 Other Title
      Other Title
TITLE: (1-3): 1// 3
TITLE: CRISIS NOTE// DEMOGRAPHICS NOTE TITLE
Creating new progress note...<br>Patient Location: 2B
 Patient Location: 2B
 Date/time of Visit: 04/18/96 10:00
 Date/time of Note: NOW
           Author of Note: MCMANN, MARGE
    ...OK? YES// <Enter>
Calling text editor, please wait...
=========[ WRAP ][ INSERT ]=< Patient: DOE,WILLIAM C. >[ 
<PF1>H=Help]=======
Patient's religious preference: UNITARIAN; UNIVERSALIST.
Patient's home address: …
T=======T=======T=======T=======T=======T=======T=======T=======T=======T
```
• Exit your editor:

Saving text ... No changes made...

• Do not sign it. You'll want to delete it later since it's a test note:

```
Enter your Current Signature Code: <Enter>
NOT SIGNED.
```
Technical Manual **Acronym List** November 2004

```
Press RETURN to continue... <Enter>
Print this note? No// <Enter> NO
You may enter another Progress Note. Press RETURN to exit.
Select PATIENT NAME: <Enter>
```
#### A.1.6 Troubleshooting:

If you have problems with this note:

- Make sure its status is Active or Test.
- If its status is Test, make sure you own it.
- Make sure the embedded object PATIENT RELIGION has an active status.

#### A.1.7 Using the Object

When the note works properly, the object is finished and available for any user with a Document Definition menu to embed it in boilerplate text. Unless you assign ownership to someone else, you are the site-wide caretaker for this object. Any questions or requests should be addressed to you.

#### A.1.8 Further considerations

Using the option Sort Document Definitions to create Objects

Once you are comfortable creating objects, it is actually easier to use the option Sort Document Definitions than the option Create Objects. To use the Sort option, select ALL, and select a narrow alphabetic range which includes both the object name and the name of a test title. Another possibility is to enter yourself as the Personal Owner. This assumes you are the personal owner of both the object and test title. Sort Document Definitions permits the object to be edited and tested (except for the code itself) without switching options.

Activating/Inactivating/Editing Objects

Objects must be inactive before they can be edited. Before inactivating an object that has already been used in boilerplate text, you should inactivate all Titles which use it. This takes those titles offline for entering documents. If a title containing an inactive object is not offline and someone enters a document on it, the object will not function and the user will see an "Object Inactive" error message where the object data should appear.

Objects can be tested using the Try action when they are inactive, but must be activated before they will function for the option Entry of Progress Note. So, when you have finished editing an object, be sure to reactivate it.

Objects should not be activated until they have been thoroughly tested both by trying the object and by trying a test title with the object embedded in its boilerplate text.

Ownership of Objects

When creating a new object, make yourself an owner, at least until you have finished testing it. Only the owner can edit an object, even with the Manager menu.

Persons with the Manager menu are permitted to edit the owner of objects they don't own. This allows reassignment of object owner in those rare cases when reassignment is necessary. It should be done only by high-level managers. In general, users are expected to respect object ownership and edit only objects they own. If an object needs changing, contact its owner. When you own an object, you are caretaker of it for the entire site since it is available across the site for use in boilerplate text. Consult with all users before changing it.

Naming Objects

Although TIU doesn't enforce any rules regarding which name of the object to embed in boilerplate text, sites may want to maintain the convention of embedding print name or abbreviation only, leaving the .01 name to be a longer, technical, namespaced name. Then Print Name must be long enough to be unique, but otherwise as short as possible for typing convenience. Abbreviation is 2 to 4 letters.

Objects must always have uppercase names, abbreviations, and print names. When embedding objects in boilerplate text, users may embed any of these three (name, abbreviation, print name) in boilerplate text, enclosed by an "|" on both sides. Objects must always be embedded in uppercase.

As for namespacing, sites will want to share ideas among themselves as to what works best. Some possibilities are by service or product, like the Document Definition Hierarchy, and/or by the site where the object originated. Sites can post objects to share on SHOP,ALL

Creating more complex objects

```
For ideas on creating more complex, longer objects, look at the object 
methods of some other exported objects. Look at the associated routines. 
Copy an exported object, put a break in the copy's object method, embed the 
copy in a title and try the title.
Action Descriptions
Actions are not selectable when they are enclosed in parentheses.
FIND
   Finds text in a list of entries/information displayed. The program 
    searches all pages of list/information (except for unexpanded entries in 
    the Edit Document Definitions Option). Can be a quick way to get to the 
   right page. Enter F
 CHANGE VIEW
    Changes the view to a different list of Document Definitions.
```
CREATE This action can be used to create either Objects or nonobject Document Definitions in TIU Document Definition file 8925.1. After it is created, a nonobject entry must be explicitly added as an Item to a parent in the hierarchy before it can be used. (The Create Document Definitions Option does this automatically.) File 8925.1 cannot have two entries of the same type with the same name. DETAILED DISPLAY Detailed Display displays the selected entry and permits edit if appropriate. Edit is limited if the entry is National. Shared Components can be VIEWED via the Edit Document Definitions Option but can be EDITED only via the Sort Option. The DETAILED DISPLAY action lets you edit all aspects of an entry, including Items. The Items action, in contrast, looks at the entry ONLY as an Item under its parent and permits edit of Item characteristics ONLY. Managers (anyone assigned the Manager menu) need not own the entry in order to edit it. You can edit Basics, Items, Boilerplate Text, Technical Fields and Upload Fields. TRY TRY examines the selected entry for basic problems. For titles and components with boilerplate text, this includes checking any Embedded objects to make sure the object is embedded correctly. If the entry is a title and checks out OK (or if its only problem is an inactive Object), you can test the boilerplate text by choosing a patient and entering A document using the entry. TRY doesn't require any particular status for the Title, since documents entered during the trial function even if inactive, in Order to permit testing of objects. (Ordinarily, object data are not retrieved Unless the object is active, so be sure to activate the object when it's ready For use.) Since the trial document shows up on Unsigned lists during the time It's being edited, we recommend that you select test patients only. If TRY is selected from the Boilerplate Text Screen, TRY shows which objects are badly embedded and why. Checks include whether the object as written exists in the file, whether it is active, whether it is split between lines, and whether the object as written is ambiguous as to which object is intended. If the entry is OK, you can enter a trial document. For objects, TRY checks the object Name, Abbreviation and Print Name to make sure they are not ambiguous. That is, it makes sure the utility can decide which object to invoke when given the Name, Abbreviation, or Print Name and that it does not get the wrong object. TRY checks that the object has an Object Method, but does NOT check that the Object Method functions correctly. OWNER

 You can select multiple entries and edit Owner, Personal and/or Class. To change from Personal to Class Owner or vice versa, you must delete the unwanted entry before you are prompted for the other. COPY Copy can be done from the Edit Document Definitions option or from the Sort option, but not from the Create Document Definitions option. Titles, Components, or Objects may be copied. Copy can be used to "jump start" new entries by copying an old entry and then editing it. Copy could be used to change the behavior of an entry (i.e. change the behavior of the copy and inactivate the original), but most behavior can be edited even when the entry is in use by documents. Edit is better than copy/inactivate since it does not clutter up the hierarchy with inactive entries. Copy can be used to "move" entries once they are in use by documents. (This is not a true "move", but is the only possibility once an entry has been used by documents. If the entry is not yet in use by documents, it is better to delete it as an item from the old parent, and add it to the new parent, a true move). The Copy action prompts for an entry to copy and a Name to copy into. This name must be different from the name of the entry being copied. The action then creates a new entry with the chosen name and copies the fields in the Document Definition File 8925.1 into the new entry. The copier is made the personal owner of the copy. If the copying is being done through the Edit Document Definitions option, the copy is then added as an item to the parent. If the copying is done through the Sort Document Definitions option, the copy is NOT added as an item to the parent. Since items must not be added to Active or Test Titles, components of Active or Test Titles can only be copied through the Sort option. Objects are copied from the Sort option or the Create Objects option. Several fields are NOT copied as is. If the original is a National Standard, the entry may be copied, but the copy is not National Standard. If the original is Shared, it may be copied but the copy is not Shared. The other exceptional field is the Items field. If the entry has items, the action prompts for item names to copy into, creates NEW entries for the items, and adds the NEW items to the copy.

Technical Manual Acronym List and the Control of the Control of the Control of the Control of the Control of the Control of the Control of the Control of the Control of the Control of the Control of the Control of the Cont November 2004

 Exception to the Items field Exception: if a nonshared entry has a Shared item, the action does NOT copy the Shared item but merely adds the Shared item to the copy. If the entry being copied is itself a Shared component, the copy is not shared, and NEW items are added to the copy rather than reusing shared items. If the copying is being done through the Edit Document Definitions option, the user is asked which parent to add the copy to, and the copy is added as an item to this parent. If the copy is a Title and the user has chosen a new parent rather than the same parent, the user is asked whether to activate the copy and inactivate the original. If the copying is done through the Sort Document Definitions option, the copy action does NOT add the copy to any parent. Such orphan copies can be added to any parent using action Items for the parent. Objects are copied from the Sort Option or the Create Objects Option. QUIT Allows user to quit the current menu level.

## A.2 Creating Additional Medications Objects

Patch 38 provided six new TIU medication Objects:

- ACTIVE MEDICATIONS
- ACTIVE MEDS COMBINED
- DETAILED ACTIVE MEDS
- DETAILED RECENT MEDS
- RECENT MEDS
- RECENT MEDS COMBINED

And a method for providing values to four (4) variables in order to create additional medication objects without the necessity of modifying M code.

Patch 73 retains the basic functionality of the previous patch, but provides expanded capabilities for customizing TIU medication objects.

The following variables and values are now supported:

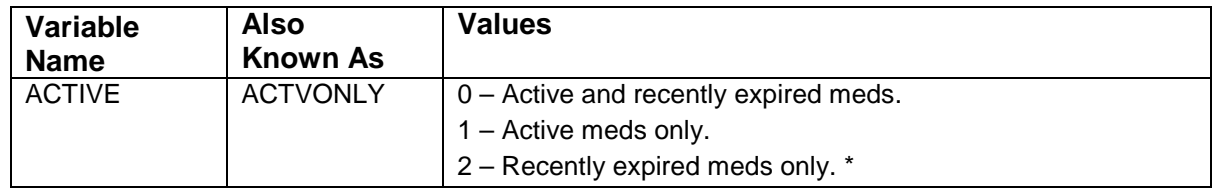

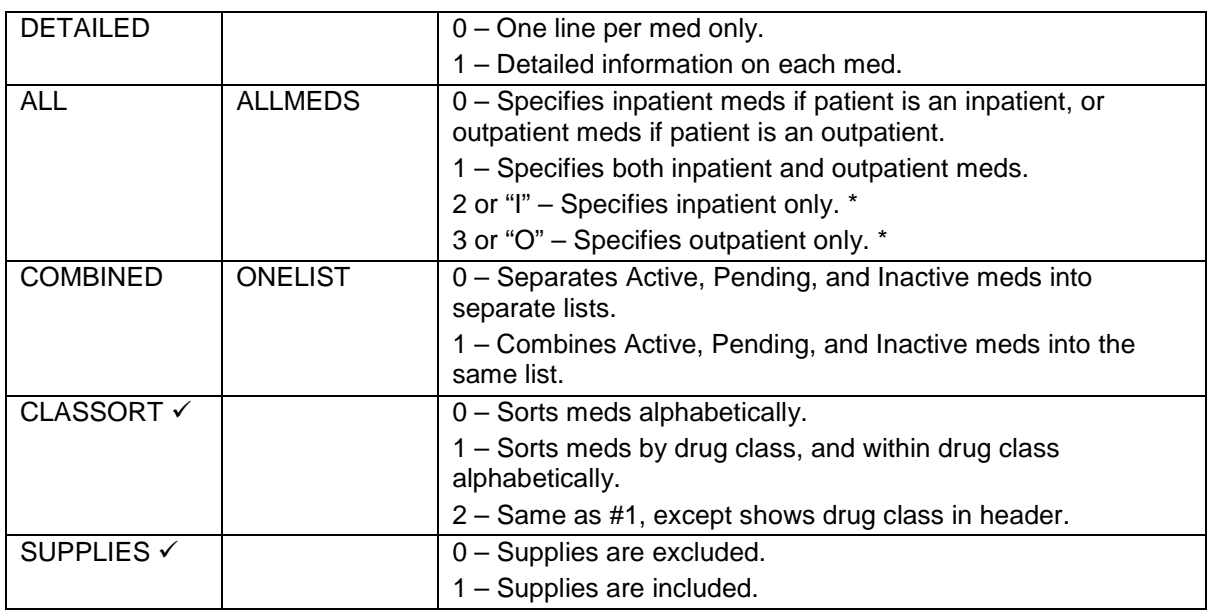

\*Indicates new functionality

There are almost 300 different combinations of these six variables, each of which can represent a different TIU object. If you want one of the other views of the medication data, you need to create a new TIU object (for which you'll require Programmer Access and must be listed as a Clinical Coordinator in ASU).

## A.3 Creating a New Medications Object

In the following example, we create a new TIU Object that reports only recently expired medications, prints one medication per line, lists both inpatient and outpatient medications, combines Active, Pending, and Inactive medications into one list, sorts medications by drug class, and includes supplies. Note that the way the procedure accepts the values for each variable is in a list such as this:

,2,0,1,1,1,1

#### **Example:**

```
Select TIU Maintenance Menu Option: DOcument Definitions (Manager)
                       --- Manager Document Definition Menu ---
Select Document Definitions (Manager) Option: ?
   1 Edit Document Definitions<br>2 Sort Document Definitions
   2 Sort Document Definitions<br>3 Create Document Definitio
    3 Create Document Definitions
           Create Objects
Enter ?? for more options, ??? for brief descriptions, ?OPTION for help 
text.
```
**Technical Manual Acronym List** Acronym List and Acronym List Acronym List November 2004

```
Select Document Definitions (Manager) Option: 4 Create Objects
START DISPLAY WITH OBJECT: FIRST// 
<Enter>......................................
...........................................................................
.....
........................
```
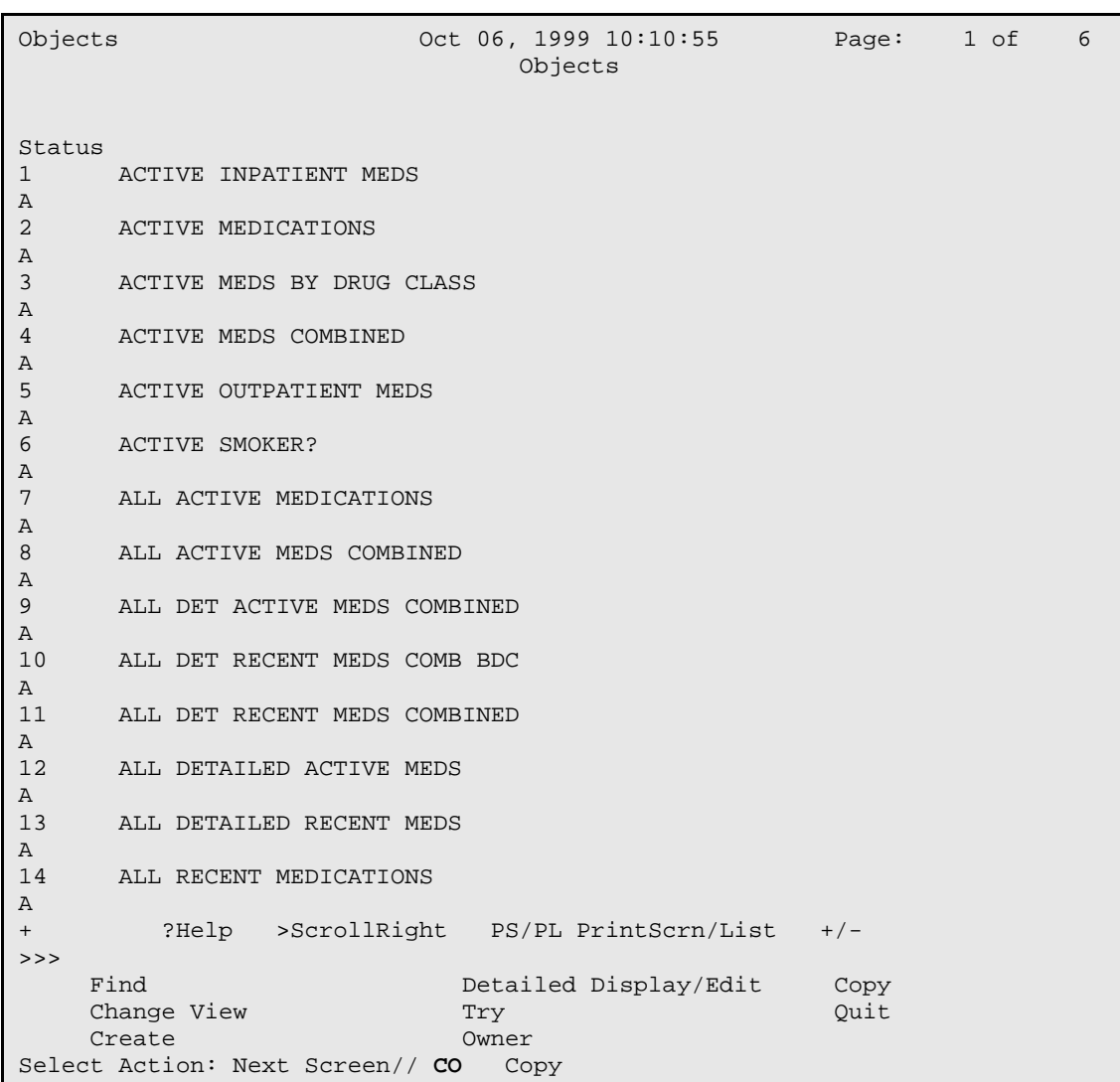

```
Select Entry to Copy: (1-14): 2
Copy into (different) Name: ACTIVE MEDICATIONS// RECENTLY EXPIRED MEDS
OBJECT copied into File Entry #1110
Press RETURN to continue or '^' or '^^' to exit: <Enter>
Please test the copy object and activate it when it is ready for users to 
embed
it in boilerplate text.
```
Technical Manual **Acronym List Acronym List** November 2004

```
Press RETURN to continue or '^' or '^^' to exit: <Enter>
```
Objects Oct 06, 1999 10:11:36 Page: 5 of 6 Objects  $+$ Status 61 RECENTLY EXPIRED MEDS  $\begin{array}{c} 1 \\ 62 \end{array}$ 62 RESPIRATION A<br>63 **SGOT**  $\begin{array}{c} \texttt{A} \\ \texttt{64} \end{array}$ 64 TEMPERATURE A<br>65 TEST ACTIVE MEDS  $\frac{I}{66}$ 66 TEST AGE I<br>67 67 TEST NOTES  $\frac{I}{68}$ 68 TEST OBJECT<br>69 TODAY'S DATI TODAY'S DATE A<br>70 TSH/T4 A<br>71 URIC ACID A<br>72 VISIT DATE A ?Help >ScrollRight PS/PL PrintScrn/List +/- >>> Find Detailed Display/Edit Copy<br>Change View Try Duit Change View Try Try Create Change View Try Create Change Owner Create Owner Select Action: Quit// **DE** Detailed Display/Edit Select Entry: (61-72): **61**

```
Detailed Display 0ct 06, 1999 10:11:46 Page: 1 of 1
                      Object RECENTLY EXPIRED MEDS 
  Basics 
          Name: RECENTLY EXPIRED MEDS 
   Abbreviation: 
     Print Name: 
 Type: OBJECT 
IFN: 1110
       National 
       Standard: NO 
         Status: INACTIVE 
          Owner: CLINICAL COORDINATOR 
  Technical Fields
```
Technical Manual **Acronym List Acronym List** November 2004

```
 Object Method: S X=$$LIST^TIULMED(DFN,"^TMP(""TIUMED"",$J)",1) 
    ? Help +, - Next, Previous Screen PS/PL<br>Basics Try Delete
 Basics Try Delete
 Technical Fields Find Quit
Select Action: Quit// TE Technical Fields 
OBJECT METHOD: S X=$$LIST^TIULMED(DFN,"^TMP(""TIUMED"",$J)",1)
          Replace ,1 With ,2,0,1,1,1,1 Replace <Enter>
   S X=$$LIST^TIULMED(DFN,"^TMP(""TIUMED"",$J)",2,0,1,1,1,1)
```

```
Detailed Display Oct 06, 1999 10:12:14 Page: 1 of 1 
                    Object RECENTLY EXPIRED MEDS 
  Basics 
          Name: RECENTLY EXPIRED MEDS 
   Abbreviation: 
     Print Name: 
          Type: OBJECT 
           IFN: 1110 
       National 
 Standard: NO 
Status: INACTIVE
         Owner: CLINICAL COORDINATOR 
  Technical Fields 
     Object Method: S 
X=$$LIST^TIULMED(DFN,"^TMP(""TIUMED"",$J)",2,0,1,1,1,1
        ? Help +, - Next, Previous Screen PS/PL 
 Basics Try Delete
 Technical Fields Find Quit
Select Action: Quit// BASICS Basics
```

```
NAME: RECENTLY EXPIRED MEDS Replace <Enter>
ABBREVIATION: <Enter>
PRINT NAME: RECENTLY EXPIRED MEDS
CLASS OWNER: CLINICAL COORDINATOR Replace <Enter>
STATUS: (A/I): INACTIVE// A ACTIVE
Detailed Display Oct 06, 1999 10:13:38 Page: 1 of 1 
                       Object RECENTLY EXPIRED MEDS 
  Basics 
           Name: RECENTLY EXPIRED MEDS 
    Abbreviation: 
     Print Name: RECENTLY EXPIRED MEDS 
 Type: OBJECT 
IFN: 1110
        National 
        Standard: NO 
         Status: ACTIVE 
          Owner: CLINICAL COORDINATOR 
  Technical Fields
```

```
 Object Method: S 
X=$$LIST^TIULMED(DFN,"^TMP(""TIUMED"",$J)",2,0,1,1,1,1
        ? Help +, - Next, Previous Screen PS/PL<br>
SS Try Delete<br>
Pields Pields Pields
 Basics Try Delete
 Technical Fields Find Quit
Select Action: Quit// Quit 
.................................................
```
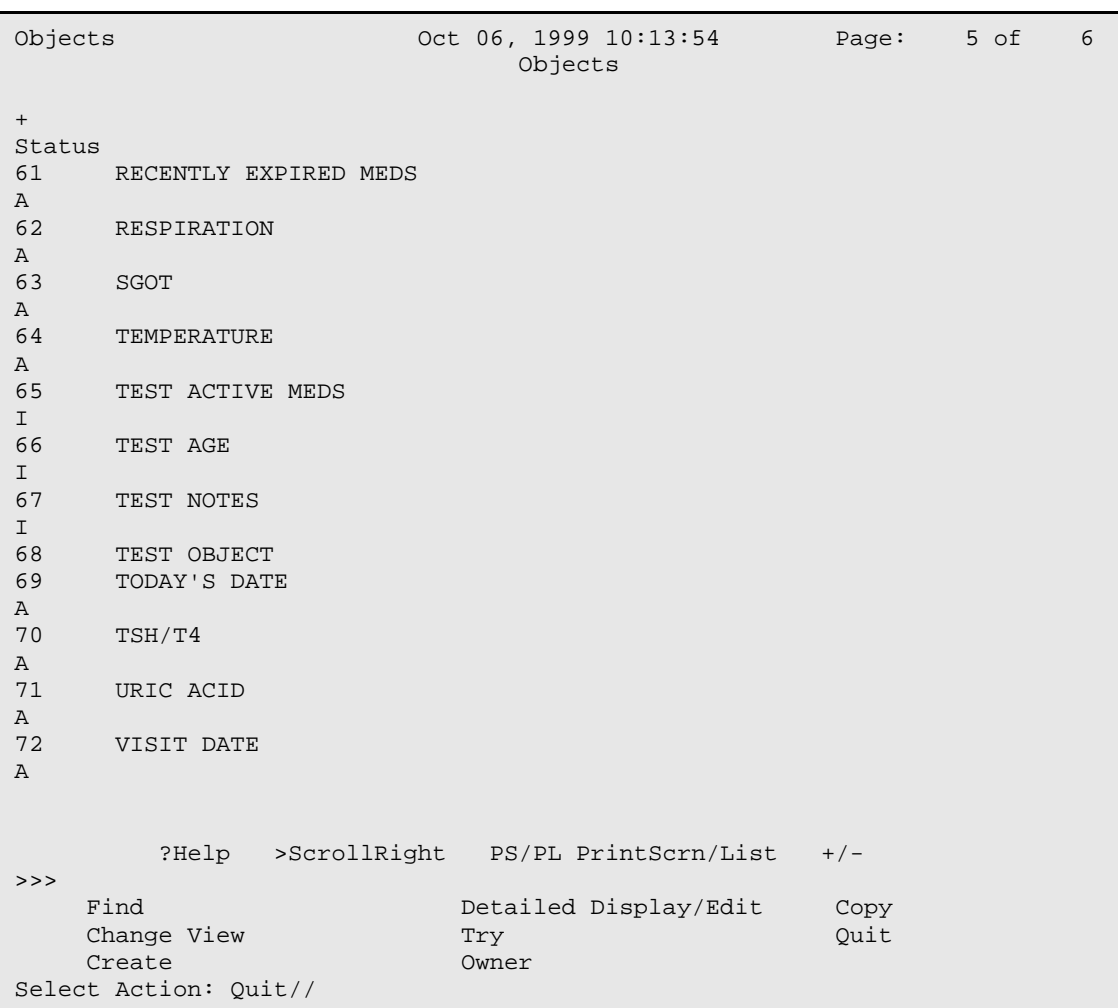

# **Contact Information**

If you have any questions or comments regarding this distribution, please contact the OIT Help Desk (IHS).

**Phone:** (505) 248-4371 or (888) 830-7280 (toll free)

**Fax:** (505) 248-4363

**Web:** <http://www.ihs.gov/GeneralWeb/HelpCenter/Helpdesk/index.cfm>

**Email:** [support@ihs.gov](mailto:support@ihs.gov)